*Comparing Analysis Studio and Query Studio features with Reporting and Dashboards features*

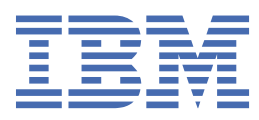

# **Contents**

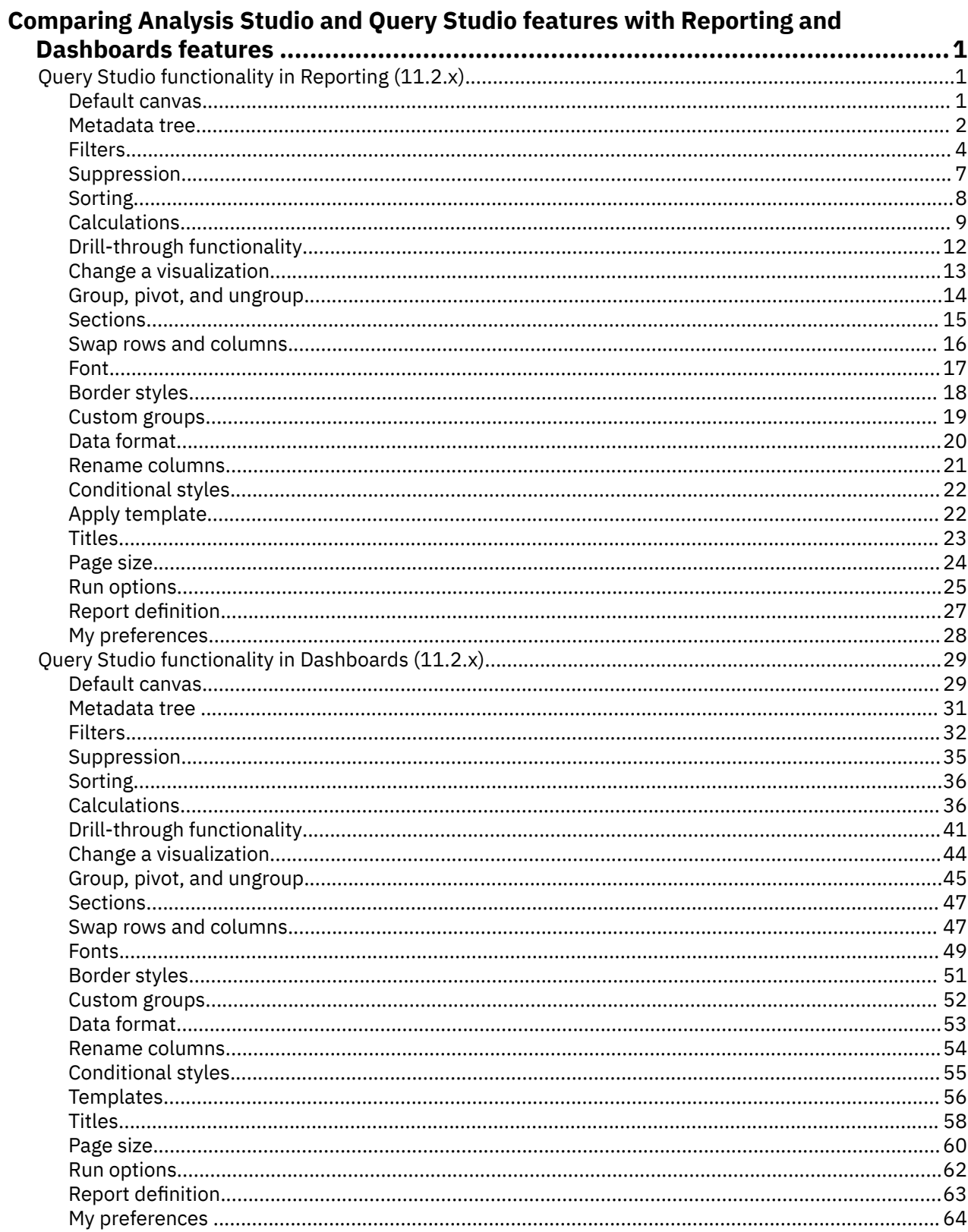

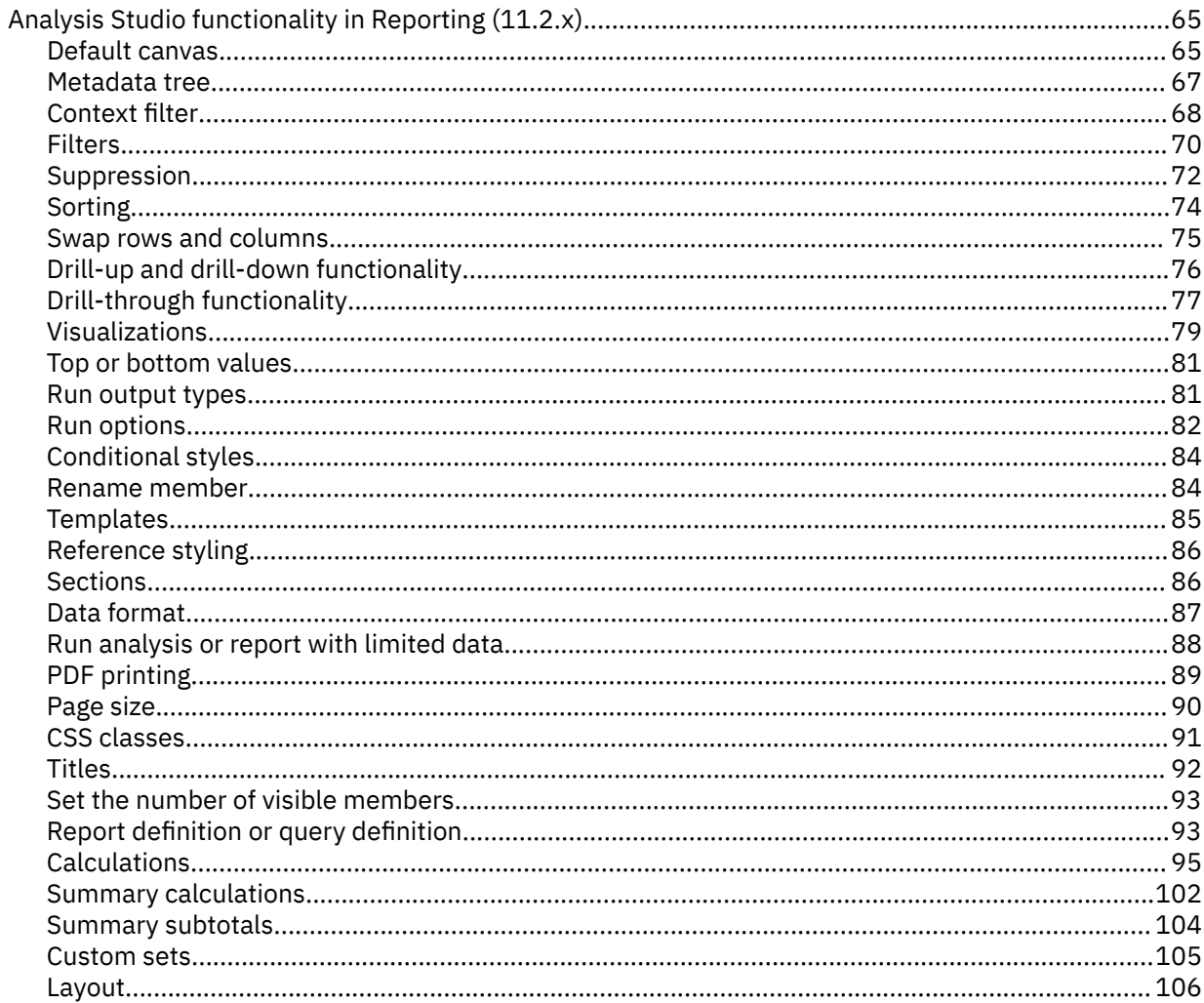

## <span id="page-4-0"></span>**Comparing Analysis Studio and Query Studio features with Reporting and Dashboards features**

Query Studio and Analysis Studio are deprecated and will be removed from IBM® Cognos® Analytics with Watson in a future release.

This document provides information about parallel functionality in Cognos Analytics Reporting and Cognos Analytics Dashboards that you can use instead of Query Studio and Analysis Studio.

## **Query Studio functionality in Reporting (11.2.x)**

This document compares Query Studio features with Reporting features in IBM Cognos Analytics with Watson 11.2.x.

## **Default canvas**

The default canvas refers to the user interface experience that Query Studio and Cognos Analytics Reporting provide when a user starts creating new content.

#### **Query Studio**

The following image shows the default canvas in Query Studio:

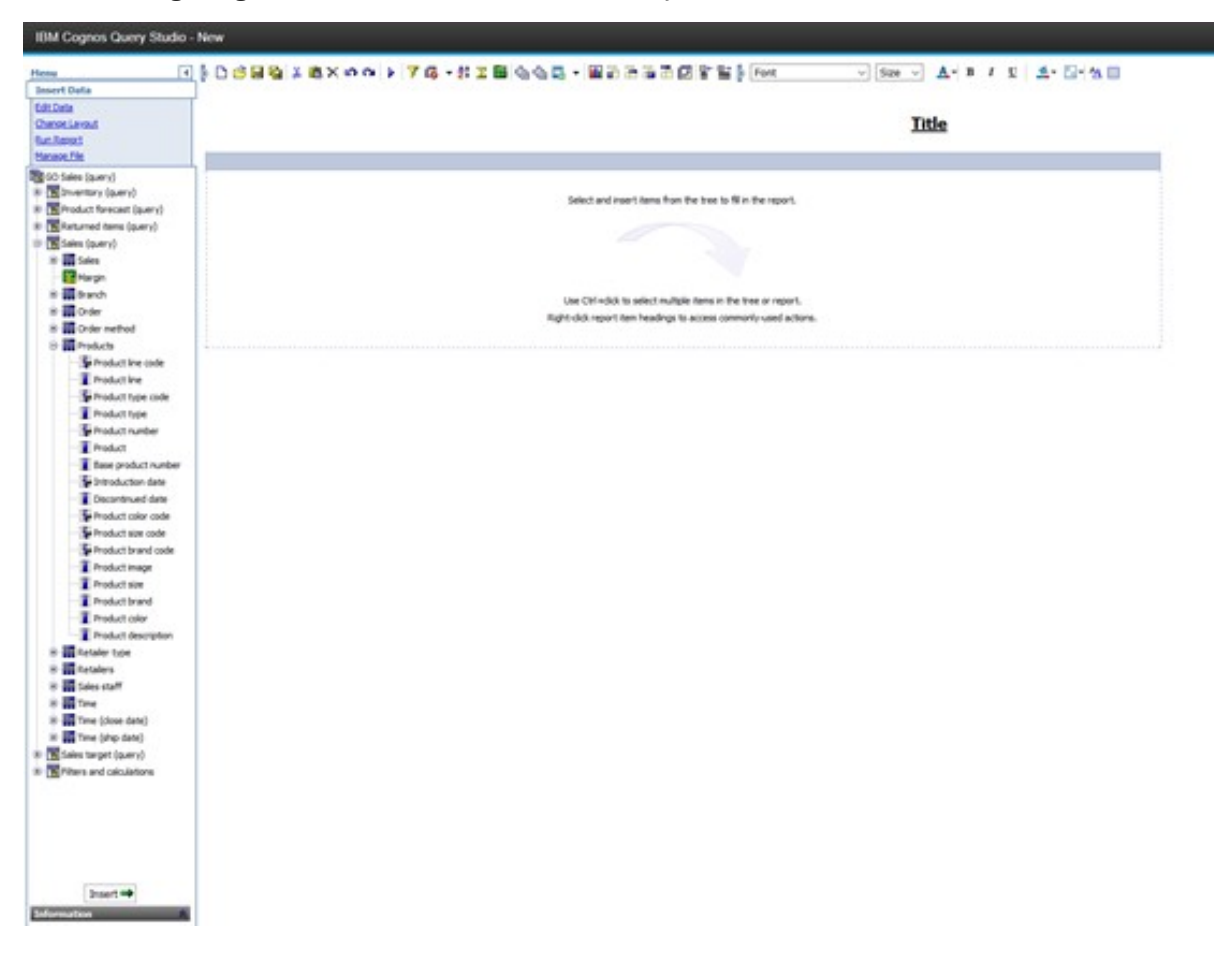

<span id="page-5-0"></span>The following image shows the default canvas in Cognos Analytics Reporting:

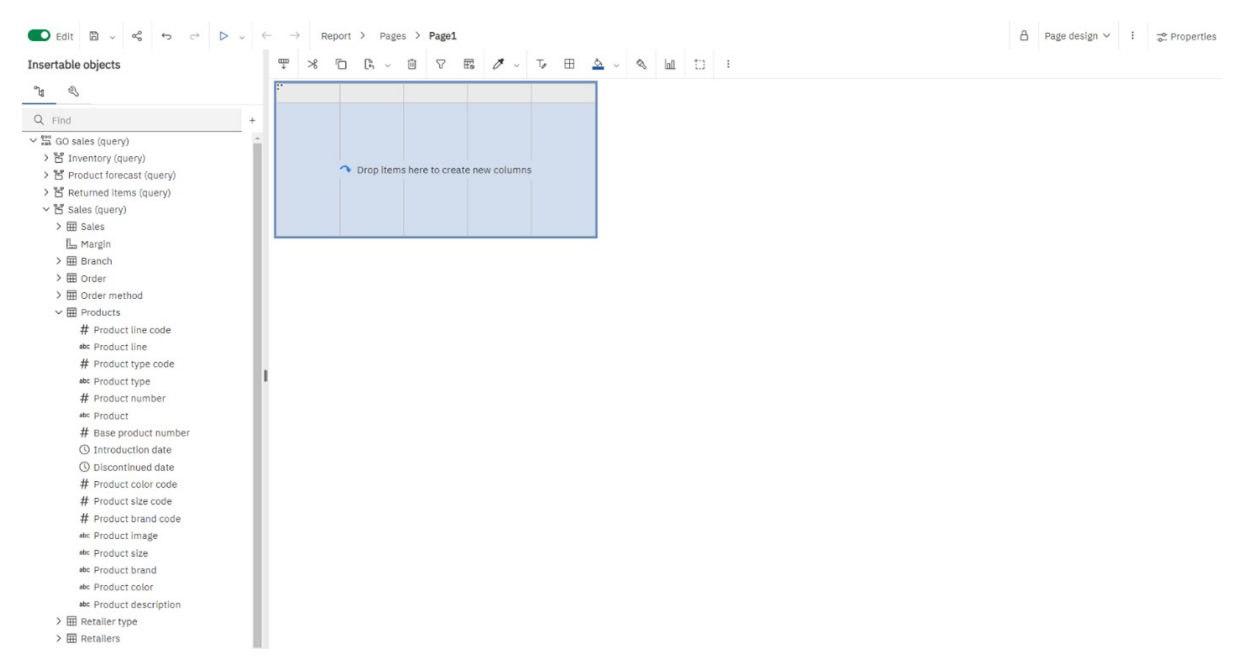

For more information, see [Creating a report](https://www.ibm.com/docs/en/cognos-analytics/11.2.0?topic=reporting-creating-report).

#### **Metadata tree**

The metadata tree shows the data source objects that are available for use in reports.

#### **Query Studio**

The following image shows the metadata tree in Query Studio:

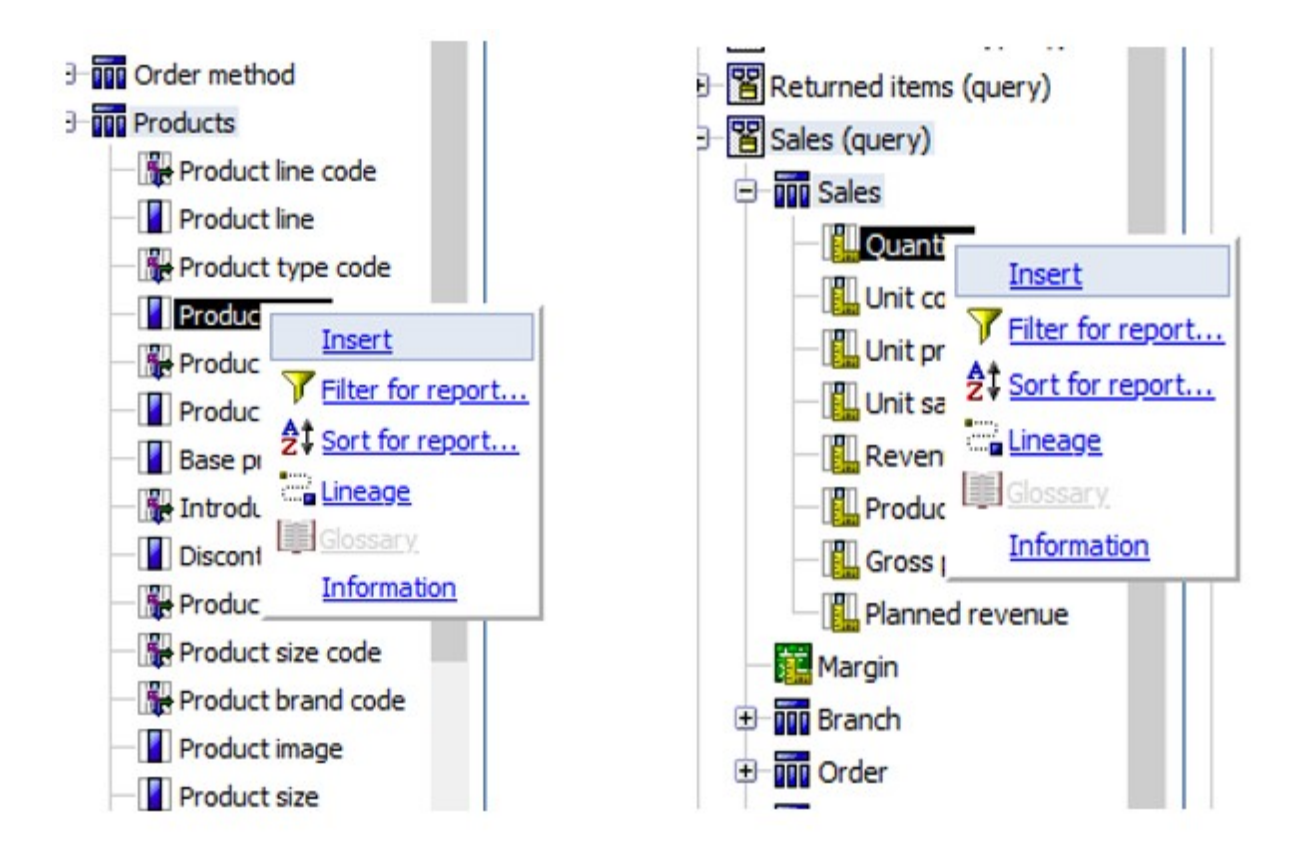

The following image shows the metadata tree in Cognos Analytics Reporting:

<span id="page-7-0"></span>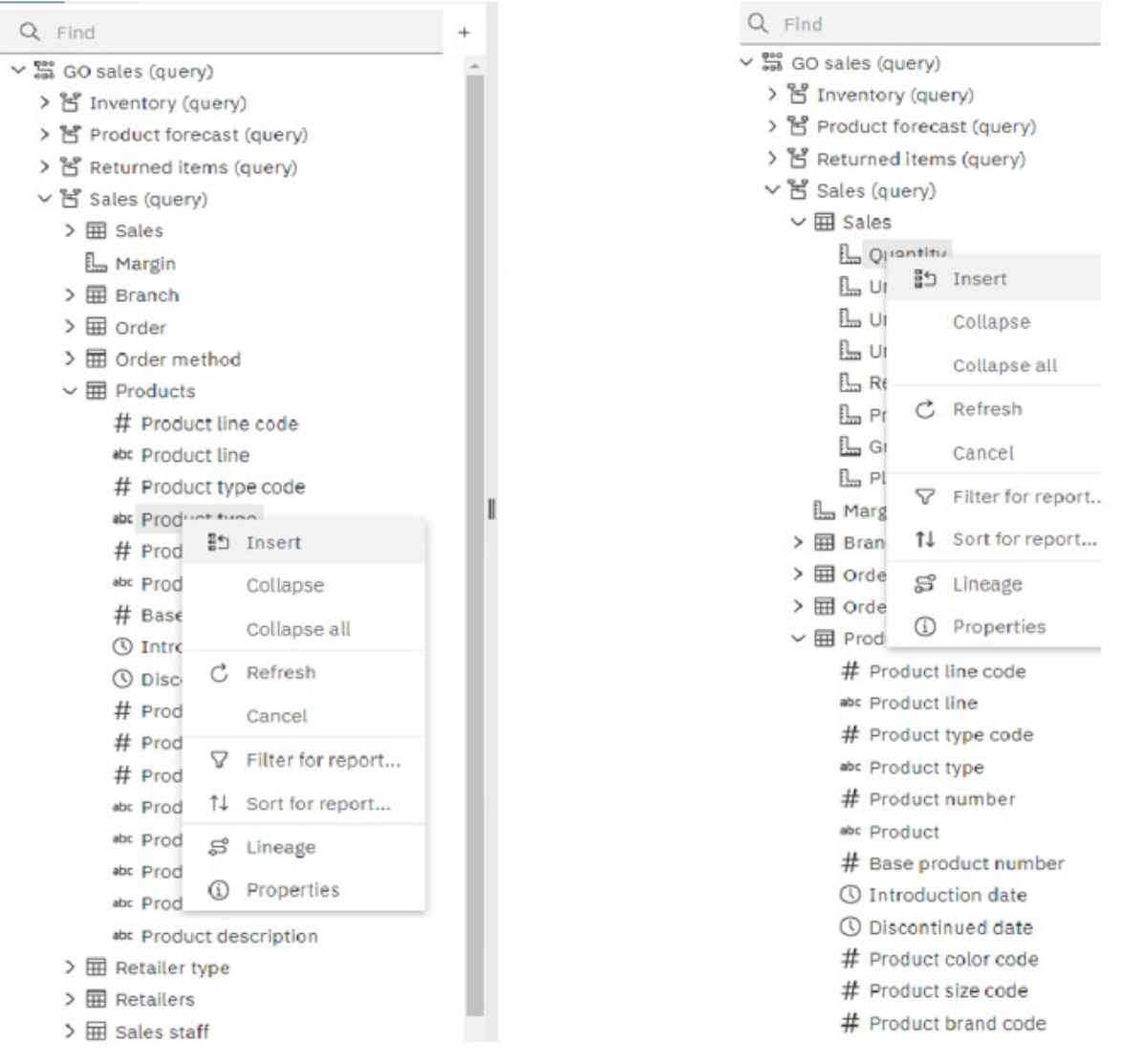

For more information, see [The user interface](https://www.ibm.com/docs/en/cognos-analytics/11.2.0?topic=reporting-user-interface).

## **Filters**

Filters are used to limit the amount of data in your report. The type of filter that you create depends on the capabilities of the data source, performance requirements, and other factors.

#### **Query Studio**

The following images show the filter user interface in Query Studio:

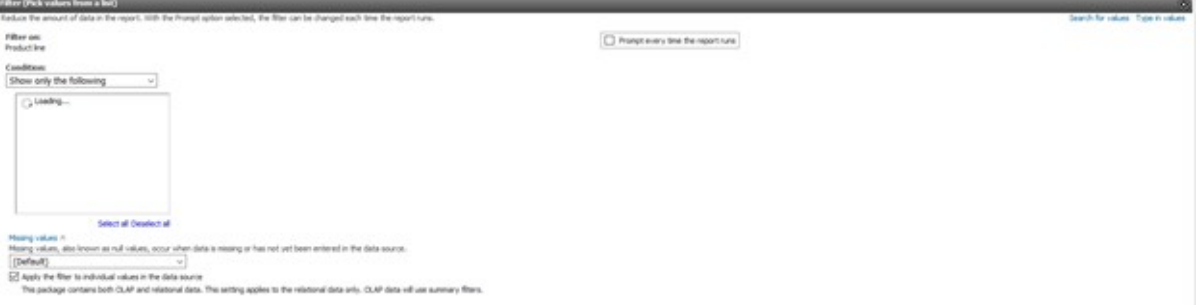

**4** Comparing Analysis Studio and Query Studio features with Reporting and Dashboards features

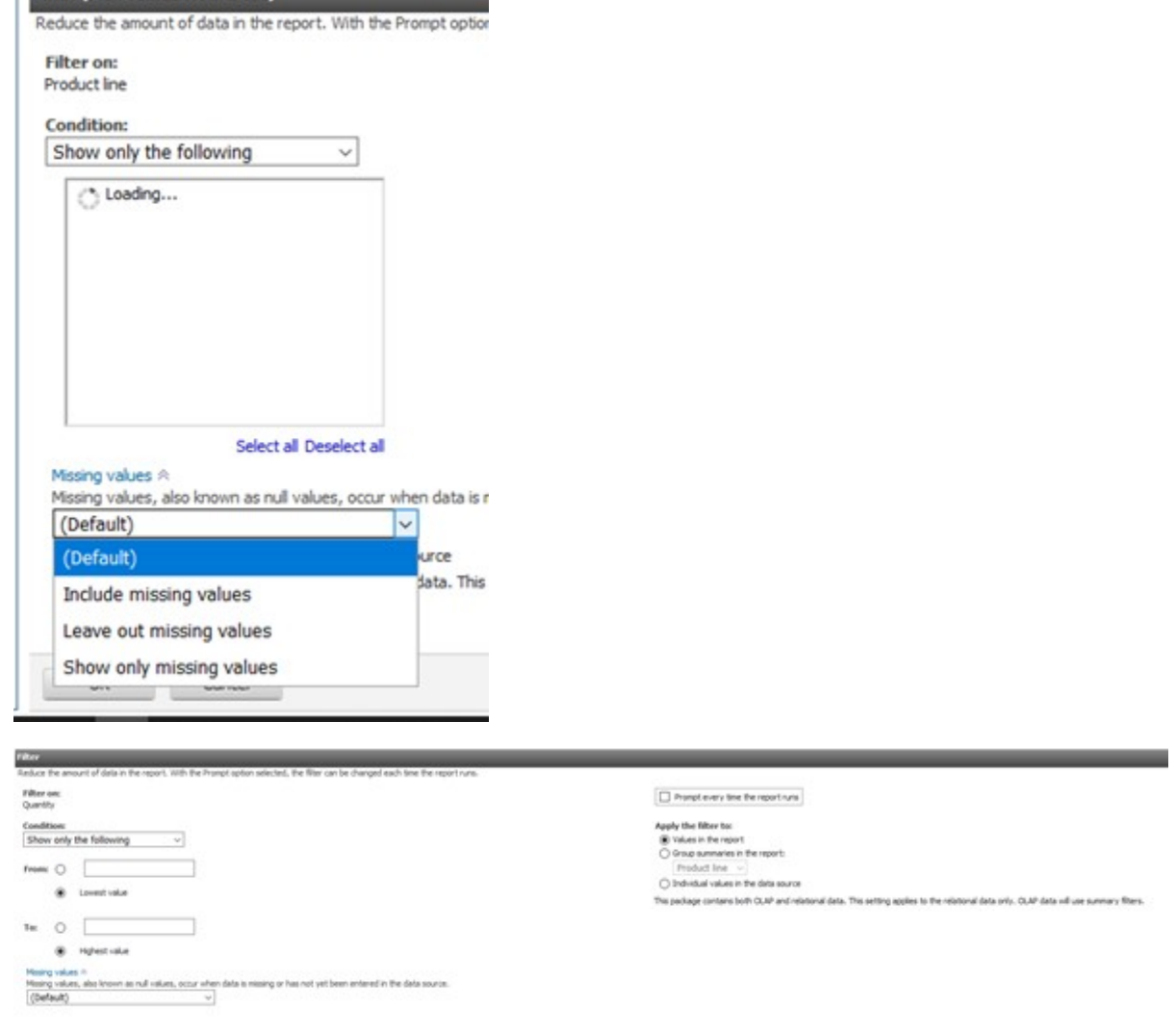

The following images show the filter user interface in Cognos Analytics Reporting:

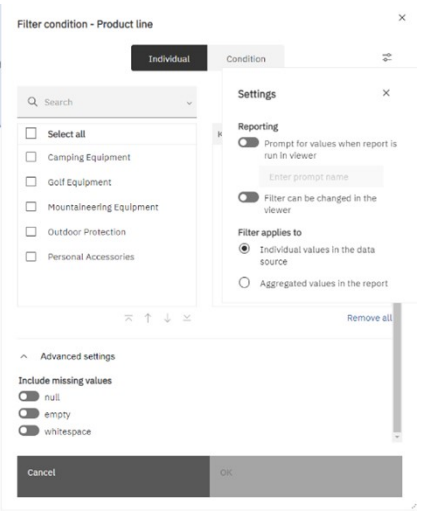

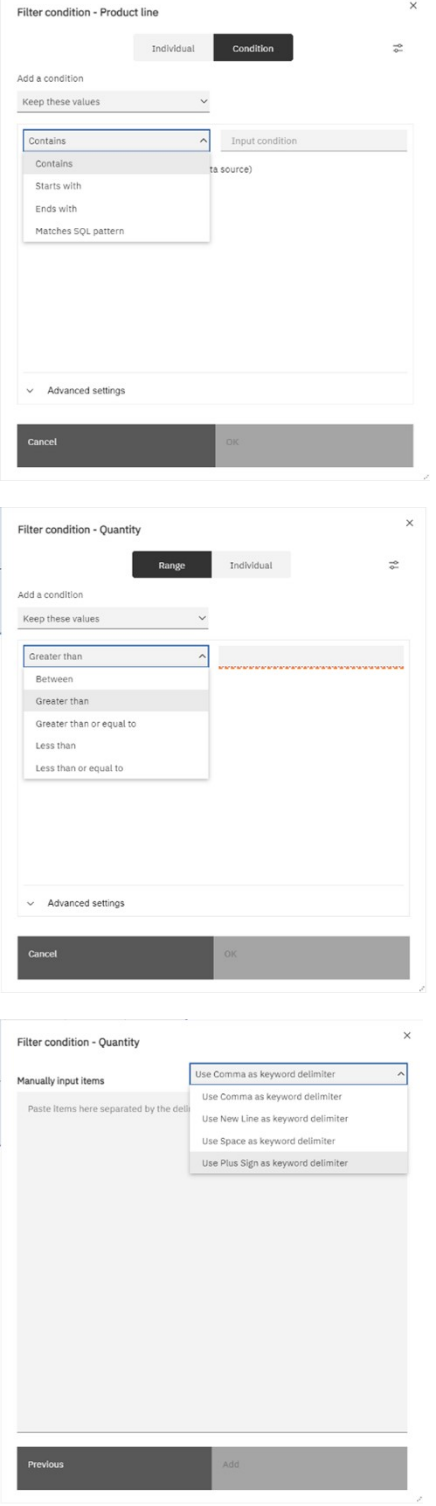

<span id="page-10-0"></span>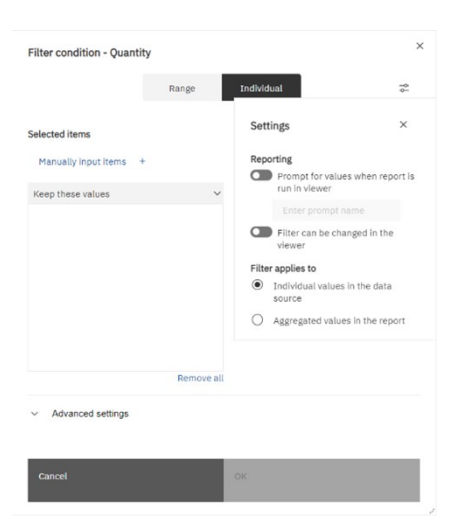

For more information, see [Focusing relational data](https://www.ibm.com/docs/en/cognos-analytics/11.2.0?topic=style-focusing-relational-data).

## **Suppression**

You can suppress rows, columns, or rows and columns based on divide by zero, missing, and overflow values. Suppressing rows or columns without data gives you a more concise view of your report.

#### **Query Studio**

The following images show the suppression options in Query Studio:

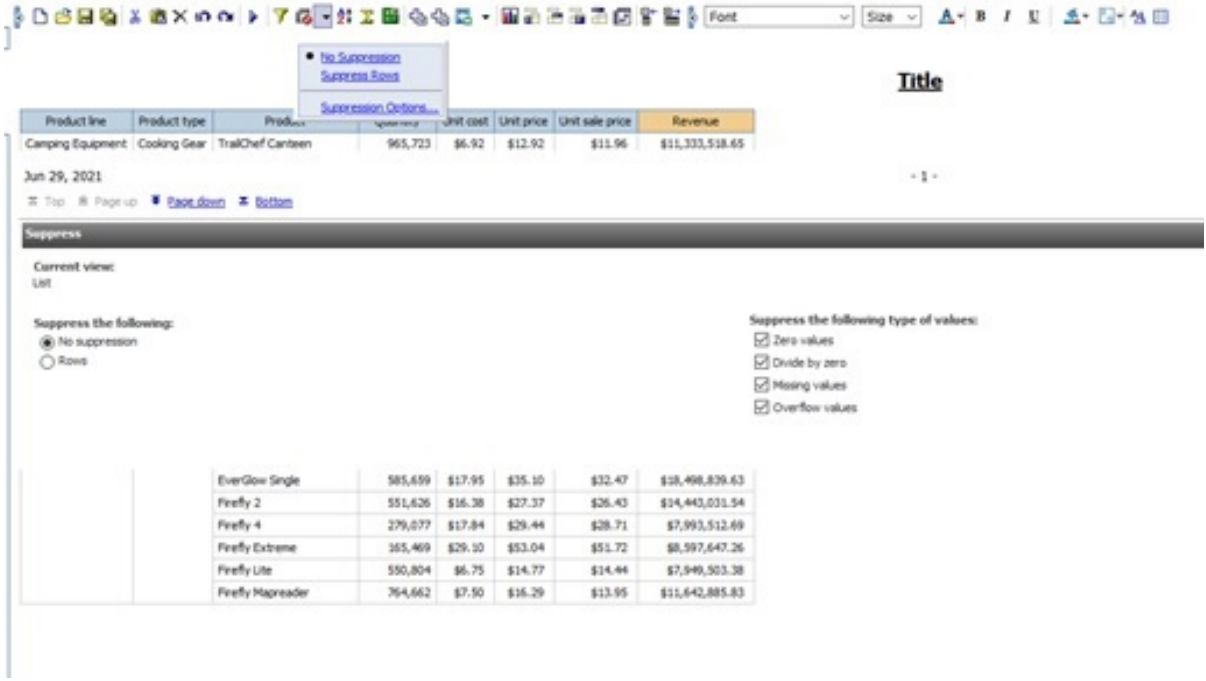

#### **Reporting**

The following image shows the suppression options in Cognos Analytics Reporting:

<span id="page-11-0"></span>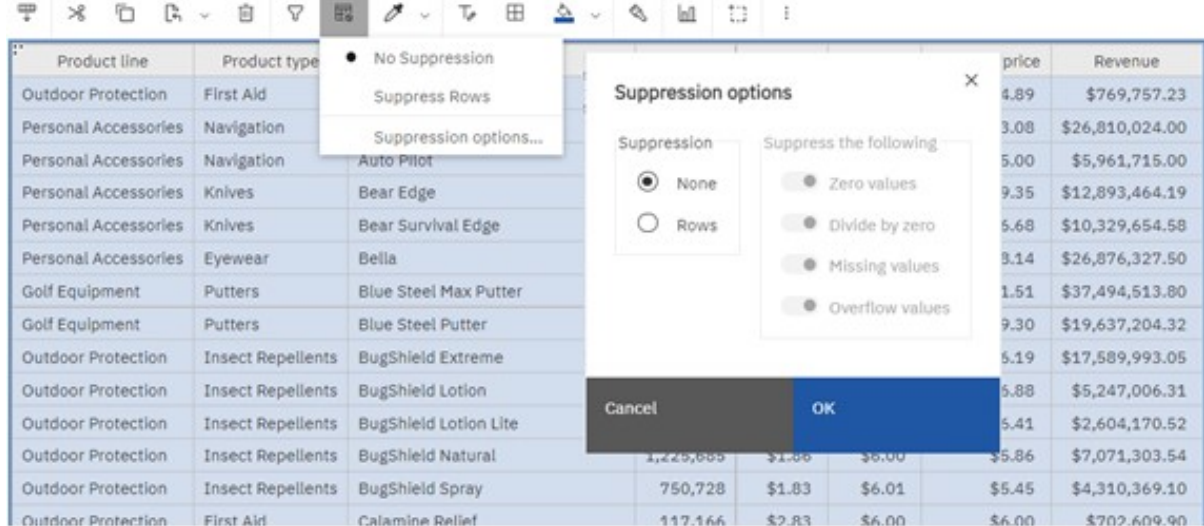

For more information, see [Suppress empty cells.](https://www.ibm.com/docs/en/cognos-analytics/11.2.0?topic=data-suppress-empty-cells)

## **Sorting**

You can sort items to view them in your preferred order. OLAP data sources always have a defined order. Relational and dimensionally-modeled relational data sources may not always have a defined order. The data modeler defines the sorting options.

#### **Analysis Studio**

The following image shows the sort user interface in Query Studio:

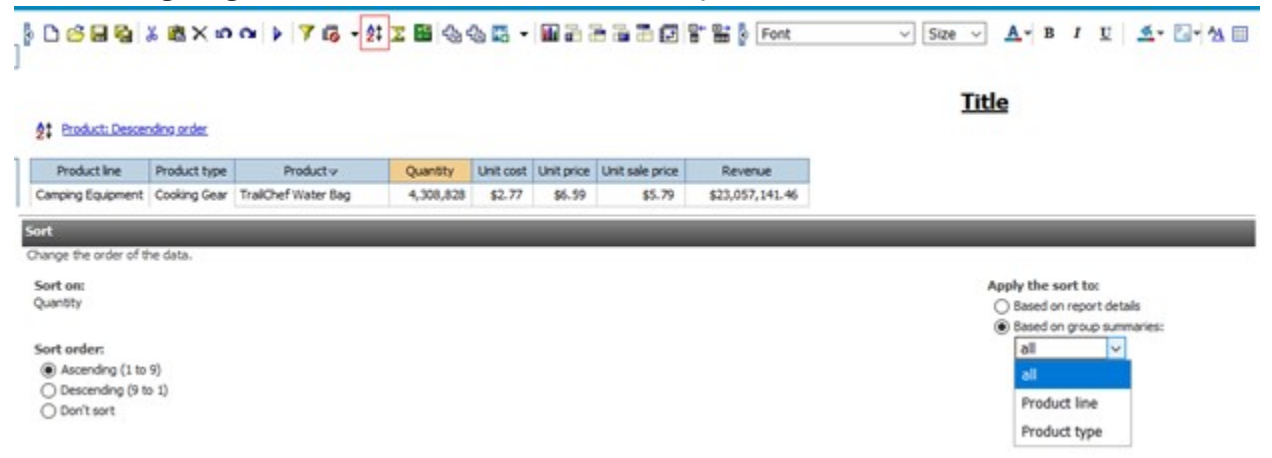

<span id="page-12-0"></span>The following image shows the sort user interface in Cognos Analytics Reporting:<br>  $\pm \times$  b  $\rightarrow$  e  $\sqrt{\pm}$  E  $\rightarrow$  E  $\rightarrow$  E  $\rightarrow$  E  $\rightarrow$  E  $\rightarrow$  E  $\rightarrow$  E

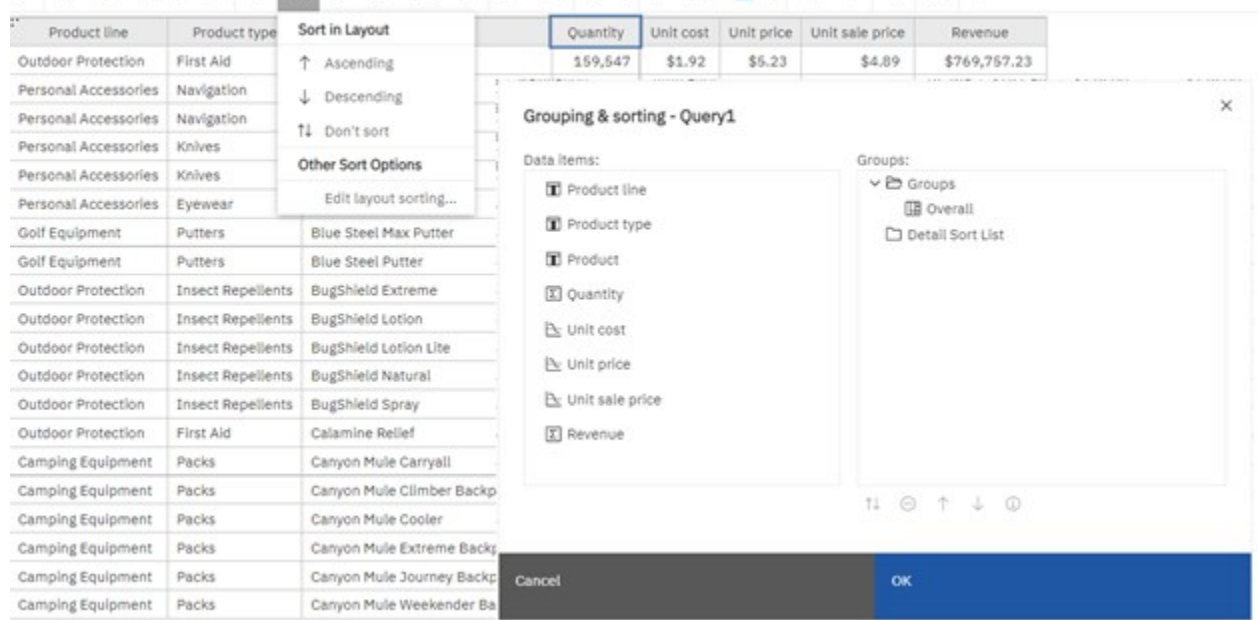

For more information, see [Sorting relational data](https://www.ibm.com/docs/en/cognos-analytics/11.2.0?topic=style-sorting-relational-data) and [Sorting dimensional data.](https://www.ibm.com/docs/en/cognos-analytics/11.2.0?topic=style-sorting-dimensional-data)

## **Calculations**

Use calculations to derive additional information from the data source.

#### **Query Studio**

The following images show the calculations user interface in Query Studio:

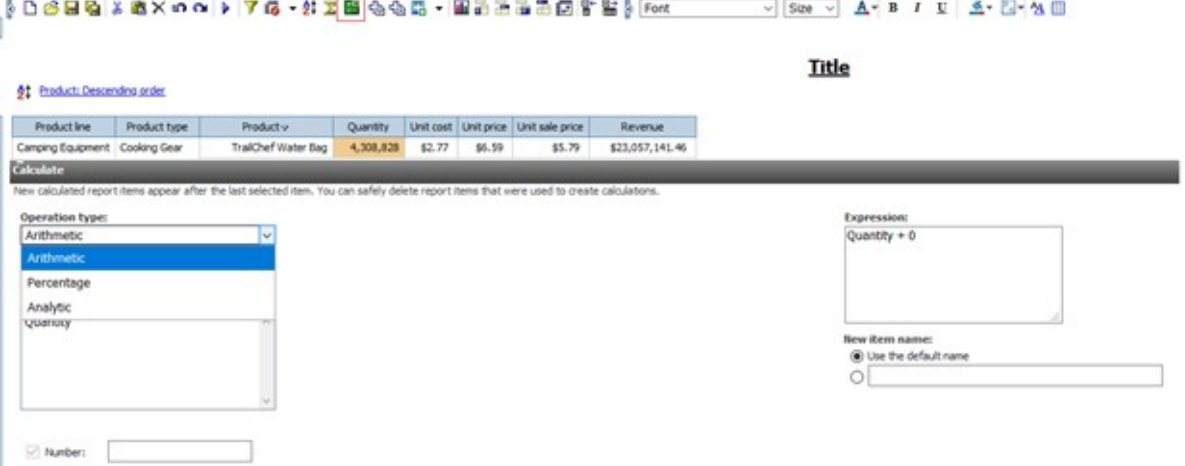

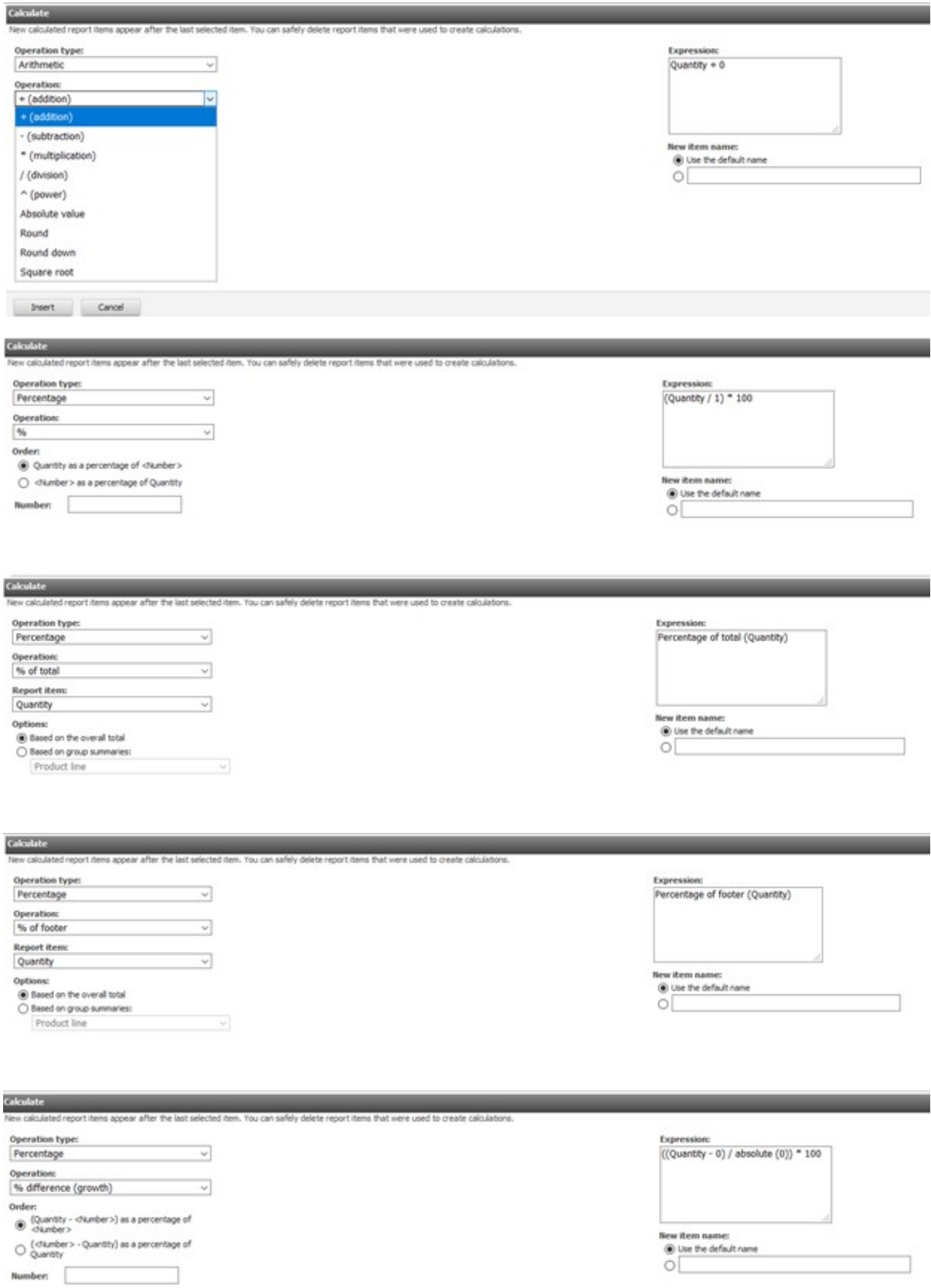

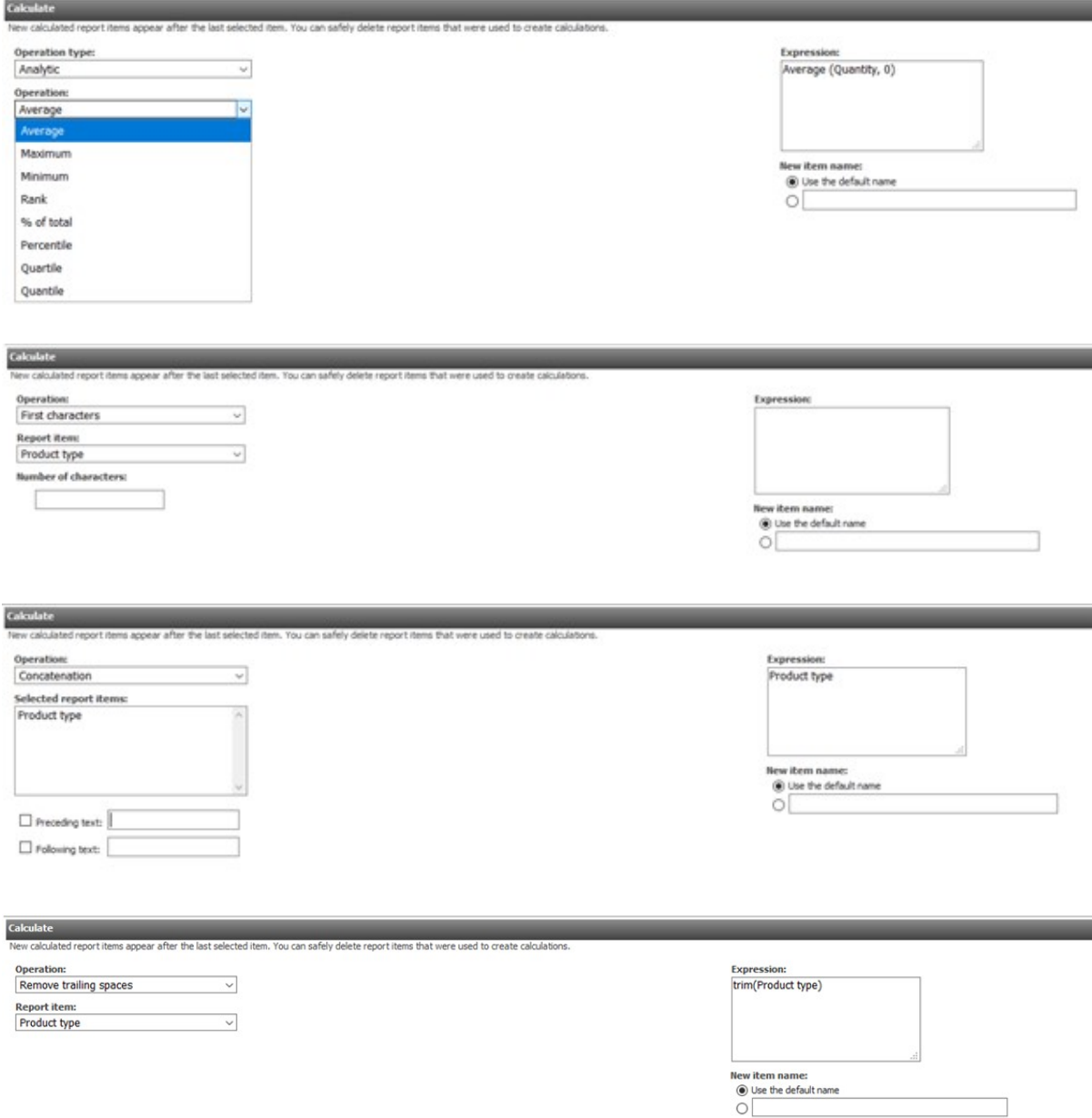

The following images show the calculations user interface in Cognos Analytics Reporting:

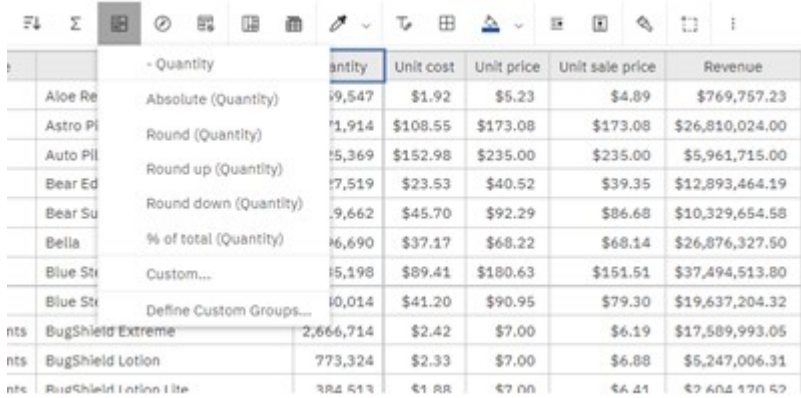

<span id="page-15-0"></span>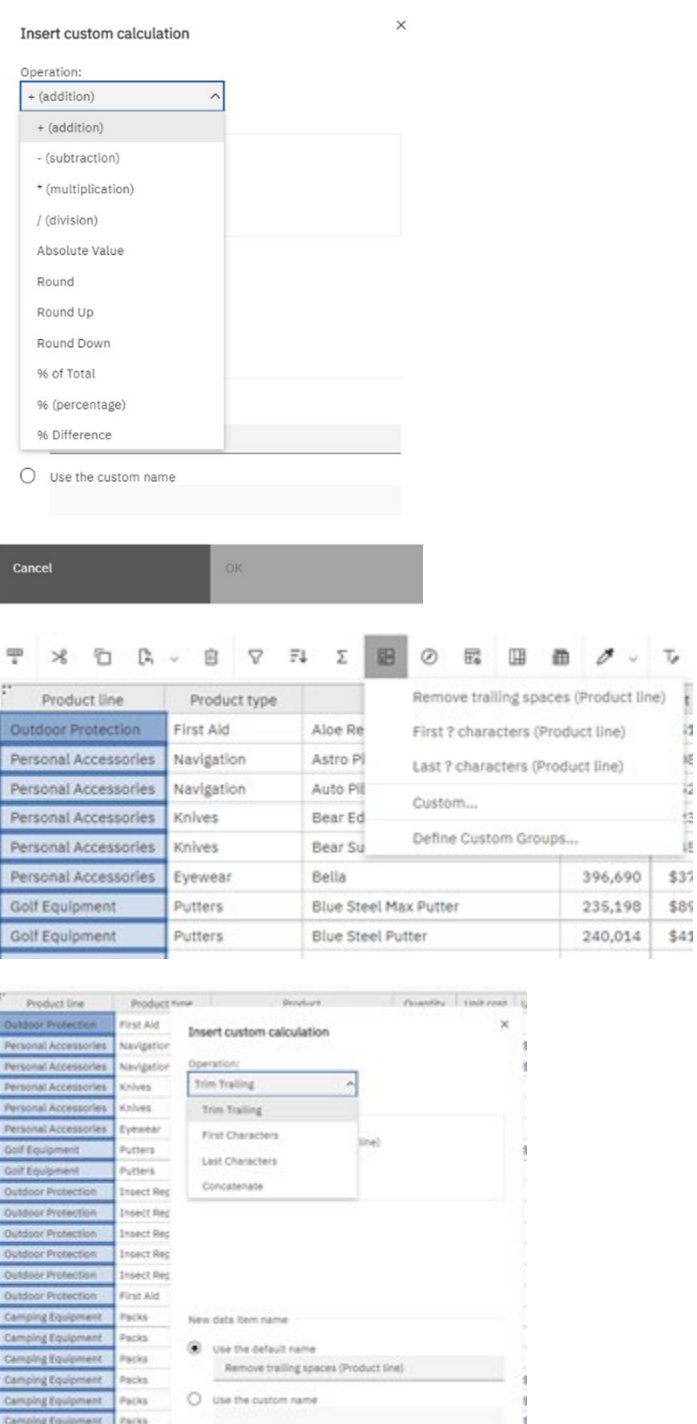

For more information, see [Using relational calculations](https://www.ibm.com/docs/en/cognos-analytics/11.2.0?topic=style-using-relational-calculations) and [Using dimensional calculations.](https://www.ibm.com/docs/en/cognos-analytics/11.2.0?topic=style-using-dimensional-calculations)

## **Drill-through functionality**

Drill-through applications are a network of linked reports that users can navigate, retaining their context and focus, to explore and analyze information.

Ъ ü

ø

ķ

ù ģ is. \$37

\$89

Drill-through access works by passing information from the source to the target object, usually a report. You define what is passed from the source report to the target report.

## <span id="page-16-0"></span>**Query Studio**

**INCW** 

The following image shows the drill-through user interface in Query Studio:

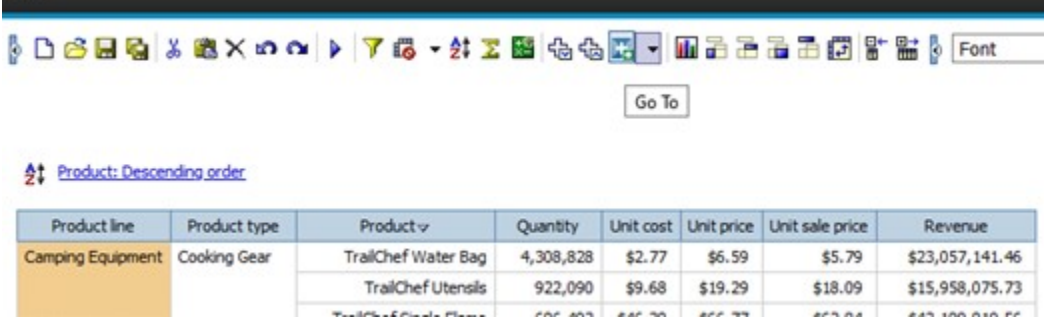

#### **Reporting**

The following image shows the drill-through user interface in Cognos Analytics Reporting. Use the hyperlinks on data items to drill through to another report.

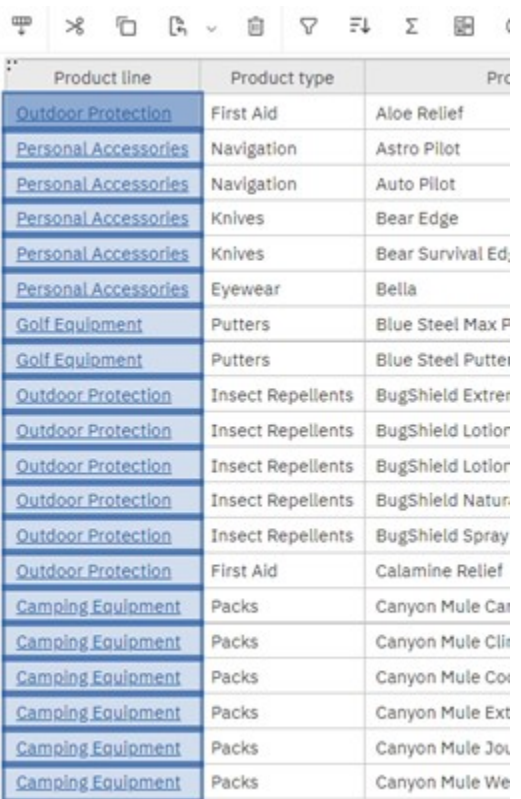

For more information, see [Drill-through access](https://www.ibm.com/docs/en/cognos-analytics/11.2.0?topic=reporting-drill-through-access).

## **Change a visualization**

You can replace an existing visualization in a report by another visualization. For example, a bar chart can be replaced by a line chart.

#### **Query Studio**

The following image shows how to change a visualization in Query Studio.

<span id="page-17-0"></span>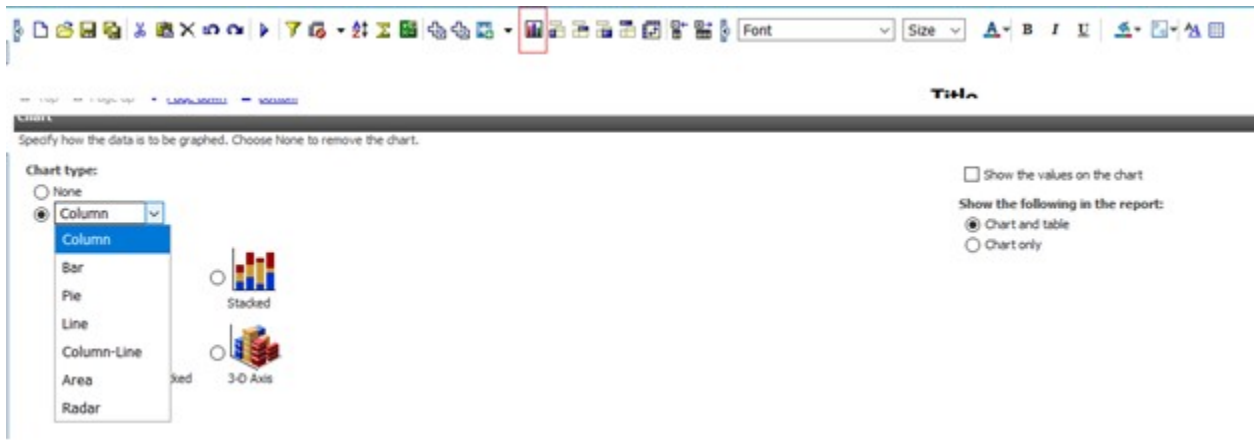

The following images show how to change a visualization in Cognos Analytics Reporting:

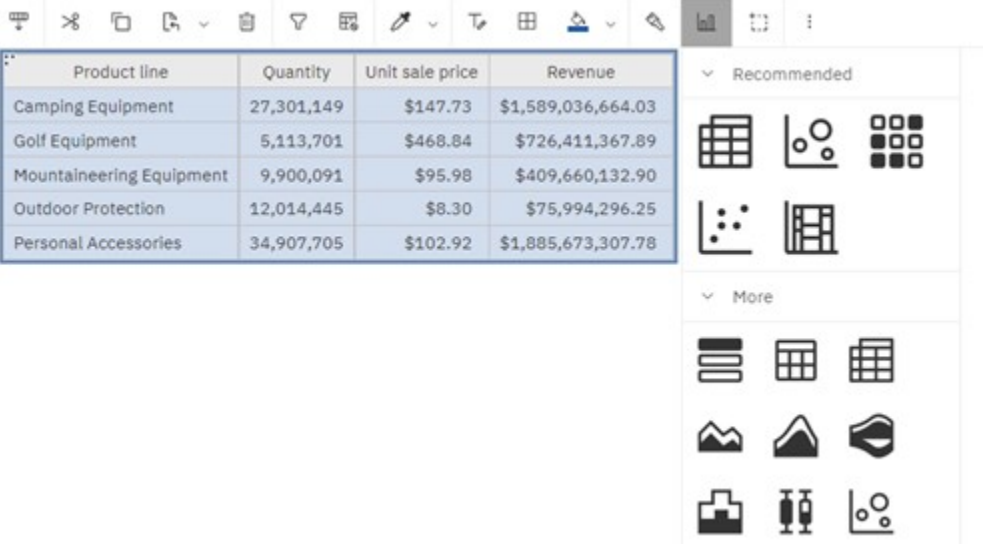

For more information, see [Visualizations 11.x](https://www.ibm.com/docs/en/cognos-analytics/11.2.0?topic=reporting-visualizations-version-11x) and [Legacy visualizations.](https://www.ibm.com/docs/en/cognos-analytics/11.2.0?topic=reporting-legacy-visualizations)

## **Group, pivot, and ungroup**

Use the group, pivot, and ungroup options to explore and present summarized data.

## **Query Studio**

The following images show the group, pivot, and ungroup user interface in Query Studio:

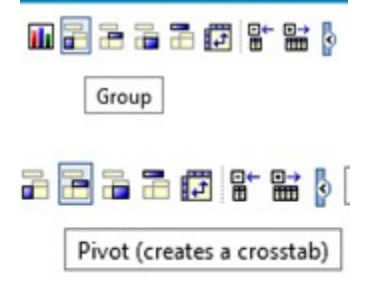

<span id="page-18-0"></span>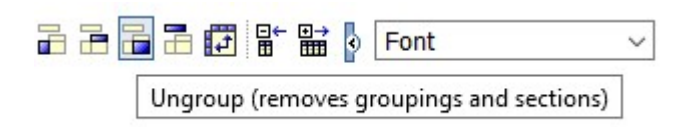

The following image shows the group and ungroup options in Cognos Analytics Reporting:

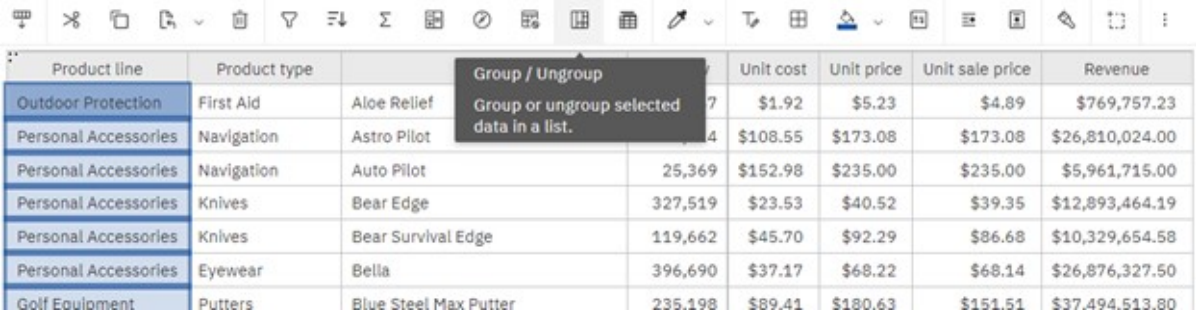

For more information, see [Group Relational Data](https://www.ibm.com/docs/en/cognos-analytics/11.2.0?topic=style-group-relational-data) and [Change a List into a Crosstab.](https://www.ibm.com/docs/en/cognos-analytics/11.2.0?topic=crosstabs-change-list-into-crosstab)

## **Sections**

Create sections in a report to show a data item as the heading of a section. When you run the report, separate sections appear for each value.

#### **Query Studio**

The following image shows the section feature in Query Studio:

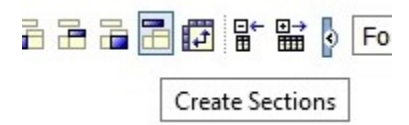

#### **Reporting**

The following image shows the section feature in Cognos Analytics Reporting:

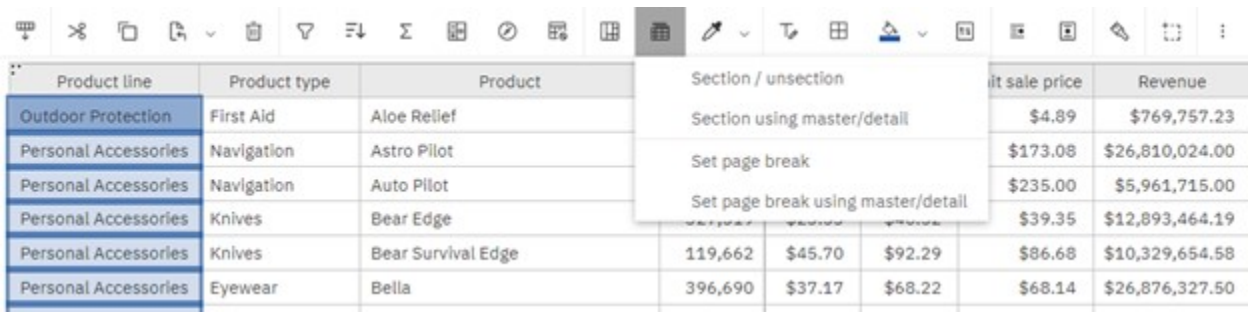

For more information, see [Divide data into sections.](https://www.ibm.com/docs/en/cognos-analytics/11.2.0?topic=data-divide-into-sections)

## <span id="page-19-0"></span>**Swap rows and columns**

Swap columns and rows in a crosstab to look at information from a different perspective. You might discover high and low points in the data that you couldn't see before.

#### **Query Studio**

The following image shows the swap rows and columns options in Query Studio.

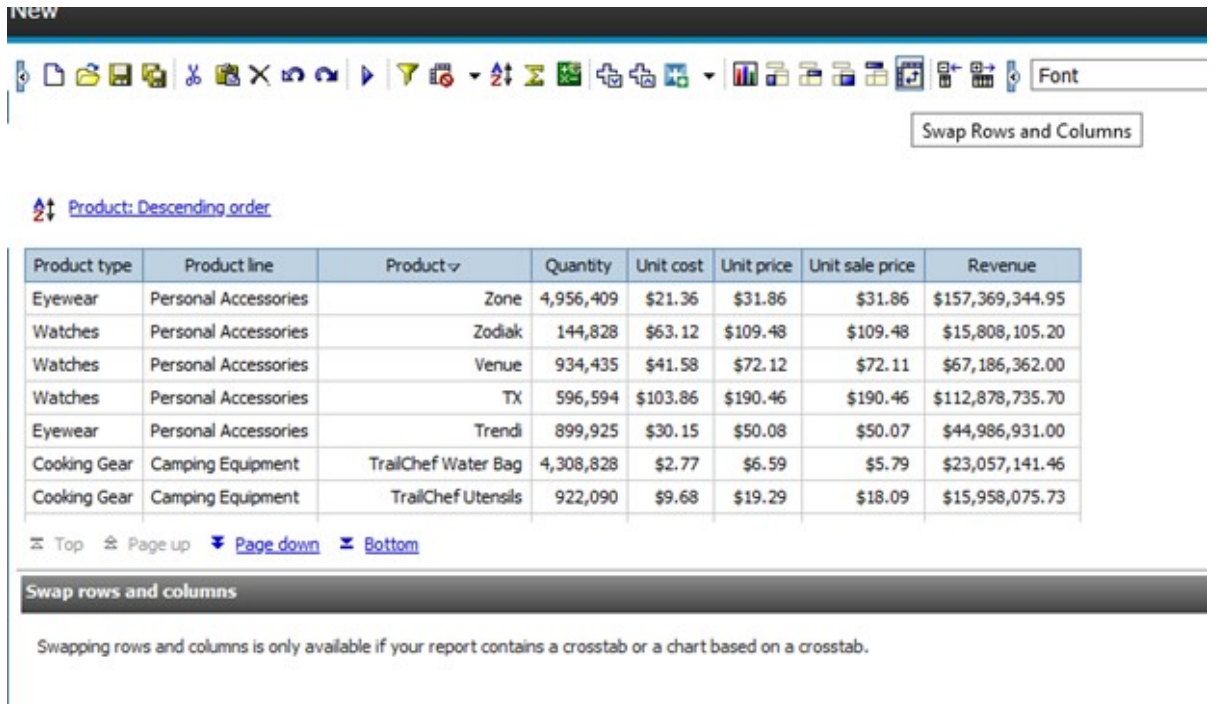

#### **Reporting**

The following image shows the swap rows and columns options in Cognos Analytics Reporting. The image shows the contextual menu option, which does not become available until a crosstab is selected.

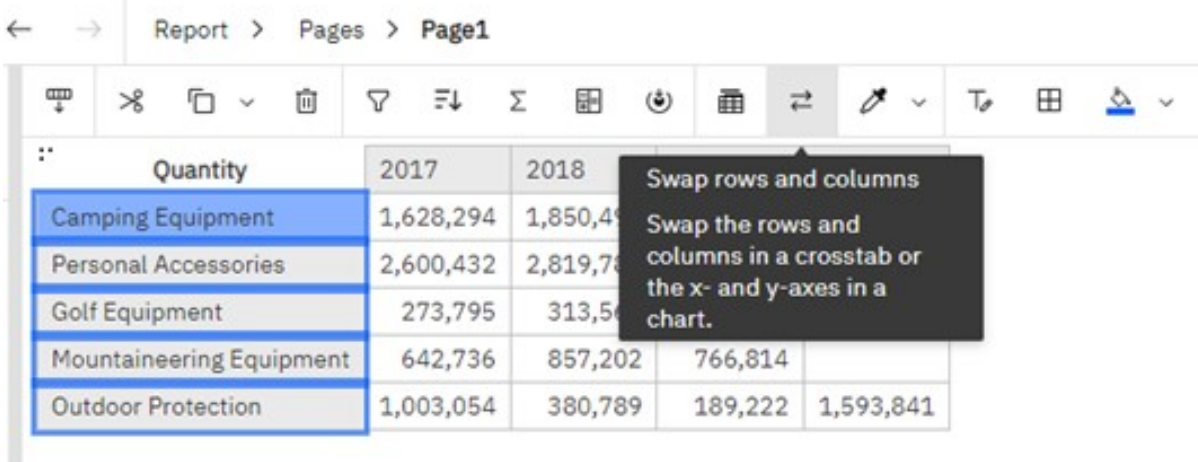

For more information, see [Swap columns and rows](https://www.ibm.com/docs/en/cognos-analytics/11.2.0?topic=crosstabs-swap-columns-rows).

## <span id="page-20-0"></span>**Font**

You can use different fonts to style the text in reports and dashboards.

## **Query Studio**

The following image shows the font options in Query Studio:

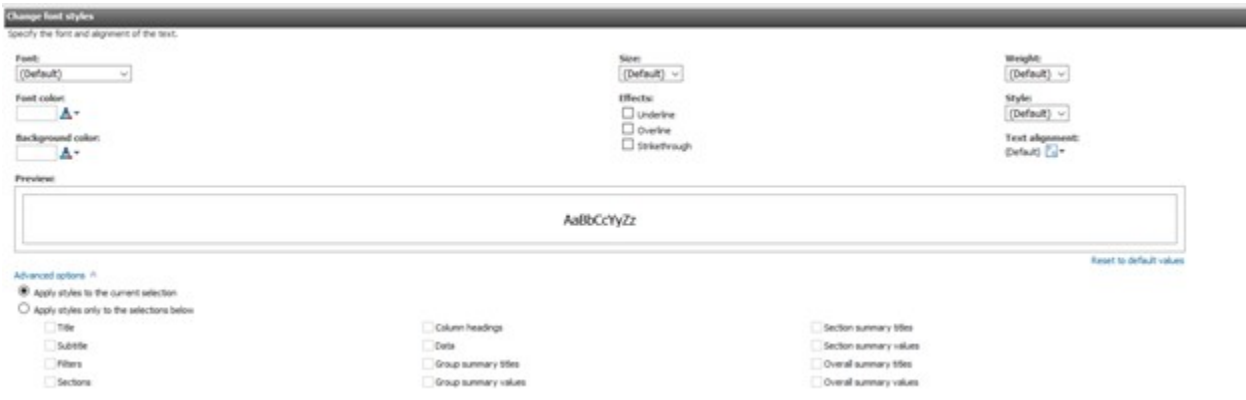

#### **Reporting**

The following image shows the font options in Cognos Analytics Reporting:

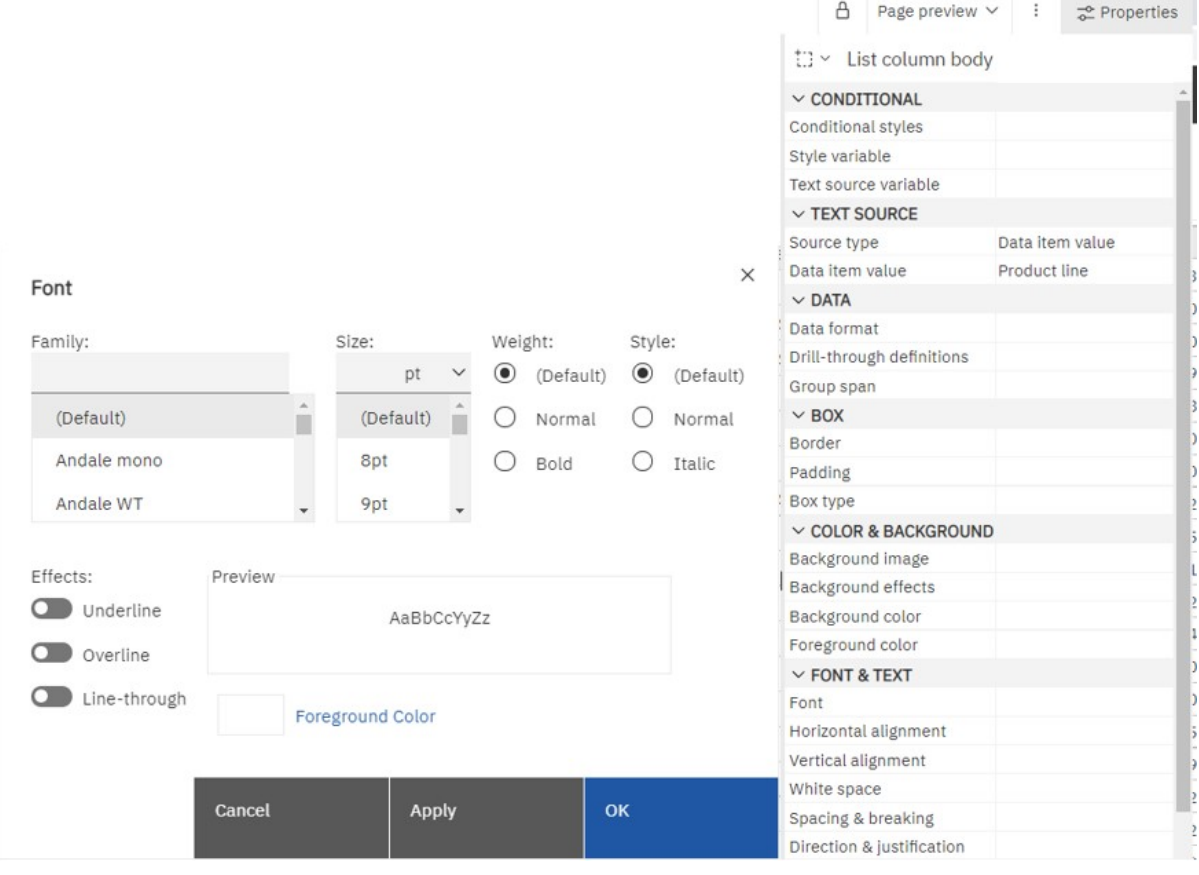

For more information, see [Specify the font for a report](https://www.ibm.com/docs/en/cognos-analytics/11.2.0?topic=report-specify-font).

## <span id="page-21-0"></span>**Border styles**

You can format the borders of tables and sections in reports and widgets.

#### **Query Studio**

The following image shows the border style options in Query Studio:

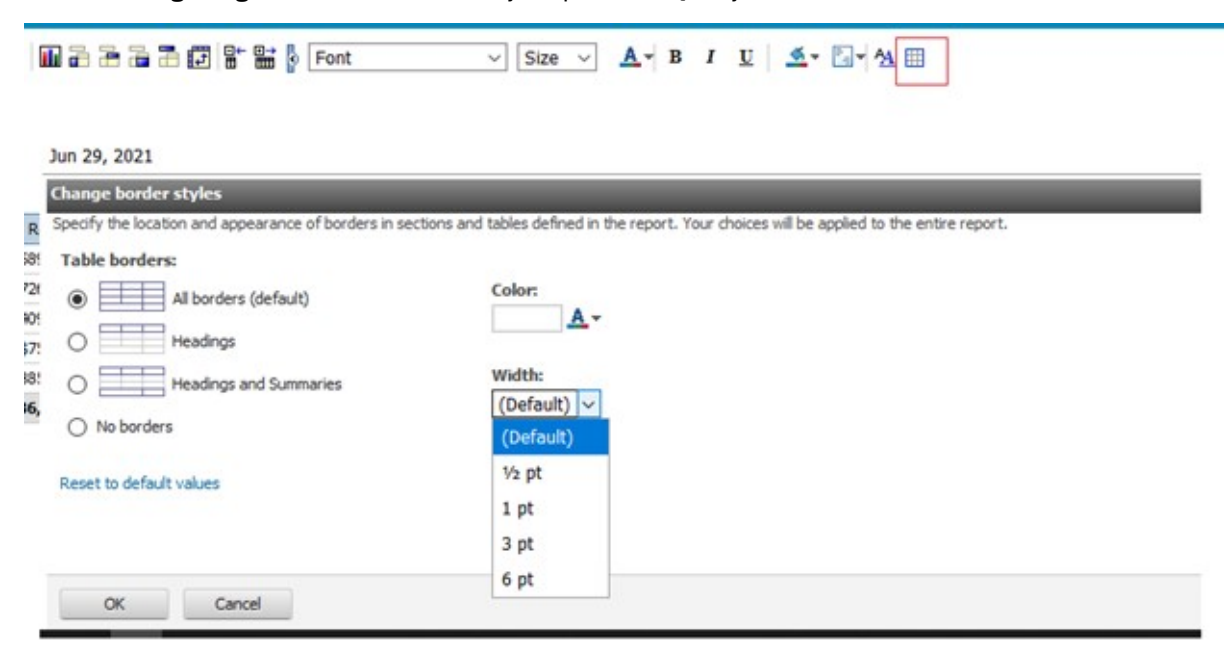

#### **Reporting**

The following image shows the border style options in Cognos Analytics Reporting:

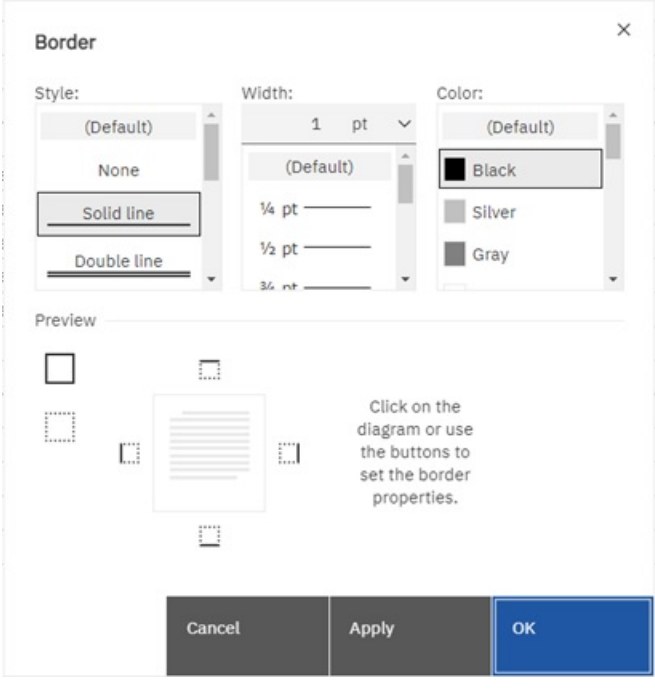

For more information, see [Add borders to an object](https://www.ibm.com/docs/en/cognos-analytics/11.2.0?topic=report-add-borders-object).

## <span id="page-22-0"></span>**Custom groups**

You can organize column data into groups so that the data is easier to read and analyze.

#### **Query Studio**

The following image shows the custom groups user interface in Query Studio:

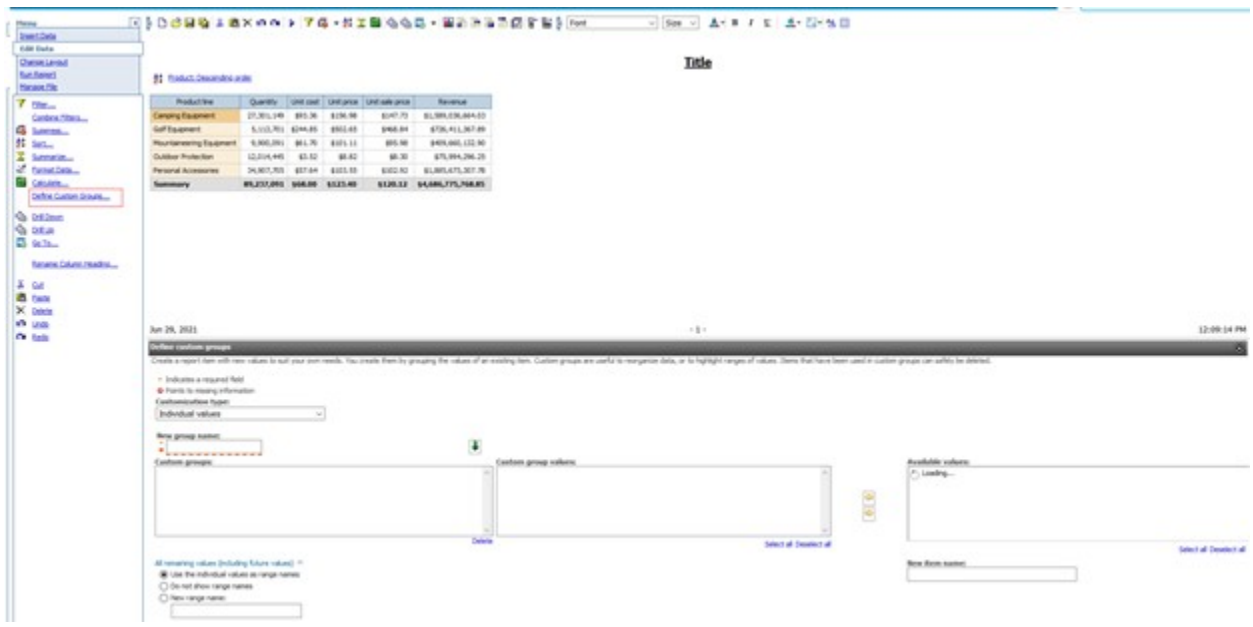

#### **Reporting**

The following image shows the custom groups user interface in Cognos Analytics Reporting:

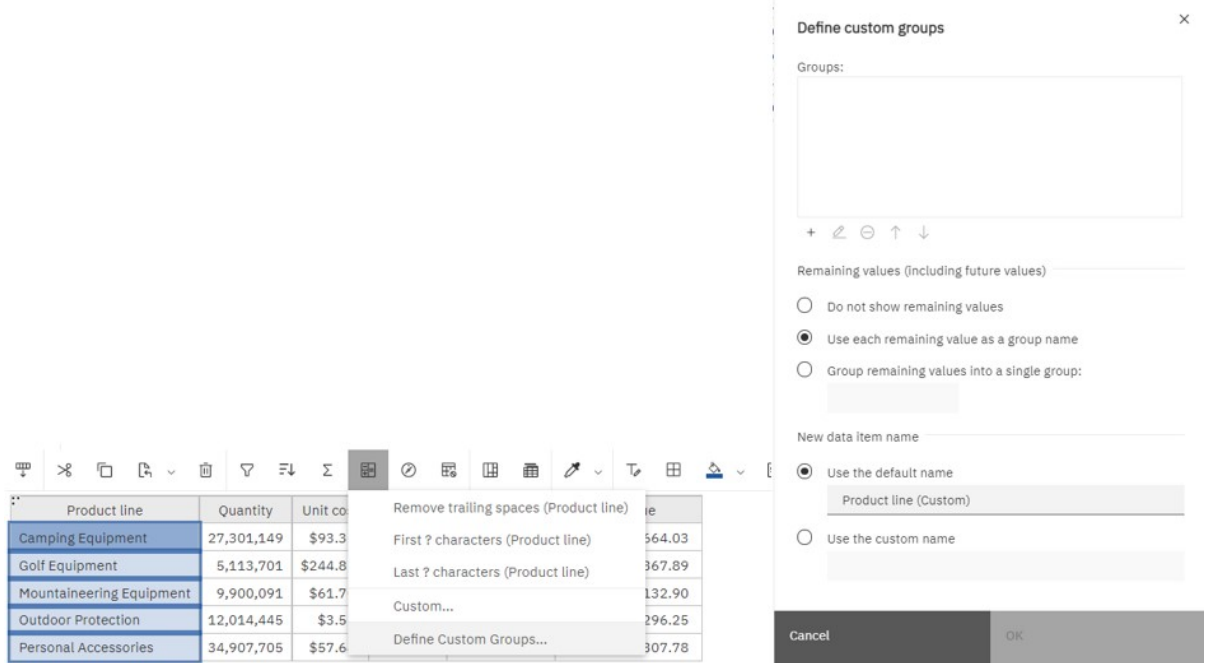

For more information, see ["Creating relational custom groups"](https://www.ibm.com/docs/en/cognos-analytics/11.2.0?topic=data-creating-relational-custom-groups) and [Creating dimensional custom groups.](https://www.ibm.com/docs/en/cognos-analytics/11.2.0?topic=style-creating-dimensional-custom-groups)

## <span id="page-23-0"></span>**Data format**

You can modify the default data format that is inherited from the data source.

## **Query Studio**

The following image shows the data formatting options in Query Studio.

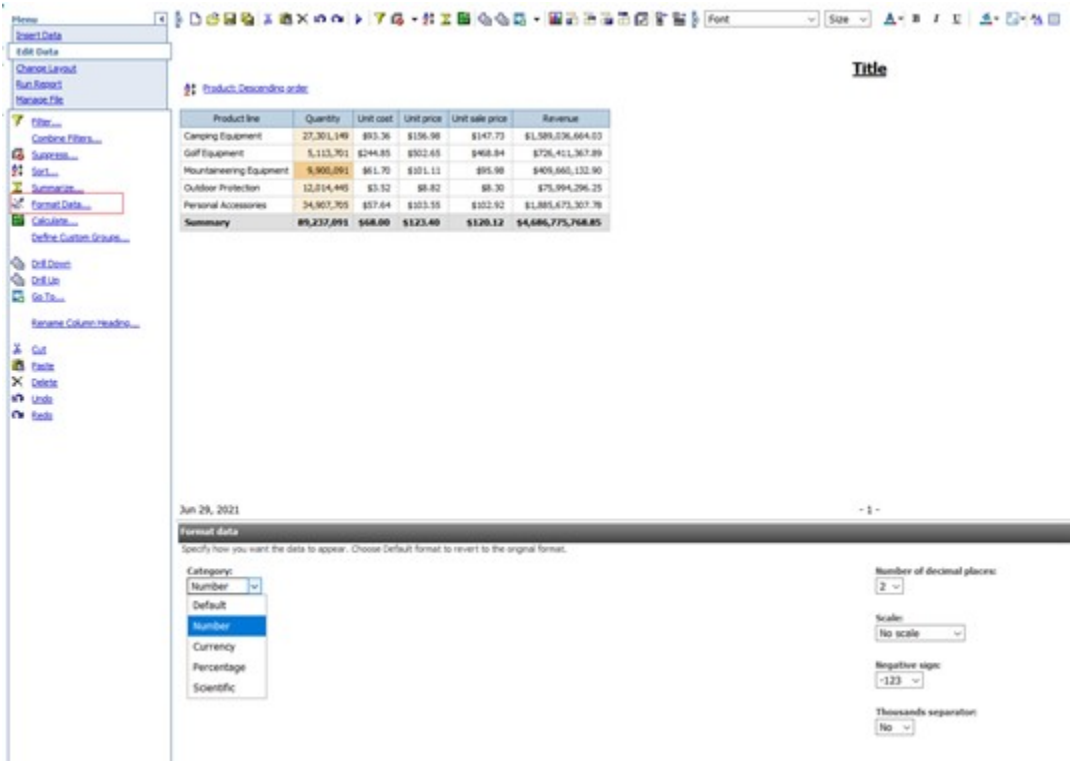

## **Reporting**

The following image shows the data formatting options in Cognos Analytics Reporting:

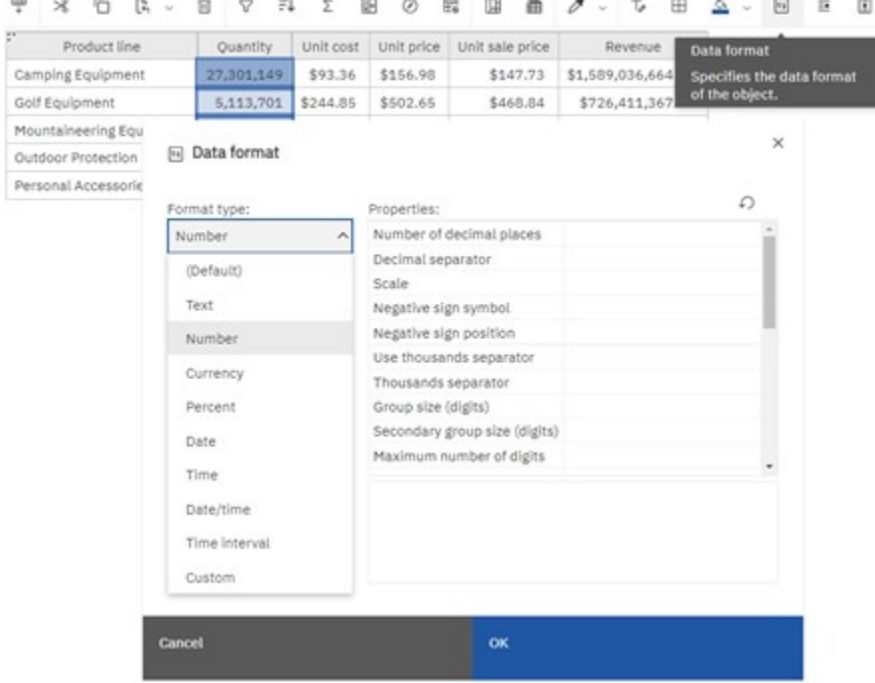

For more information, see [Format data.](https://www.ibm.com/docs/en/cognos-analytics/11.2.0?topic=reporting-format-data)

## <span id="page-24-0"></span>**Rename columns**

In Query Studio, you can rename the column headers.

#### **Query Studio**

The following image shows the rename column toolbar option in Query Studio:

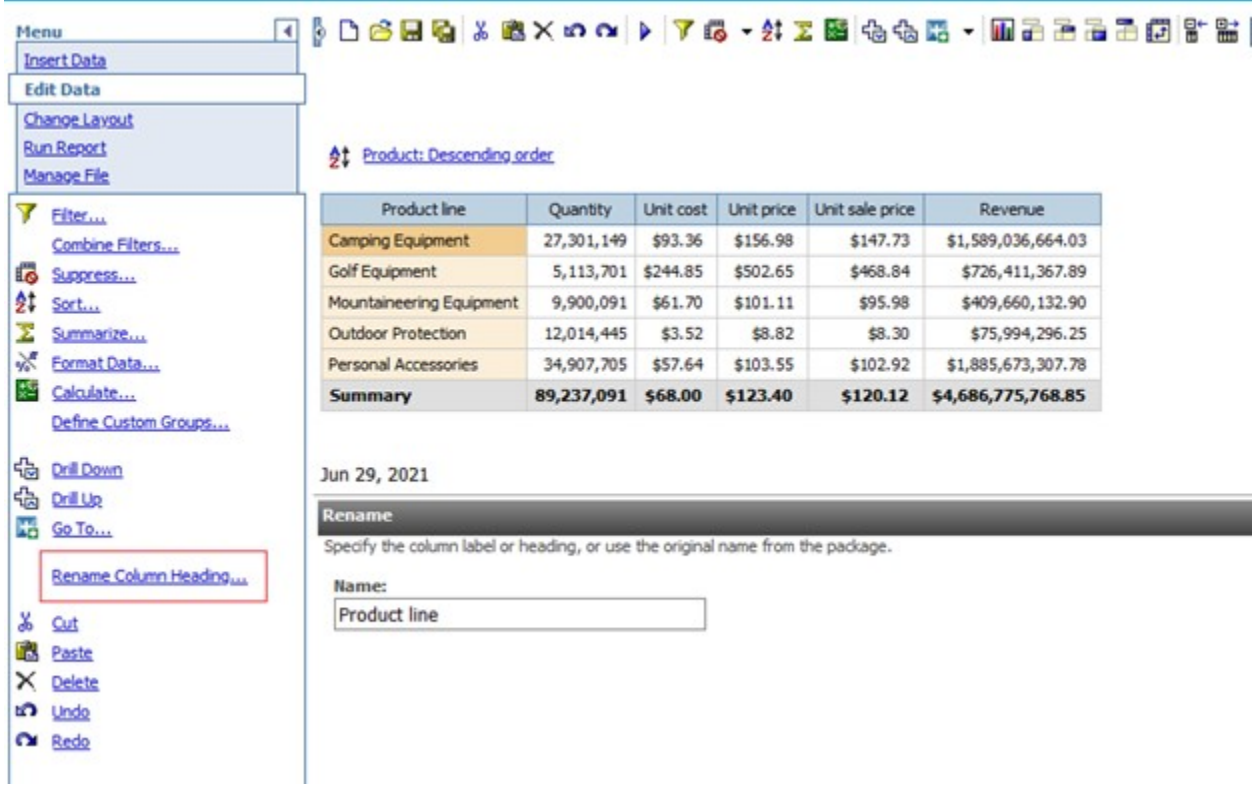

## **Reporting**

The following image shows the rename column names toolbar option in Cognos Analytics Reporting:

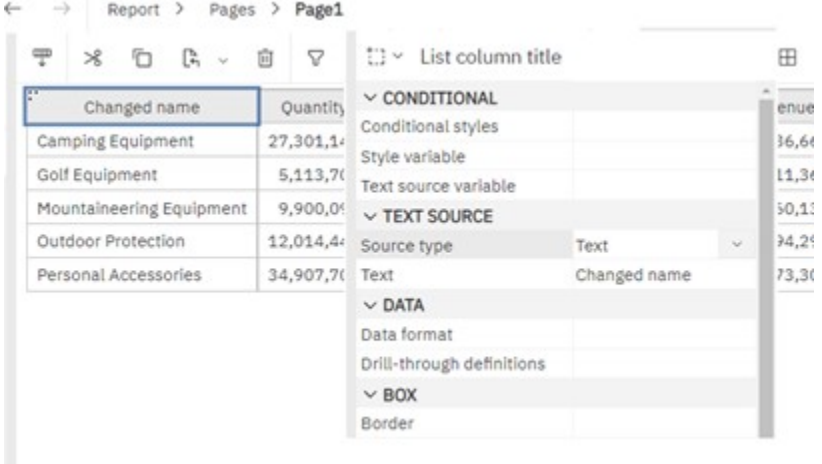

For more information, see [Set List Properties](https://www.ibm.com/docs/en/cognos-analytics/11.2.0?topic=lists-set-list-properties) and [Set Crosstab Properties](https://www.ibm.com/docs/en/cognos-analytics/11.2.0?topic=crosstabs-set-crosstab-properties).

## <span id="page-25-0"></span>**Conditional styles**

Add conditional styles to your report to better identify exceptional or unexpected results. A conditional style is a format, such as cell shading or font color, that is applied to objects if a specified condition is true.

#### **Query Studio**

The following image shows the conditional styles user interface in Query Studio:

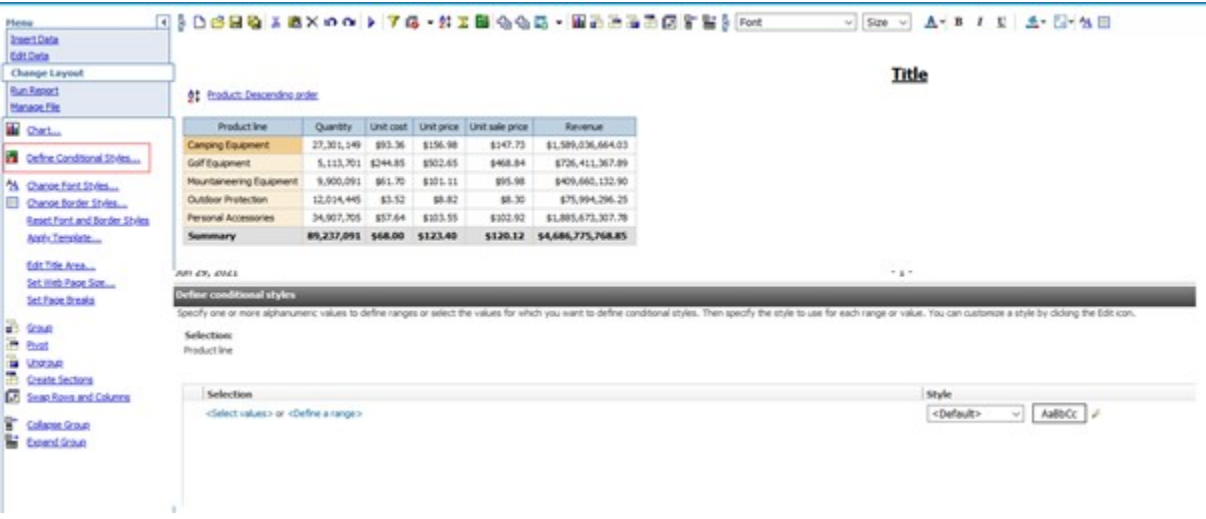

#### **Reporting**

The following image shows the conditional styles user interface in Cognos Analytics Reporting:

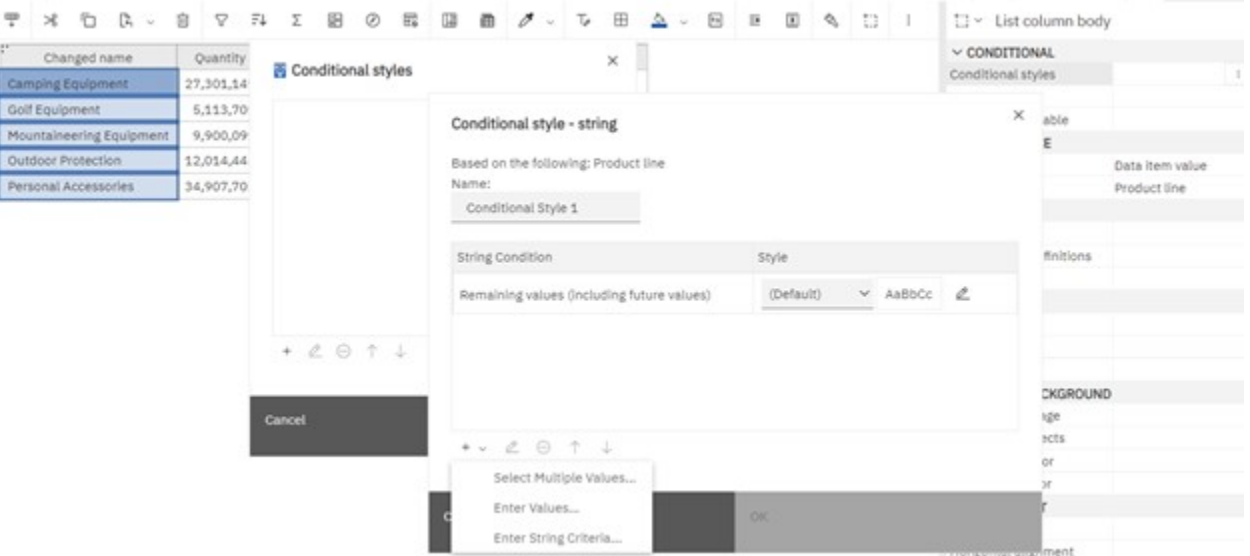

For more information, see [Highlight data using a conditional style.](https://www.ibm.com/docs/en/cognos-analytics/11.2.0?topic=conditions-highlight-data-using-conditional-style)

## **Apply template**

In Query Studio, you can apply a template to an existing report.

#### **Query Studio**

The following image shows the templates user interface in Query Studio:

<span id="page-26-0"></span>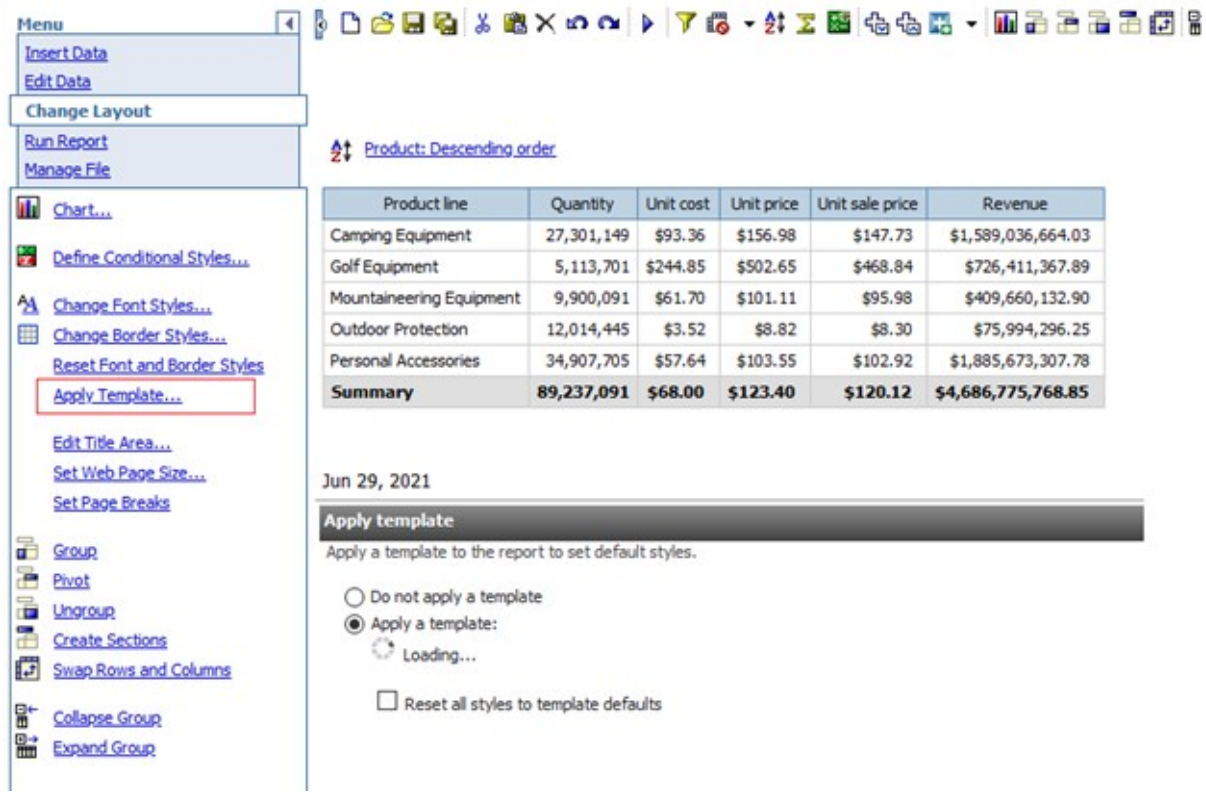

This feature does not exist in Cognos Analytics. However, users can use style report references to apply pre-authored styles to the existing report. This is for styles only, not for layout.

For more information, see [Templates and themes](https://www.ibm.com/docs/en/cognos-analytics/11.2.0?topic=report-templates-themes).

## **Titles**

You can make reports more meaningful by adding descriptive titles, headers, and footers.

## **Query Studio**

The following image shows the edit title area option in Query Studio:

<span id="page-27-0"></span>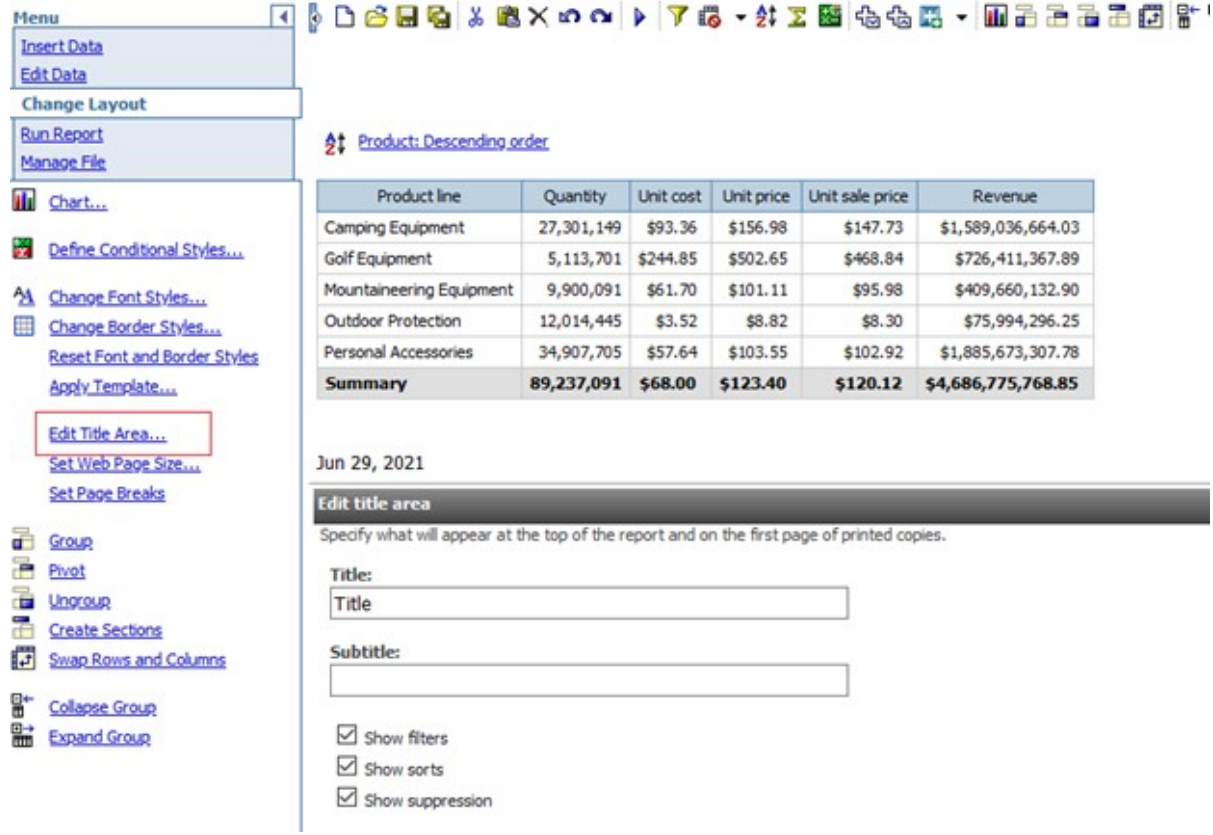

Title area can be added to the report page. Users can include text, images, and so on, to any part of the report.

For more information, see [Create and modify report and object styles](https://www.ibm.com/docs/en/cognos-analytics/11.2.0?topic=report-create-modify-object-styles).

## **Page size**

You can set up the page size for your report to create the layout that you need.

## **Query Studio**

The following image shows the page setting in Query Studio:

<span id="page-28-0"></span>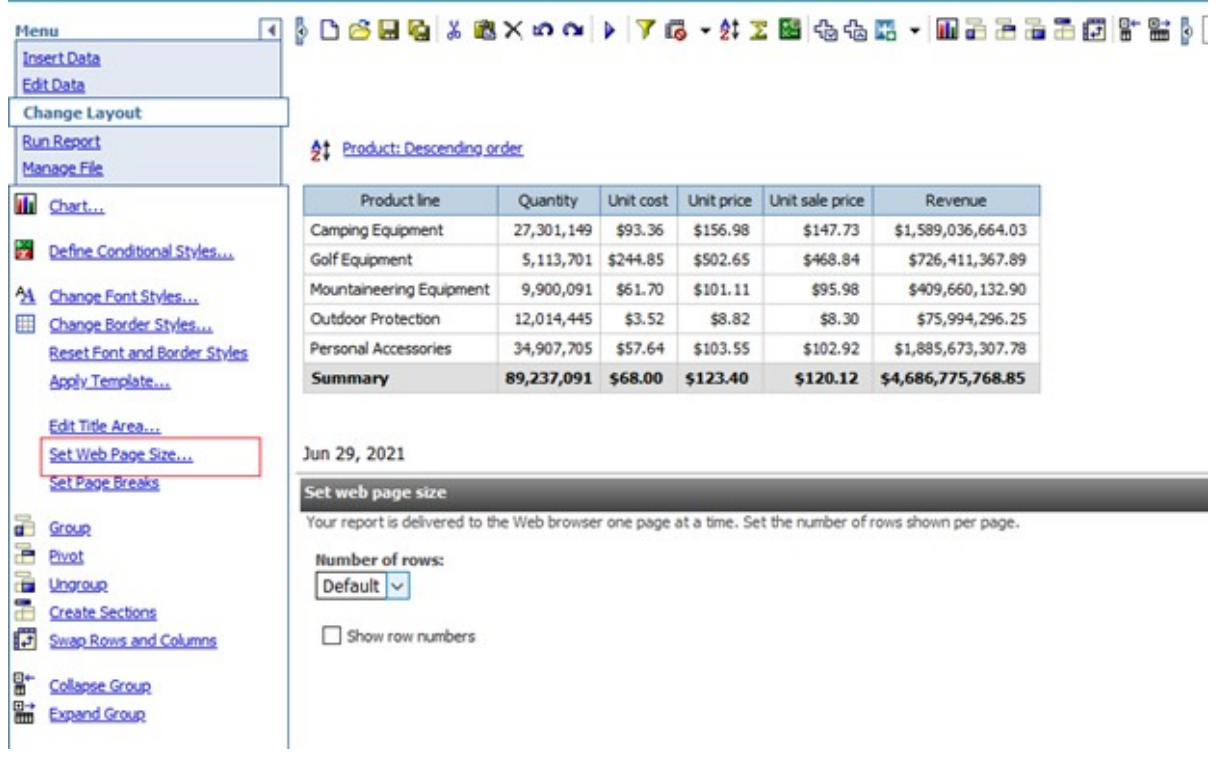

The following image shows the page setting (**Rows per page**) in Cognos Analytics Reporting:

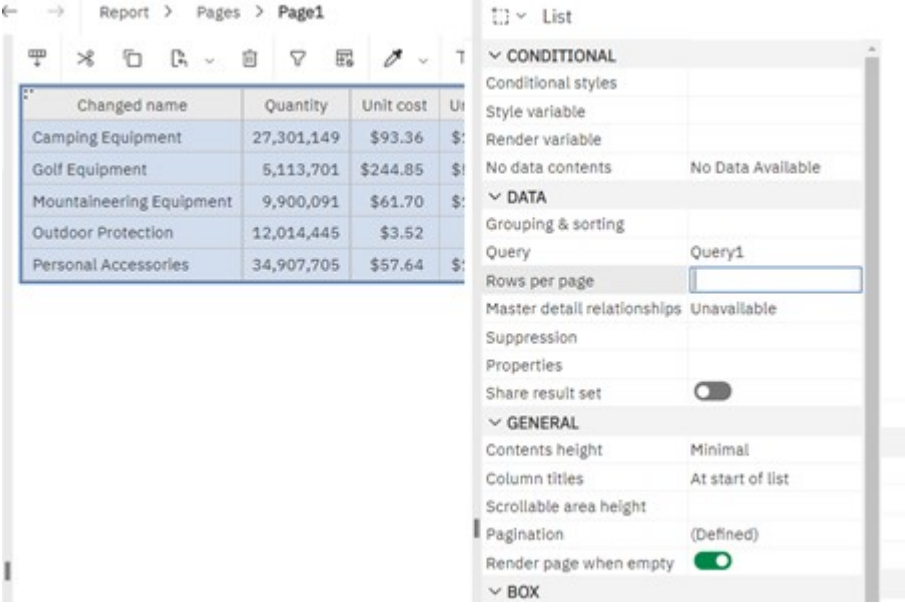

For more information, see [Running a report.](https://www.ibm.com/docs/en/cognos-analytics/11.2.0?topic=report-running)

## **Run options**

Run options include the report output format, orientation, information about the amount of data to return, language, rows per page, accessibility features, bidirectional support, and performance details.

## **Query Studio**

The following image shows the run options in Query Studio.

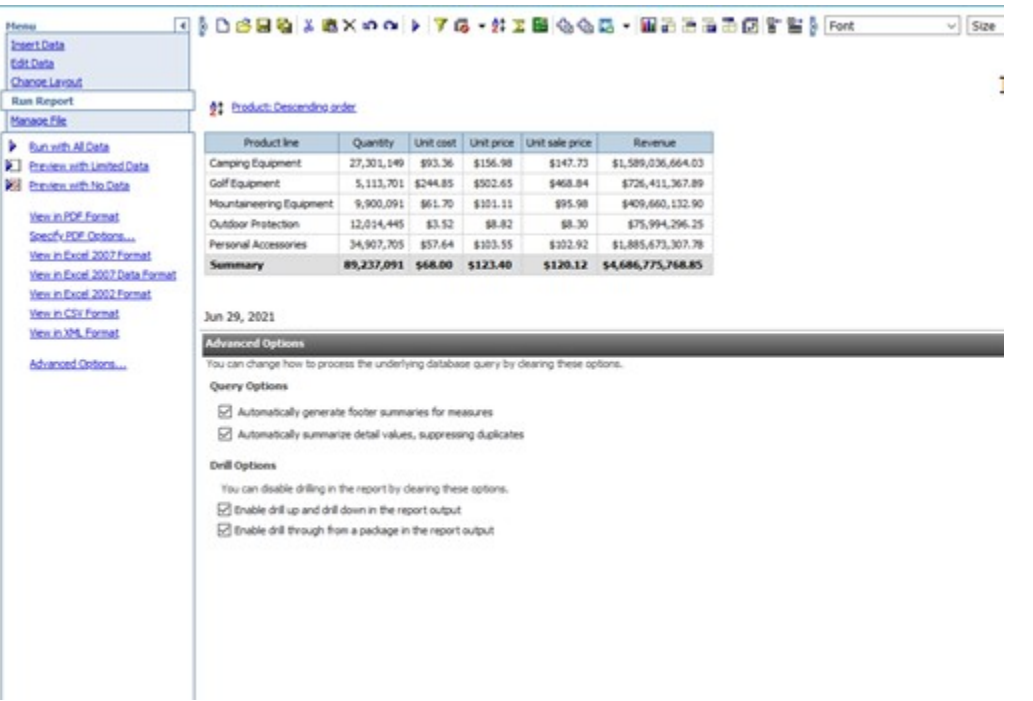

i.

The following images show the run options in Cognos Analytics Reporting:

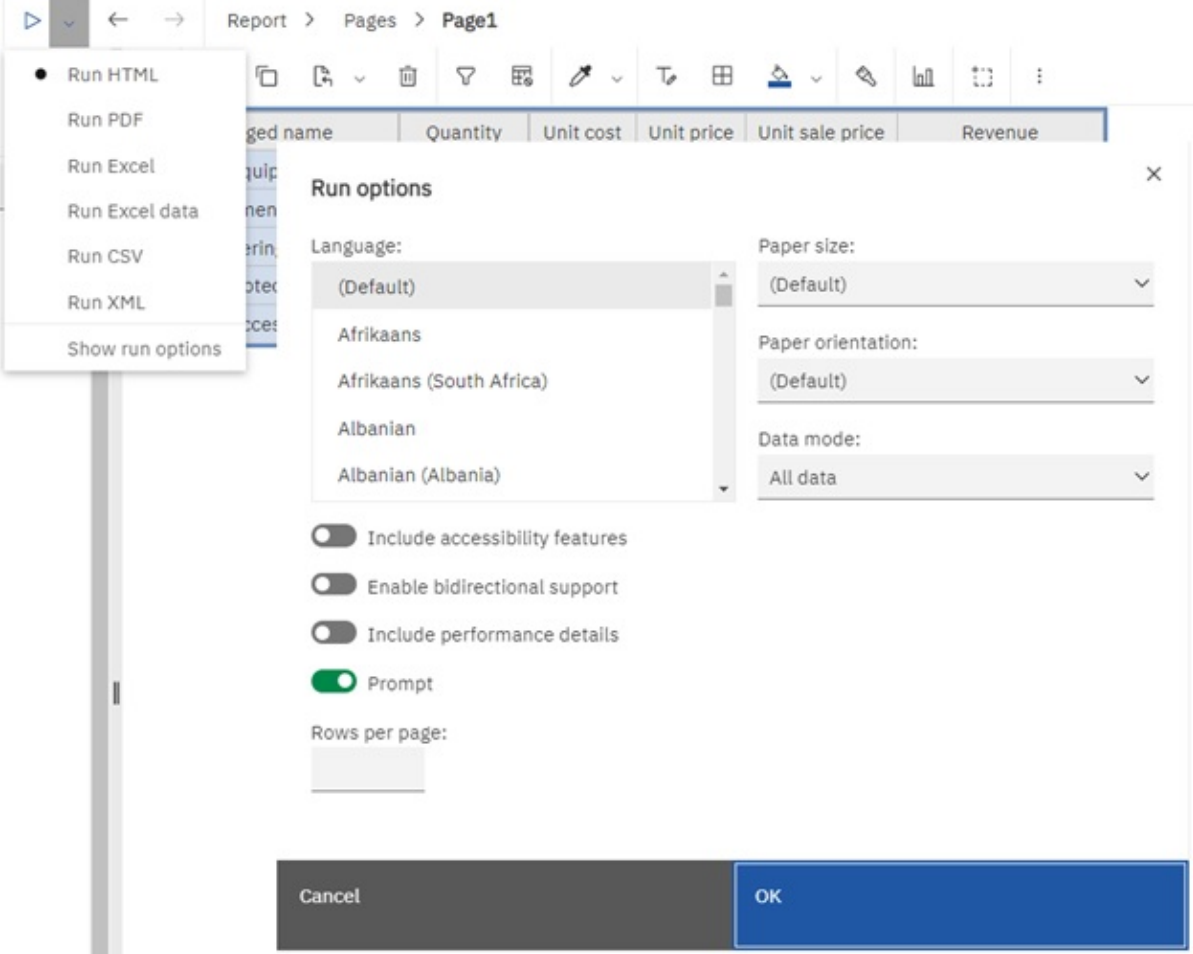

<span id="page-30-0"></span>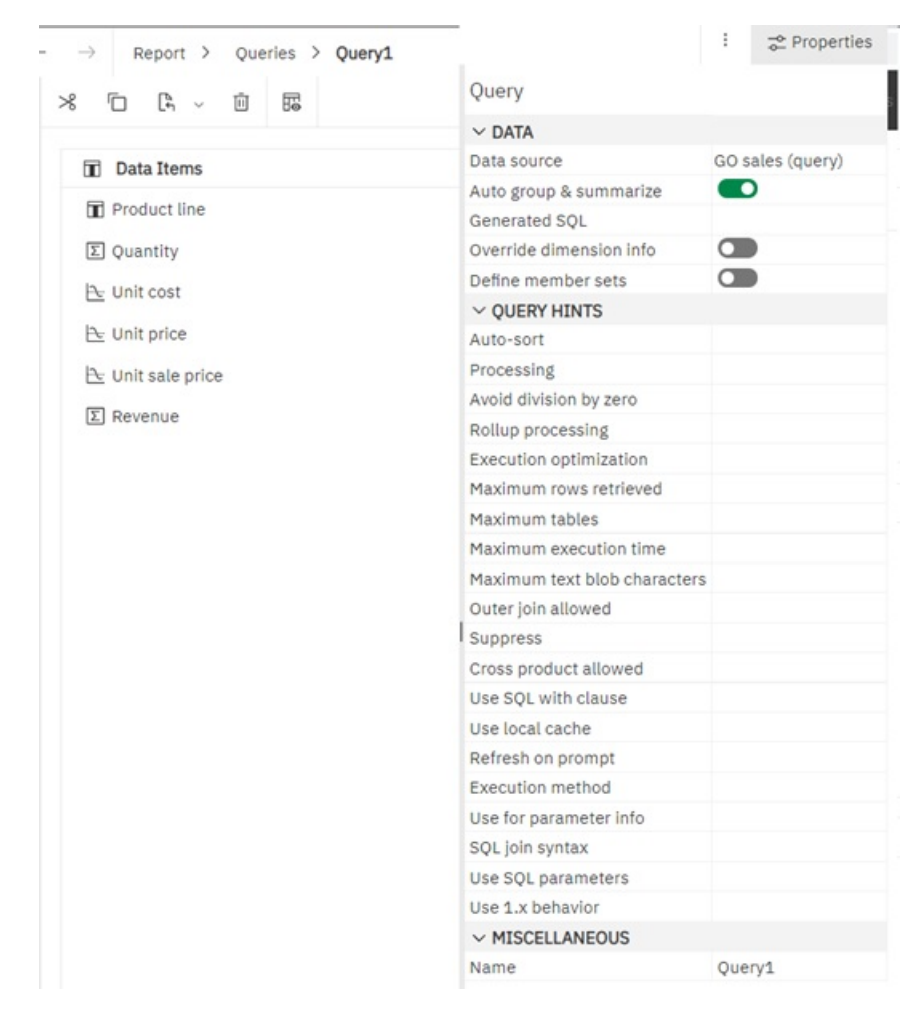

For more information, see [Running a report.](https://www.ibm.com/docs/en/cognos-analytics/11.2.0?topic=report-running)

## **Report definition**

Report definition in Query Studio specifies what data appears in a report.

#### **Query Studio**

The following image shows the report definition user interface in Query Studio:

<span id="page-31-0"></span>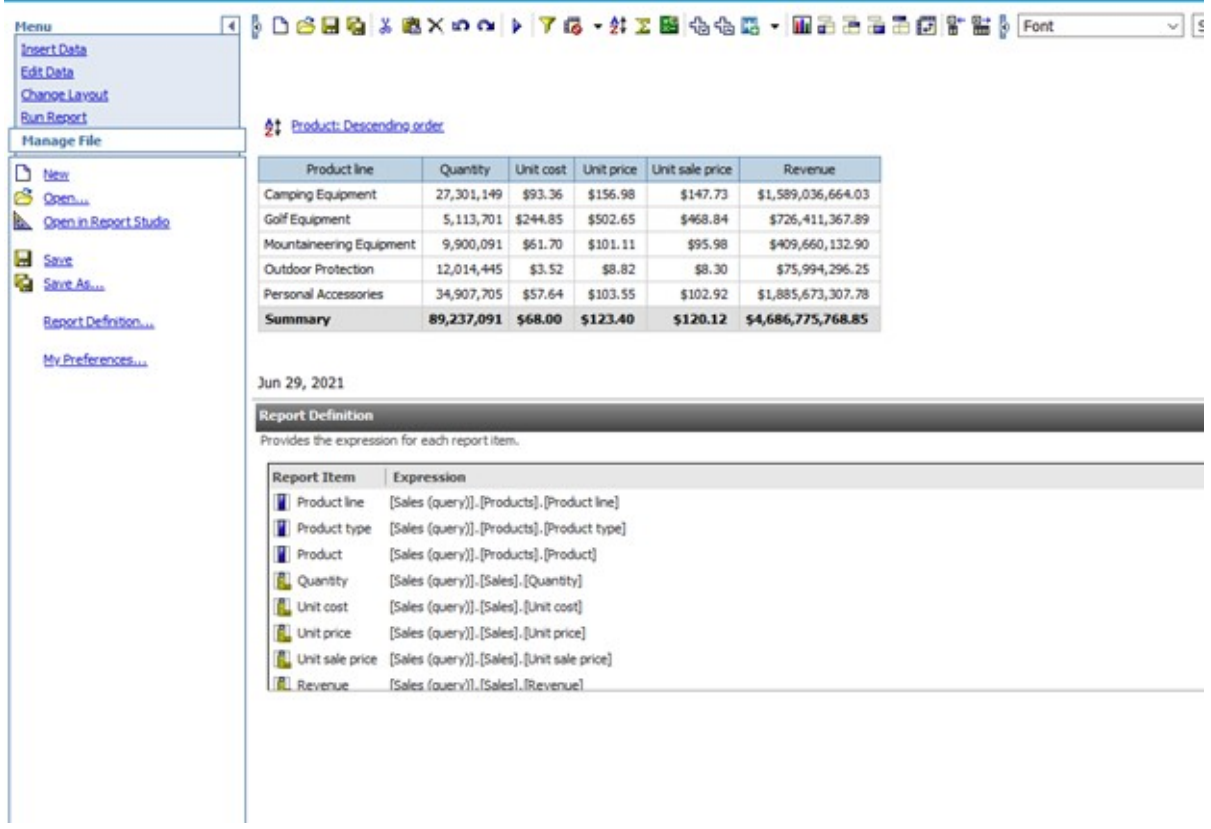

The following image shows the report definition user interface in Cognos Analytics Reporting. In Reporting, the definition of each data item is available in the queries view.

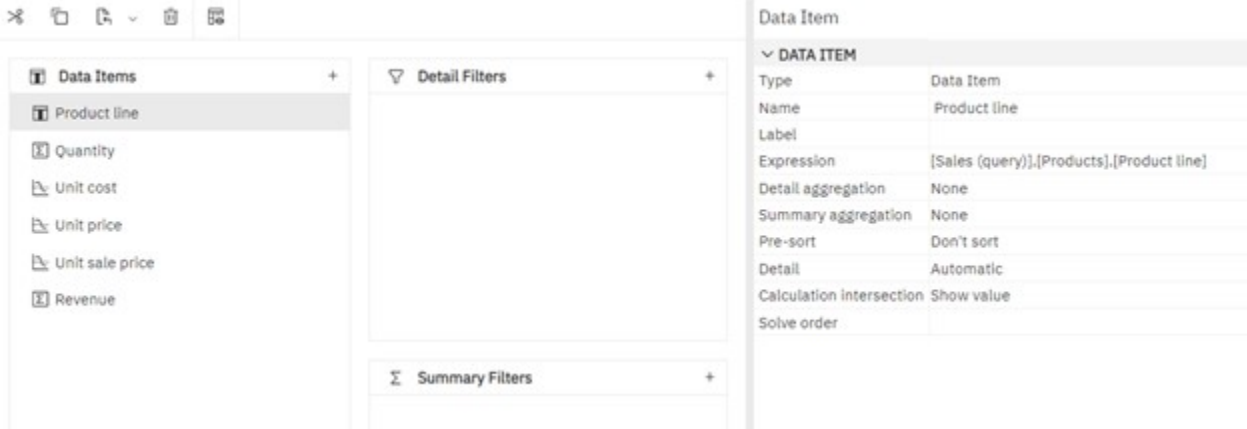

For more information, see [Working with Relational Queries](https://www.ibm.com/docs/en/cognos-analytics/11.2.0?topic=style-working-relational-queries).

## **My preferences**

In Query Studio, this feature is used to set the default data display and templates in new reports, and other settings.

#### **Query Studio**

The following image shows **My preferences** in Query Studio:

<span id="page-32-0"></span>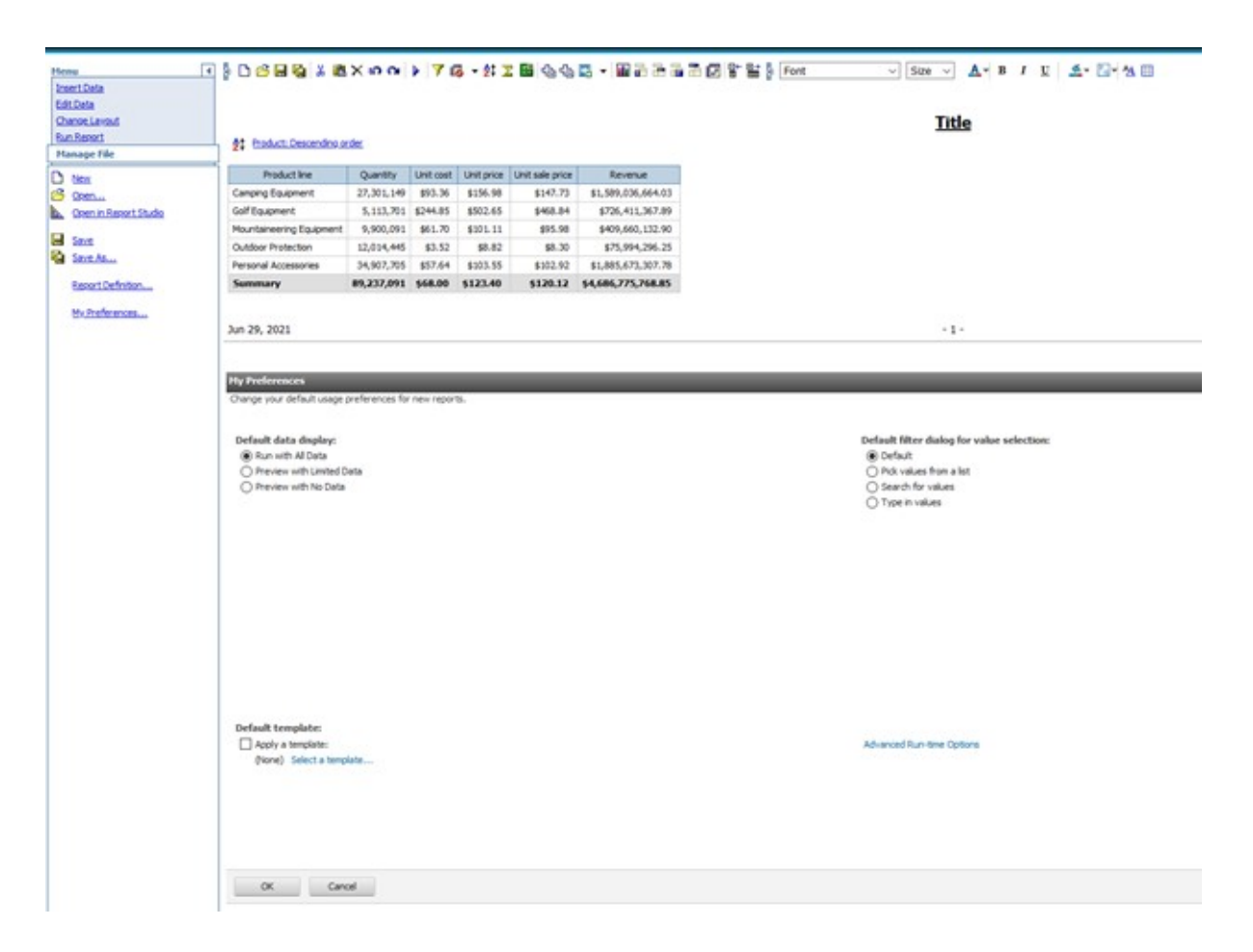

This feature is not available in Cognos Analytics Reporting.

## **Query Studio functionality in Dashboards (11.2.x)**

This document compares Query Studio features with Dashboard features in IBM Cognos Analytics with Watson 11.2.x.

#### **Default canvas**

The default canvas refers to the user interface experience that Query Studio and Cognos Analytics Dashboards provide when a user starts creating new content.

#### **Query Studio**

The following image shows the default canvas in Query Studio:

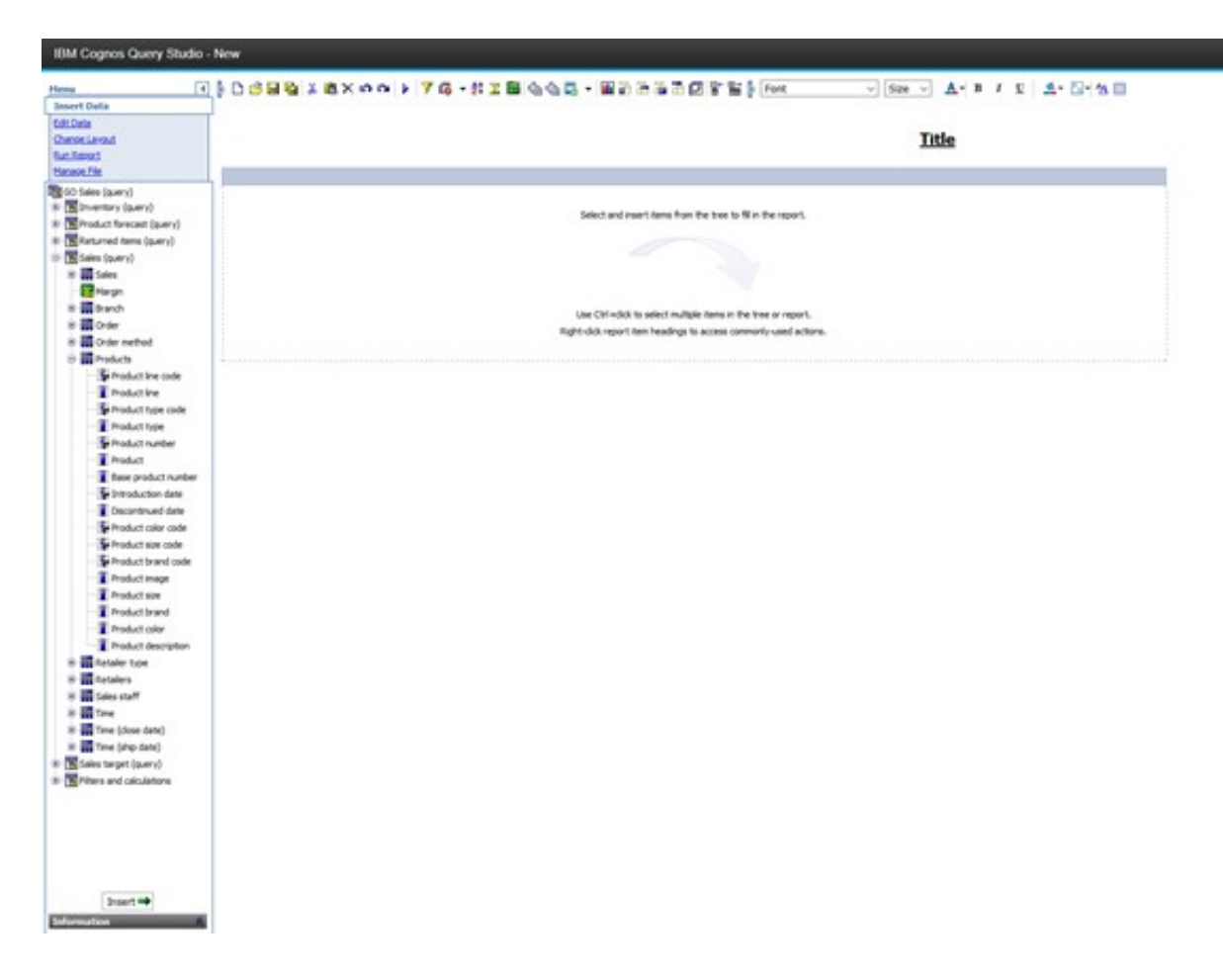

#### **Dashboards**

The following image shows the default canvas in Cognos Analytics Dashboards:

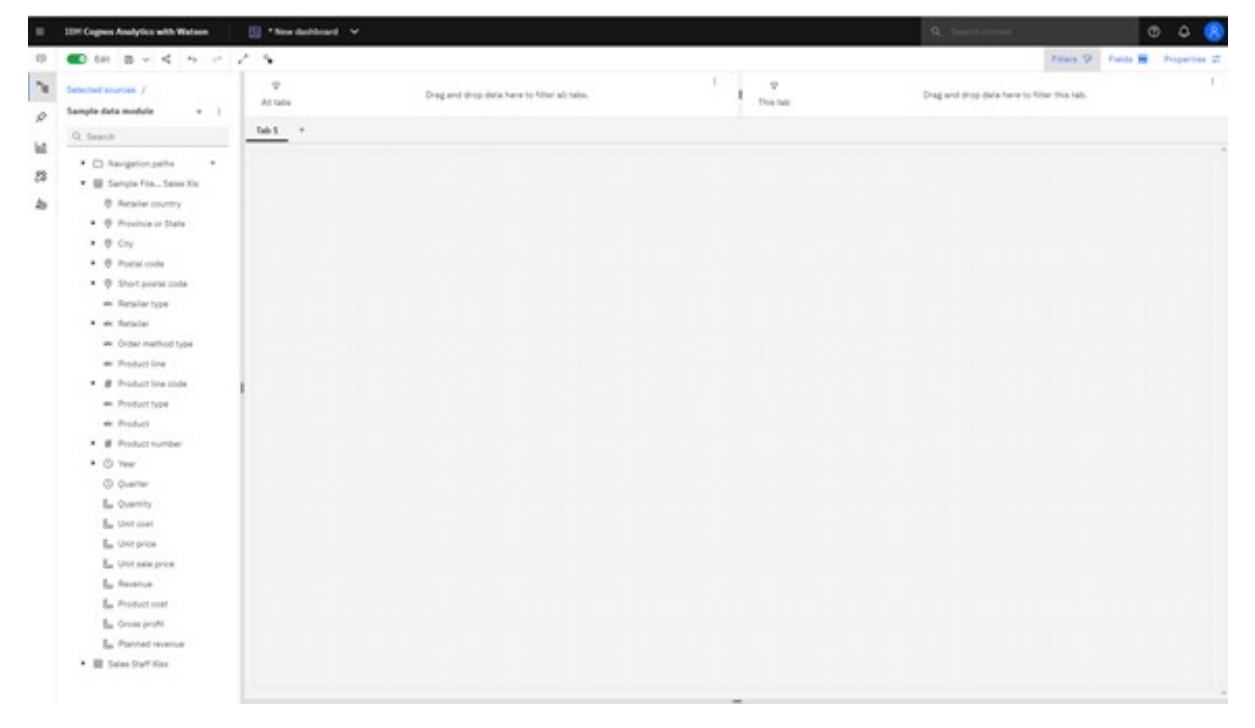

For more information, see the "Creating a dashboard" section in the *IBM Cognos Analytics with Watson Dashboards and Stories User Guide*.

## <span id="page-34-0"></span>**Metadata tree**

The metadata tree shows the data source objects that are available for use in Query Studio and Cognos Analytics Dashboards.

#### **Query Studio**

The following image shows the metadata tree in Query Studio:

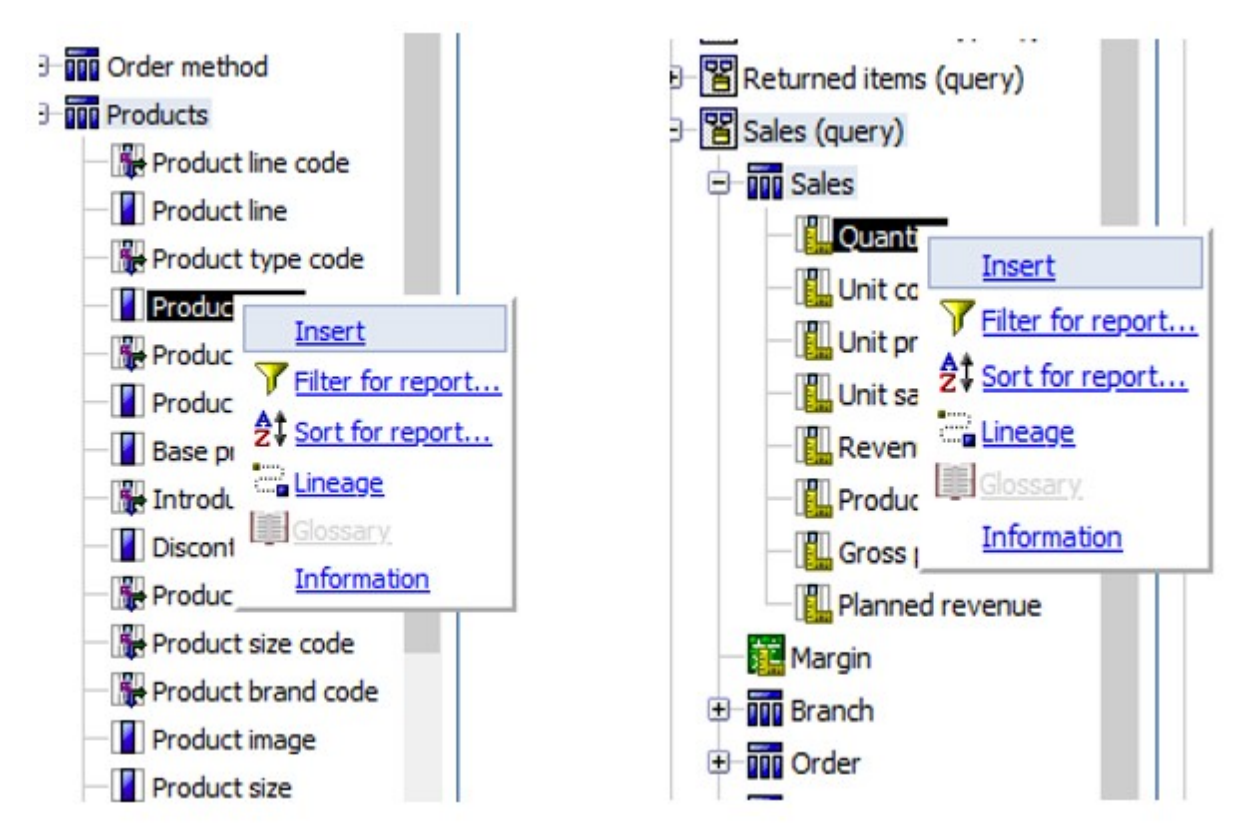

#### **Dashboards**

The following image shows the metadata tree in Cognos Analytics Dashboards:

<span id="page-35-0"></span>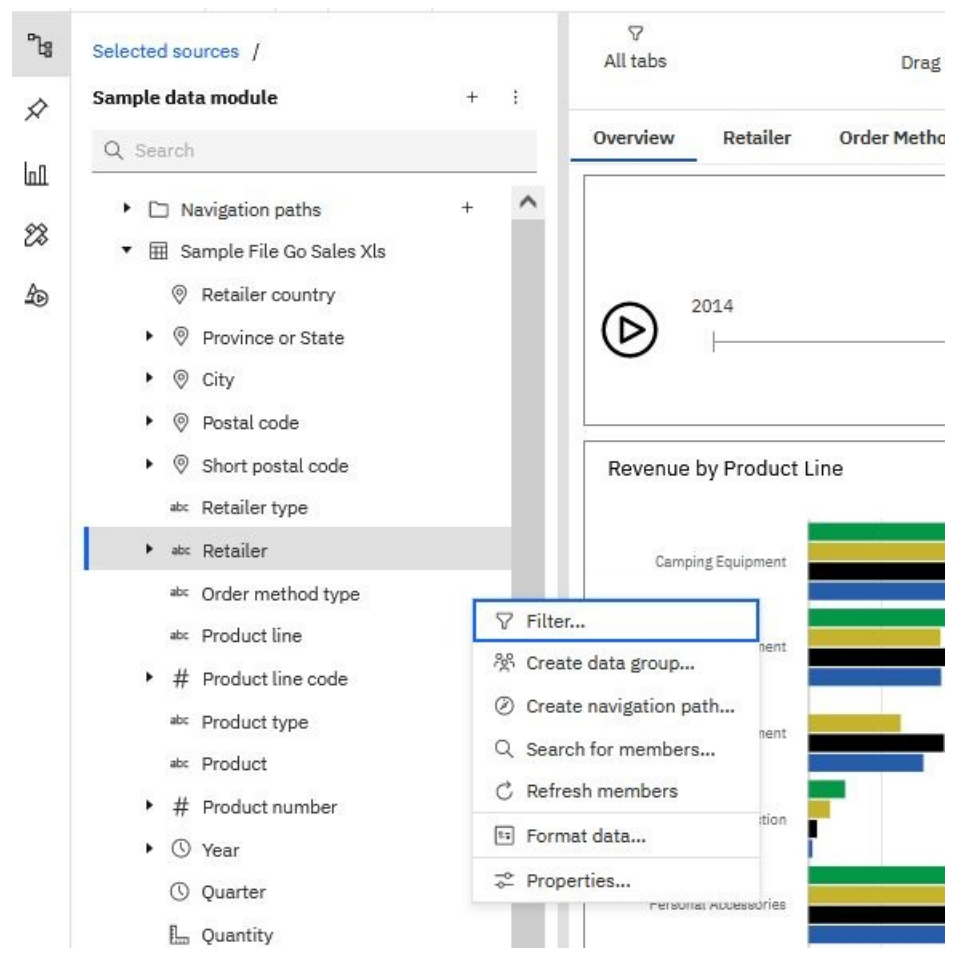

For more information, see the "Creating a dashboard" section in the *IBM Cognos Analytics with Watson Dashboards and Stories User Guide*.

## **Filters**

Filters are used to limit the amount of data in a Query Studio report and Cognos Analytics dashboard. The type of filter that you create depends on the capabilities of the data source, performance requirements, and other factors.

## **Query Studio**

The following images show the filter user interface in Query Studio:

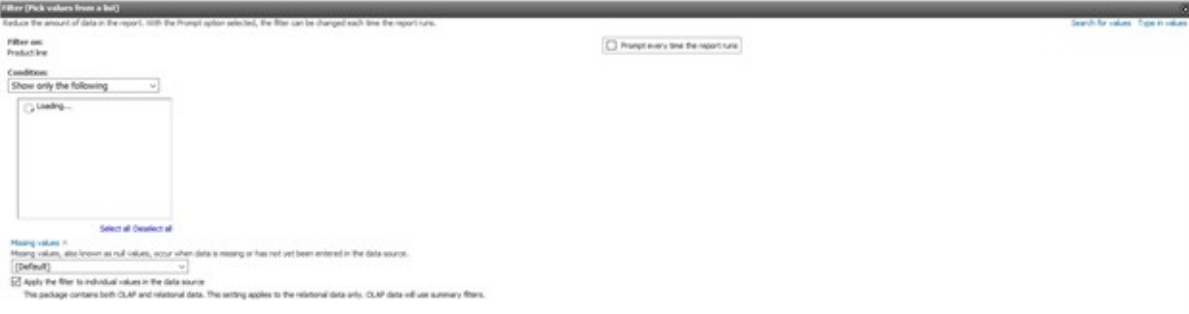
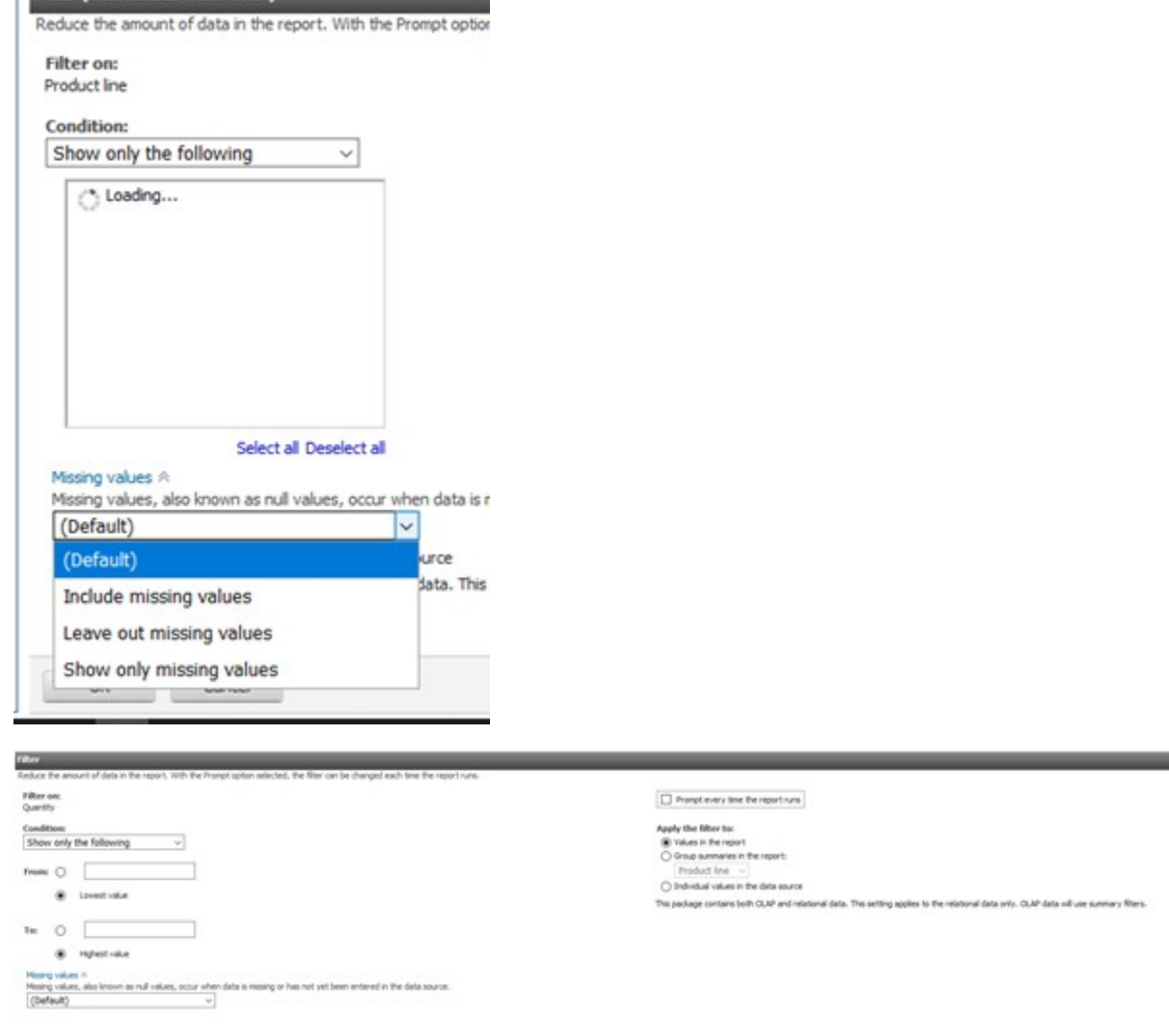

The following images show the filter user interface in Cognos Analytics Dashboards:

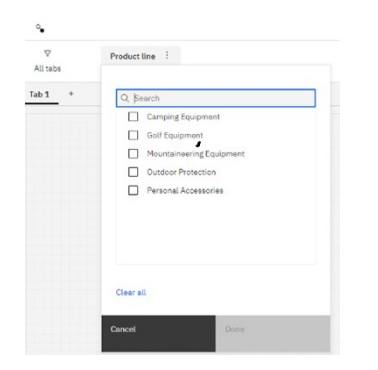

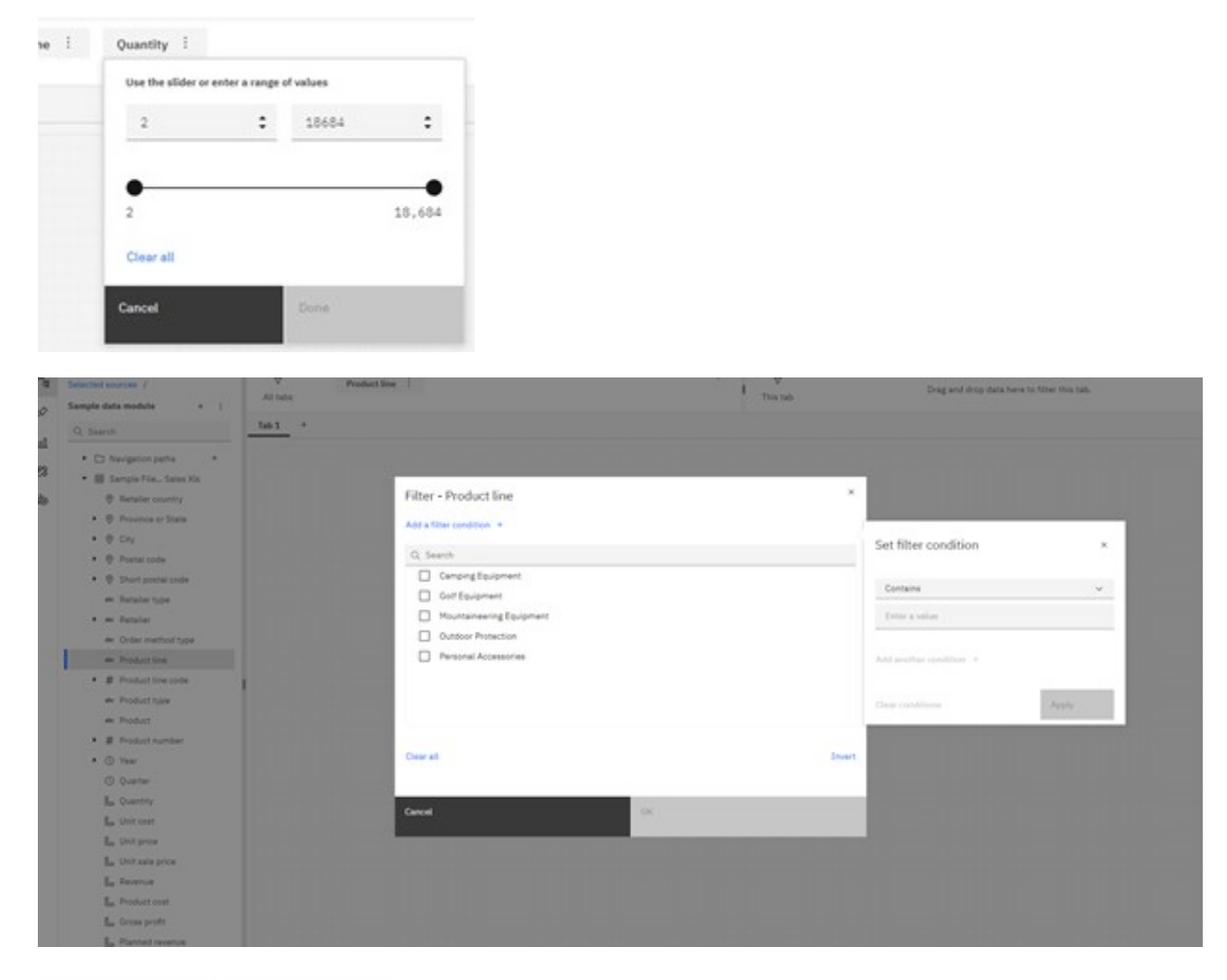

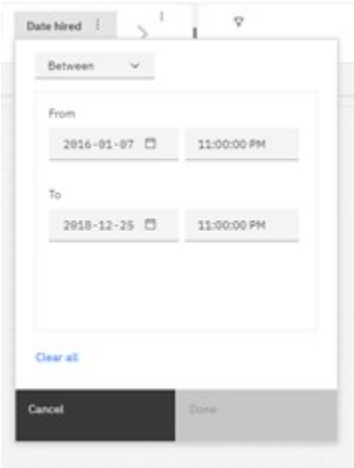

For more information, see the "Filters" section in the *IBM Cognos Analytics with Watson Dashboards and Stories User Guide*.

#### **Suppression**

You can suppress rows, columns, or rows and columns based on divide by zero, missing, and overflow values. Suppressing rows or columns without data gives you a more concise view of your Query Studio report and Cognos Analytics dashboard.

#### **Query Studio**

The following image shows the suppression user interface in Query Studio:

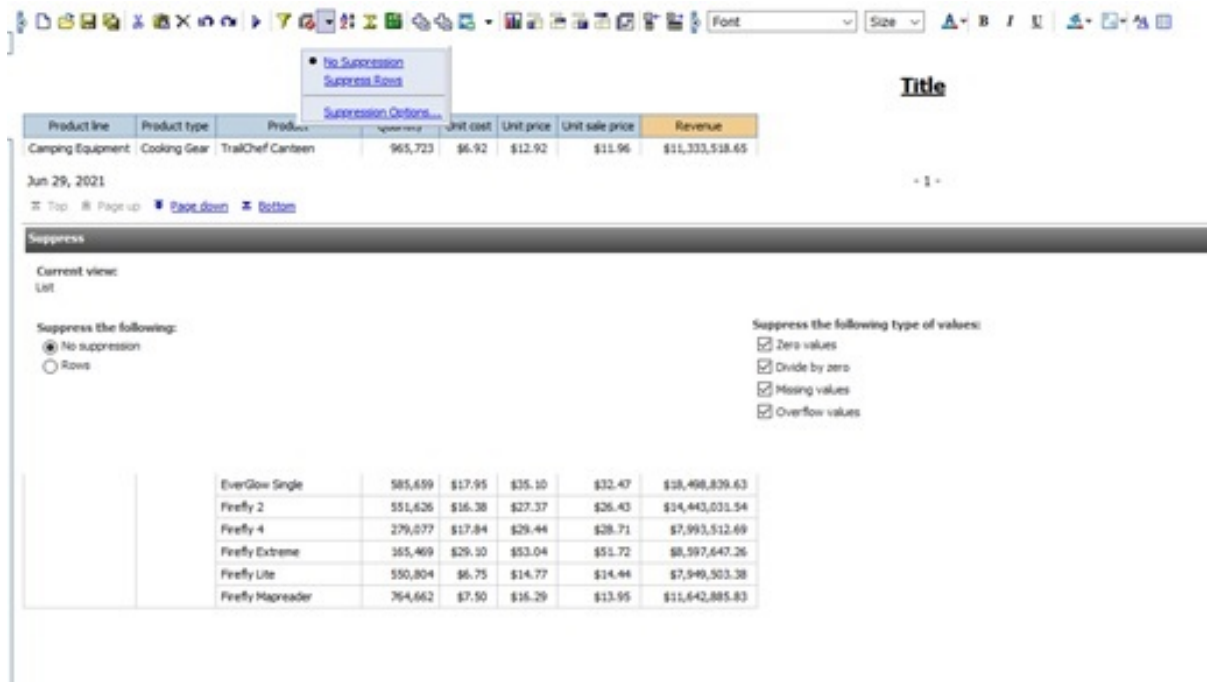

#### **Dashboards**

The following image shows the suppression user interface in Cognos Analytics Dashboards:

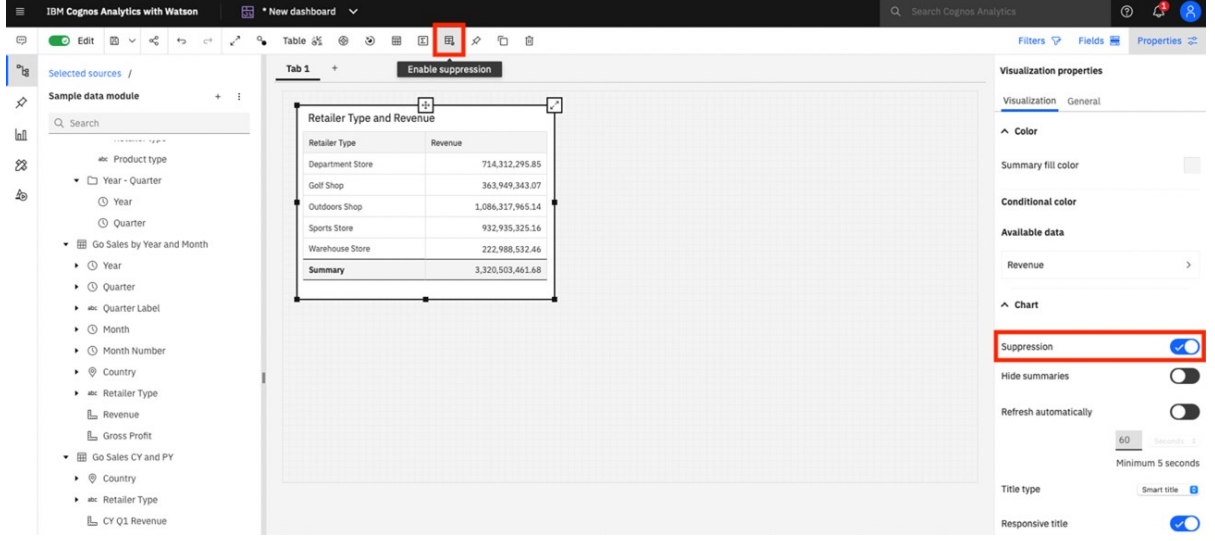

For more information, see the "Suppressing null values in a crosstab or table" topic in the *IBM Cognos Analytics with Watson Dashboards and Stories User Guide*.

### **Sorting**

You can sort items to view them in your preferred order. You can sort data in ascending or descending order. You can sort the data in either the x-axis or y-axis, depending on what type of data is in an axis. You can also create a custom sort order.

#### **Query Studio**

The following image shows the sort user interface in Query Studio:

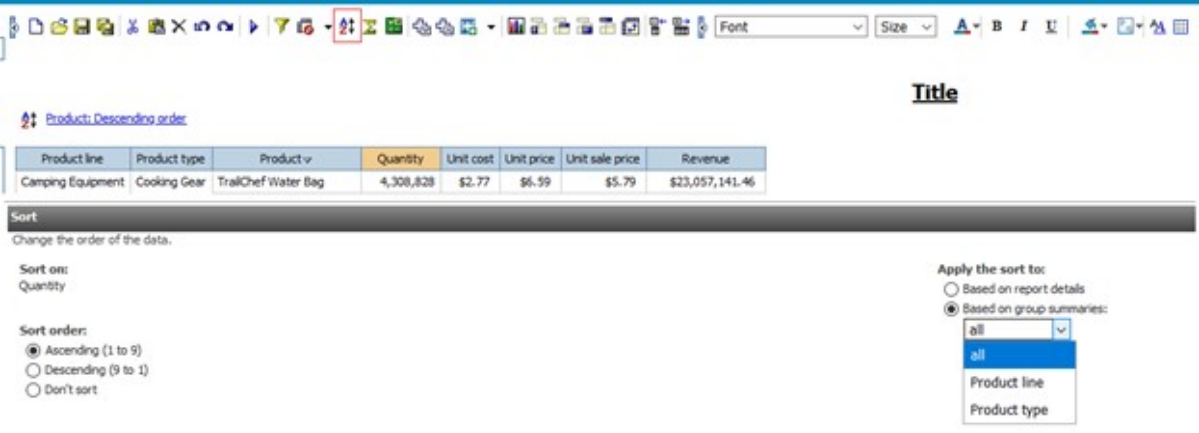

#### **Dashboards**

The following image shows the sort user interface in Cognos Analytics Dashboards:

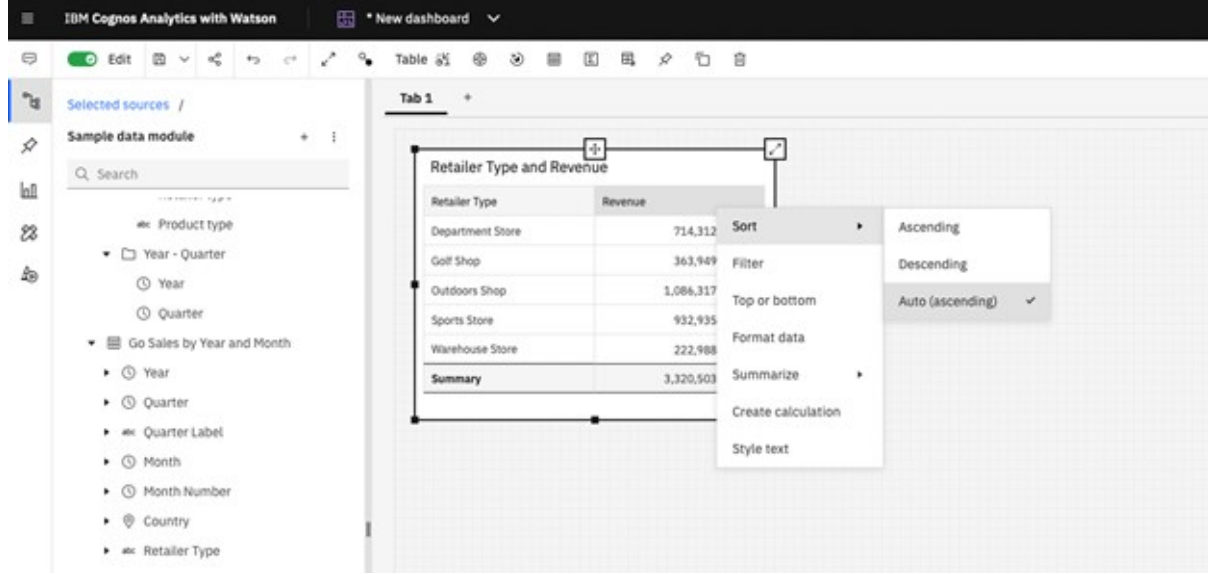

For more information, see the "Sorting" topic in the *IBM Cognos Analytics with Watson Dashboards and Stories User Guide*.

#### **Calculations**

Use calculations to derive additional information from the data source.

#### **Query Studio**

The following images show the calculations user interface in Query Studio:

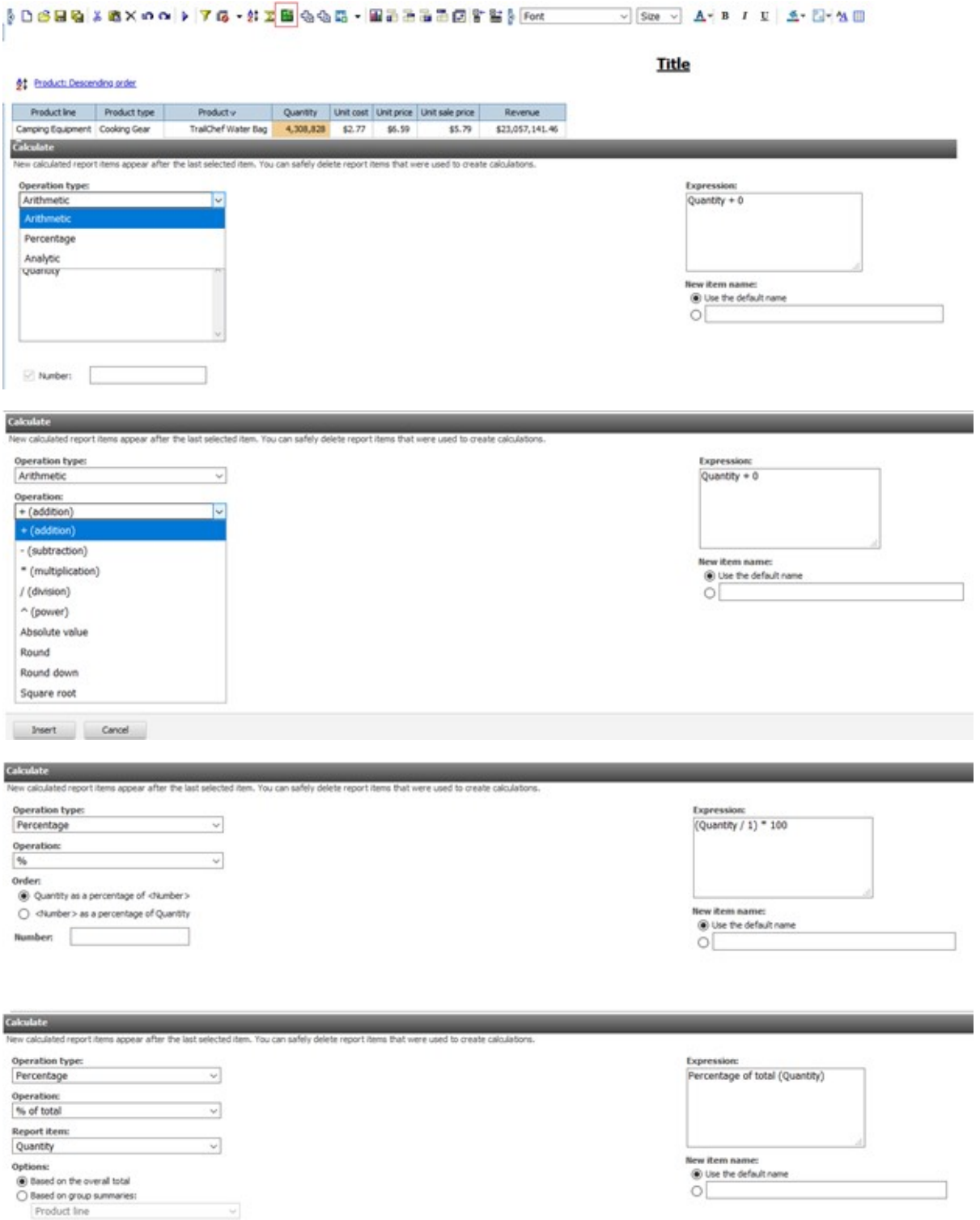

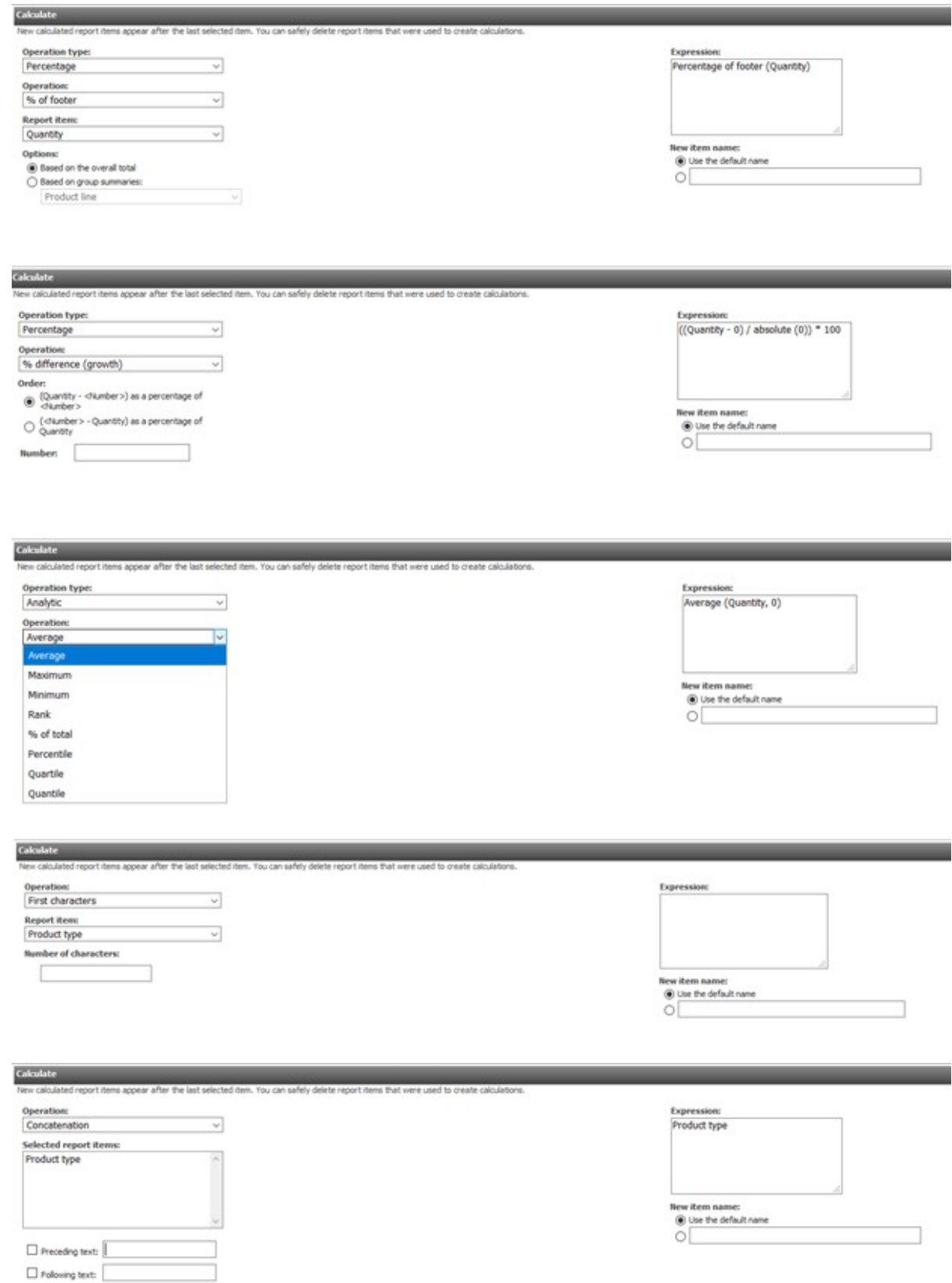

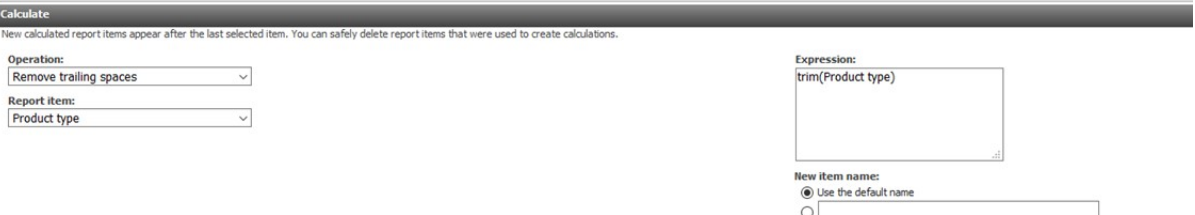

The following images show the calculations user interface in Cognos Analytics Dashboards:

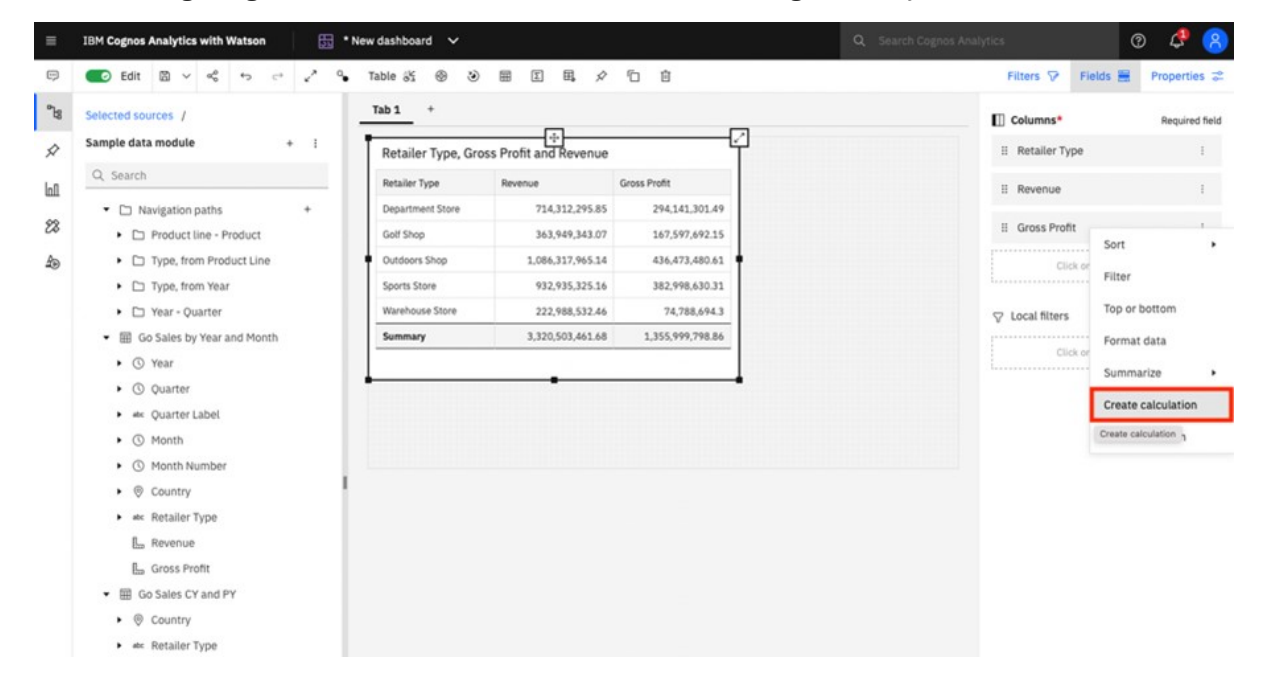

# Create calculation

Name

Gross Profit +

Expression

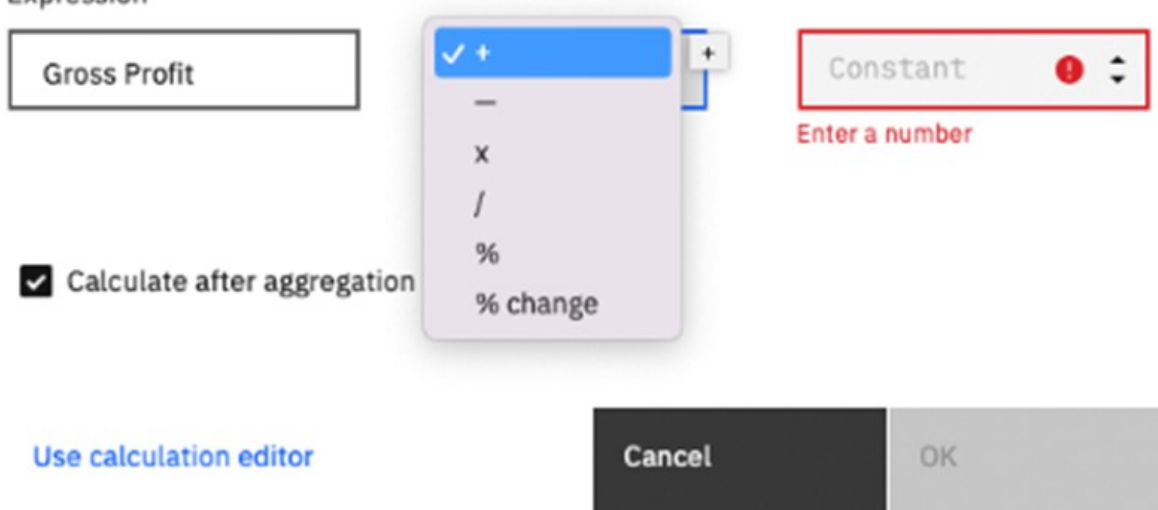

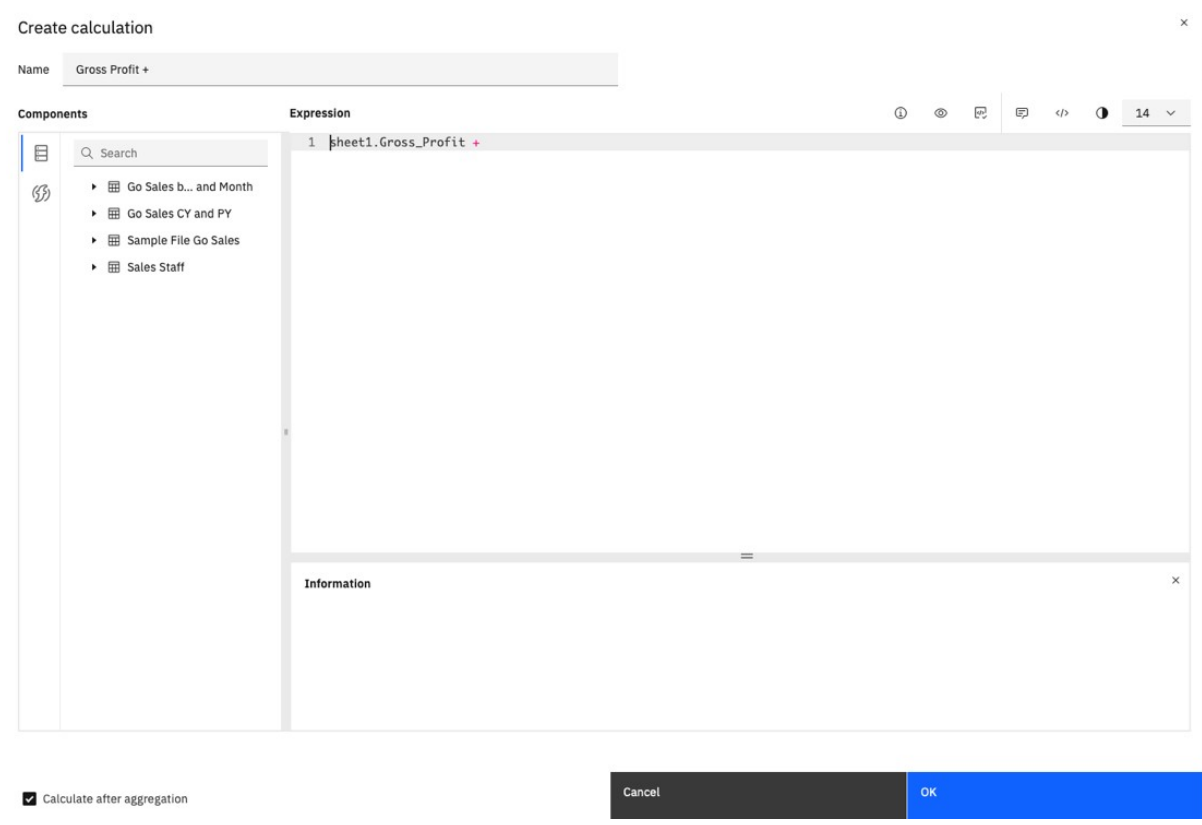

 $\times$ 

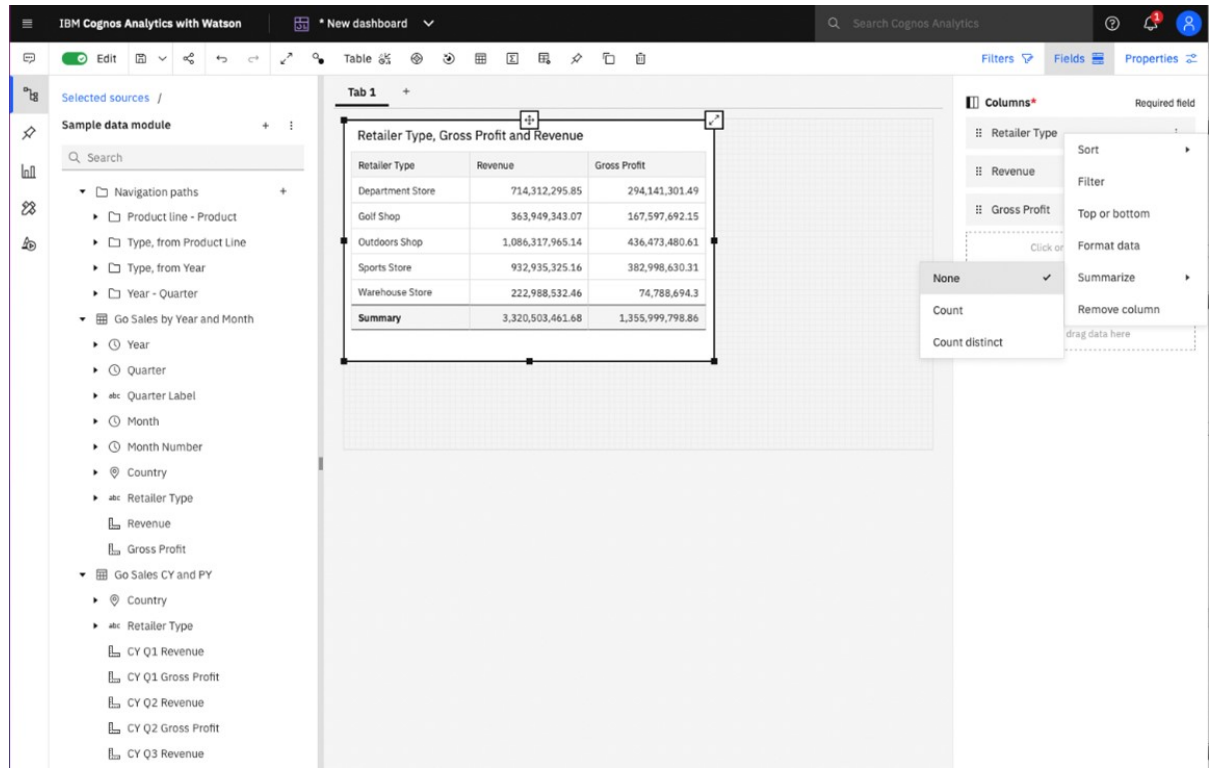

For more information, see the "Performing calculations on measures and create a new column" topic in the *IBM Cognos Analytics with Watson Dashboards and Stories User Guide*.

### **Drill-through functionality**

Drill-through applications are a network of linked reports that users can navigate, retaining their context and focus, to explore and analyze information.

Drill-through access works by passing information from the source to the target object, usually a report. You define what is passed from the source report to the target report.

#### **Query Studio**

The following image shows the drill-through user interface in Query Studio:

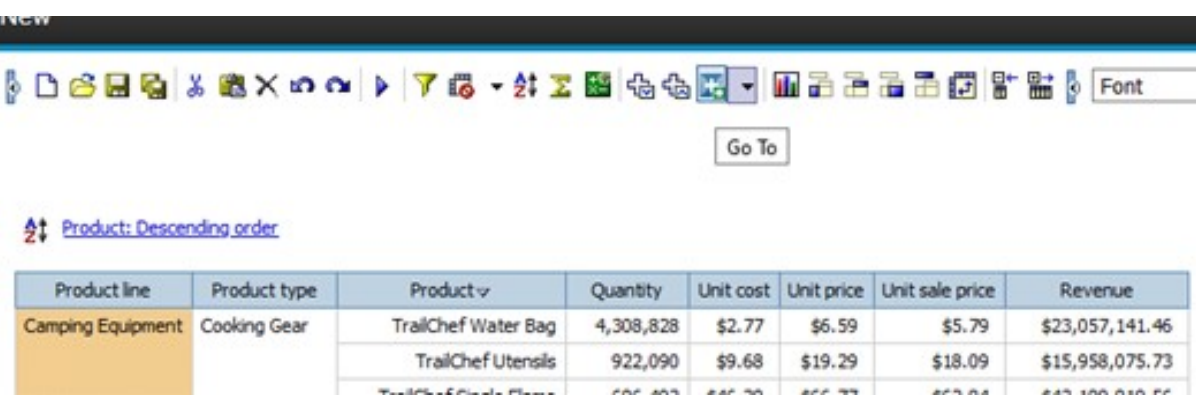

#### **Dashboards**

The following images show the drill-through user interface in Cognos Analytics Dashboards:

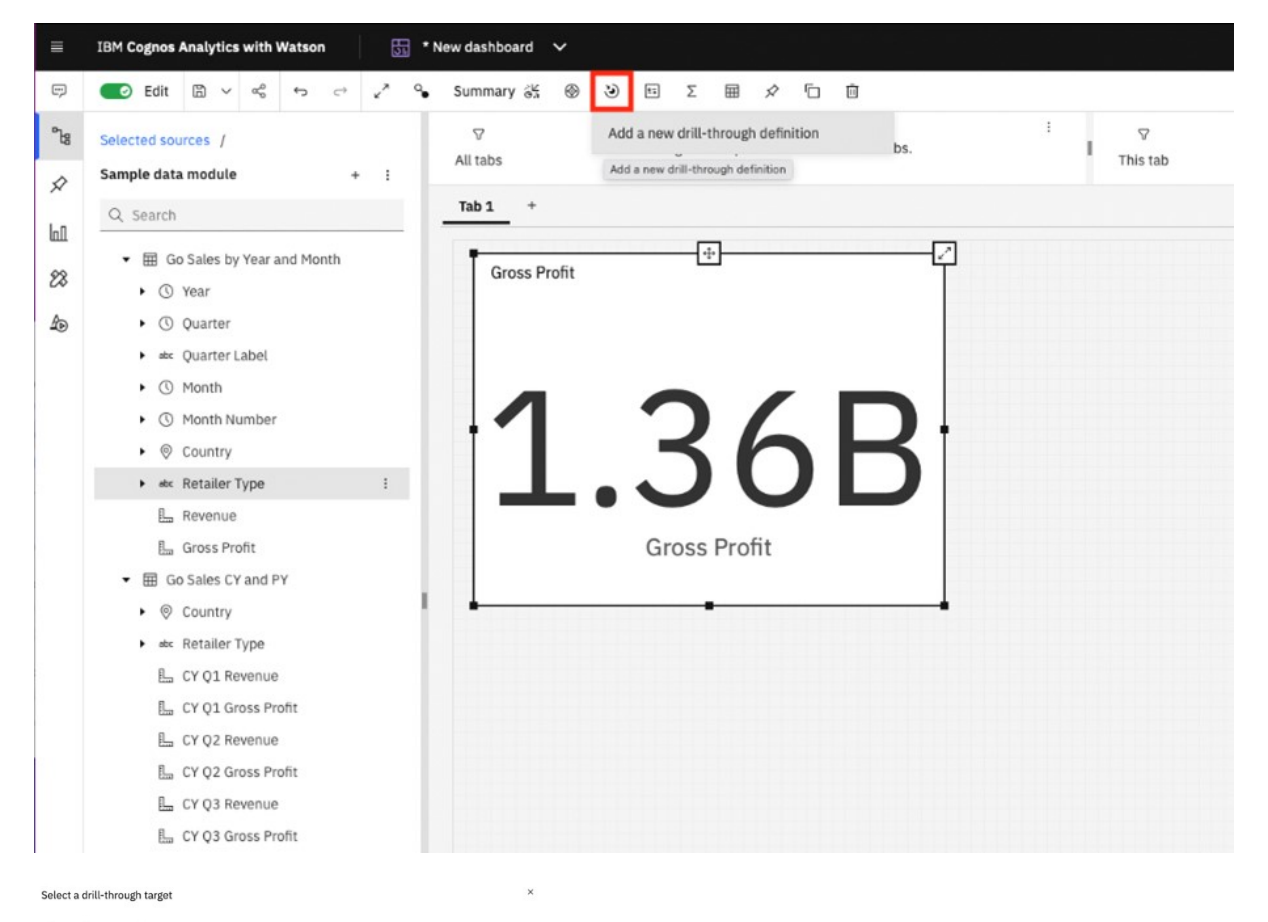

My content Team content  $\nabla = \mathbf{u} - \mathbf{0}$ Last Accessed<br>2022-03-01, 1:02 PM<br>2022-03-02, 8:09 AM Name<br><mark>(fr</mark>) Retail Dashbo  $Type$ Retail report Report Create drill-through definition No context will be passed to the target report. Name Retail report No prompts The drill-through target has no prompts. Apply this definition  $\bigcap$  This visualization only (c) Visualizations in the same connection that use the same data source  $\bigcirc$  Any visualization on the dashboard that uses the same data source Apply

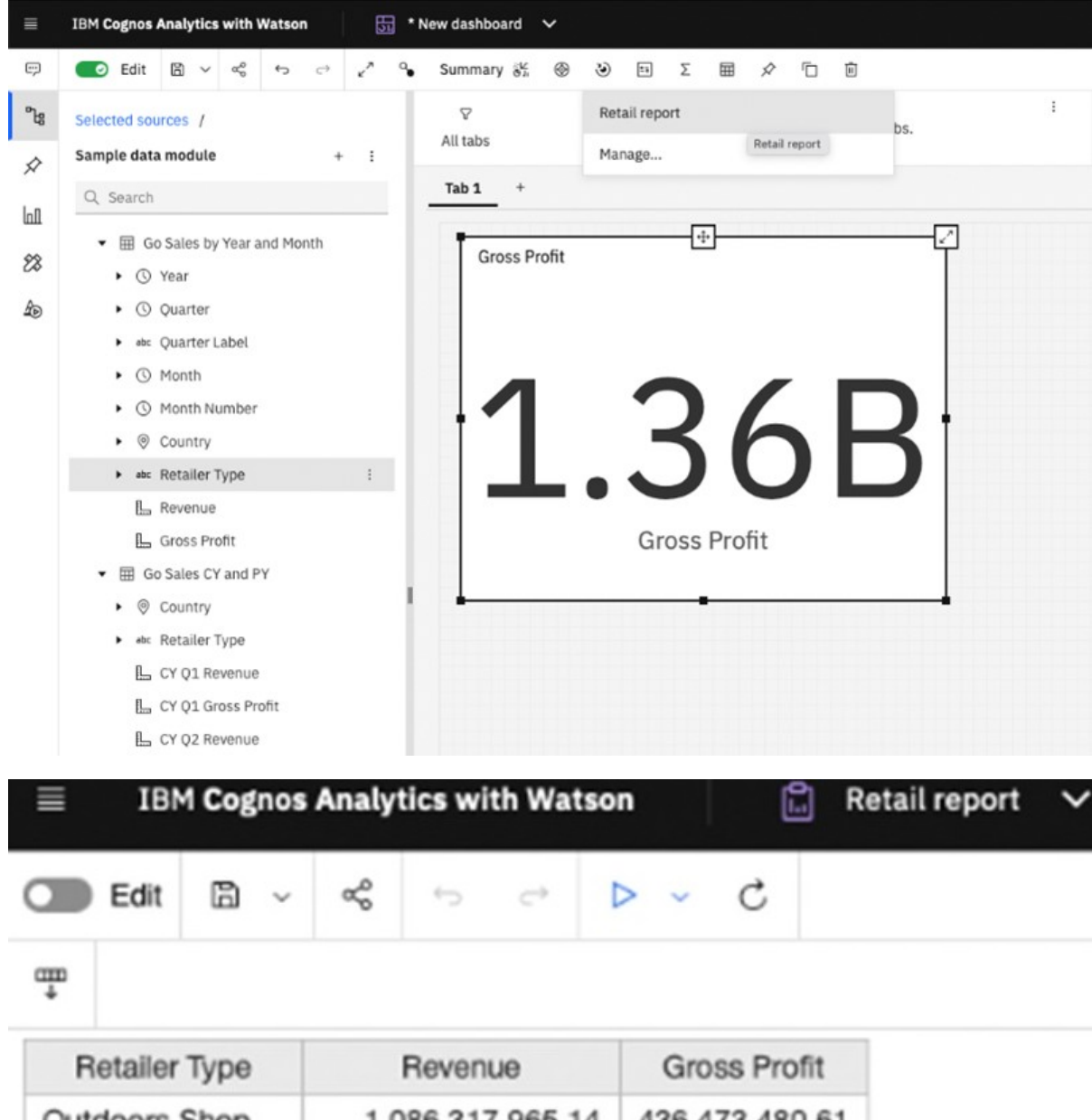

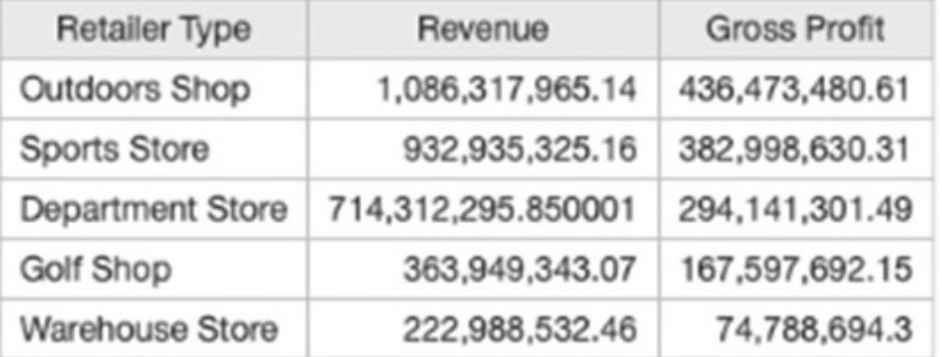

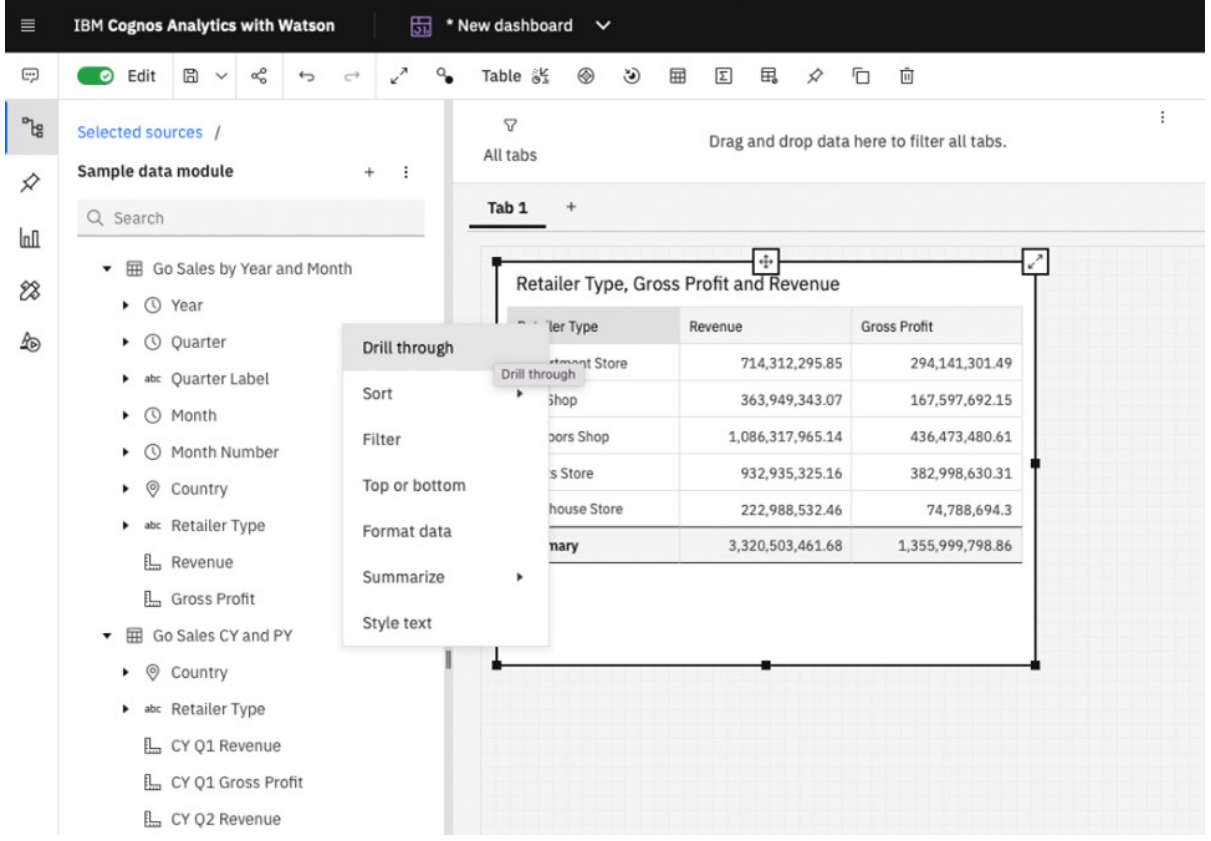

For more information, see the "Setting up drill-through to a report" topic in the *IBM Cognos Analytics with Watson Dashboards and Stories User Guide*.

### **Change a visualization**

You can replace an existing visualization in a report or dashboard by another visualization. For example, a bar chart can be replaced by a line chart.

#### **Query Studio**

The following image shows how to change a visualization in Query Studio:

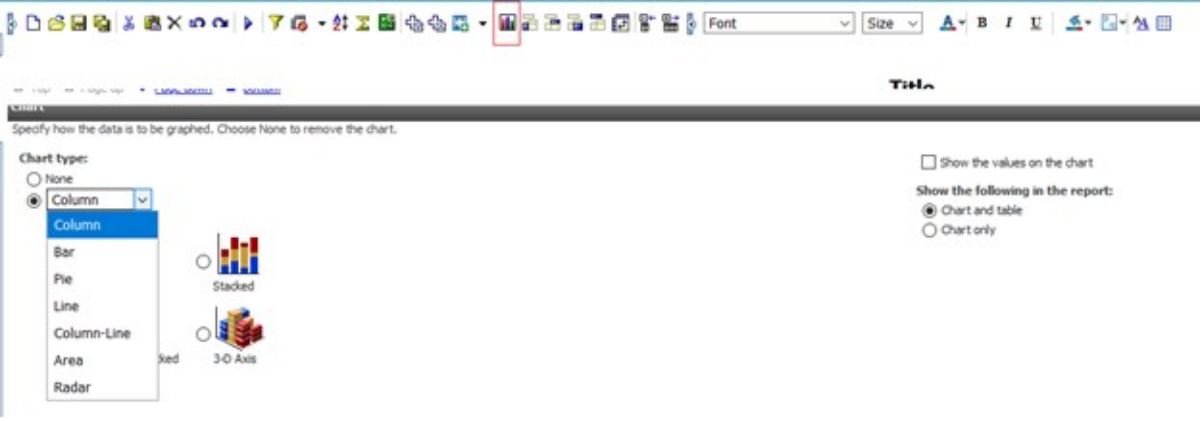

#### **Dashboards**

The following image shows how to change a visualization in Cognos Analytics Dashboards:

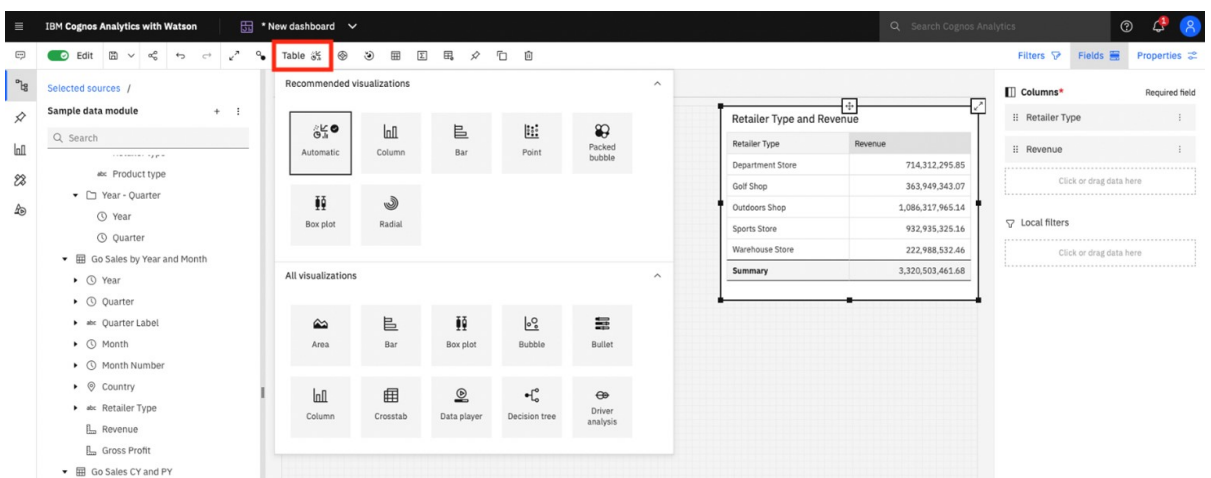

For more information, see the "Using a different visualization type" topic in the *IBM Cognos Analytics with Watson Dashboards and Stories User Guide*.

### **Group, pivot, and ungroup**

Use the group, pivot, and ungroup options to explore and present summarized data.

#### **Query Studio**

The following images show the group, pivot, and ungroup toolbar options in Query Studio:

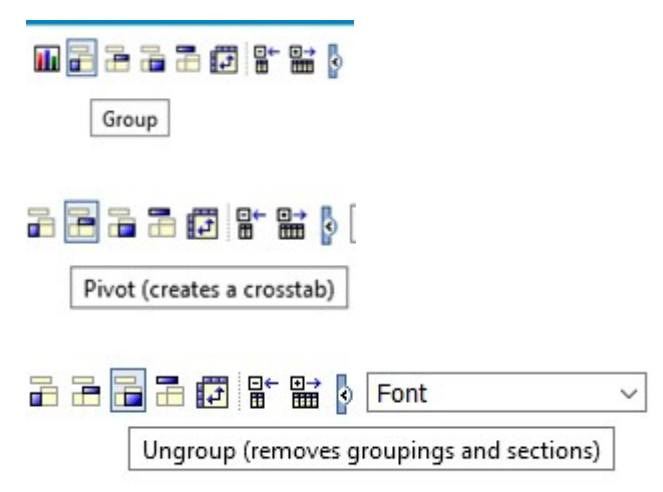

#### **Dashboards**

The following images show the group, pivot, and ungroup user interface in Cognos Analytics Dashboards. Grouping is automatically applied. There is no option to ungroup.

#### Quantity, Province or State and Retailer country

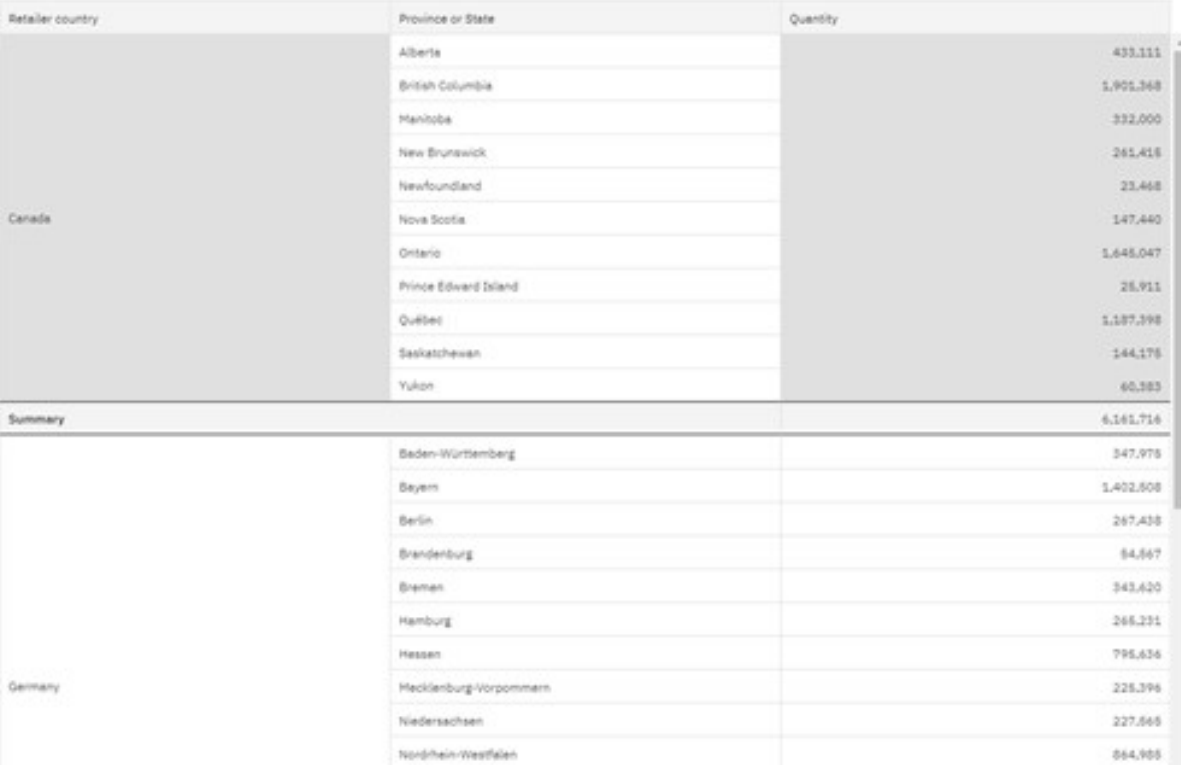

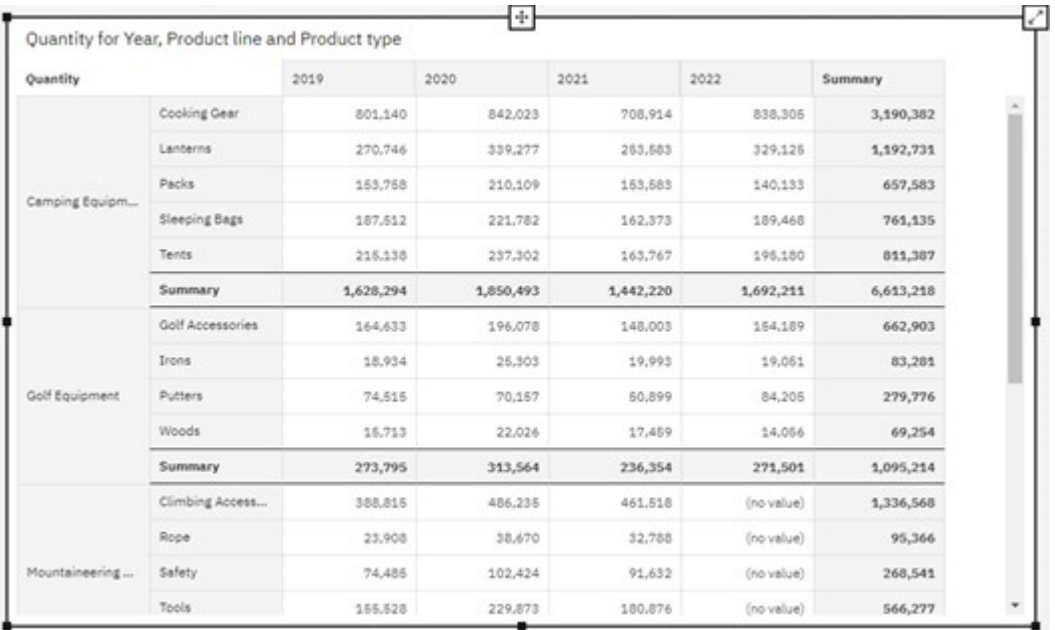

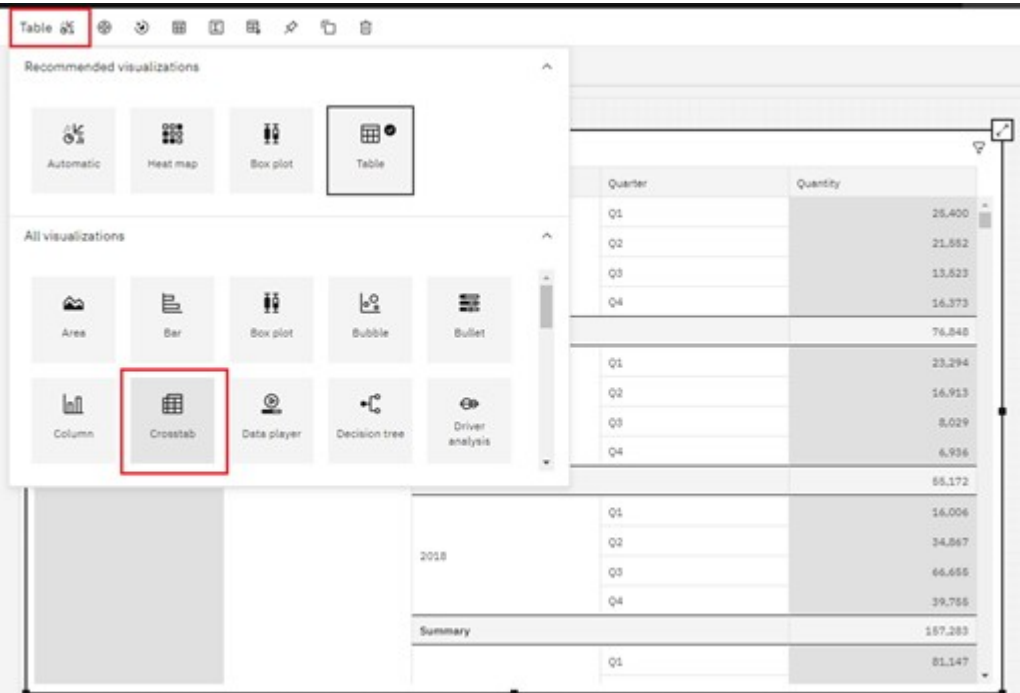

For more information, see the "Working with objects" topic in the *IBM Cognos Analytics with Watson Dashboards and Stories User Guide*.

#### **Sections**

Sections in Query Studio reports show a data item as the heading of a section. When you run the report, separate sections appear for each value.

#### **Query Studio**

The following image shows the create sections toolbar option in Query Studio:

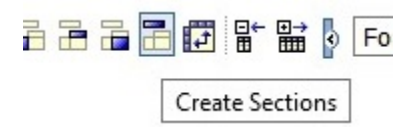

#### **Dashboards**

This feature is not available in Cognos Analytics Dashboards.

#### **Swap rows and columns**

Swap columns and rows in a crosstab to look at information from a different perspective. You might discover high and low points in the data that you couldn't see before.

#### **Query Studio**

The following image shows the toolbar option to swap rows and columns in Query Studio:

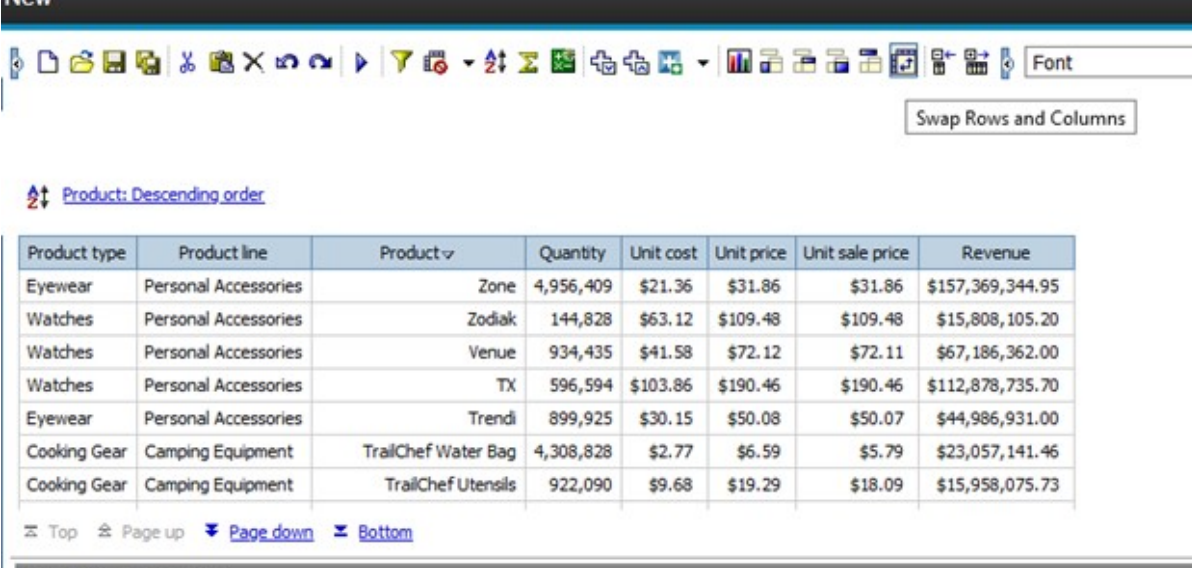

Swap rows and columns

Swapping rows and columns is only available if your report contains a crosstab or a chart based on a crosstab.

#### **Dashboards**

The following image shows the toolbar option to swap rows and columns in Cognos Analytics Dashboards:

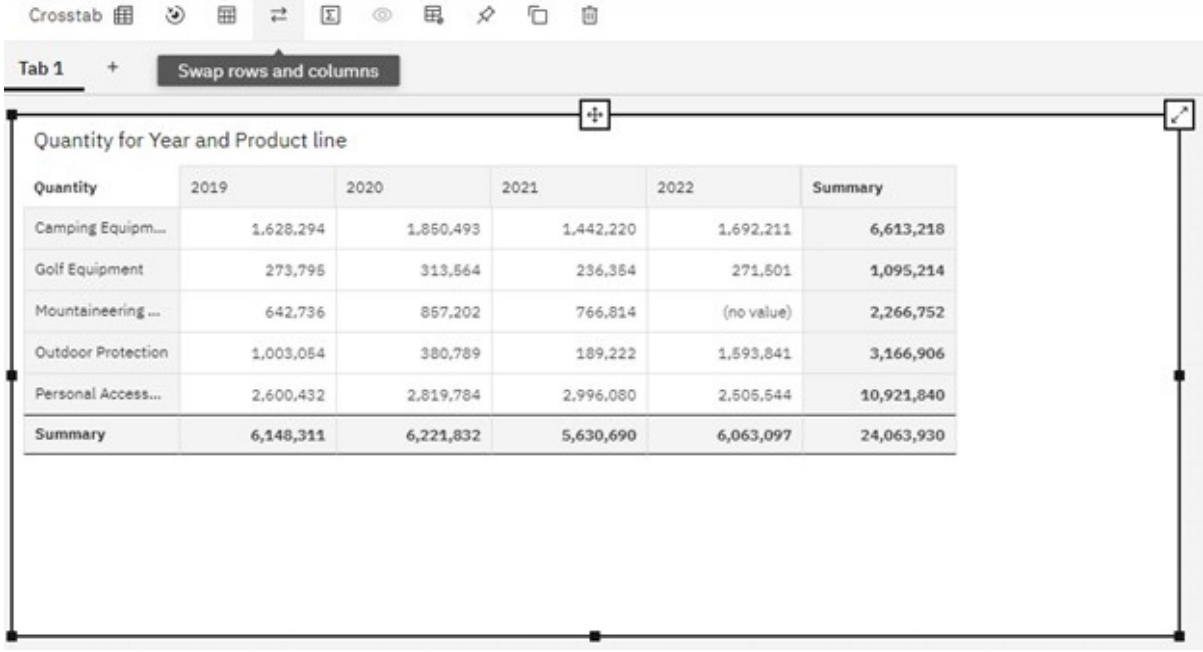

For more information, see the "Crosstab" topic in the *IBM Cognos Analytics with Watson Dashboards and Stories User Guide*.

### **Fonts**

You can use different fonts to style the text in Query Studio reports and Cognos Analytics dashboards.

### **Query Studio**

The following image shows the font options in Query Studio:

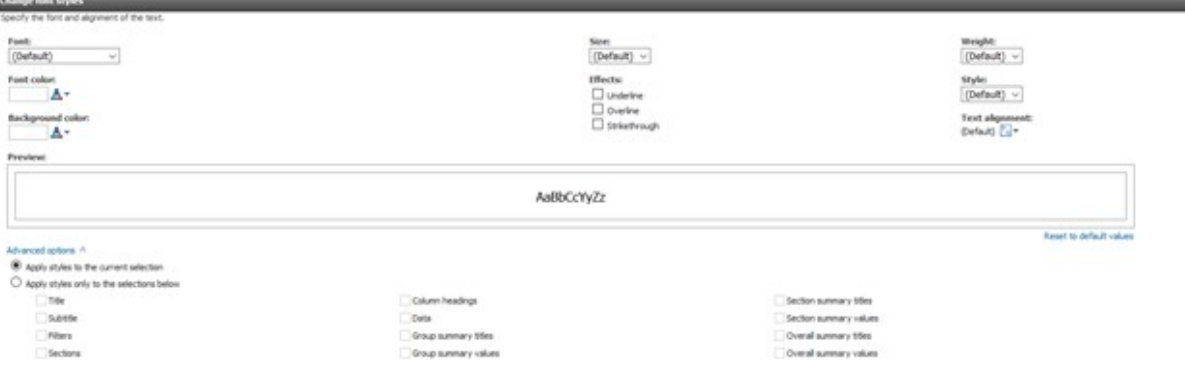

#### **Dashboards**

The following images show the font options in Cognos Analytics Dashboards:

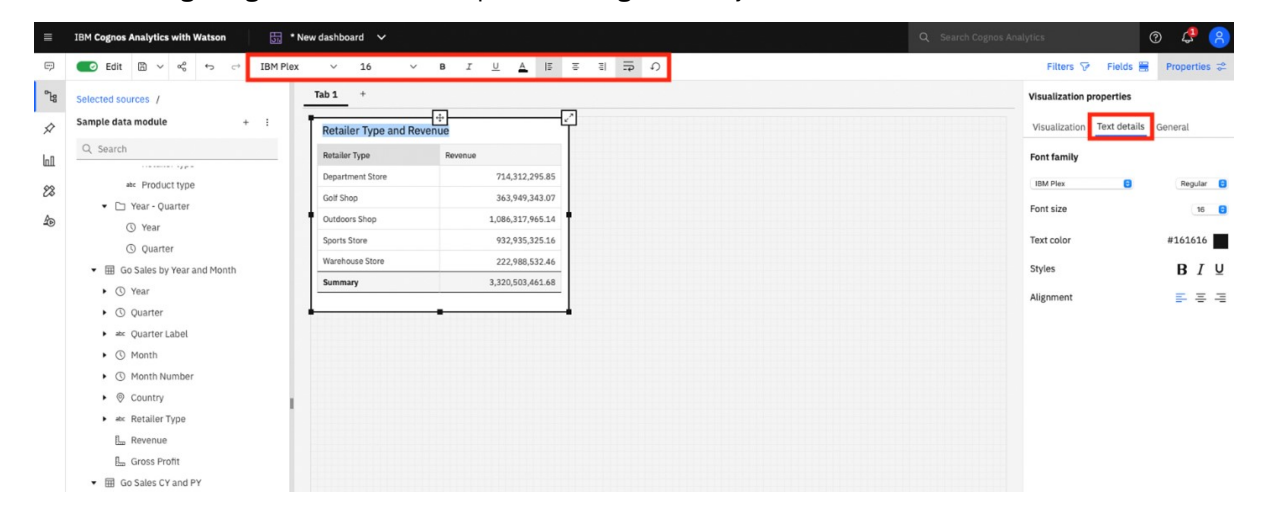

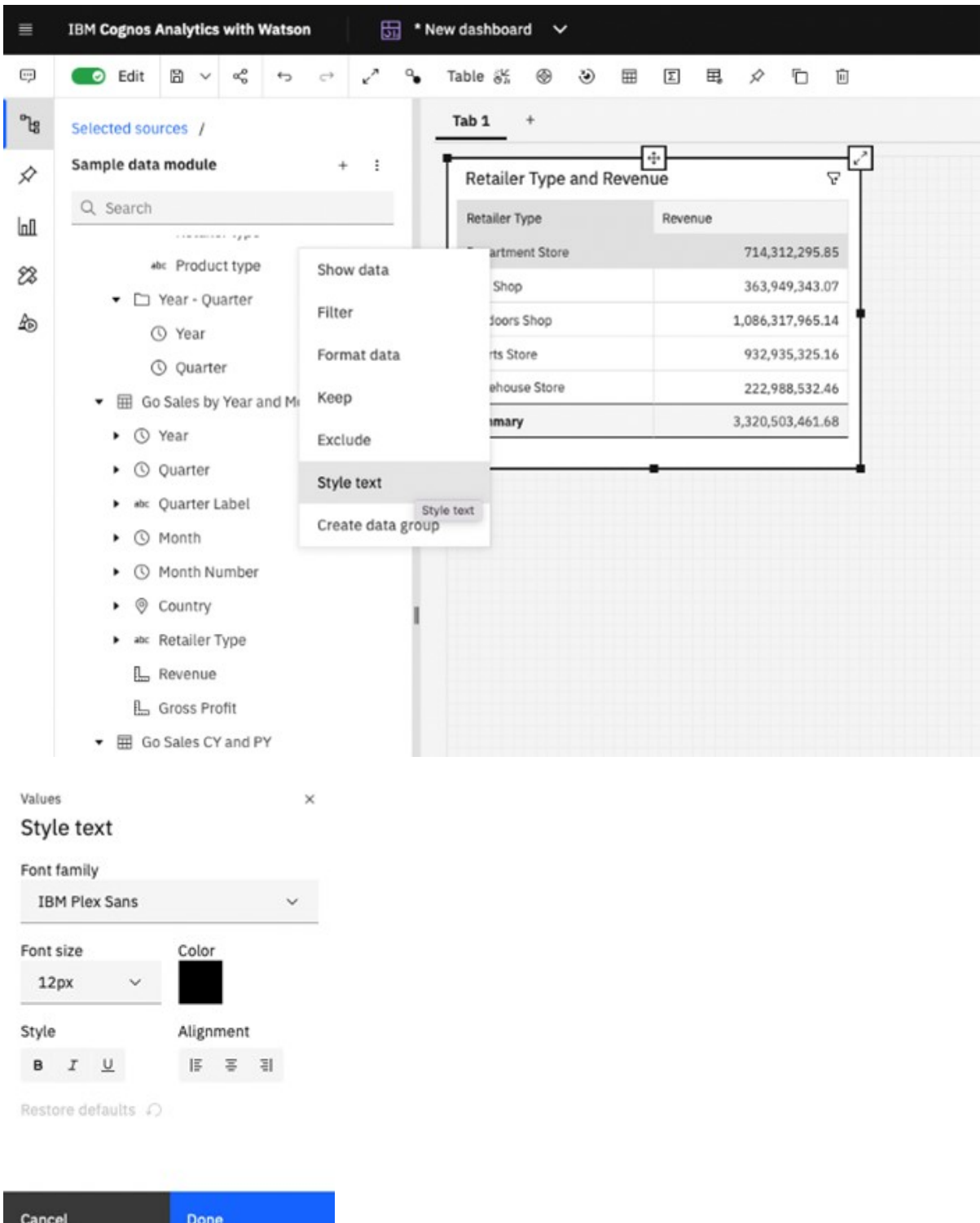

For more information, see the "Adding text" topic in the *IBM Cognos Analytics with Watson Dashboards and Stories User Guide*.

### **Border styles**

You can format the borders of tables and sections in reports.

#### **Query Studio**

The following image shows the border style options in Query Studio:

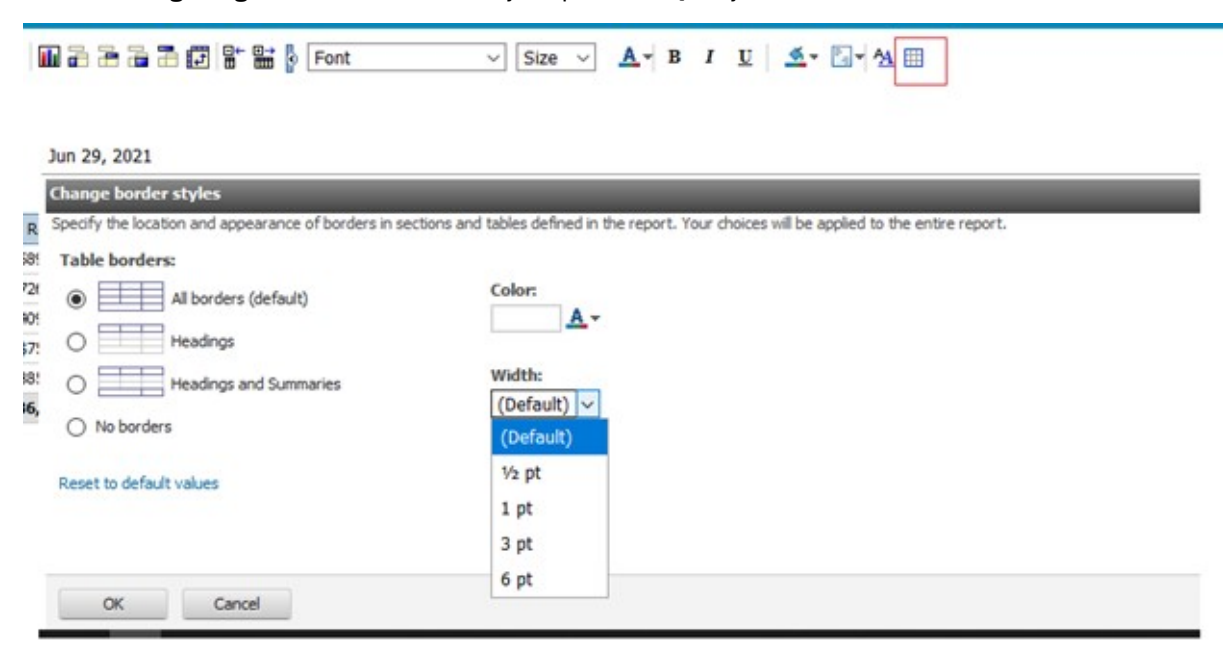

#### **Dashboards**

The following image shows the border style options in Cognos Analytics Dashboards. The border color is available only for a widget.

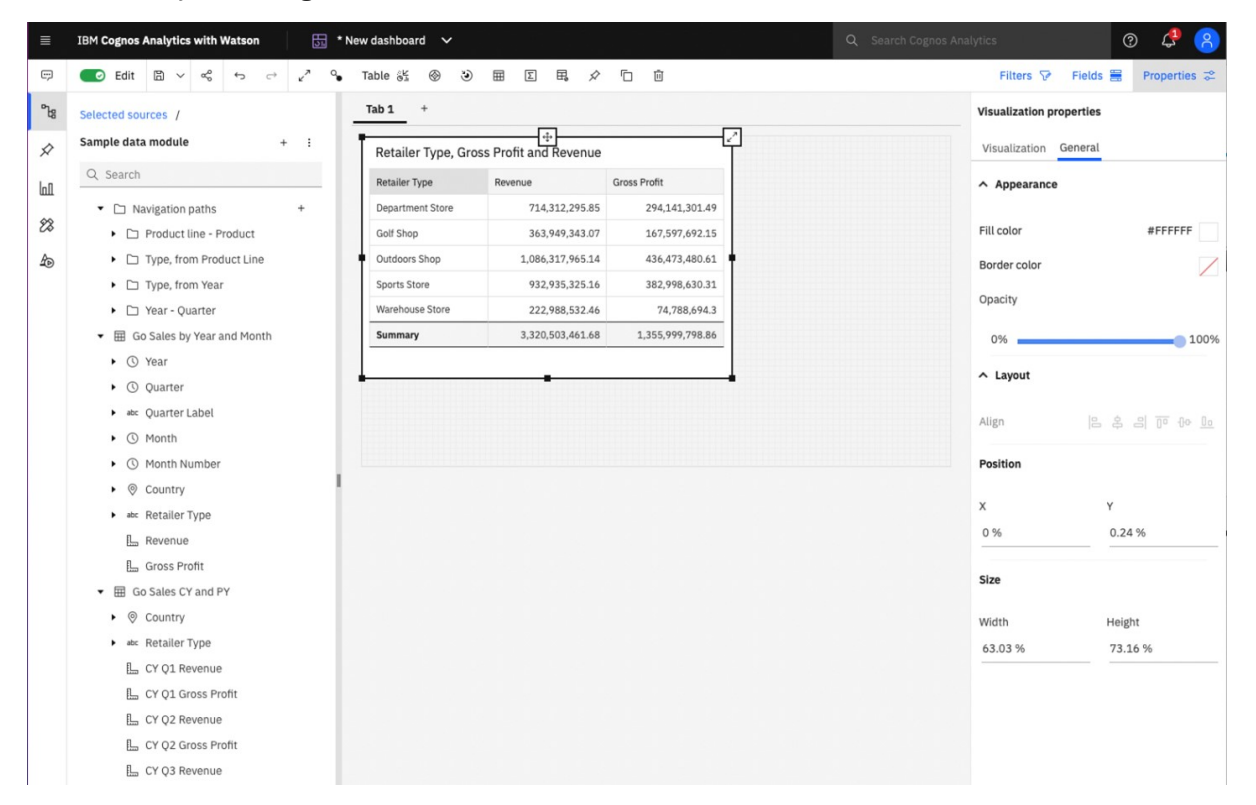

For more information, see the "Changing colors" topic in the *IBM Cognos Analytics with Watson Dashboards and Stories User Guide*.

### **Custom groups**

You can organize column data into groups so that the data is easier to read and analyze.

#### **Query Studio**

The following image shows the custom groups user interface in Query Studio:

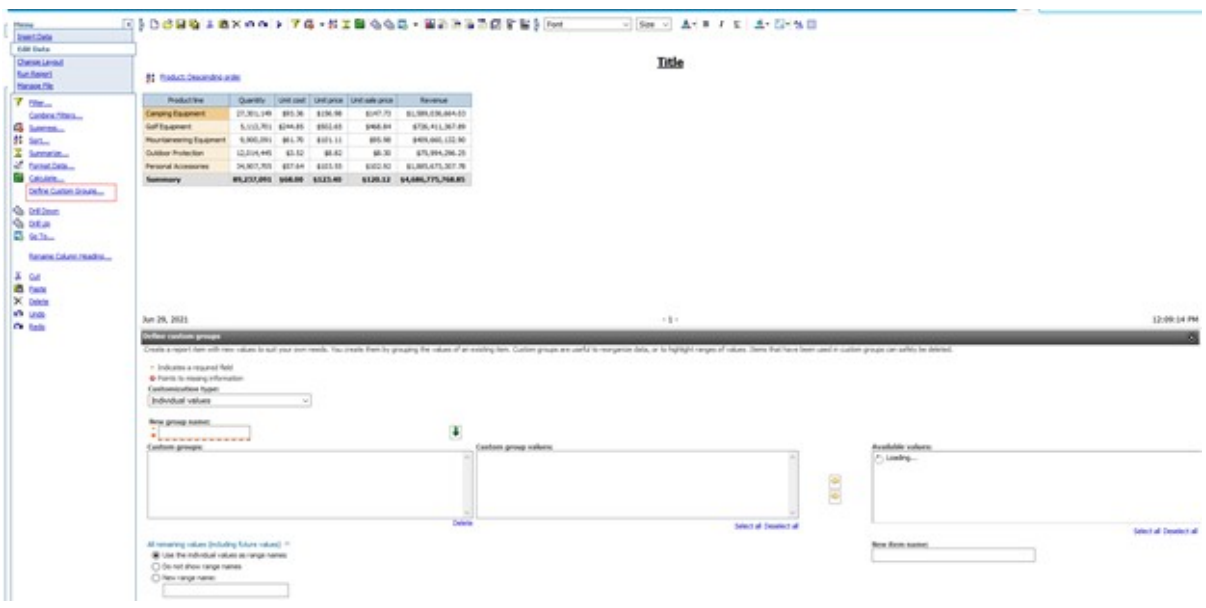

#### **Dashboards**

The following images show the custom groups user interface in Cognos Analytics Dashboards:

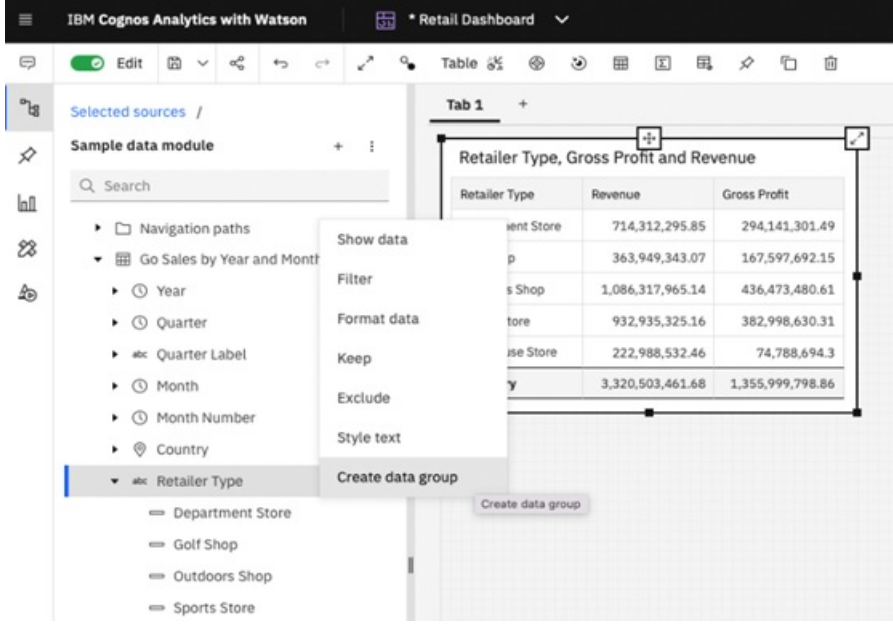

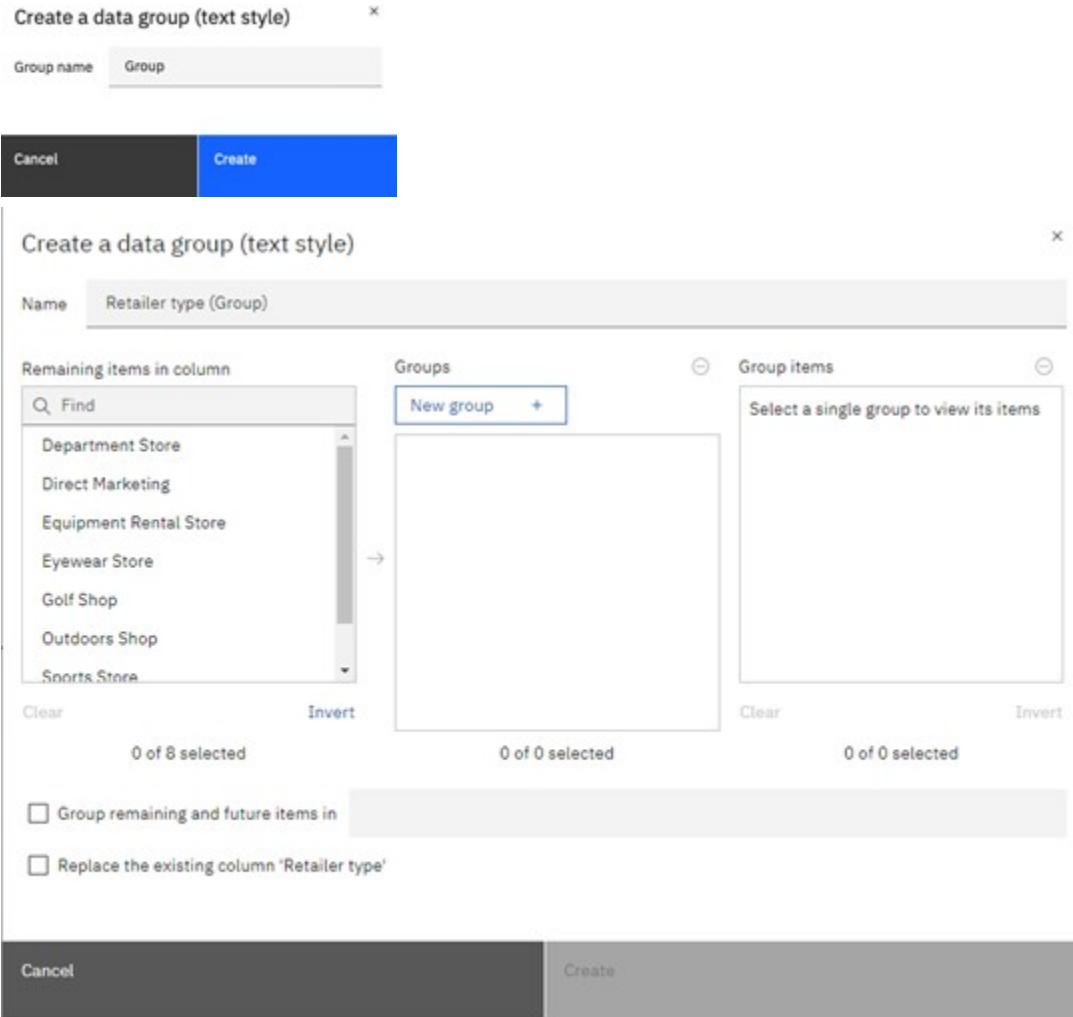

For more information, see the "Creating data groups" topic in the *IBM Cognos Analytics with Watson Dashboards and Stories User Guide*.

### **Data format**

You can modify the default data format that is inherited from the data source.

#### **Query Studio**

The following image shows the data formatting options in Query Studio:

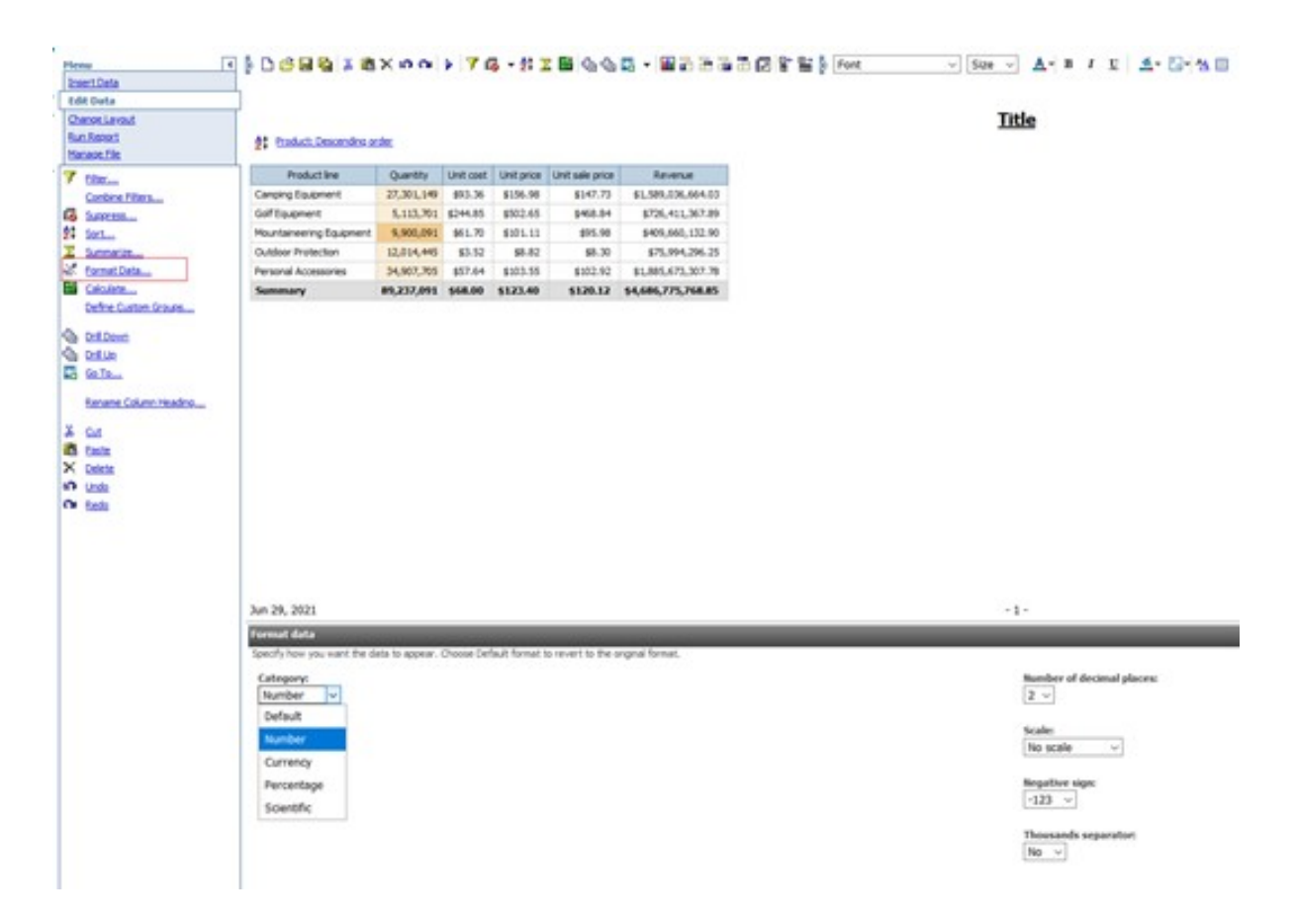

The following image shows the data formatting options in Cognos Analytics Dashboards:

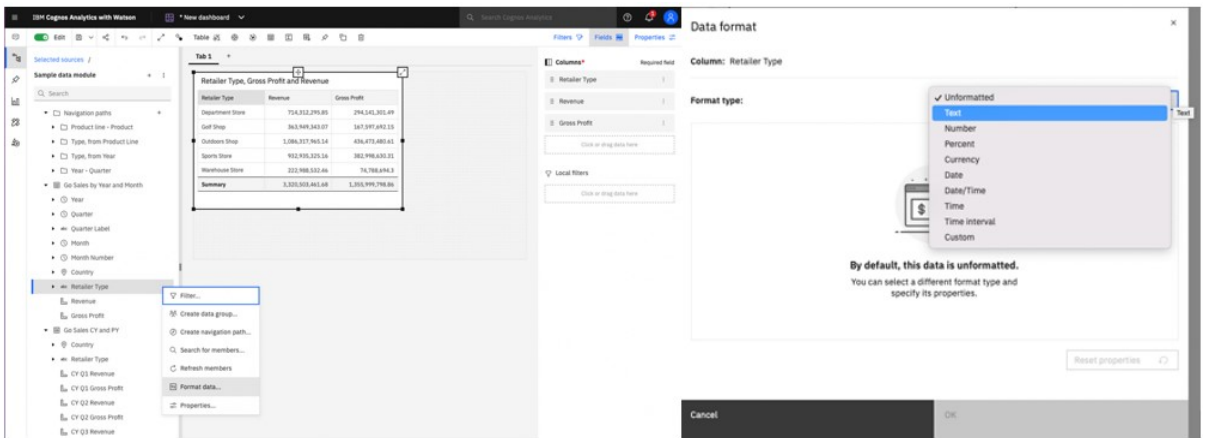

For more information, see the "Modifying the data format" topic in the *IBM Cognos Analytics with Watson Dashboards and Stories User Guide*.

#### **Rename columns**

In Query Studio reports, you can rename the column headers.

#### **Query Studio**

The following image shows the rename column headers option in Query Studio:

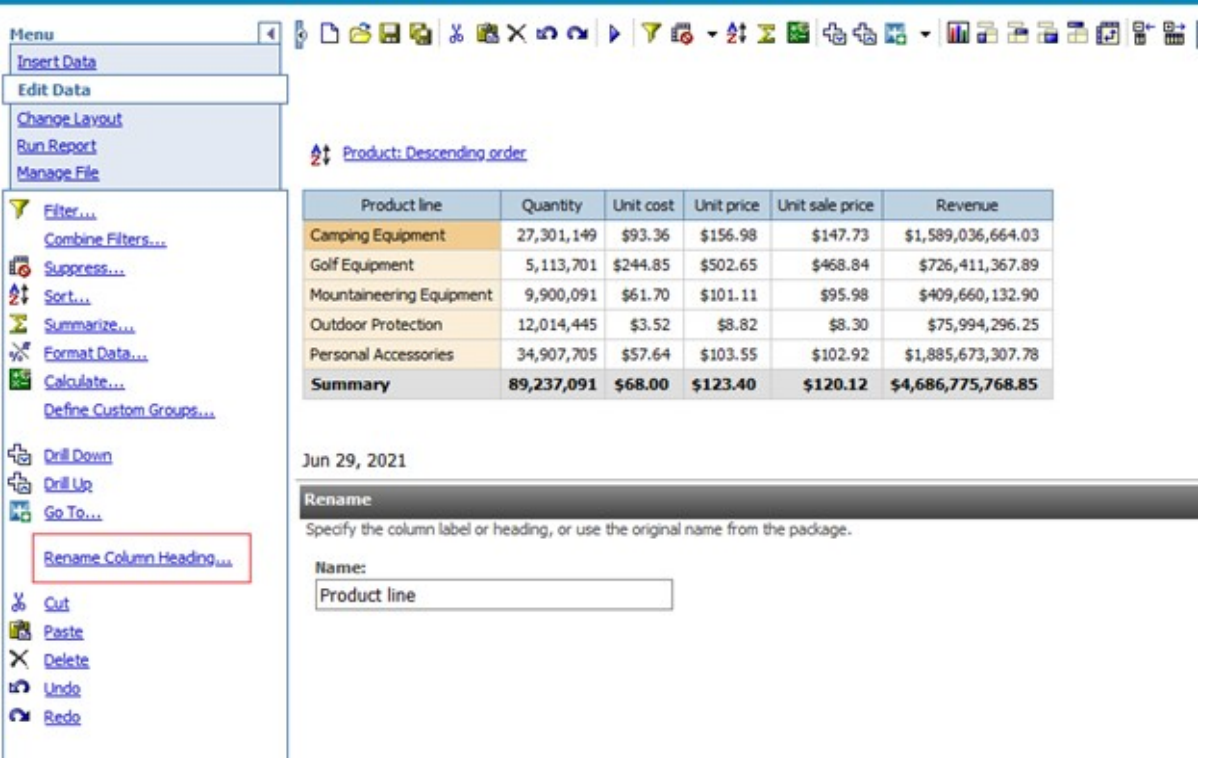

This feature is not available in Cognos Analytics Dashboards.

## **Conditional styles**

You can define conditional styles to highlight key information in a Query Studio report and Cognos Analytics dashboard.

#### **Query Studio**

The following image shows the conditional styles user interface in Query Studio:

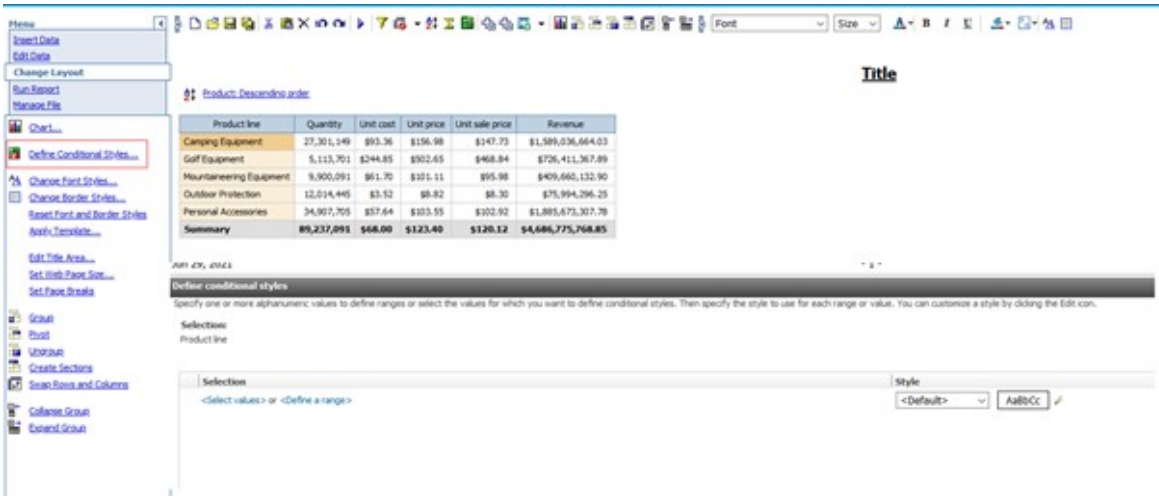

#### **Dashboards**

The following image shows the conditional styles options in Cognos Analytics Dashboards:

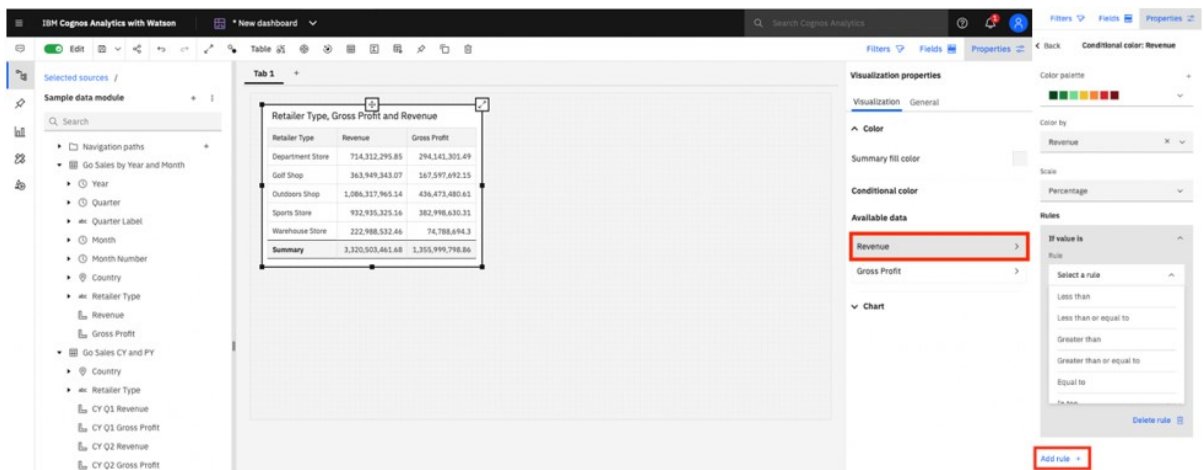

For more information, see the "Highlighting conditionally formatted data with color" section in the *IBM Cognos Analytics with Watson Dashboards and Stories User Guide*.

### **Templates**

IBM Cognos Analytics with Watson includes predefined report and dashboard templates.

#### **Query Studio**

The following image shows how to apply a template in Query Studio:

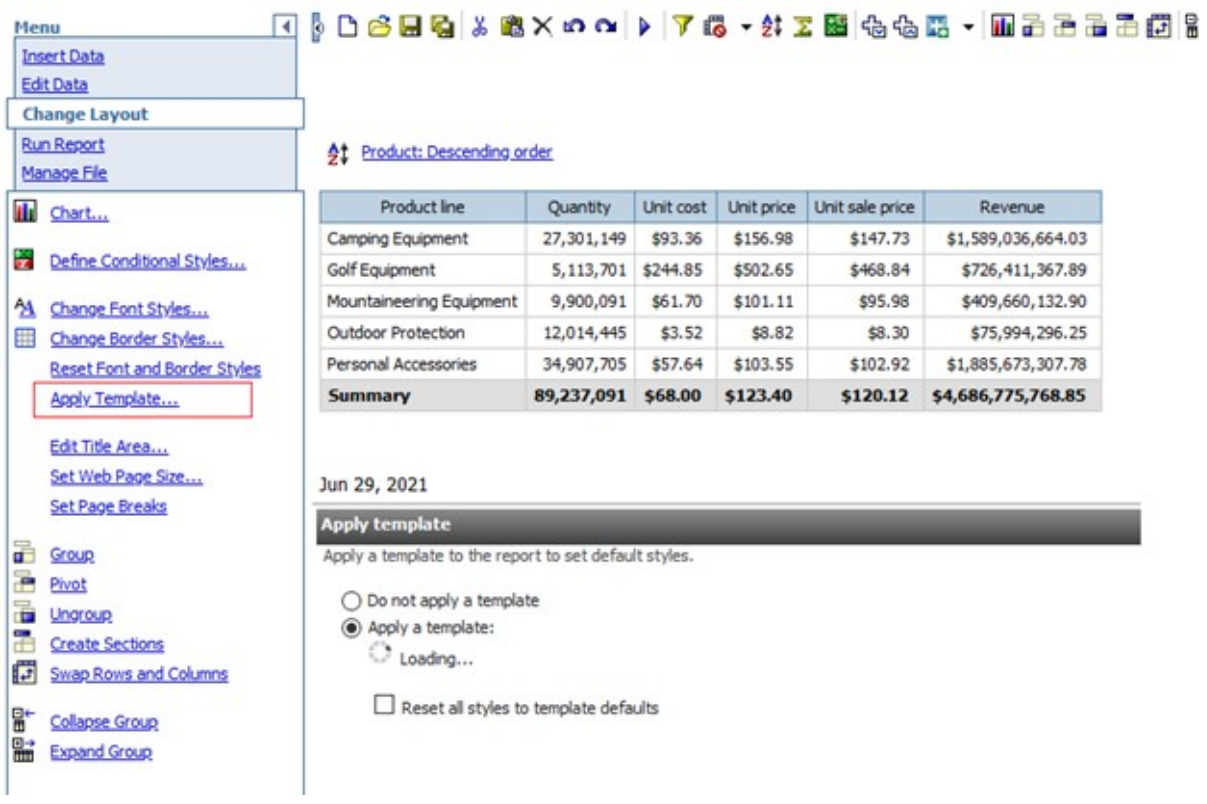

#### **Dashboards**

The following images show the creation of a new dashboard based on a selected template in Cognos Analytics Dashboards:

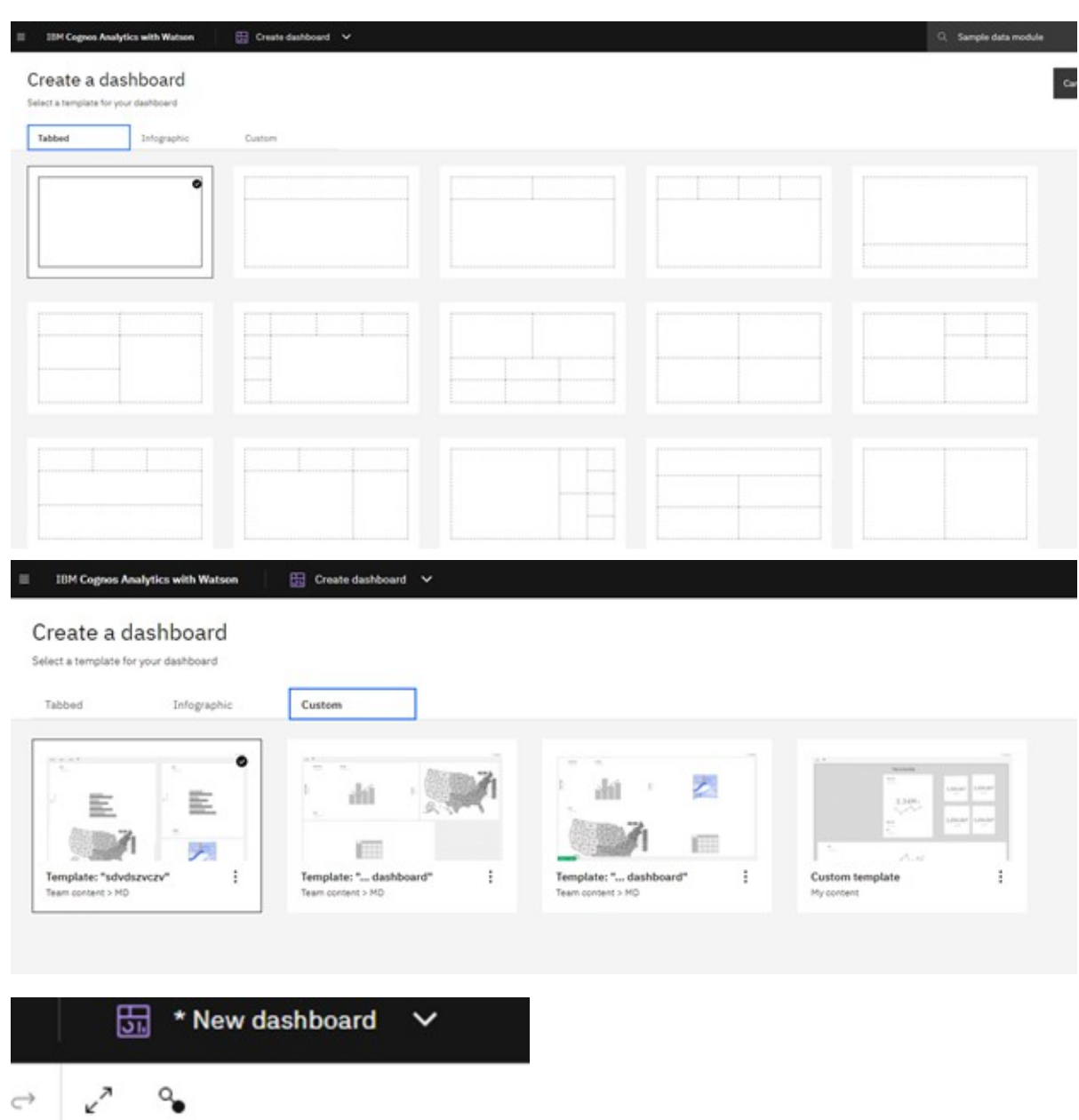

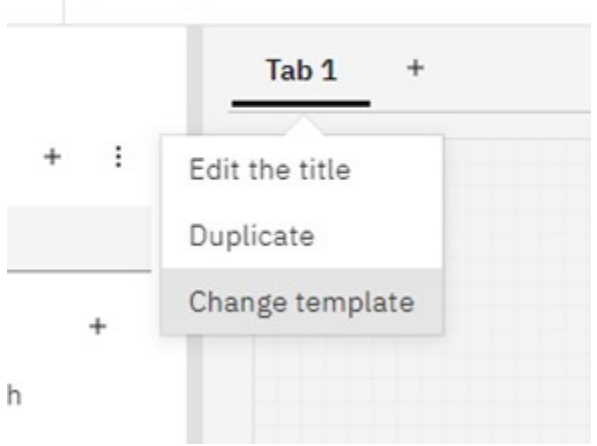

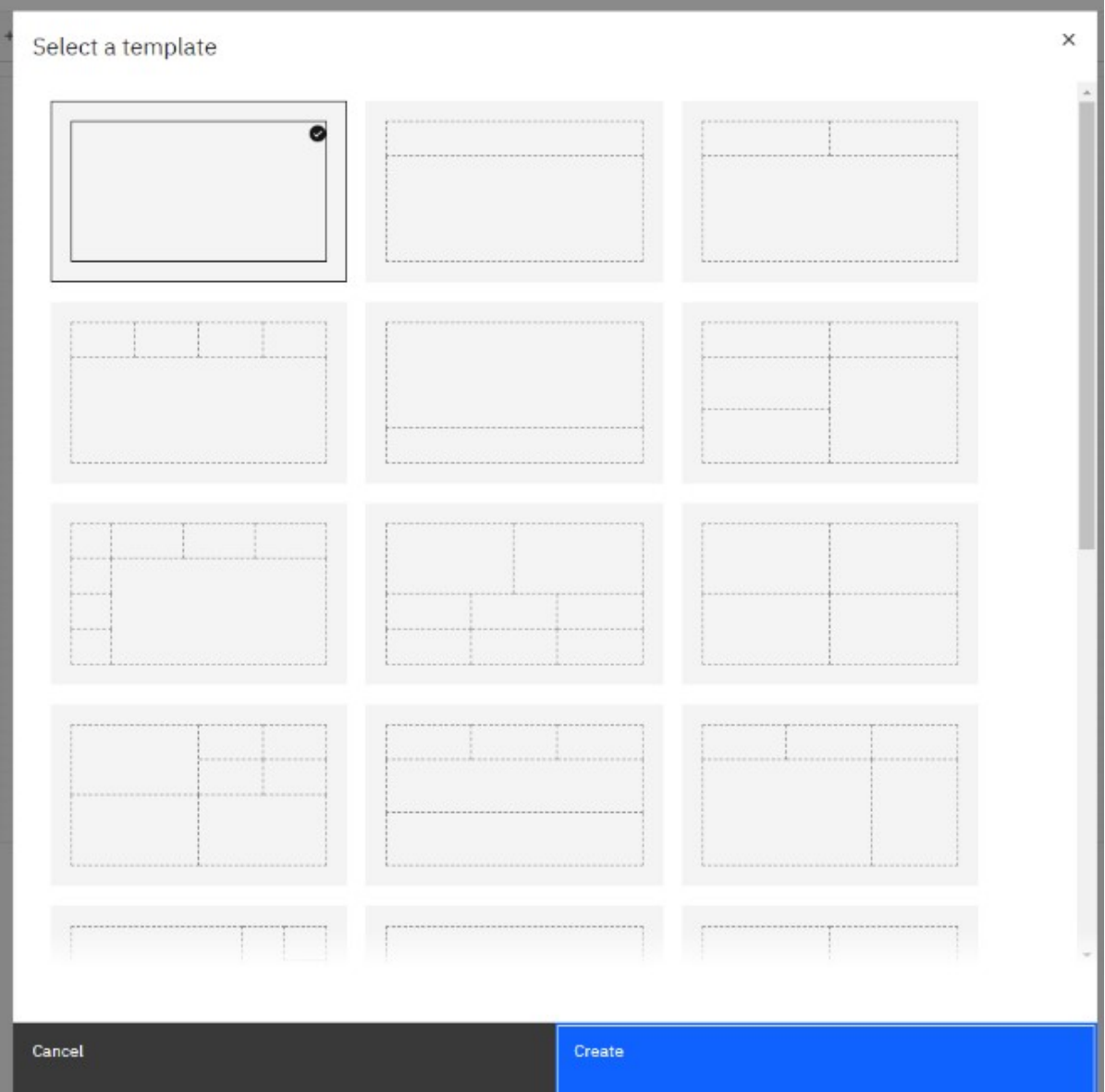

For more information, see the "Creating a dashboard" section in the *IBM Cognos Analytics with Watson Dashboards and Stories User Guide*.

## **Titles**

You can make reports or dashboards more meaningful by adding descriptive titles, headers, and footers.

#### **Query Studio**

The following image shows the edit title area in Query Studio:

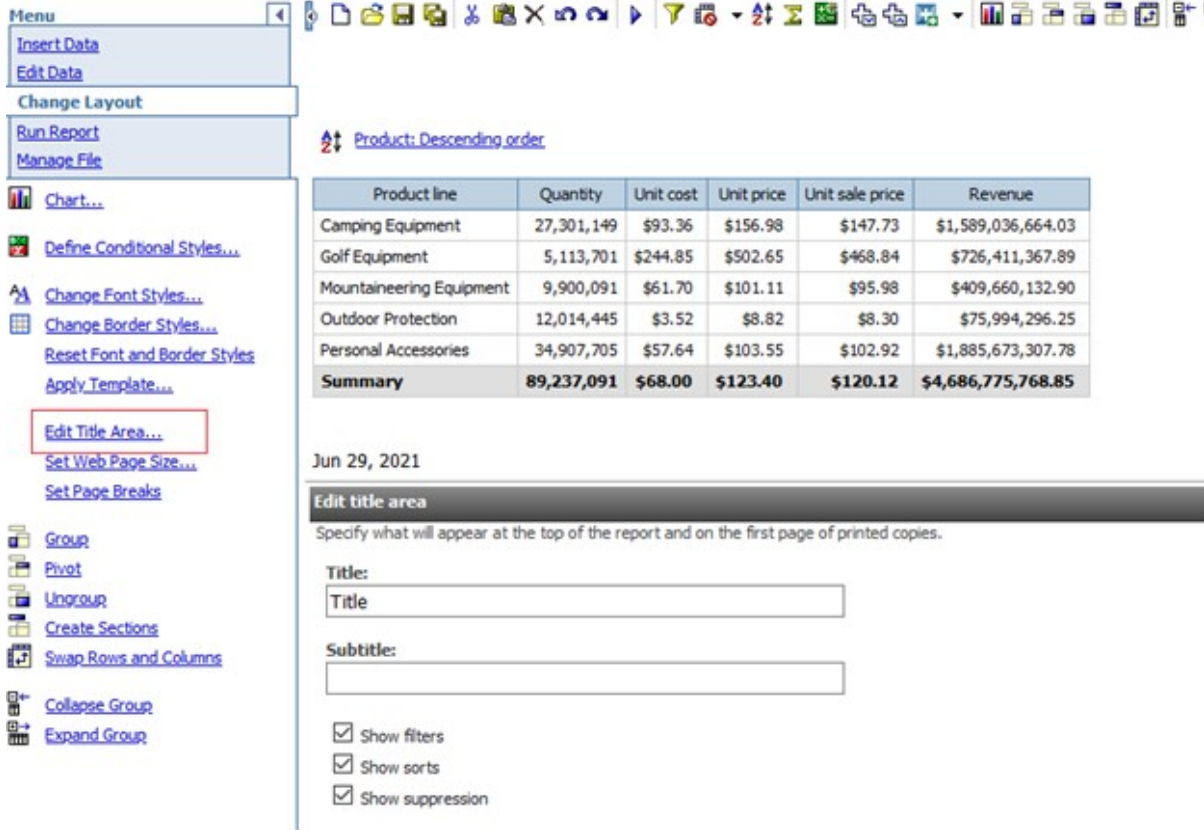

The following images show how to add a title in Cognos Analytics Dashboards:

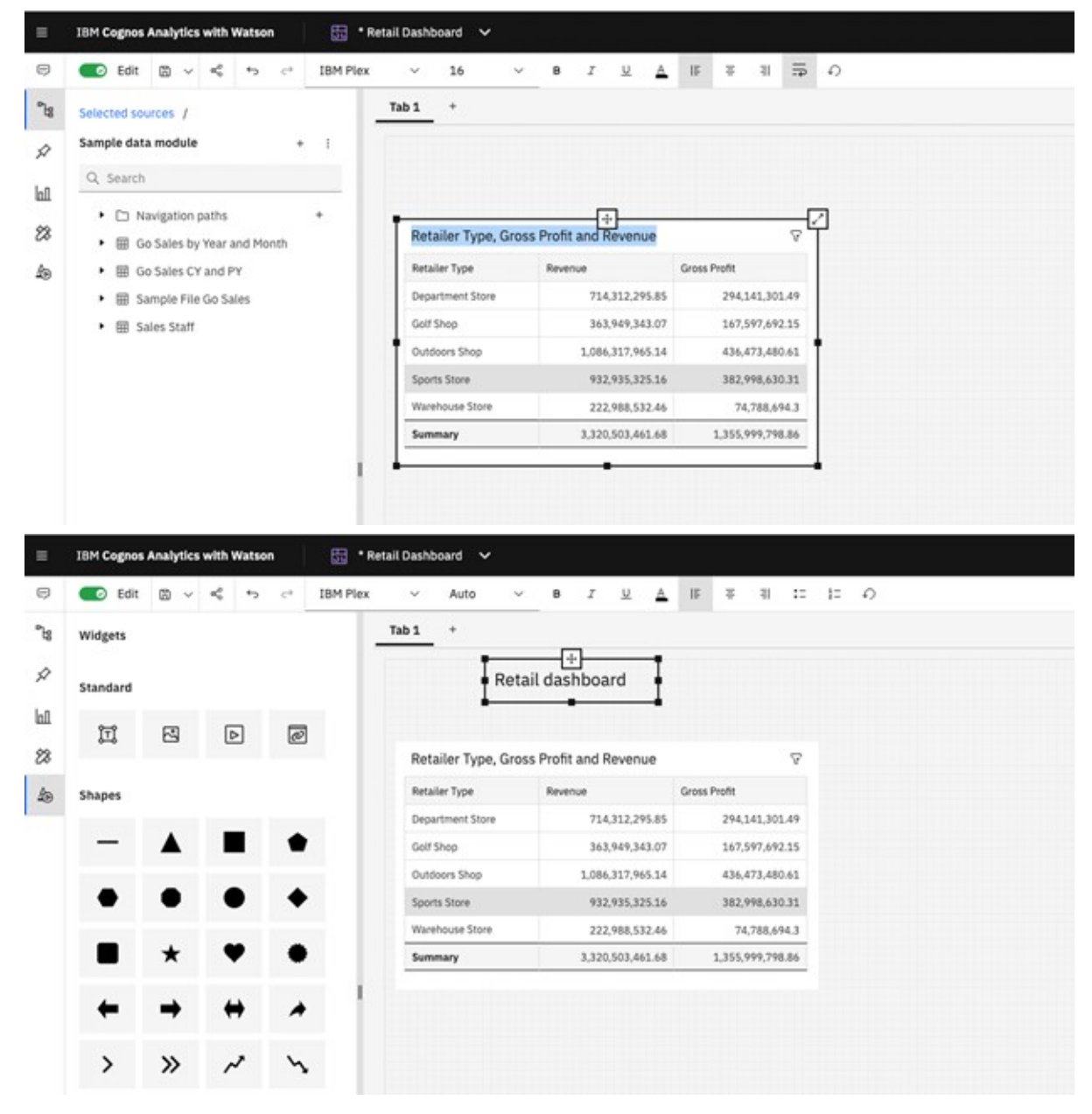

For more information, see the "Creating a dashboard" section in the *IBM Cognos Analytics with Watson Dashboards and Stories User Guide*.

#### **Page size**

You can set up the page size for your report or dashboard to create the layout that you need.

#### **Query Studio**

The following image shows the web page size option in Query Studio:

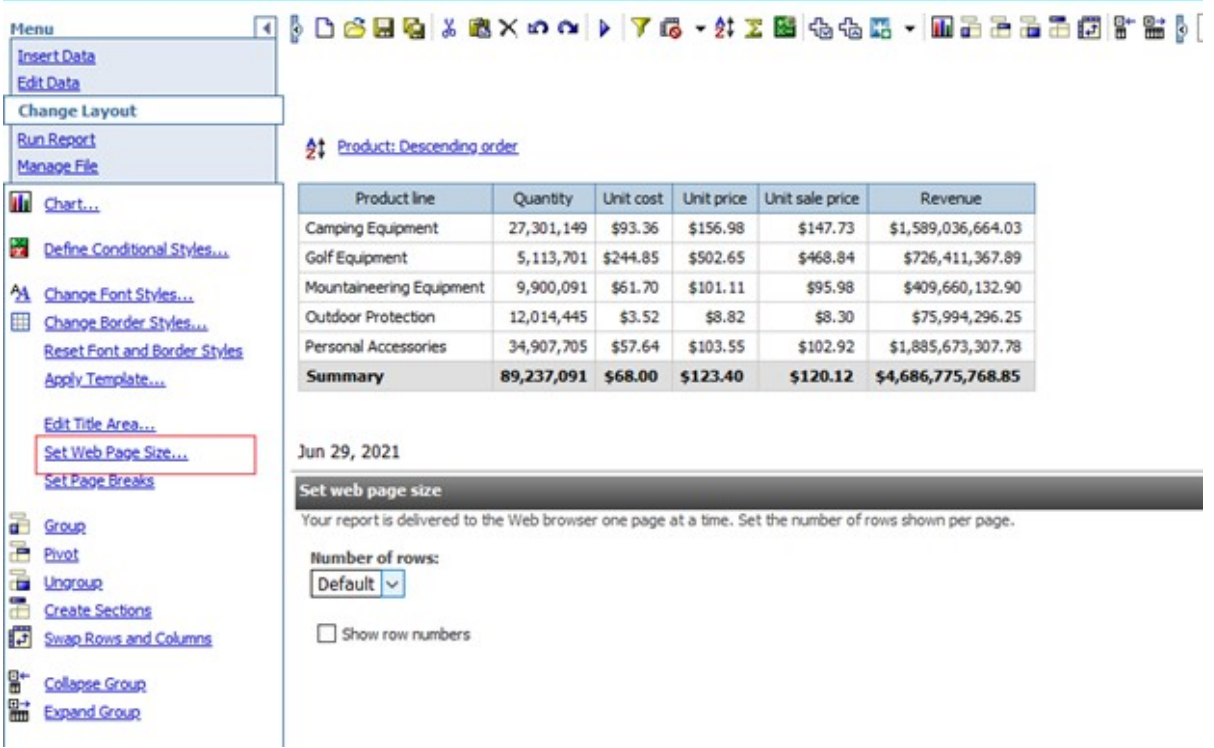

The following image shows the page size properties in Cognos Analytics Dashboards:

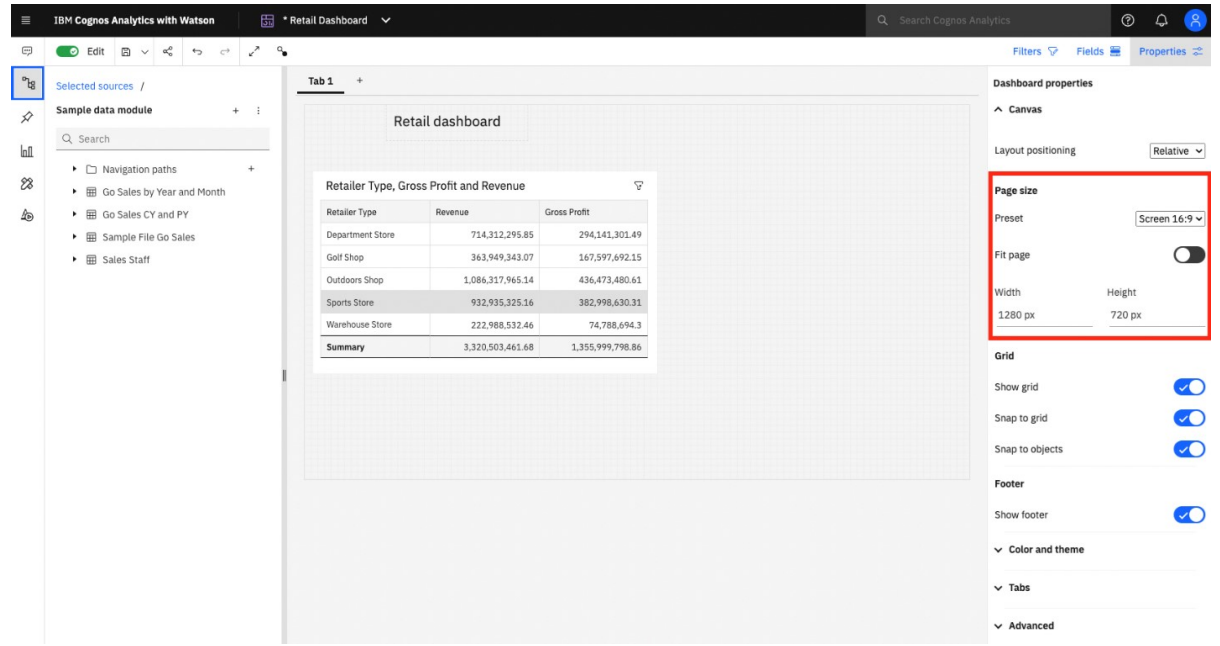

For more information, see the "Setting up the page in a dashboard" section in the *IBM Cognos Analytics with Watson Dashboards and Stories User Guide*.

### **Run options**

Run options in Query Studio are selected when running a report. Cognos Analytics Dashboards don't use run options. Instead, you can share the dashboard content.

#### **Query Studio**

The following image shows the run options in Query Studio:

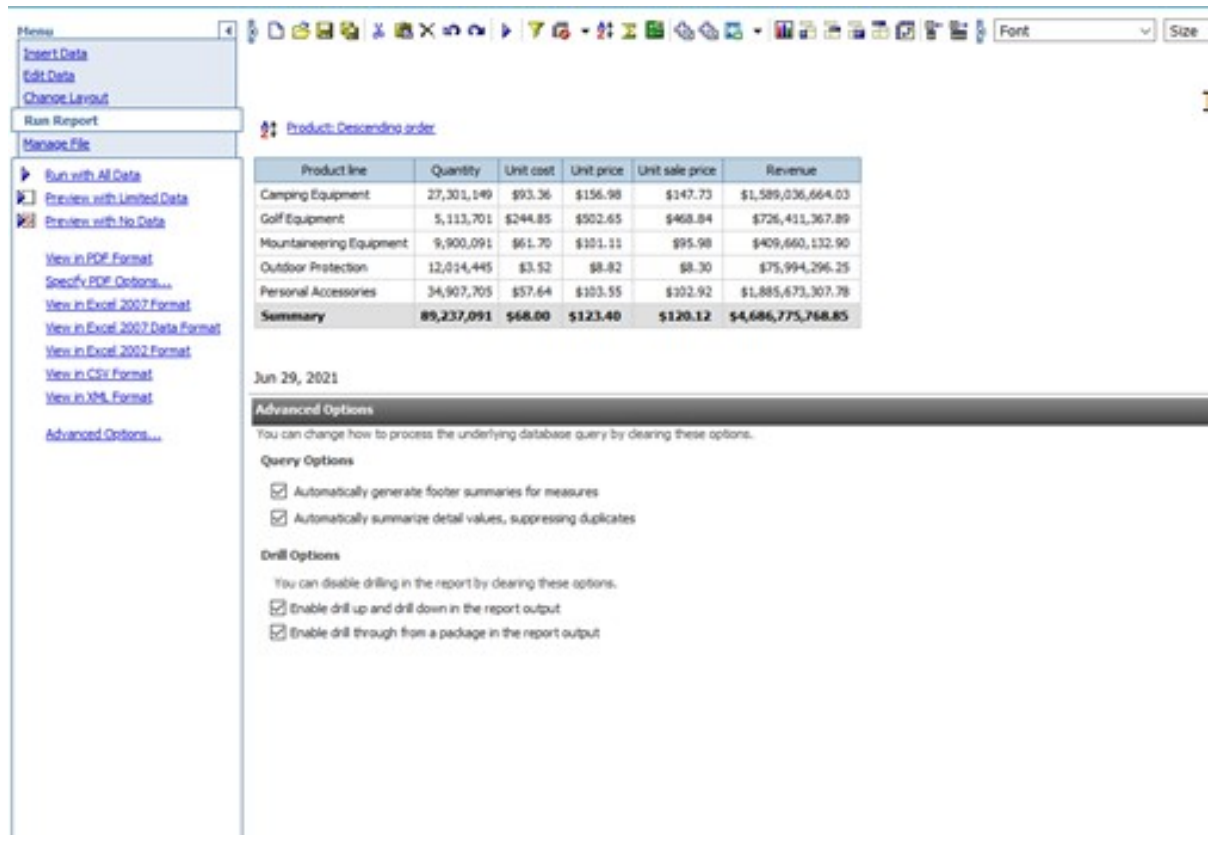

#### **Dashboards**

The following image shows the share options in Cognos Analytics Dashboards. The default option is HTML; however, you can change it to PDF.

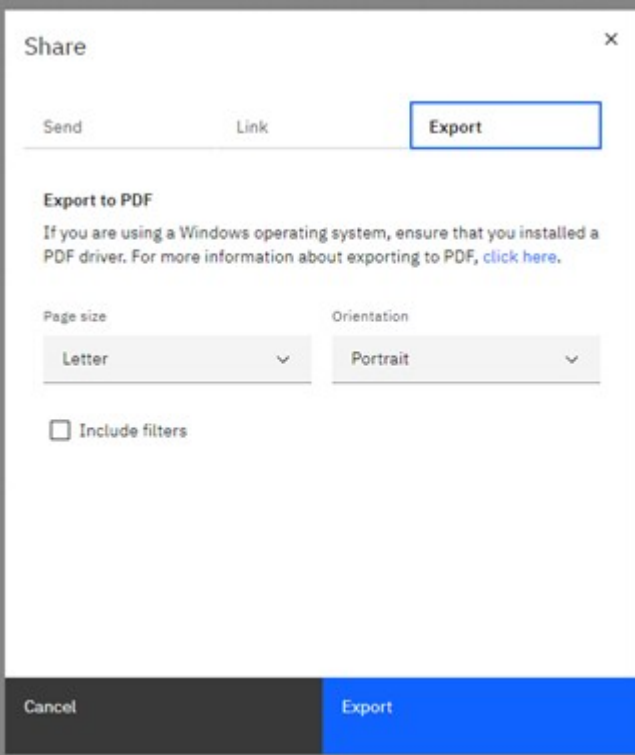

For more information, see the "Sharing content" section in the *IBM Cognos Analytics with Watson Dashboards and Stories User Guide*.

### **Report definition**

Report definition in Query Studio specifies what data appears in a report.

#### **Query Studio**

The following image shows the report definition user interface in Query Studio:

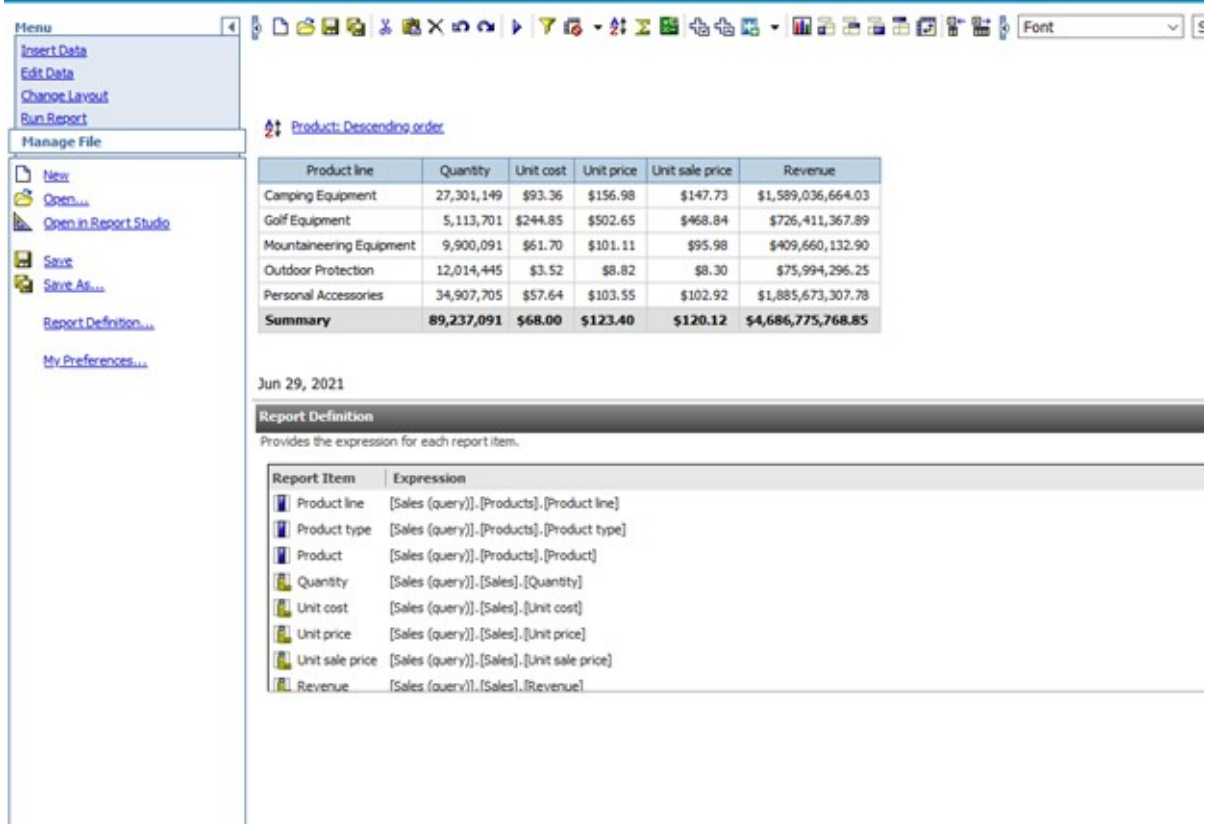

This feature is not available in Cognos Analytics Dashboards.

# **My preferences**

In Query Studio, this feature is used to set the default data display, templates, and other settings, in new reports.

#### **Query Studio**

The following image shows my preferences in Query Studio:

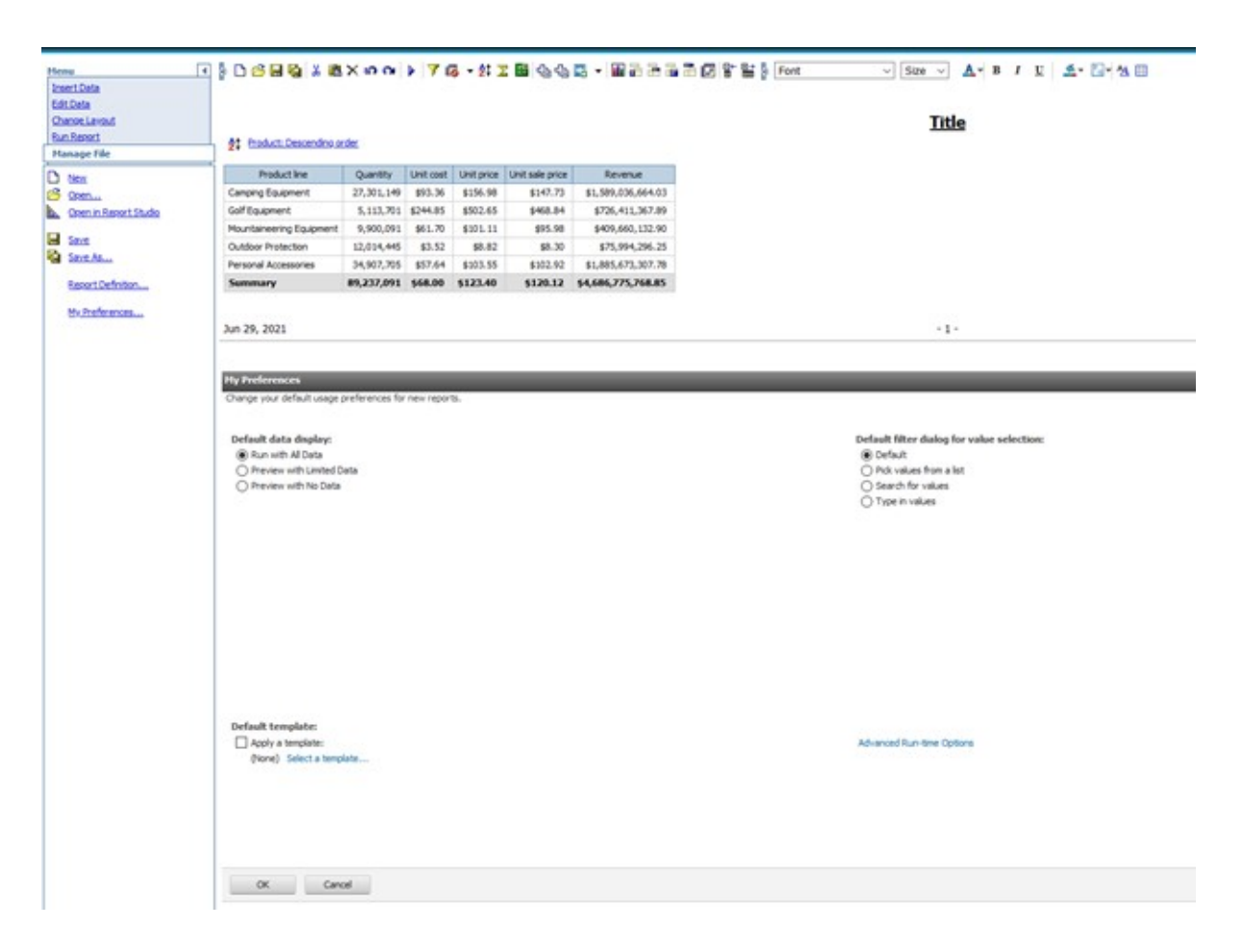

This feature is not available in Cognos Analytics Dashboards.

# **Analysis Studio functionality in Reporting (11.2.x)**

This document compares Analysis Studio features with Reporting features in IBM Cognos Analytics with Watson 11.2.x.

#### **Default canvas**

The default canvas refers to the user interface experience that Analysis Studio and Cognos Analytics Reporting provide when a user starts creating new content.

#### **Analysis Studio**

The following images show the default canvas in Analysis Studio:

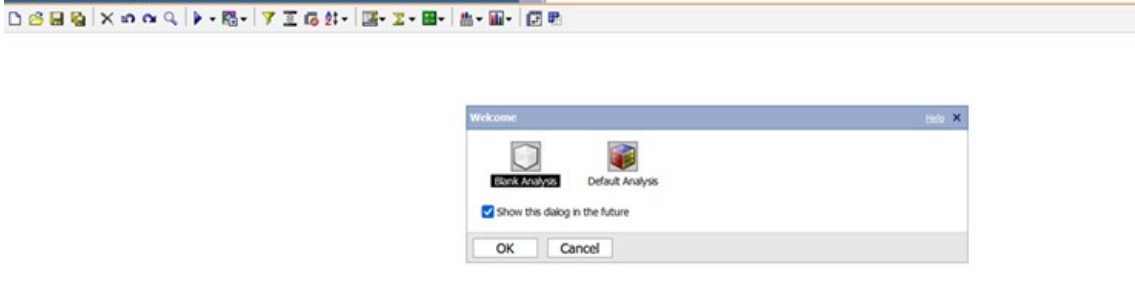

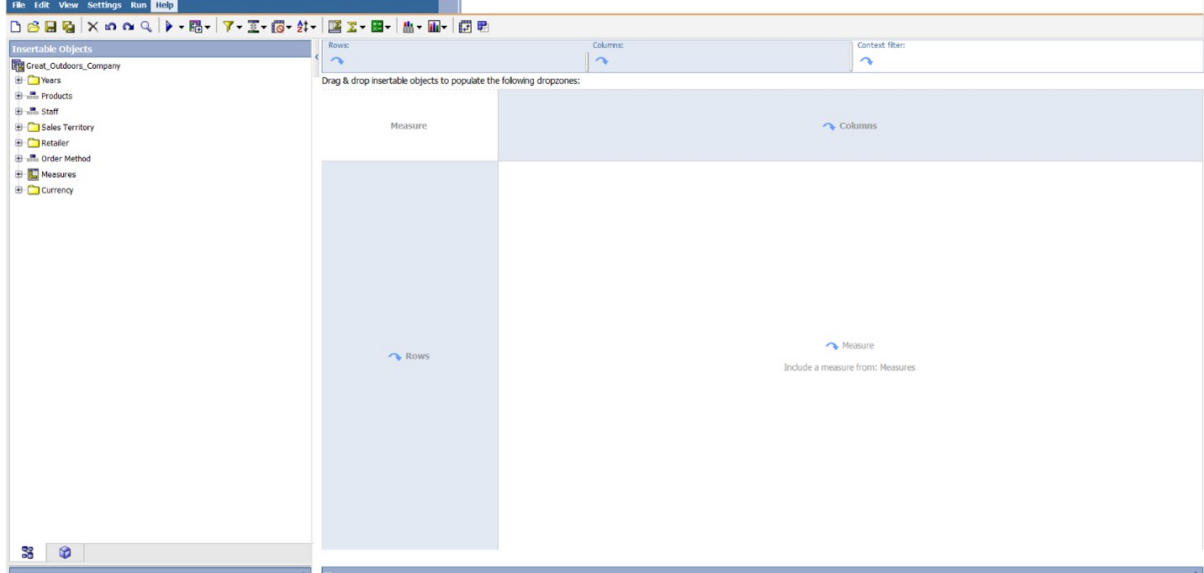

### **Reporting**

The following images show the default canvas in Cognos Analytics Reporting:

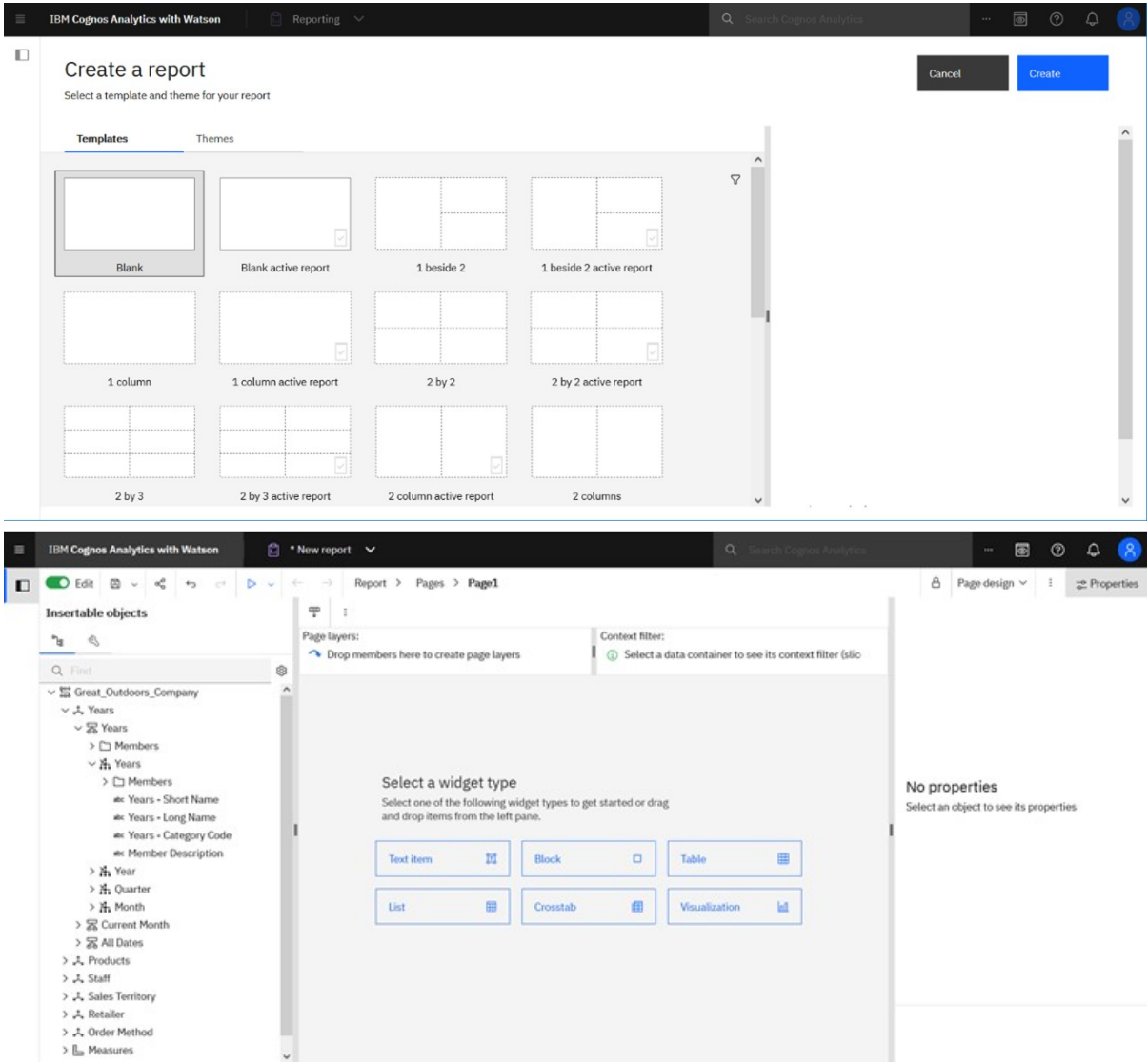

For more information, see [Creating a report](https://www.ibm.com/docs/en/cognos-analytics/11.2.0?topic=reporting-creating-report).

For more information, see the "Creating a report" topic in the *IBM Cognos Analytics with Watson - Reporting User Guide*.

## **Metadata tree**

The metadata tree shows the data source objects that are available for use in analyses or reports.

#### **Analysis Studio**

The following image shows the metadata tree in Analysis Studio:

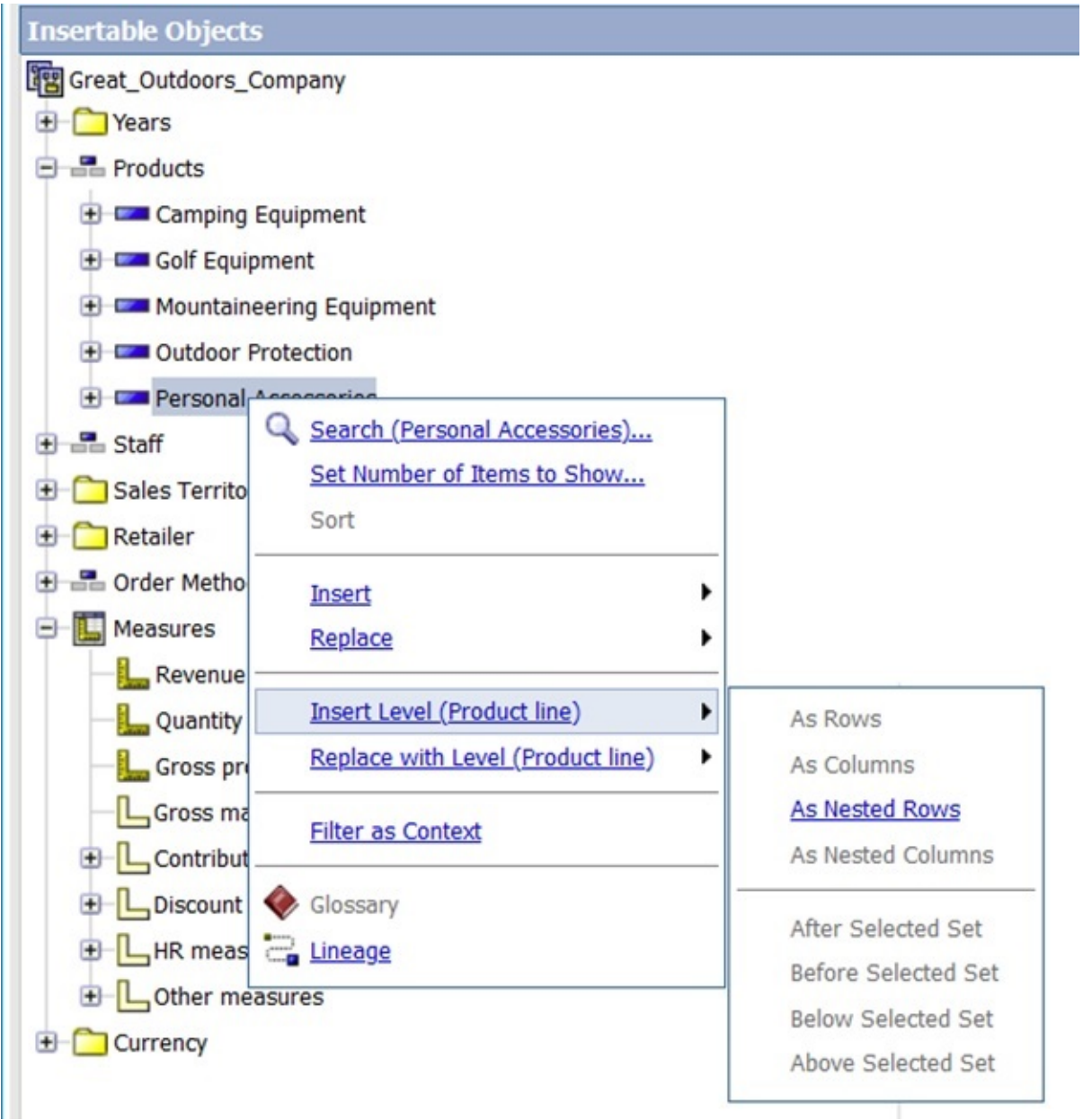

For more information, see [The user interface](https://www.ibm.com/docs/en/cognos-analytics/11.2.0?topic=reporting-user-interface).

### **Context filter**

When working with dimensional data, context filters, or slicer filters, allow you to quickly focus your analysis or report on a particular view of the data.

#### **Analysis Studio**

The following image shows the context filter user interface in Analysis Studio:
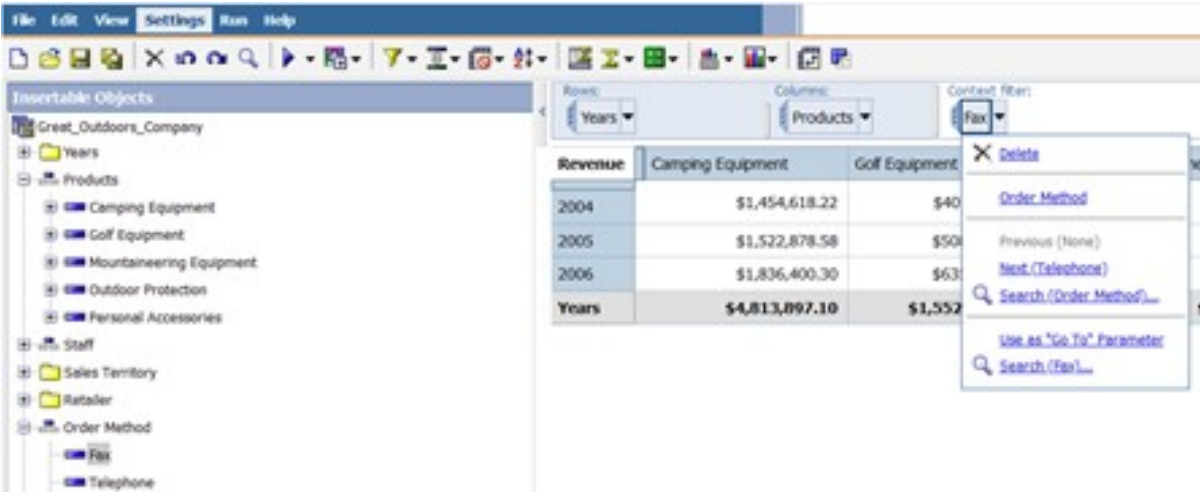

The following images show the context filter user interface in Cognos Analytics Reporting:

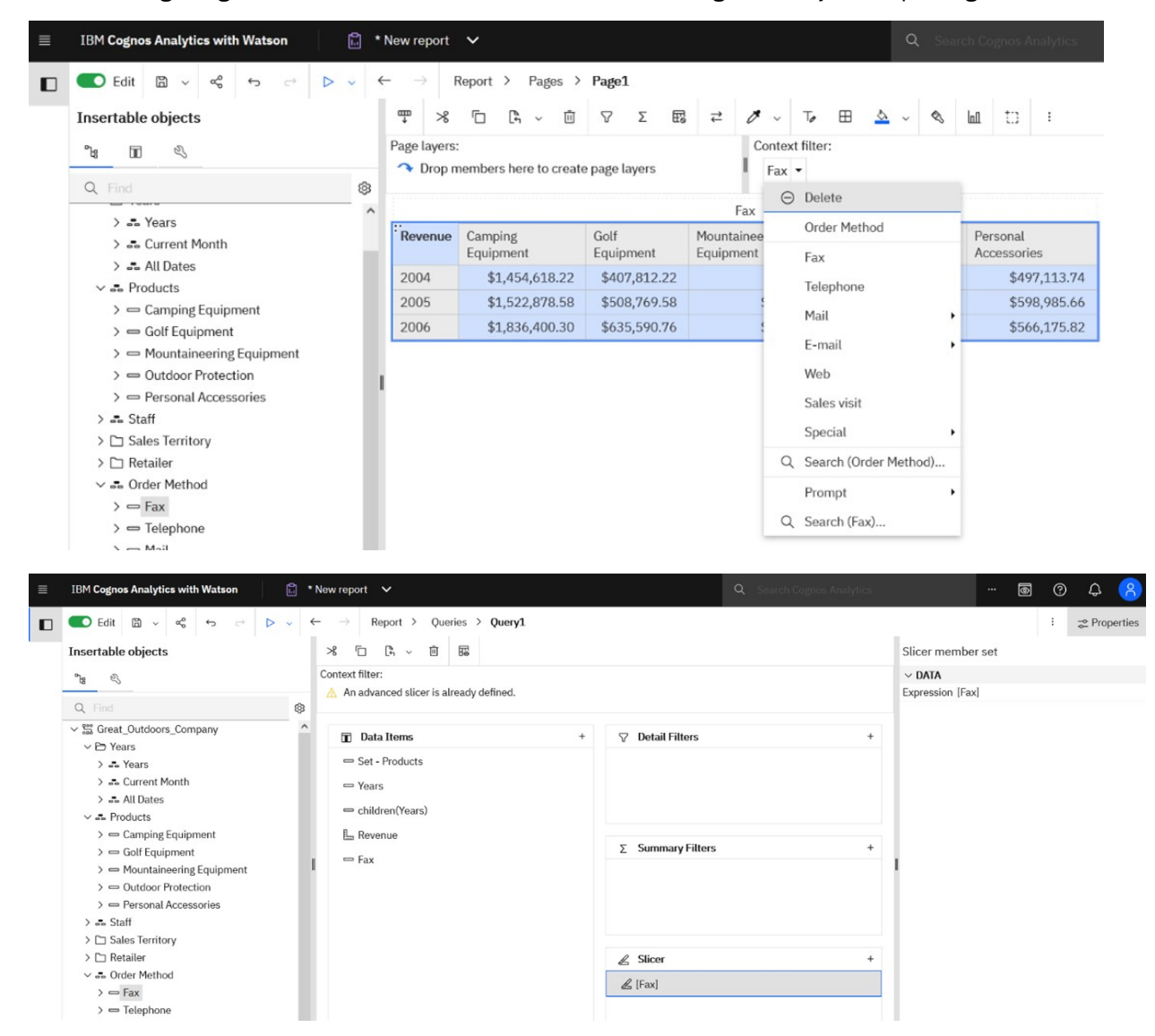

For more information, see [Create a context filter.](https://www.ibm.com/docs/en/cognos-analytics/11.2.0?topic=data-create-context-filter)

# **Filters**

Filters are used to limit the amount of data in your analysis or report. The type of filter that you create depends on the capabilities of the data source, performance requirements, and other factors.

#### **Analysis Studio**

The following image shows the filter user interface in Analysis Studio:

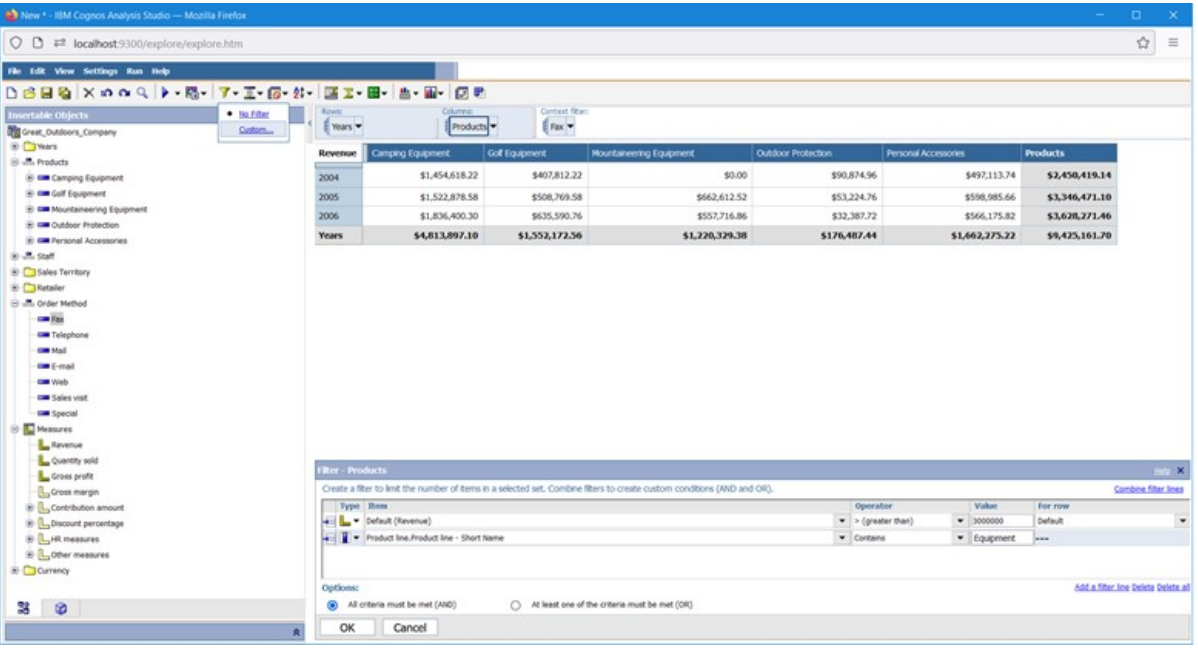

## **Reporting**

The following images show the filter user interface in Cognos Analytics Reporting:

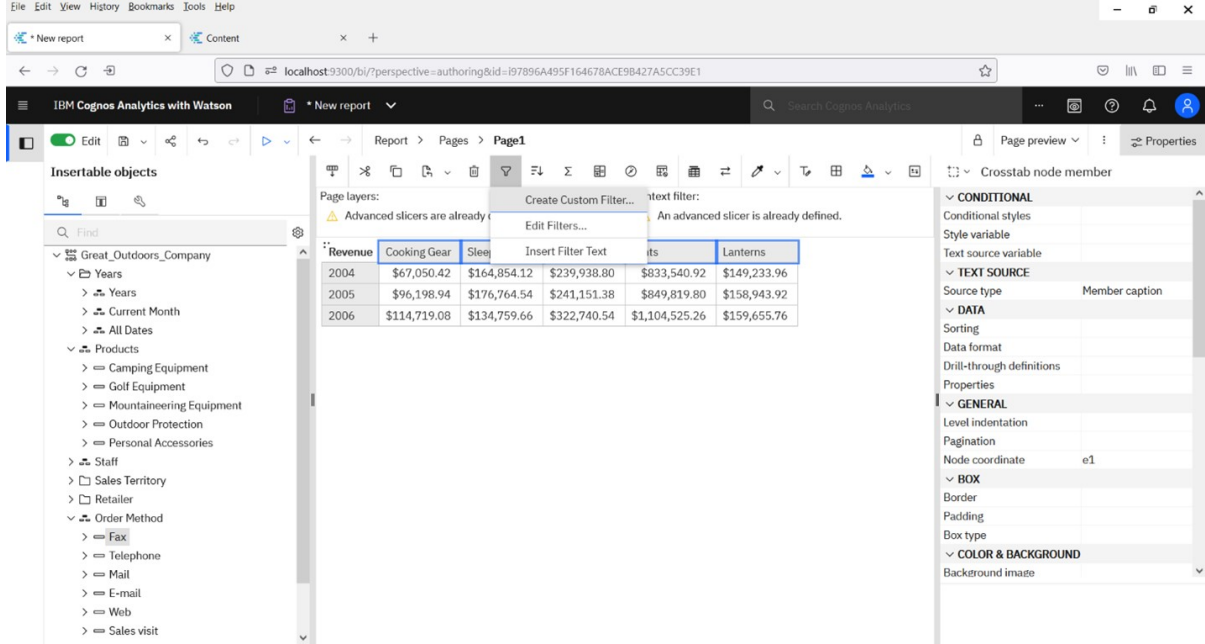

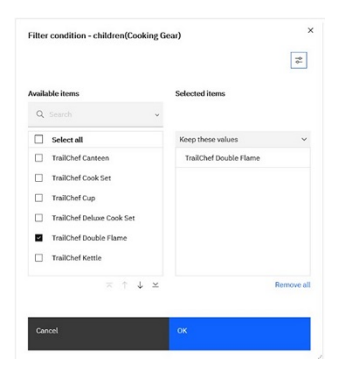

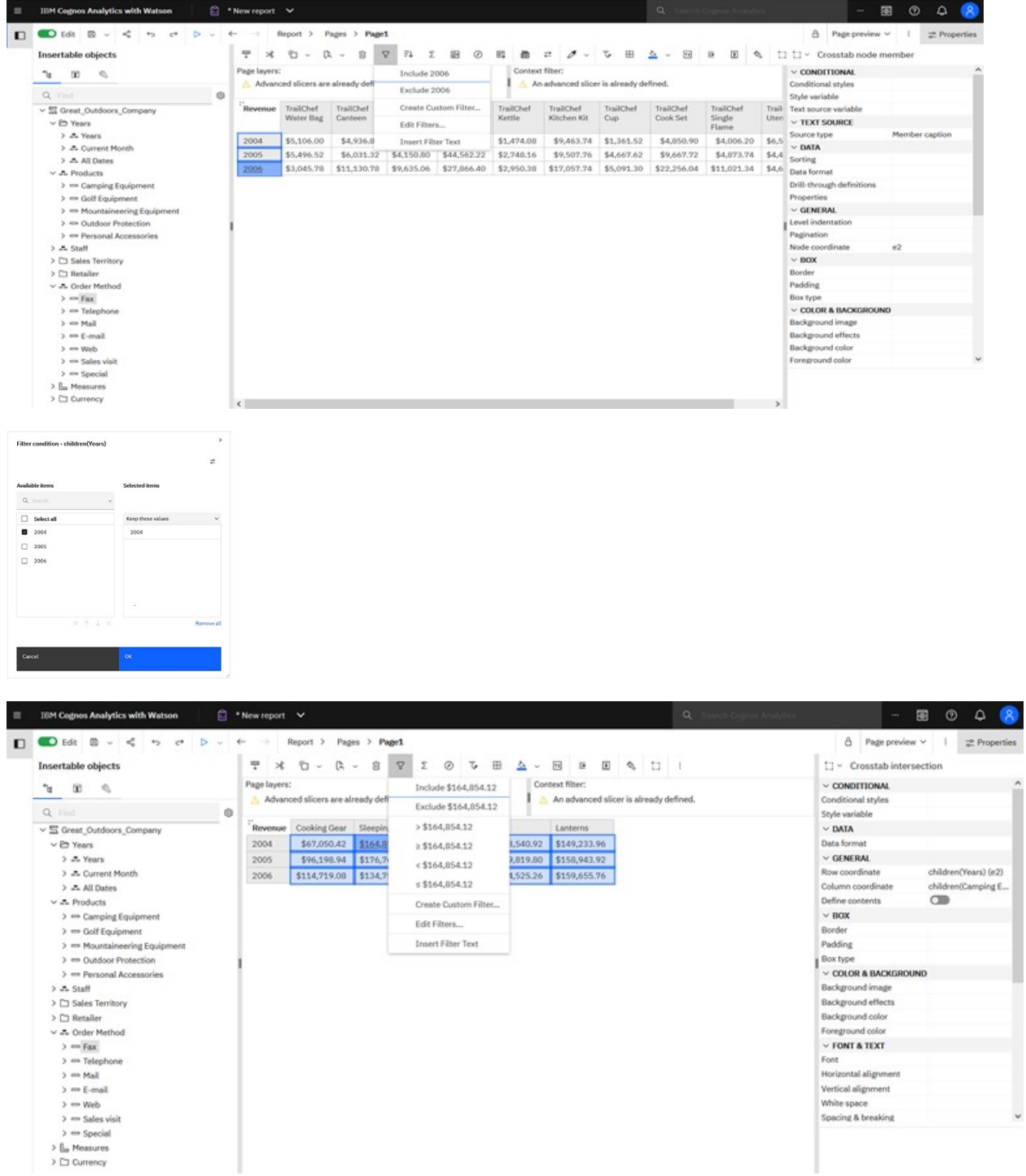

Comparing Analysis Studio and Query Studio features with Reporting and Dashboards features **71**

 $\overline{\phantom{a}}$ 

 $\ddot{\phantom{0}}$ 

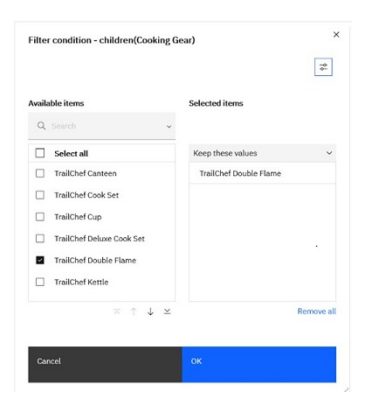

#### **Query filtering**

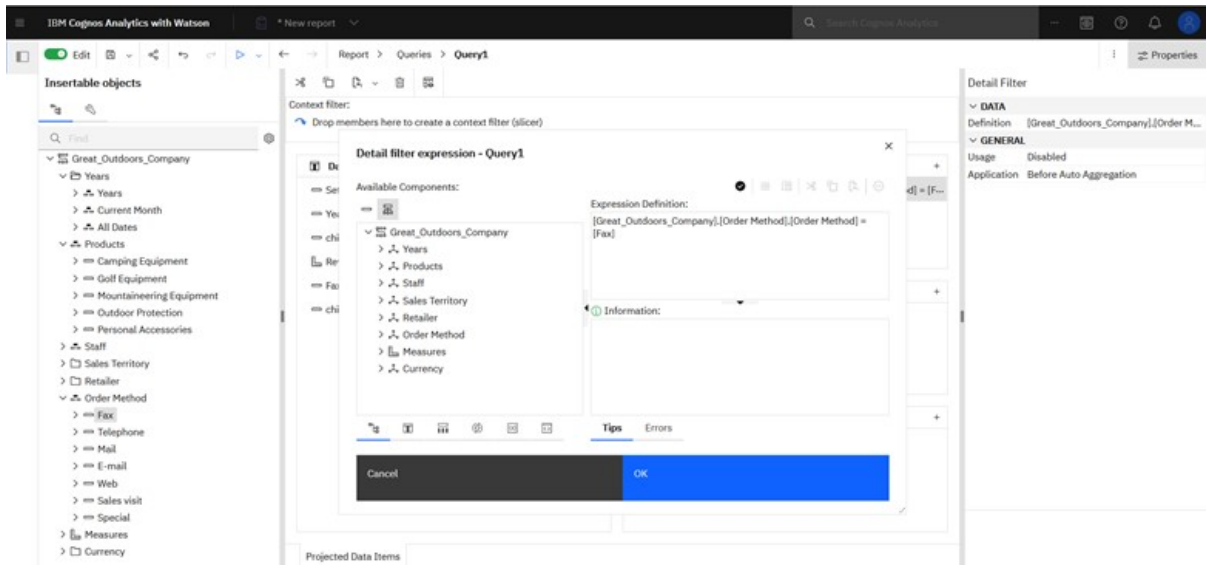

For more information, see [Focusing relational data](https://www.ibm.com/docs/en/cognos-analytics/11.2.0?topic=style-focusing-relational-data).

# **Suppression**

You can suppress rows, columns, or rows and columns based on divide by zero, missing, and overflow values. Suppressing rows or columns without data gives you a more concise view of your analysis or report.

#### **Analysis Studio**

The following images show the suppression options in Analysis Studio:

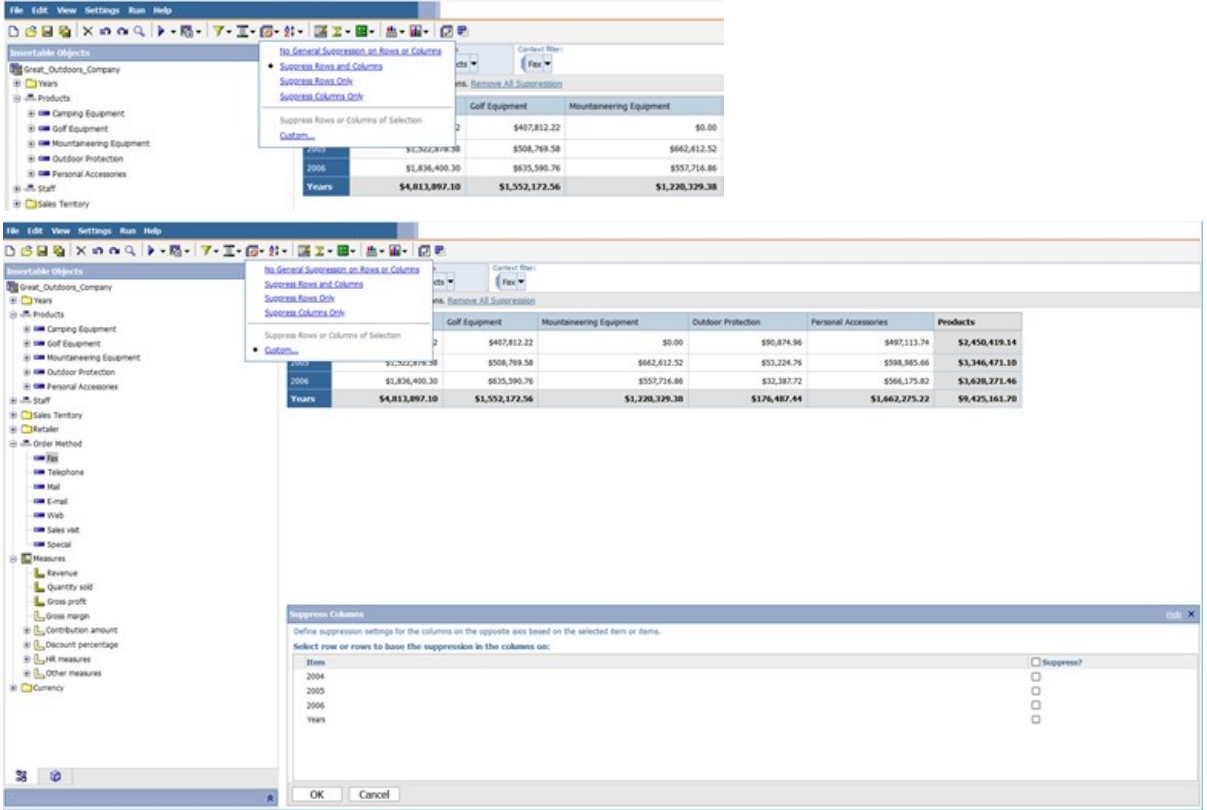

The following image shows the suppression options in Cognos Analytics Reporting:

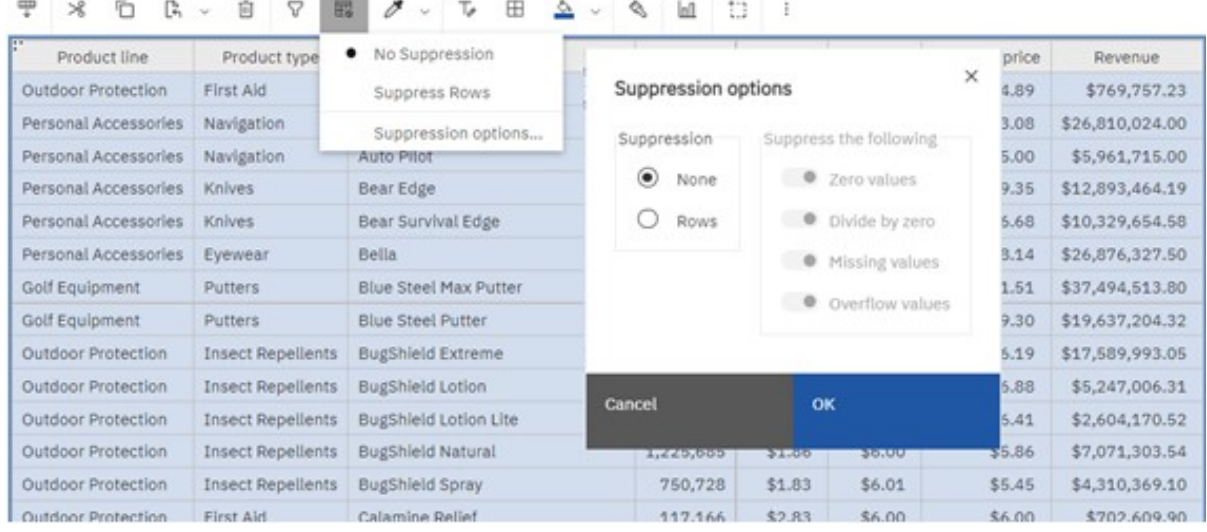

For more information, see [Suppress empty cells.](https://www.ibm.com/docs/en/cognos-analytics/11.2.0?topic=data-suppress-empty-cells)

i. a.

# **Sorting**

You can sort items to view them in your preferred order. OLAP data sources always have a defined order. Relational and dimensionally-modeled relational data sources may not always have a defined order. The data modeler defines the sorting options.

#### **Analysis Studio**

The following images show the sorting options in Analysis Studio:

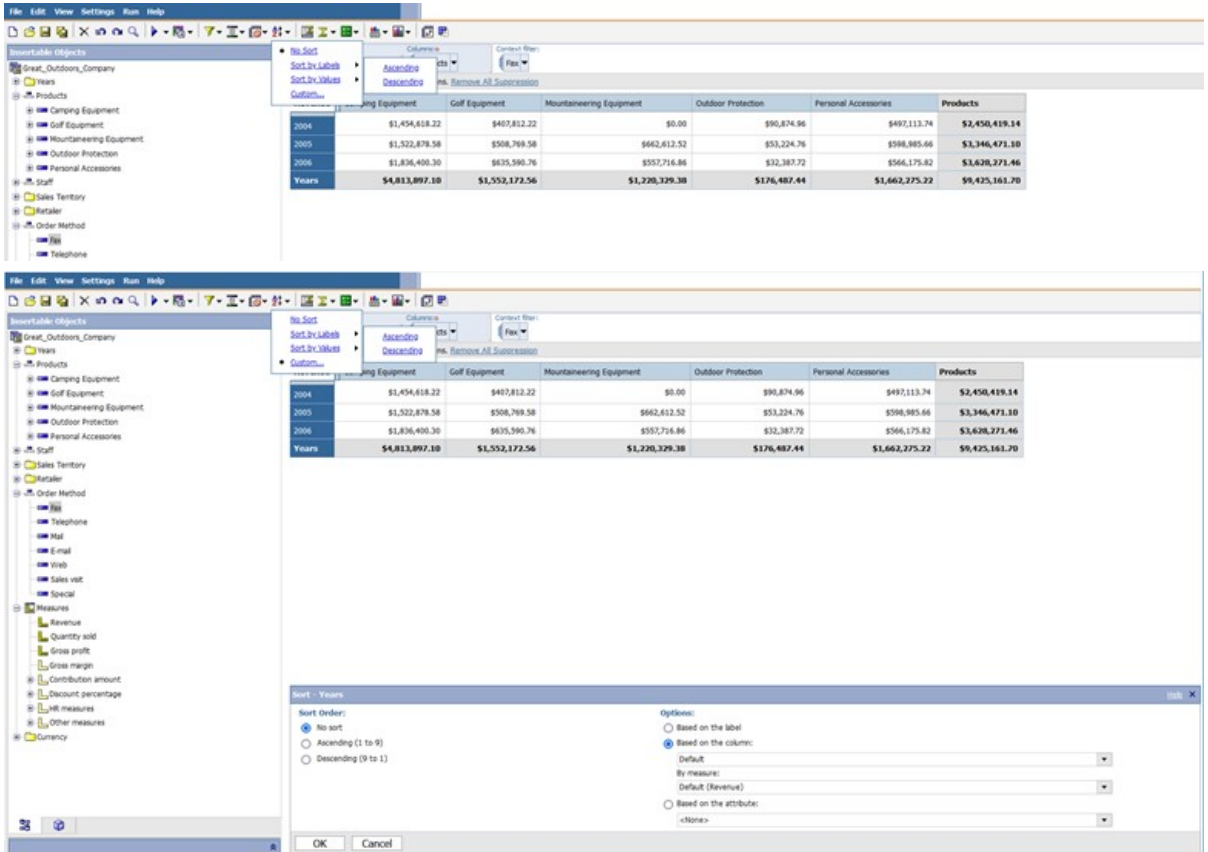

#### **Reporting**

The following images show the sorting options in Cognos Analytics Reporting:

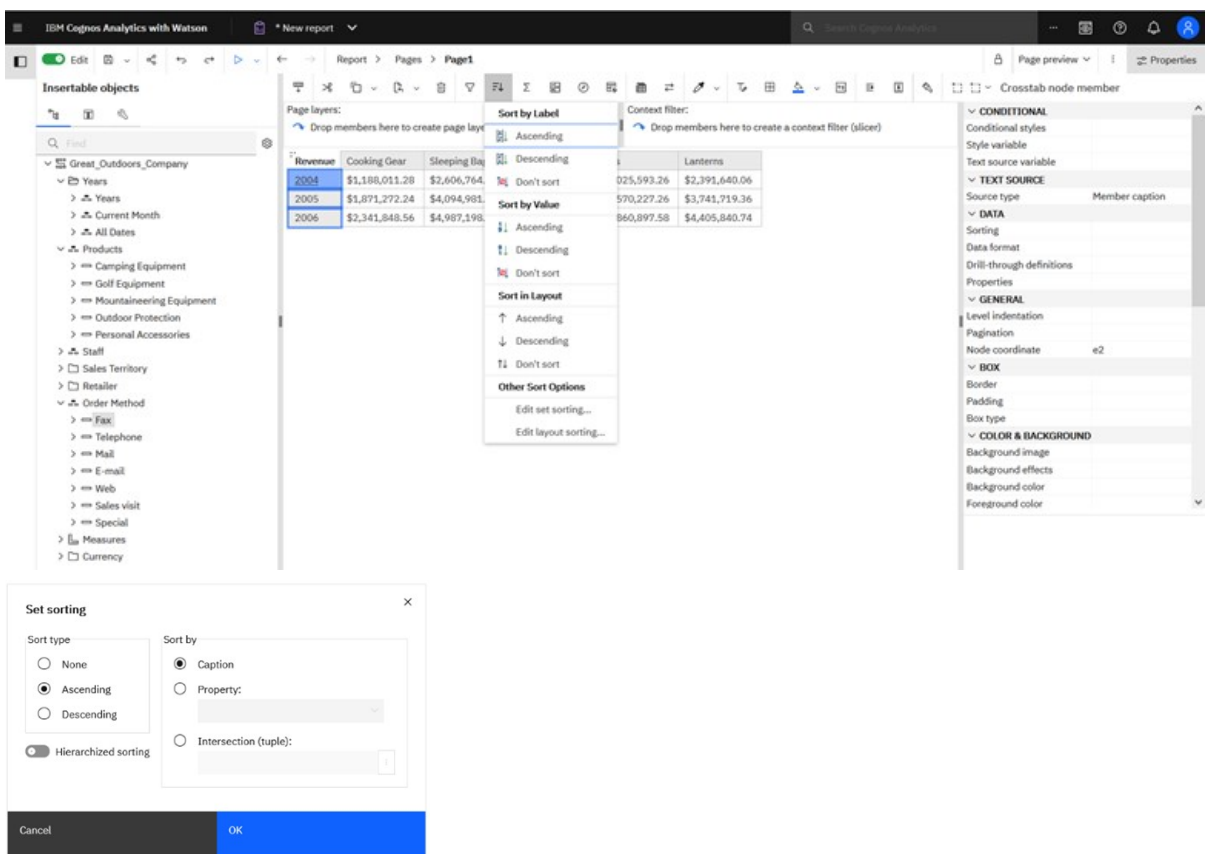

For more information, see [Sorting relational data](https://www.ibm.com/docs/en/cognos-analytics/11.2.0?topic=style-sorting-relational-data) and [Sorting dimensional data.](https://www.ibm.com/docs/en/cognos-analytics/11.2.0?topic=style-sorting-dimensional-data)

## **Swap rows and columns**

Swap columns and rows in a crosstab to look at information from a different perspective. You might discover high and low points in the data that you couldn't see before.

#### **Analysis Studio**

The following image shows the swap rows and columns user interface in Analysis Studio:

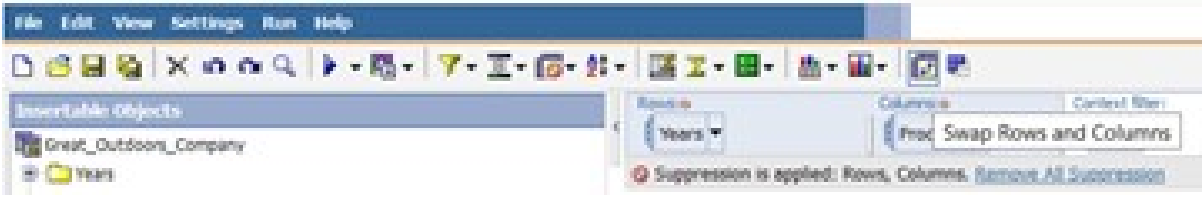

## **Reporting**

The following image shows the swap rows and columns user interface in Cognos Analytics Reporting:

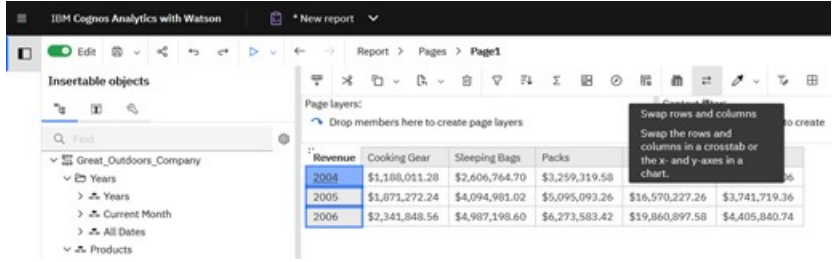

For more information, see [Swap columns and rows](https://www.ibm.com/docs/en/cognos-analytics/11.2.0?topic=crosstabs-swap-columns-rows).

# **Drill-up and drill-down functionality**

Use the drill-up and drill-down functionality when working with dimensional or dimensionally-modeled relational (DMR) data sources. With this functionality, the user can view more general or more detailed information within a predefined dimensional hierarchy, such as Years - Year - Quarter - Month, within the context of the same analysis or report.

### **Analysis Studio**

The following image shows the drill-up and drill-down user interface in Analysis Studio:

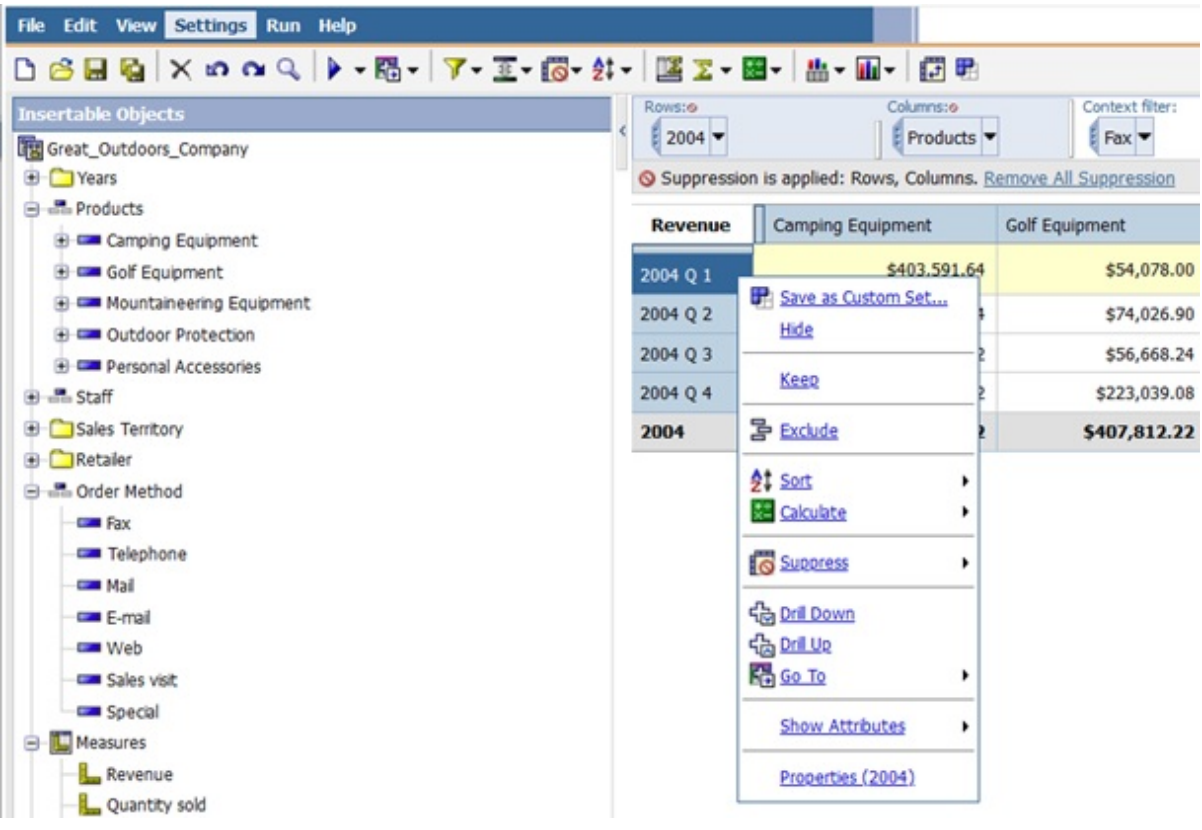

## **Reporting**

The following image shows the drill-up and drill-down user interface in Cognos Analytics Reporting:

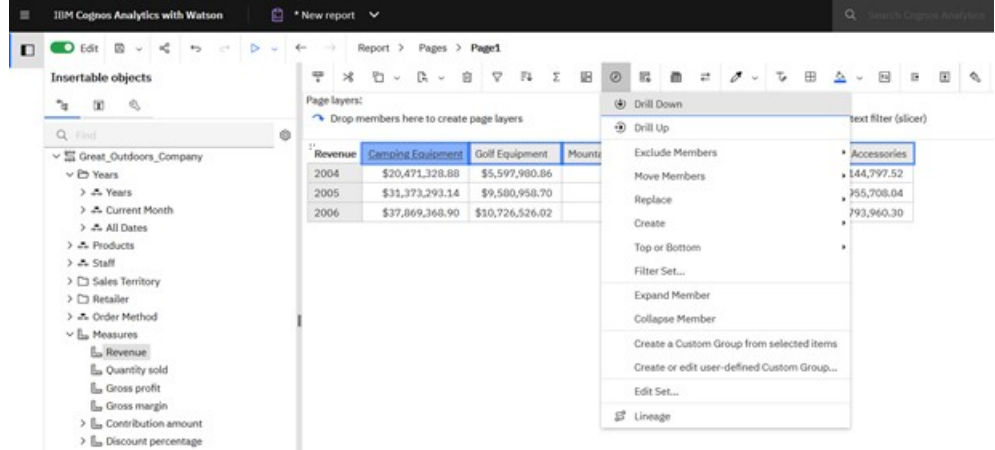

For more information, see [Create a drill-up and drill-down chart](https://www.ibm.com/docs/en/cognos-analytics/11.2.0?topic=charts-create-drill-up-drill-down-chart) and [Drilling Up and Drilling Down in](https://www.ibm.com/docs/en/cognos-analytics/11.2.0?topic=style-drilling-up-drilling-down-in-dimensional-reports) [Dimensional Reports](https://www.ibm.com/docs/en/cognos-analytics/11.2.0?topic=style-drilling-up-drilling-down-in-dimensional-reports).

# **Drill-through functionality**

Drill-through applications are a network of linked reports that users can navigate, retaining their context and focus, to explore and analyze information.

Drill-through access works by passing information from the source to the target object, usually a report. You define what is passed from the source report to the target report.

### **Analysis Studio**

The following images show the drill-through user interface in Analysis Studio:

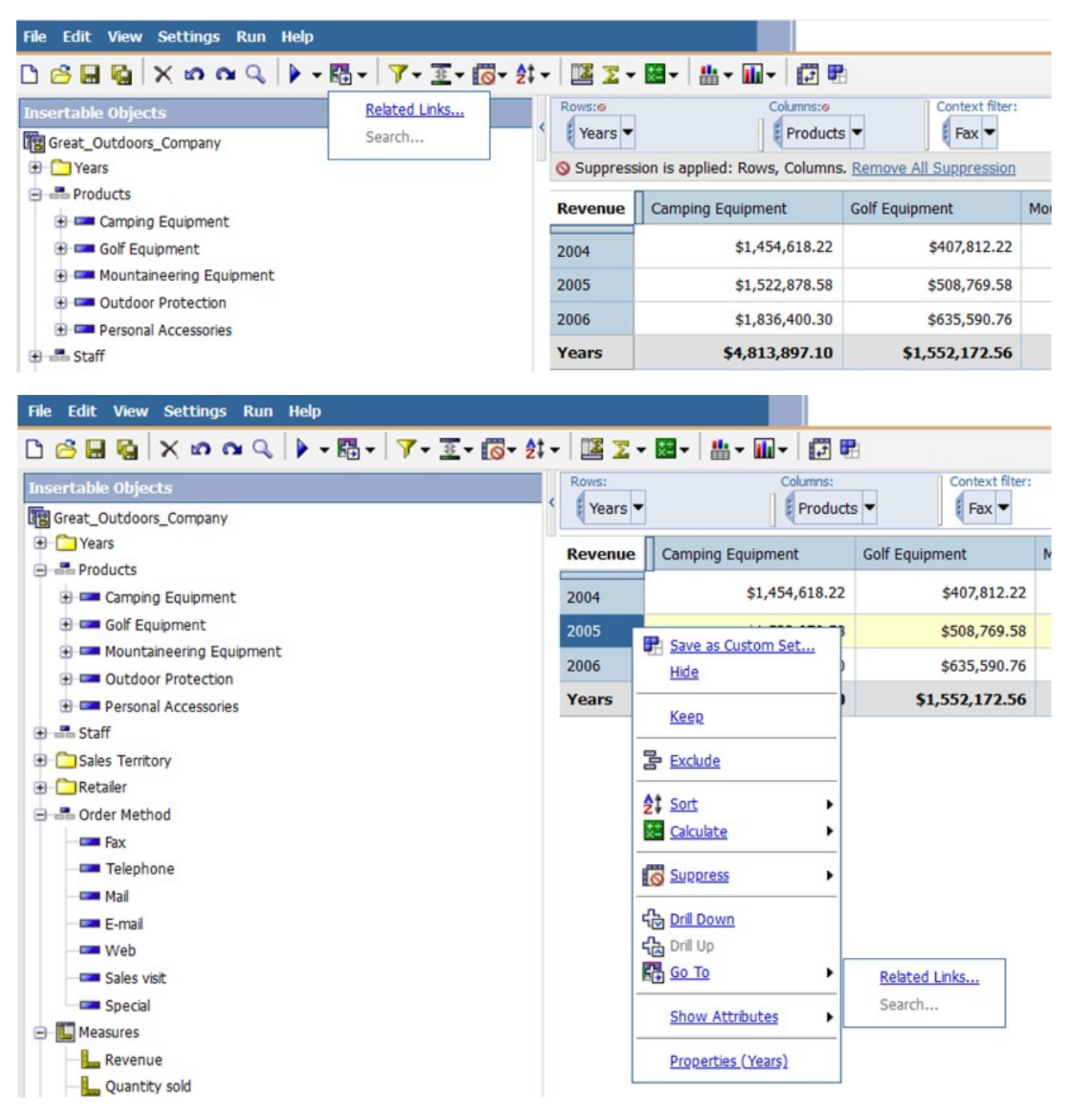

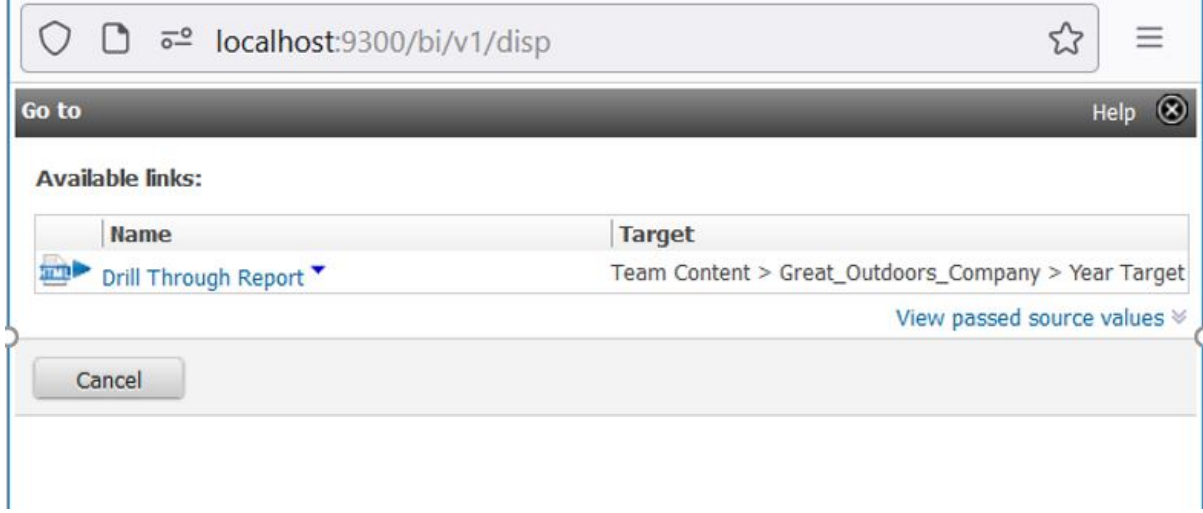

The following images show the drill-through user interface in Cognos Analytics Reporting:

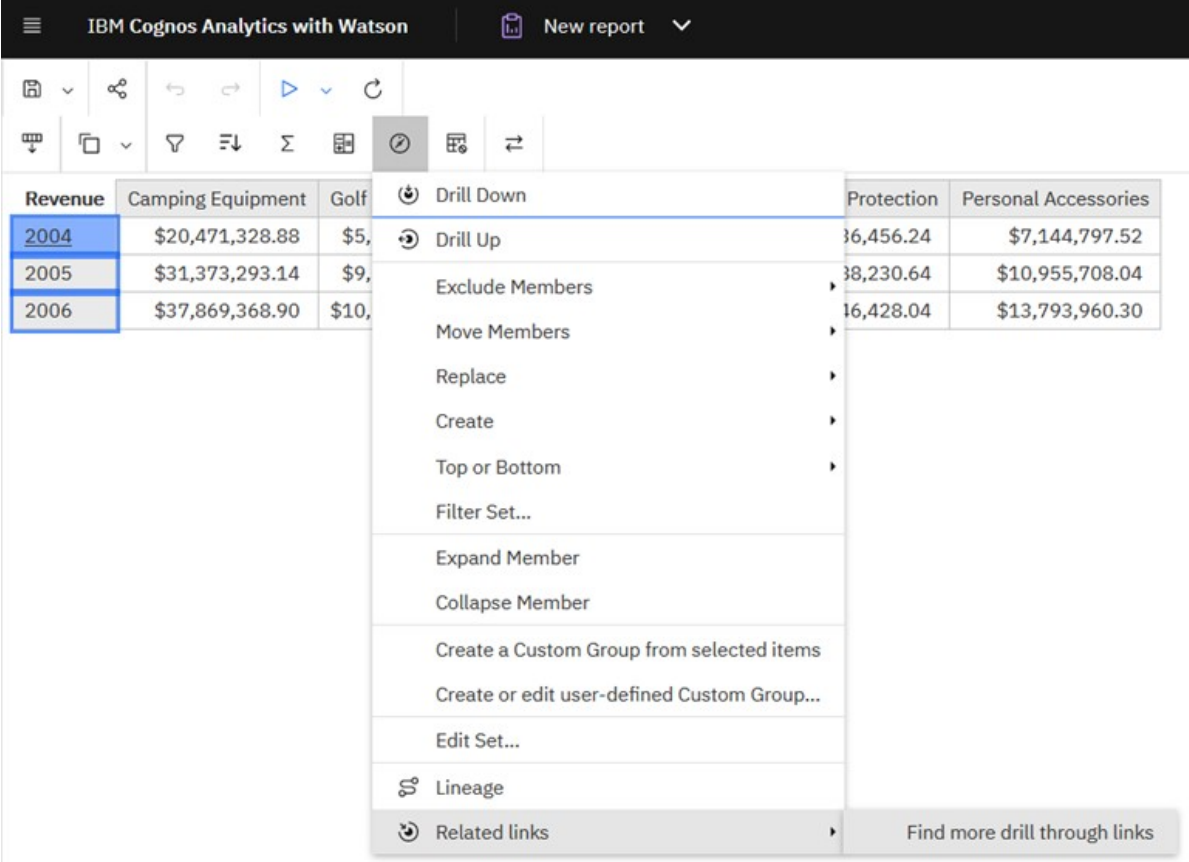

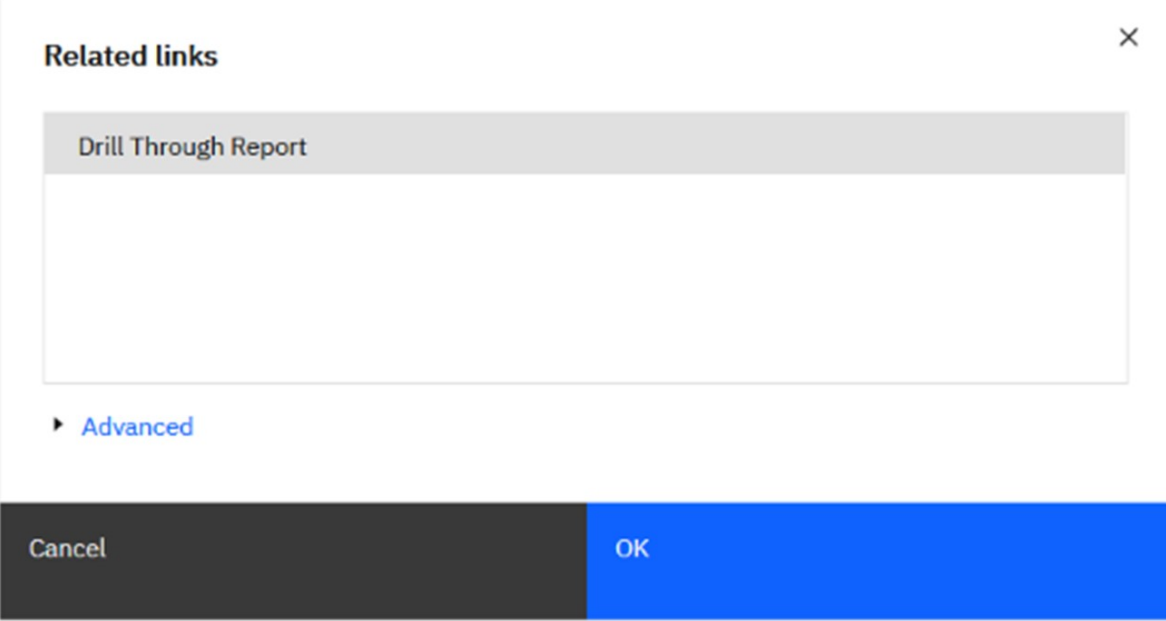

**Note:** Drill-through link is not available in **Page preview**.

For more information, see [Drill-through access](https://www.ibm.com/docs/en/cognos-analytics/11.2.0?topic=reporting-drill-through-access).

# **Visualizations**

IBM Cognos Analytics with Watson provides multiple types of visualizations that can be incorporated into reports.

#### **Analysis Studio**

The following image shows the visualizations user interface in Analysis Studio:

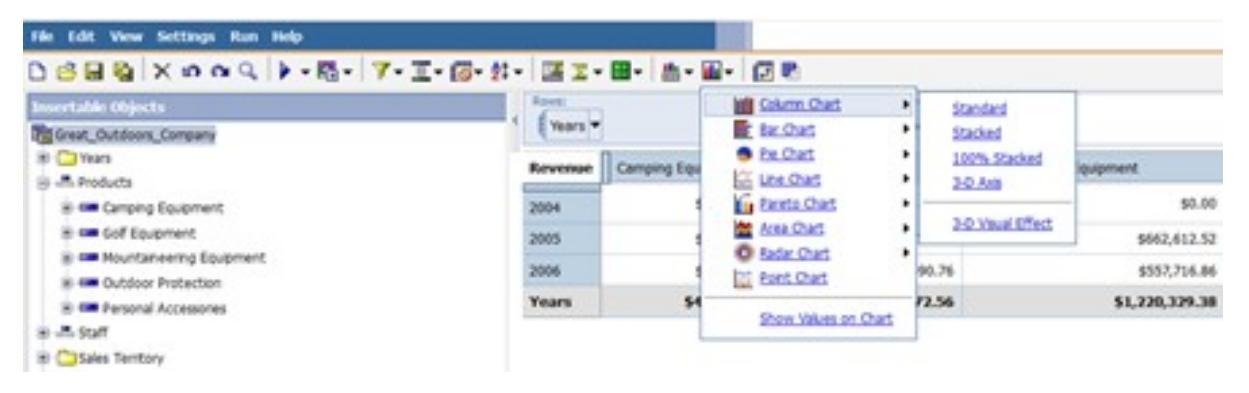

#### **Reporting**

The following images show the visualizations user interface in Cognos Analytics Reporting:

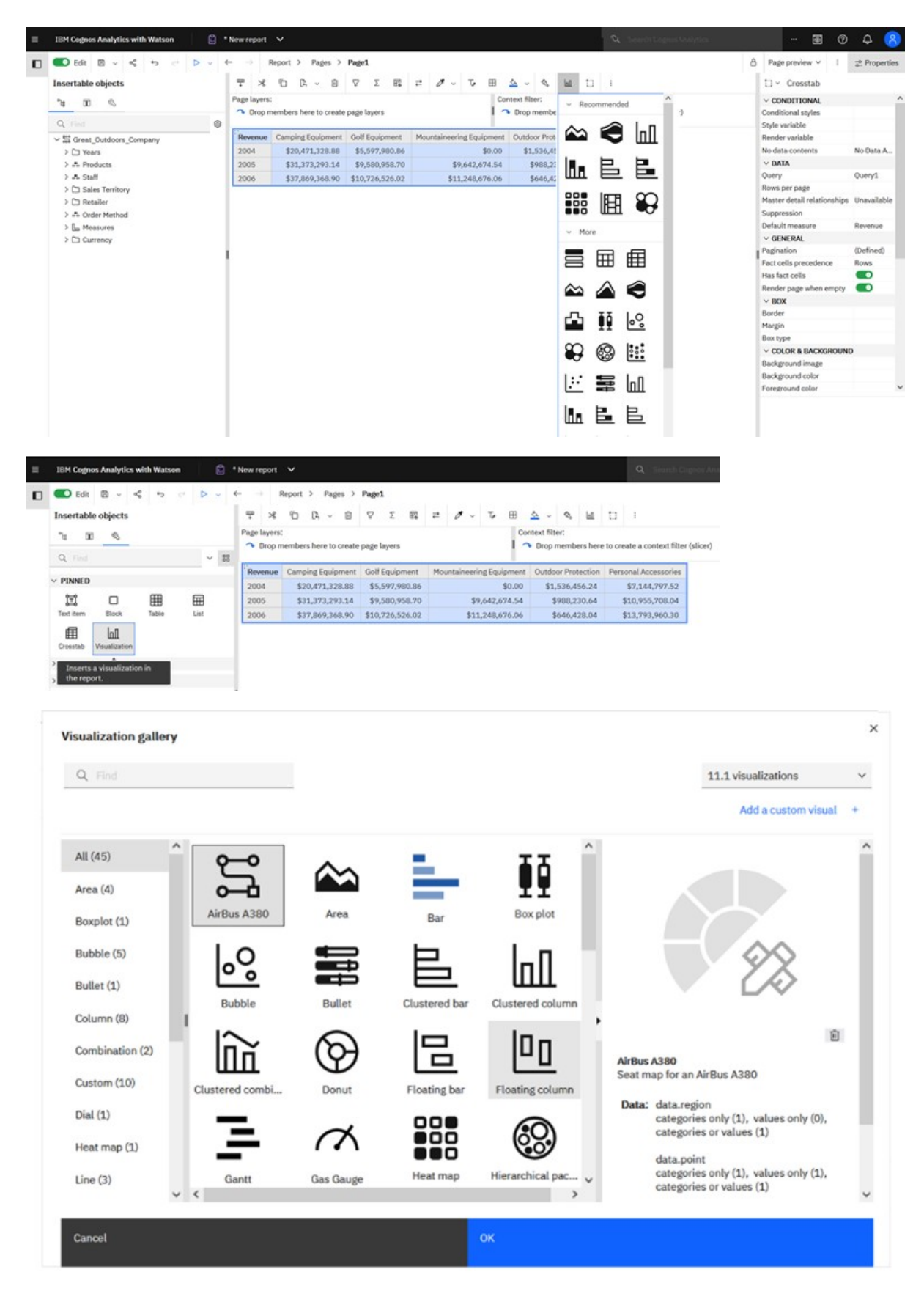

For more information, see [Visualizations 11.x](https://www.ibm.com/docs/en/cognos-analytics/11.2.0?topic=reporting-visualizations-version-11x) and [Legacy visualizations.](https://www.ibm.com/docs/en/cognos-analytics/11.2.0?topic=reporting-legacy-visualizations)

# **Top or bottom values**

You can limit the data to the top or bottom values of a set. This keeps the amount of data shown in the work area small, even when using large data sources.

#### **Analysis Studio**

The following image shows the top or bottom value options in Analysis Studio:

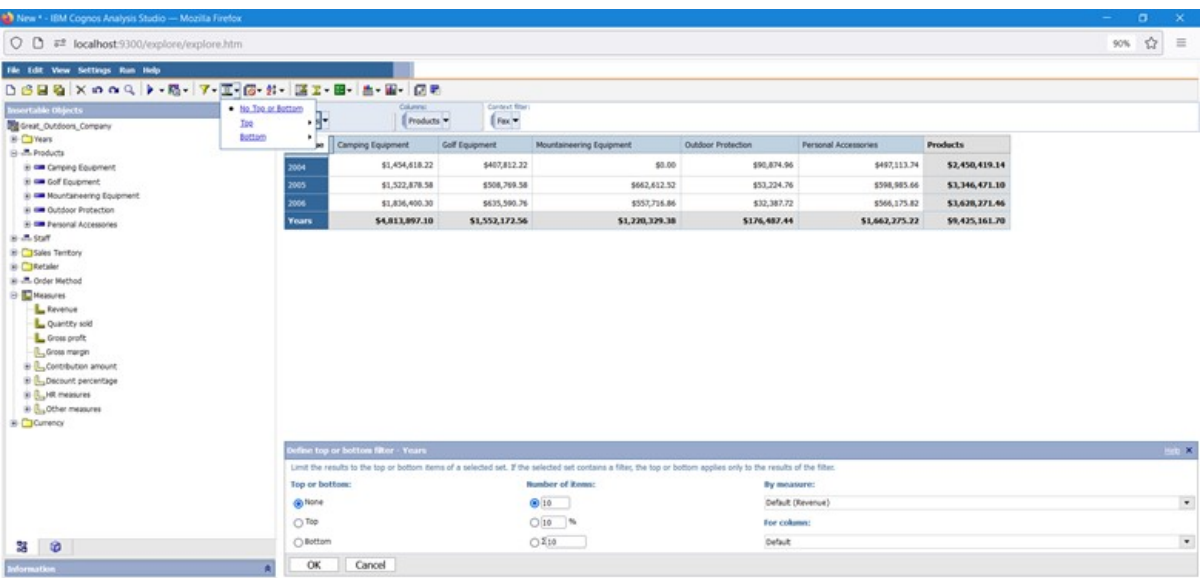

#### **Reporting**

The following image shows the top or bottom value options in Cognos Analytics Reporting:

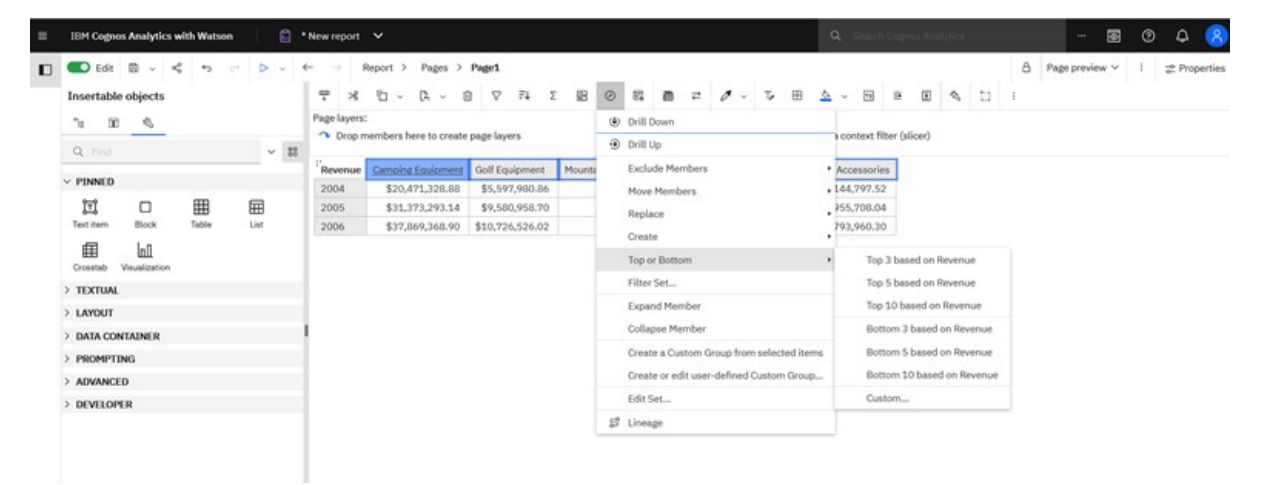

For more information, see [Limit Data to Top or Bottom Values](https://www.ibm.com/docs/en/cognos-analytics/11.2.0?topic=set-limit-data-top-bottom-values).

## **Run output types**

Reports and analyses can be run to produce different output formats: HTML, PDF, Excel, and more.

#### **Analysis Studio**

The following image shows the run output types in Analysis Studio:

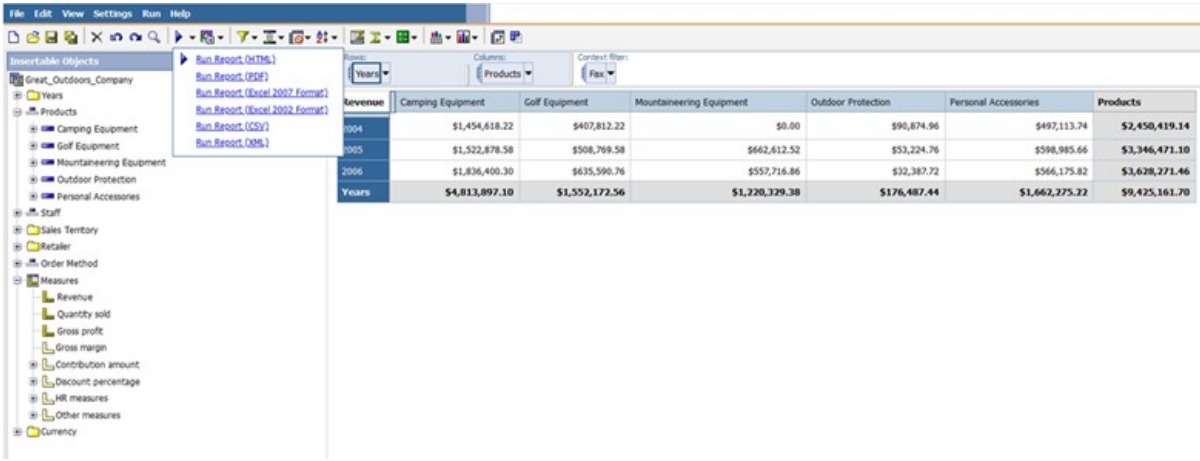

The following image shows the run output types in Cognos Analytics Reporting:

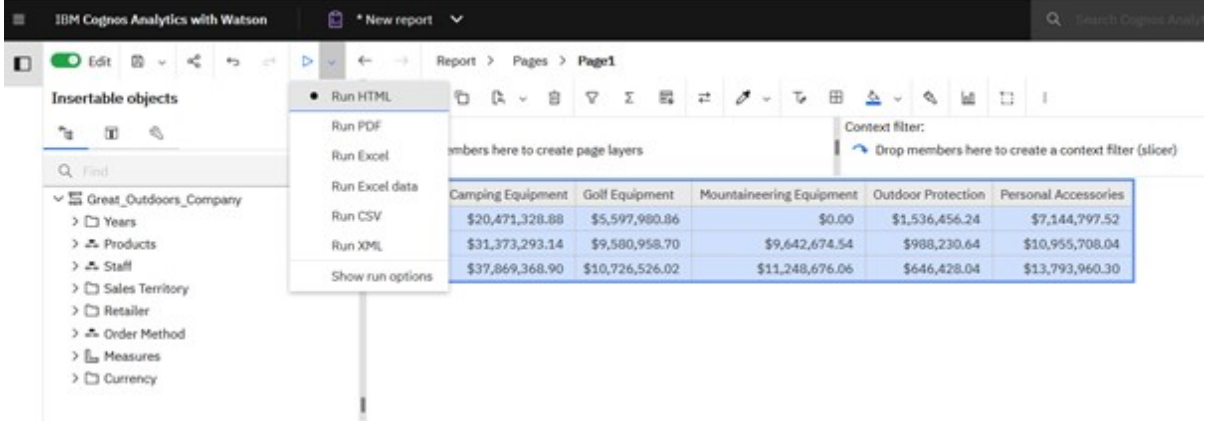

For more information, see [Running a report.](https://www.ibm.com/docs/en/cognos-analytics/11.2.0?topic=report-running)

# **Run options**

Run options include the report output format, orientation, information about the amount of data to return, language, rows per page, accessibility features, bidirectional support, and performance details.

#### **Analysis Studio**

The following image shows the run options in Analysis Studio:

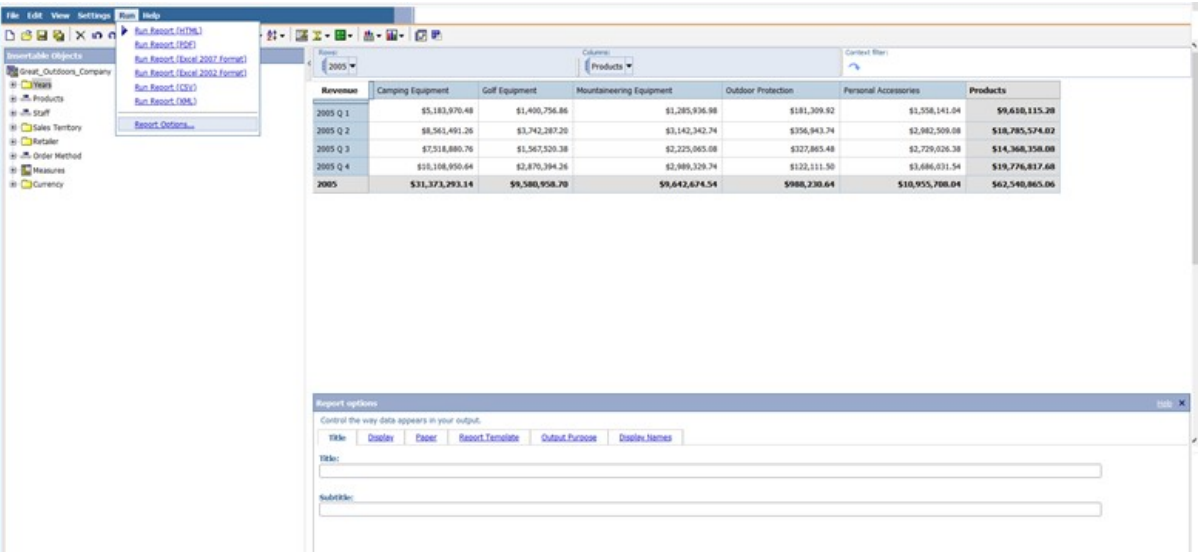

The following image shows the run options in Cognos Analytics Reporting:

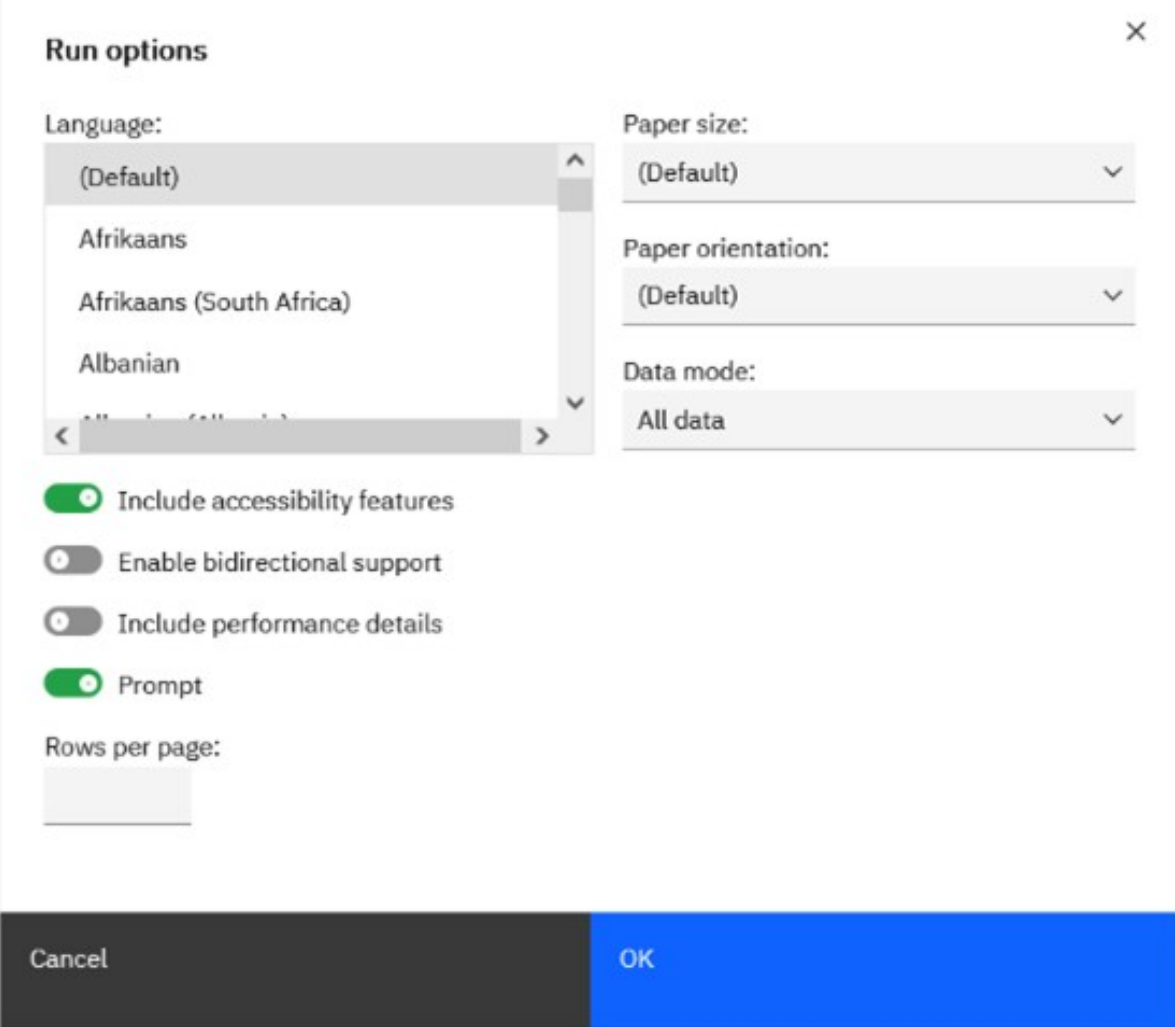

For more information, see [Running a report.](https://www.ibm.com/docs/en/cognos-analytics/11.2.0?topic=report-running)

# **Conditional styles**

Add conditional styles to your report to better identify exceptional or unexpected results. A conditional style is a format, such as cell shading or font color, that is applied to objects if a specified condition is true.

#### **Analysis Studio**

This feature is not available in Analysis Studio.

#### **Reporting**

The following image shows the conditional styles user interface in Cognos Analytics Reporting:

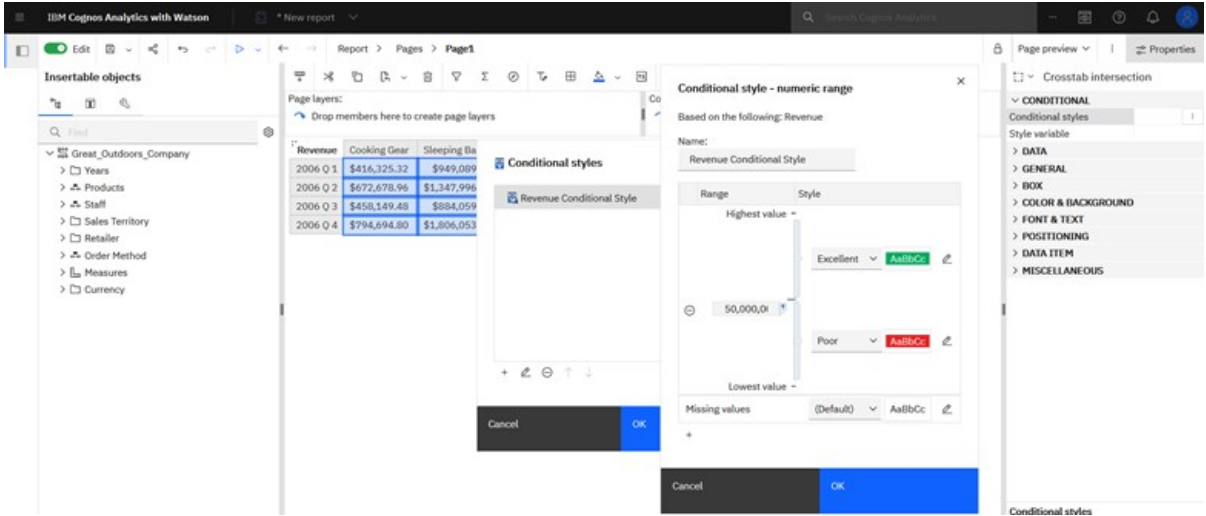

For more information, see [Highlight data using a conditional style.](https://www.ibm.com/docs/en/cognos-analytics/11.2.0?topic=conditions-highlight-data-using-conditional-style)

#### **Rename member**

You can rename a member in Cognos Analytics Reporting.

#### **Analysis Studio**

This feature is not available in Analysis Studio.

#### **Reporting**

The following image shows the **Member caption** property in Cognos Analytics Reporting:

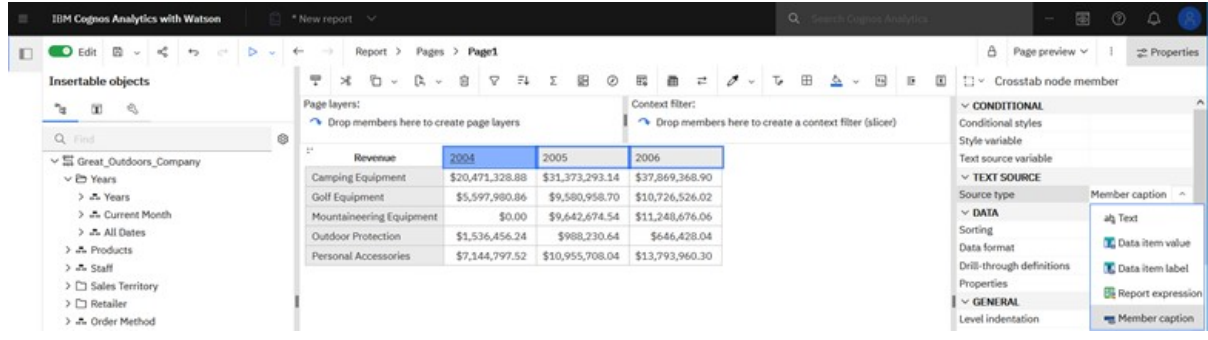

For more information, see [Add dimensional data to a report.](https://www.ibm.com/docs/en/cognos-analytics/11.2.0?topic=style-add-dimensional-data-report)

# **Templates**

IBM Cognos Analytics with Watson includes predefined report templates.

#### **Analysis Studio**

The following image shows the templates user interface in Analysis Studio:

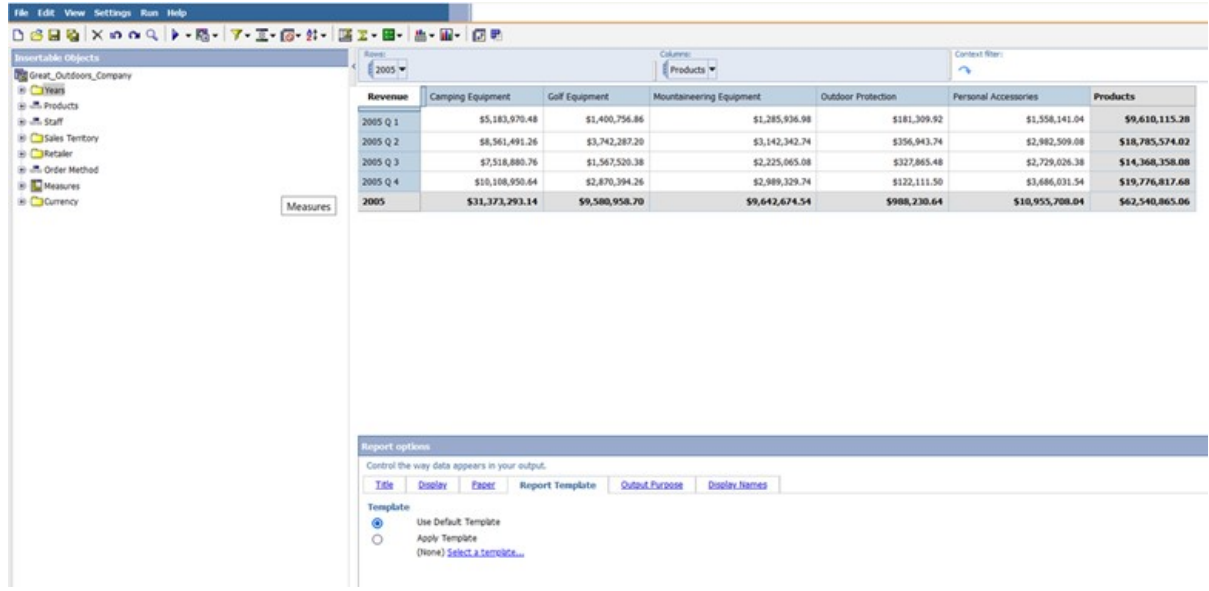

### **Reporting**

The following image shows the templates in Cognos Analytics Reporting. Any report can be used as a template and then saved in the template folder.

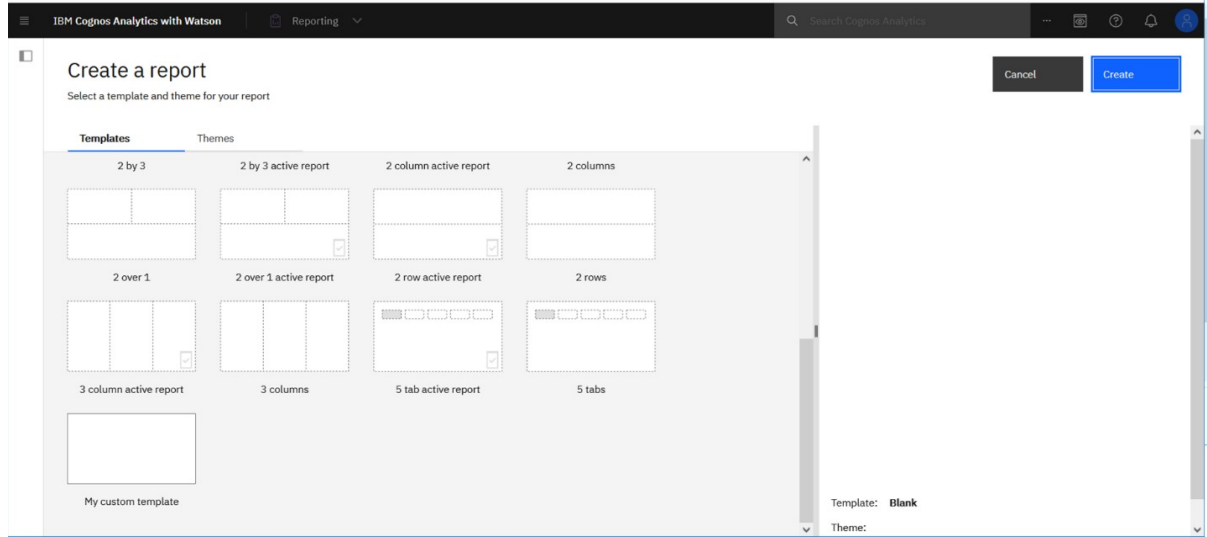

For more information, see [Templates and themes](https://www.ibm.com/docs/en/cognos-analytics/11.2.0?topic=report-templates-themes).

# **Reference styling**

You can apply local and global styles or themes from one report to another report. Local styling is kept when you reference styles from another report. However, you can remove some or all local styling from the target report.

#### **Analysis Studio**

This feature is not available in Analysis Studio.

#### **Reporting**

The following image shows the reference styling options in Cognos Analytics Reporting:

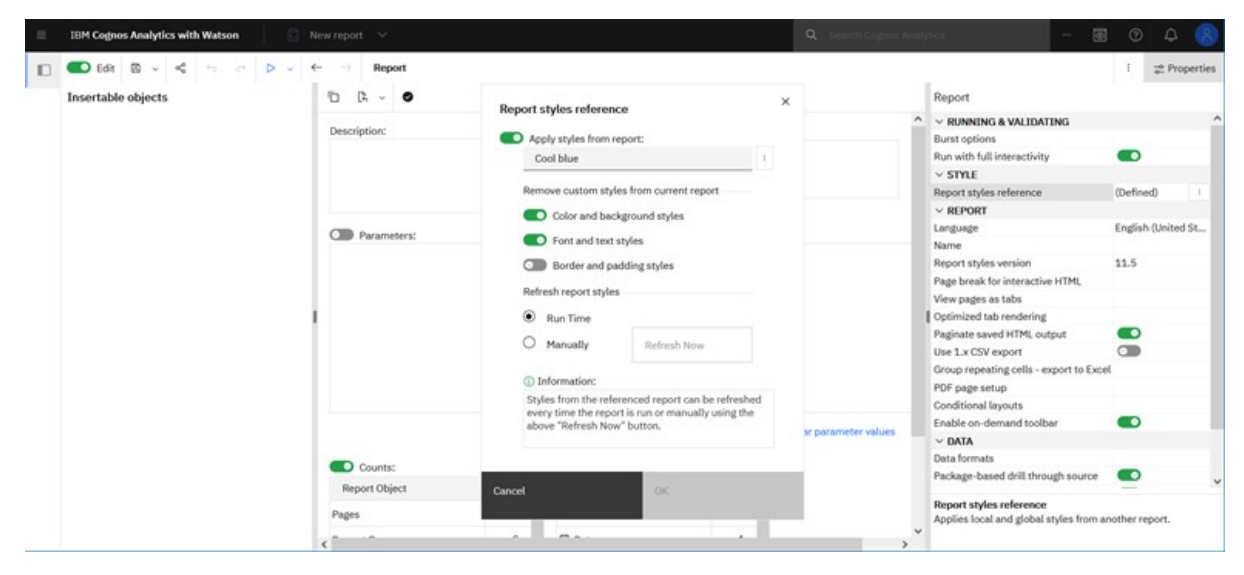

For more information, see [Reusing styles from another report .](https://www.ibm.com/docs/en/cognos-analytics/11.2.0?topic=styles-reusing-from-another-report)

## **Sections**

Create sections in a report to show a data item as the heading of a section. When you run the report, separate sections appear for each value.

#### **Analysis Studio**

This feature is not available in Analysis Studio.

#### **Reporting**

The following image shows the section feature in Cognos Analytics Reporting:

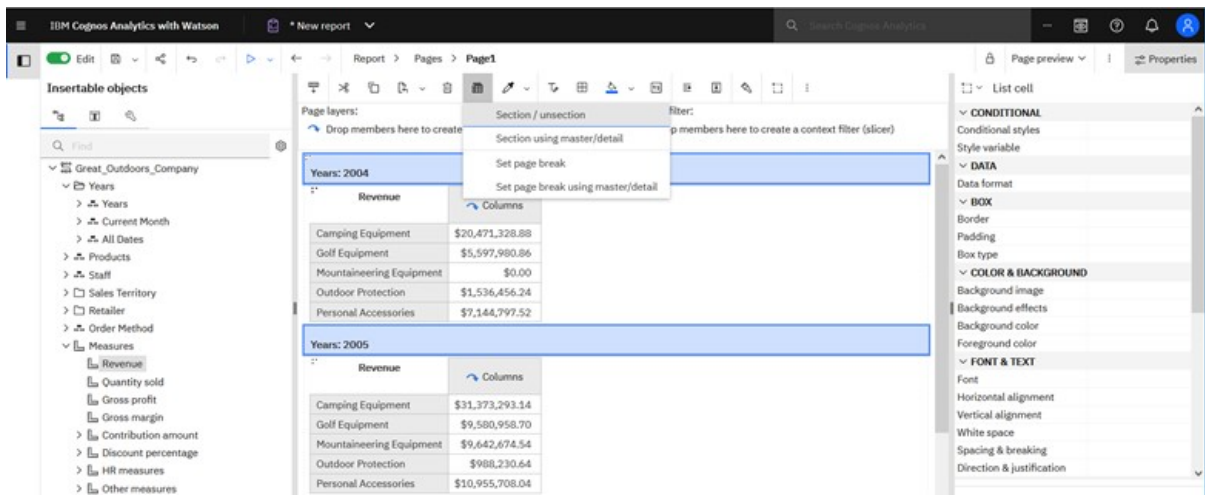

For more information, see [Divide data into sections.](https://www.ibm.com/docs/en/cognos-analytics/11.2.0?topic=data-divide-into-sections)

# **Data format**

You can modify the default data format that is inherited from the data source.

#### **Analysis Studio**

The following image shows the data formatting options in Analysis Studio:

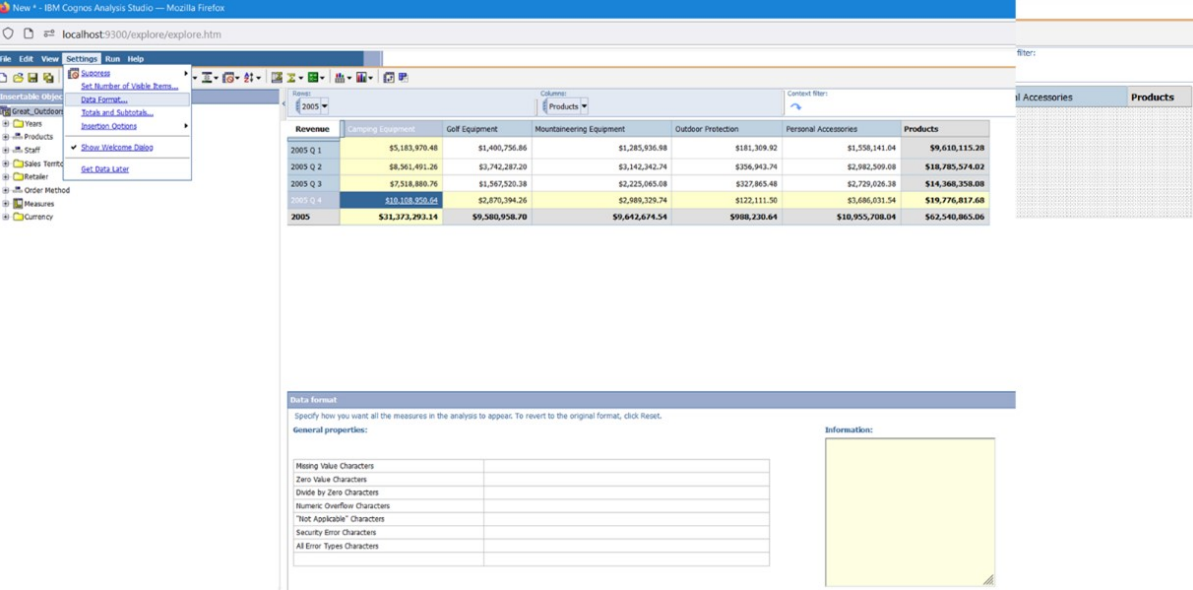

#### **Reporting**

The following image shows the data formatting options in Cognos Analytics Reporting:

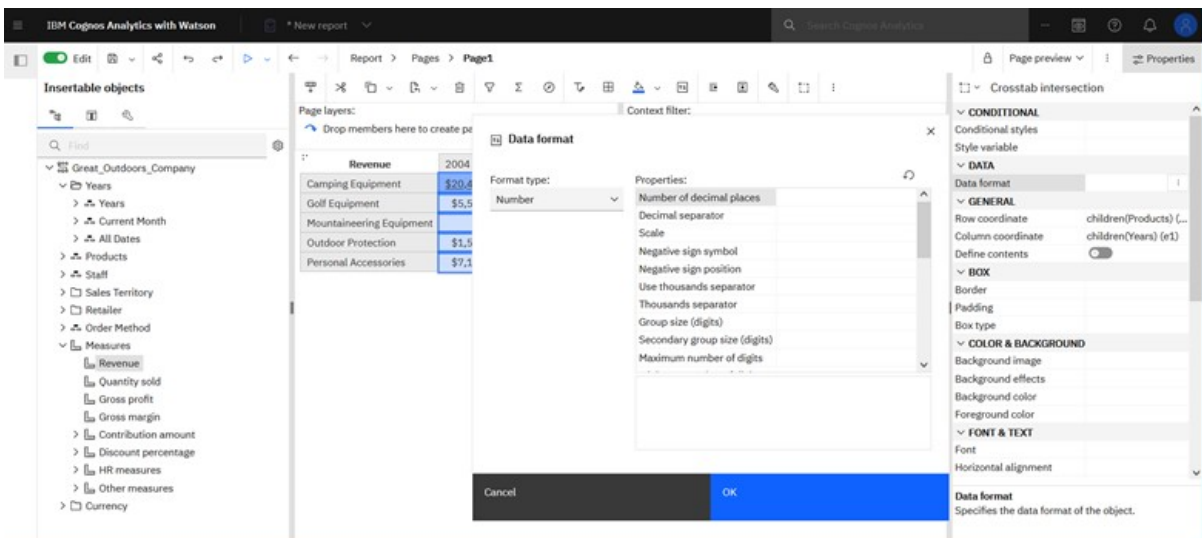

For more information, see [Format data.](https://www.ibm.com/docs/en/cognos-analytics/11.2.0?topic=reporting-format-data)

# **Run analysis or report with limited data**

You can limit data retrieval when running analyses or reports.

## **Analysis Studio**

The following image shows the **Get data** option in Analysis Studio:

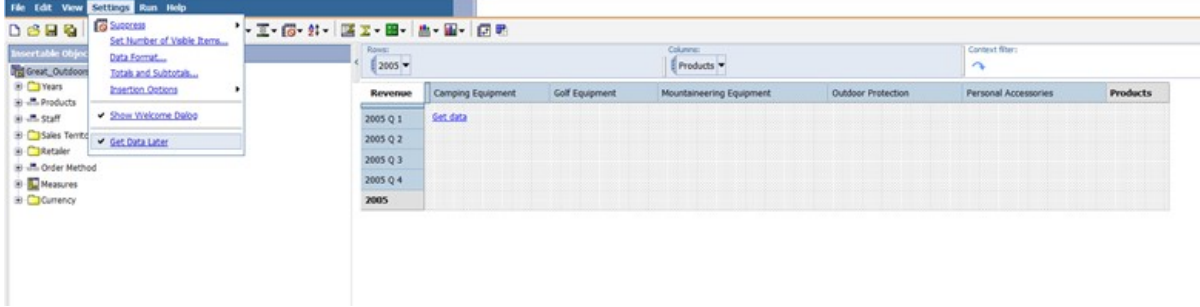

#### **Reporting**

The following images show the **Data mode** option in Cognos Analytics Reporting. The following image shows that there is no data returned while running a report:

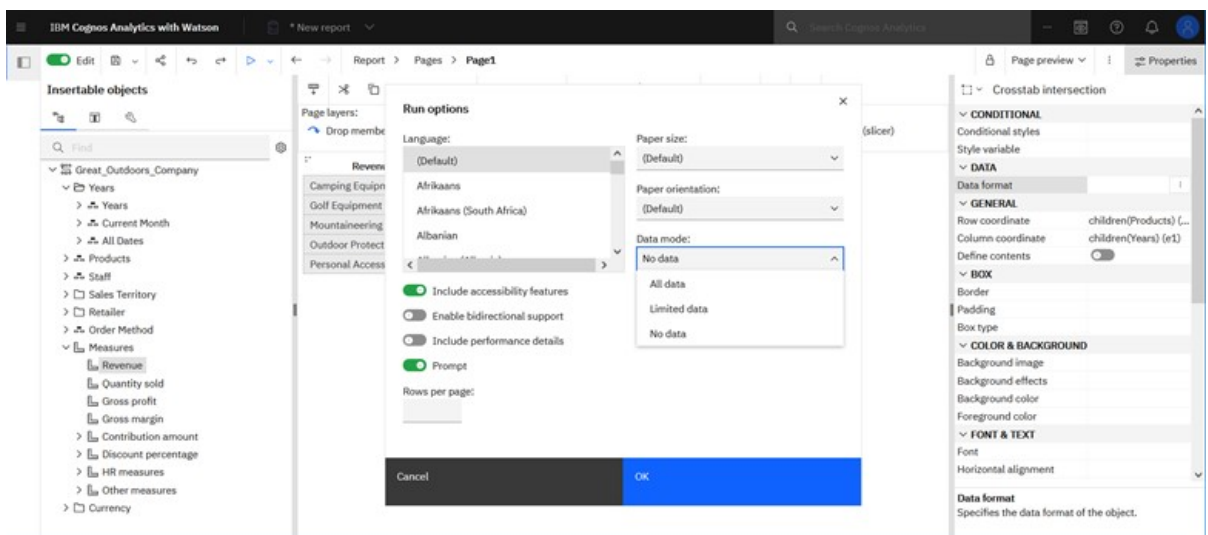

The following image shows that there's no data displayed when designing the report:

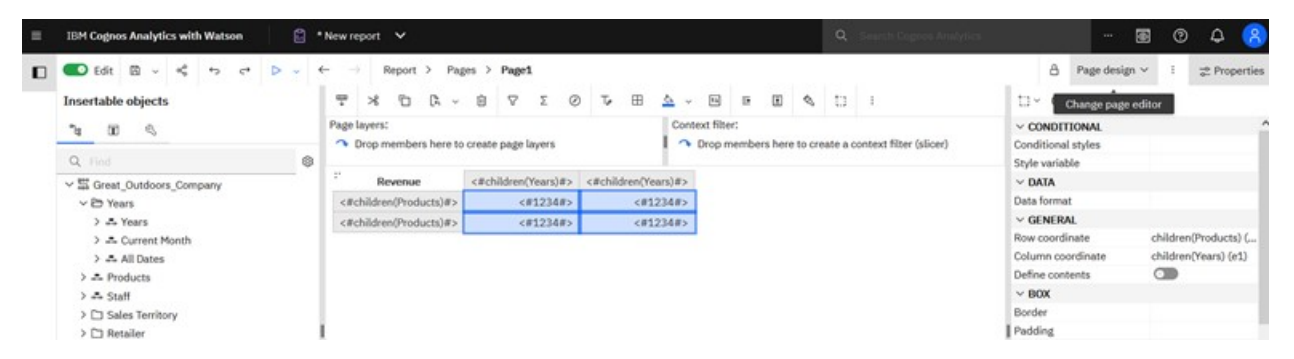

For more information, see [Running a report.](https://www.ibm.com/docs/en/cognos-analytics/11.2.0?topic=report-running)

# **PDF printing**

You can set the page orientation and paper size for printed PDF reports.

#### **Analysis Studio**

The following image shows the PDF printing options in Analysis Studio:

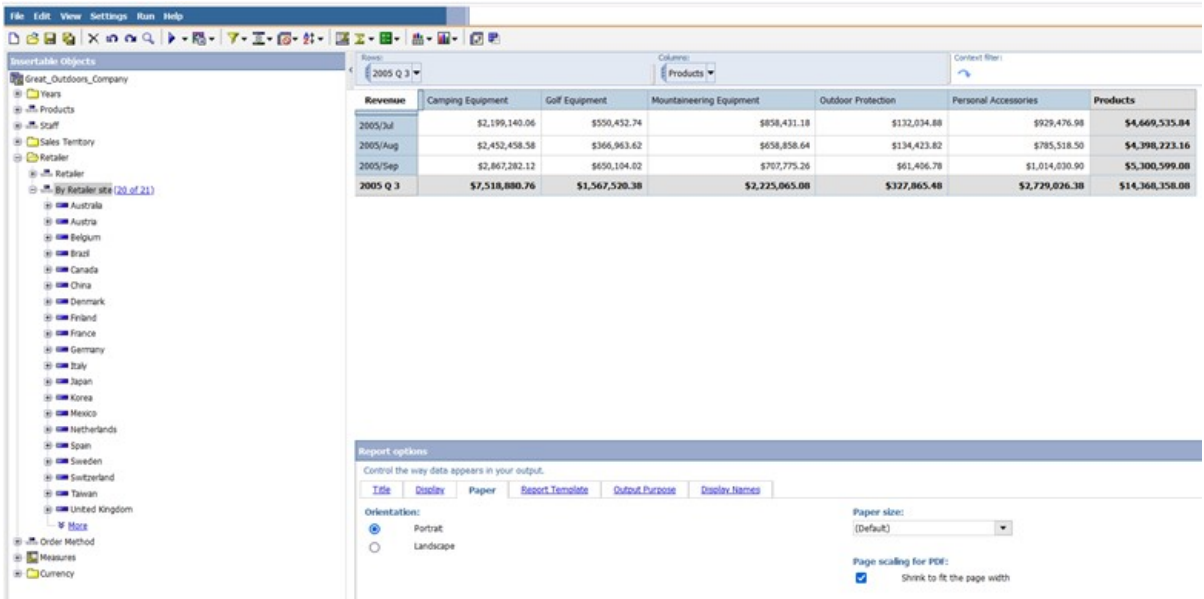

The following image shows the PDF printing options in Cognos Analytics Reporting:

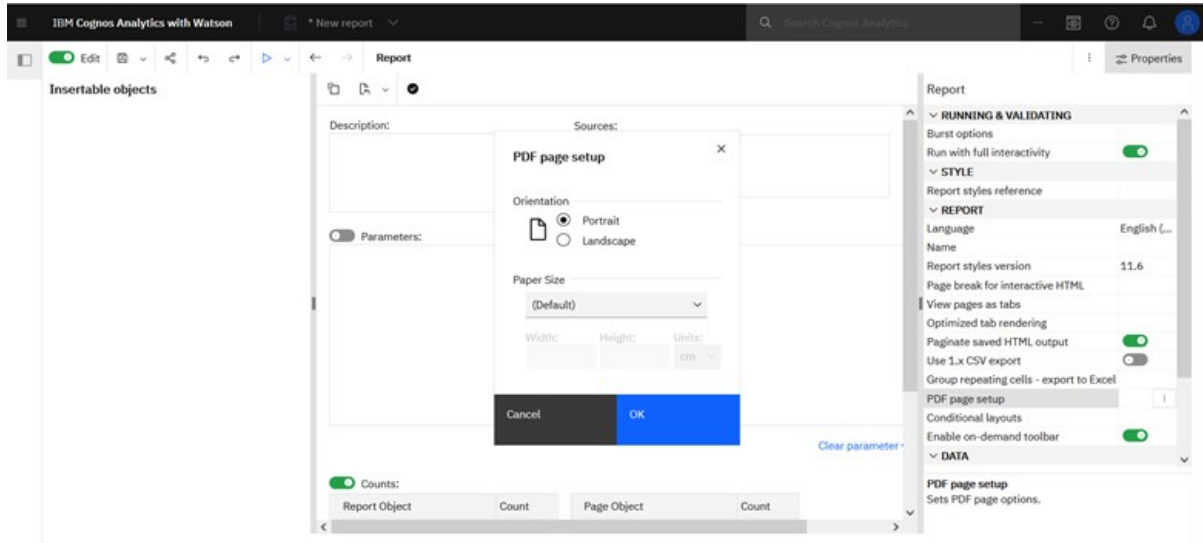

For more information, see [The user interface](https://www.ibm.com/docs/en/cognos-analytics/11.2.0?topic=reporting-user-interface), the "Properties" section.

# **Page size**

You can set up the page size for your report to create the layout that you need.

#### **Analysis Studio**

This feature is not available in Analysis Studio.

### **Reporting**

The following image shows the page setting in Cognos Analytics Reporting:

| $\equiv$ | <sup>n</sup> New report $\vee$<br><b>IBM Cognos Analytics with Watson</b>                                                                                |  |                                                   |                                                               |  |                     |                                                                                                    |              |          | 圛<br>Q<br>Δ<br>⊛<br>Search Cognos Analytics<br>man. |   |   |               |                                         |                        |            |  |
|----------|----------------------------------------------------------------------------------------------------|--|---------------------------------------------------|---------------------------------------------------------------|--|---------------------|----------------------------------------------------------------------------------------------------|--------------|----------|-----------------------------------------------------|---|---|---------------|-----------------------------------------|------------------------|------------|--|
| n        | - 63<br>$\bullet$ Edit<br>۰c<br>Report ><br>Pages > Page1<br>$\frac{1}{2}$<br>.w.<br>$+$                                                                 |  |                                                   |                                                               |  |                     |                                                                                                    |              |          |                                                     |   |   |               |                                         | Β<br>Page preview v    | Properties |  |
|          | <b>Insertable objects</b>                                                                                                    |  | 또<br>$\mathbb{R}$<br>竹<br>$\mathscr{R}$<br>$\sim$ | $\nabla$ $\Sigma$<br>自                                        |  | 图<br>$\mathbb{R}^n$ | $\mathscr{I}$                                                                                                    | 田<br>Ъ       | $\sigma$ | $\circ$<br>$\sim$                                   | ы | n | $\mathcal{L}$ |                                         | $\Box$ $\vee$ Crosstab |            |  |
|          | $\overline{1}$<br>٦u.<br>低                                                                                                    |  | Context filter:<br>Page layers:                   |                                                               |  |                     |                                                                                                    |              |          | Drop members here to create a context filter (sli-  |   |   |               | V CONDITIONAL<br>Conditional styles     |                        |            |  |
|          |                                                                                                    |  | The Drop members here to create page layers       |                                                               |  |                     |                                                                                                    |              |          |                                                     |   |   |               |                                         |                        |            |  |
|          | Q. Find.<br>Ġ<br>$\vee$ S Great Outdoors Company<br>$\times$ $\triangleright$ Years<br>$\geq$ $\frac{1}{2}$ Years<br>> 2. Current Month<br>> = All Dates |  |                                                   |                                                               |  |                     |                                                                                                    |              |          |                                                     |   |   |               | Style variable                          |                        |            |  |
|          |                                                                                                    |  | Revenue                                           | 2005<br>2004                                                  |  |                     | 2006<br>\$31,373,293.14<br>\$37,869,368.90<br>\$9,580,958.70<br>\$10,726,526.02<br>\$11,248,676.06<br>\$9,642,674.54 |              |          |                                                     |   |   |               |                                         | Render variable        |            |  |
|          |                                                                                                    |  | Camping Equipment                                 | \$20,471,328.88<br>\$5,597,980.86<br>\$0.00<br>\$1,536,456.24 |  |                     |                                                                                                    |              |          |                                                     |   |   |               | No data contents                        | No Data Available      |            |  |
|          |                                                                                                    |  | Golf Equipment                                    |                                                               |  |                     |                                                                                                    |              |          |                                                     |   |   | $\vee$ DATA   |                                         |                        |            |  |
|          |                                                                                                    |  | Mountaineering Equipment                          |                                                               |  |                     |                                                                                                    |              |          |                                                     |   |   | Query         |                                         | Query1                 |            |  |
|          |                                                                                                    |  | Outdoor Protection                                |                                                               |  | \$988,230.64        |                                                                                                    | \$646,428.04 |          |                                                     |   |   |               | Rows per page                           |                        |            |  |
|          | > 2. Products                                                                                                    |  | Personal Accessories                              | \$7,144,797.52<br>\$10,955,708.04                             |  |                     |                                                                                                    |              |          |                                                     |   |   |               | Master detail relationships Unavailable |                        |            |  |
|          | > 2% Staff                                                                                                    |  |                                                   |                                                               |  |                     | \$13,793,960.30                                                                                                    |              |          |                                                     |   |   |               | Suppression                             |                        |            |  |

For more information, see [Running a report.](https://www.ibm.com/docs/en/cognos-analytics/11.2.0?topic=report-running)

# **CSS classes**

Objects in reports are assigned a Cascading Style Sheet (CSS) class that provides a default style for the object.

For example, when you create a new report, the report title has the class property Report title text assigned to it. In addition, objects inherit the classes that are set on their parent objects.

### **Analysis Studio**

This feature is not available in Analysis Studio.

#### **Reporting**

The following images show the classes option in Cognos Analytics Reporting:

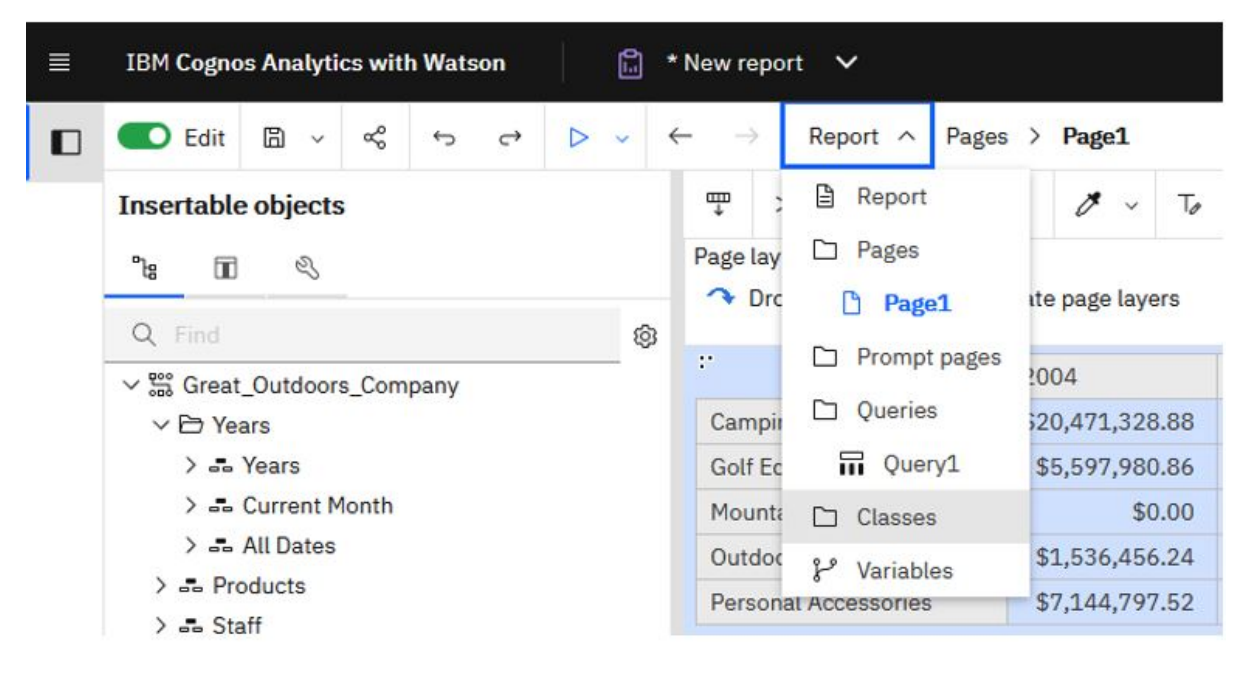

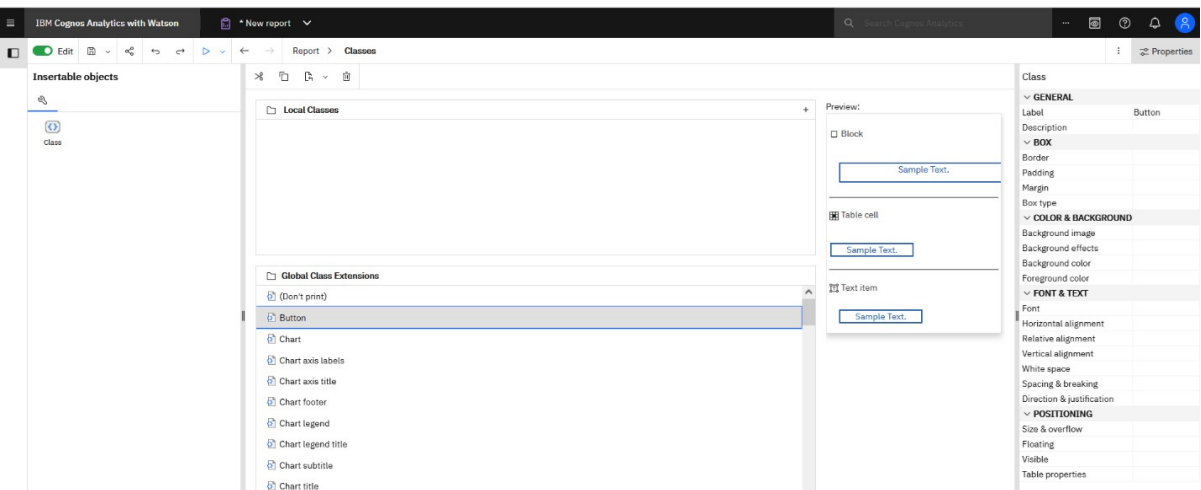

For more information, see [Create and modify report and object styles](https://www.ibm.com/docs/en/cognos-analytics/11.2.0?topic=report-create-modify-object-styles).

## **Titles**

You can make reports more meaningful by adding descriptive titles, headers, and footers.

#### **Analysis Studio**

The following image shows the title user interface in Analysis Studio:

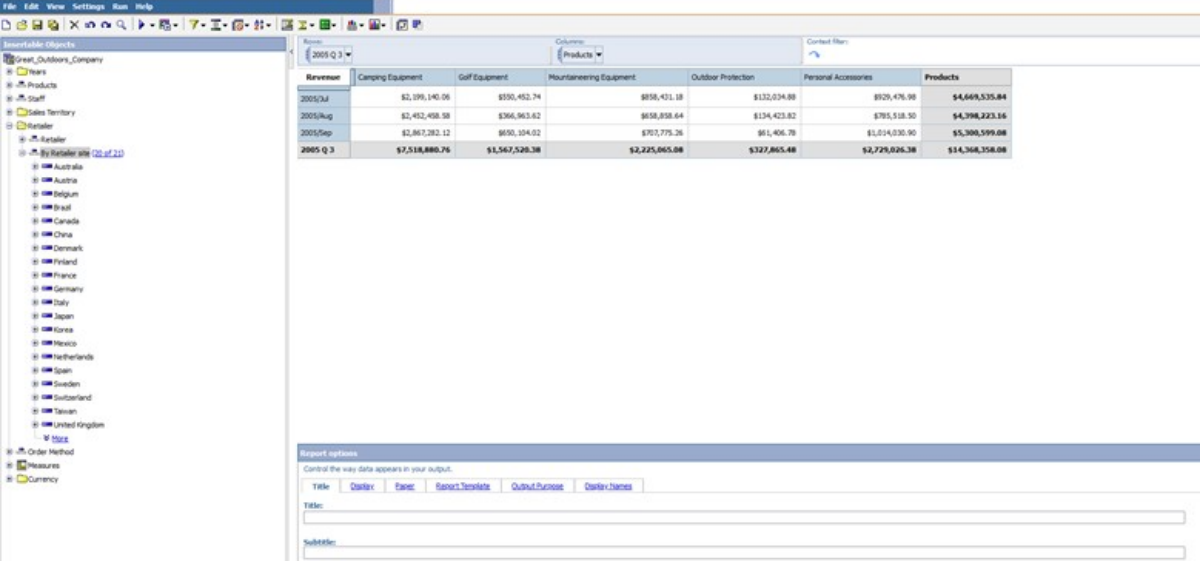

#### **Reporting**

The following image shows the title in Cognos Analytics Reporting.

The title area is editable. Users can add text, images, and other elements to any part of the report.

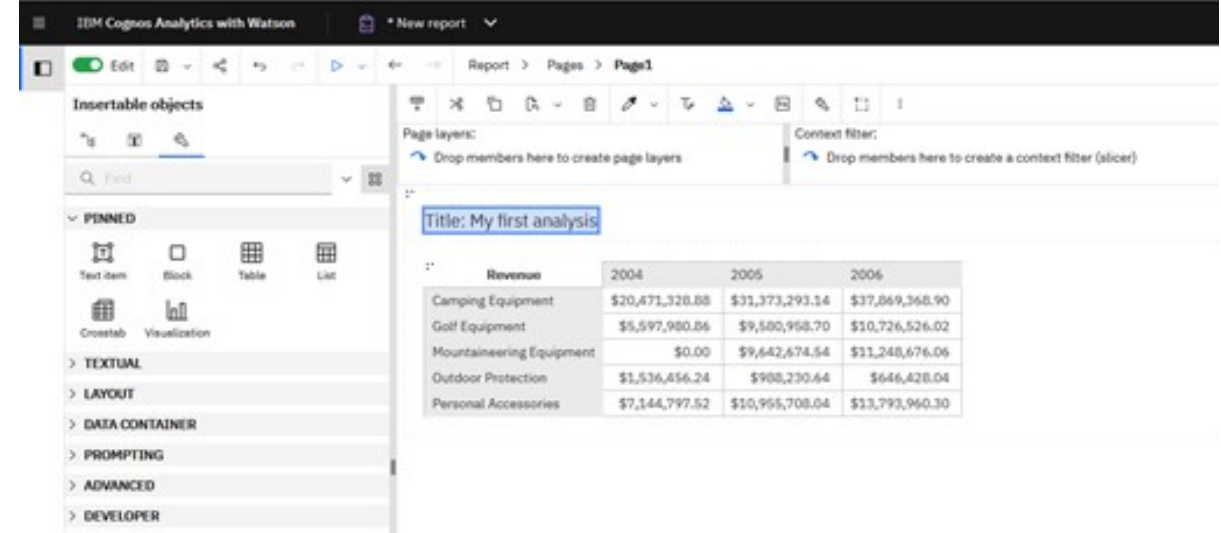

For more information, see [Create and modify report and object styles](https://www.ibm.com/docs/en/cognos-analytics/11.2.0?topic=report-create-modify-object-styles).

# **Set the number of visible members**

In Analysis Studio, you can set the number of members to display in the metadata tree.

### **Analysis Studio**

The following image shows the option to set the number of visible members in Analysis Studio:

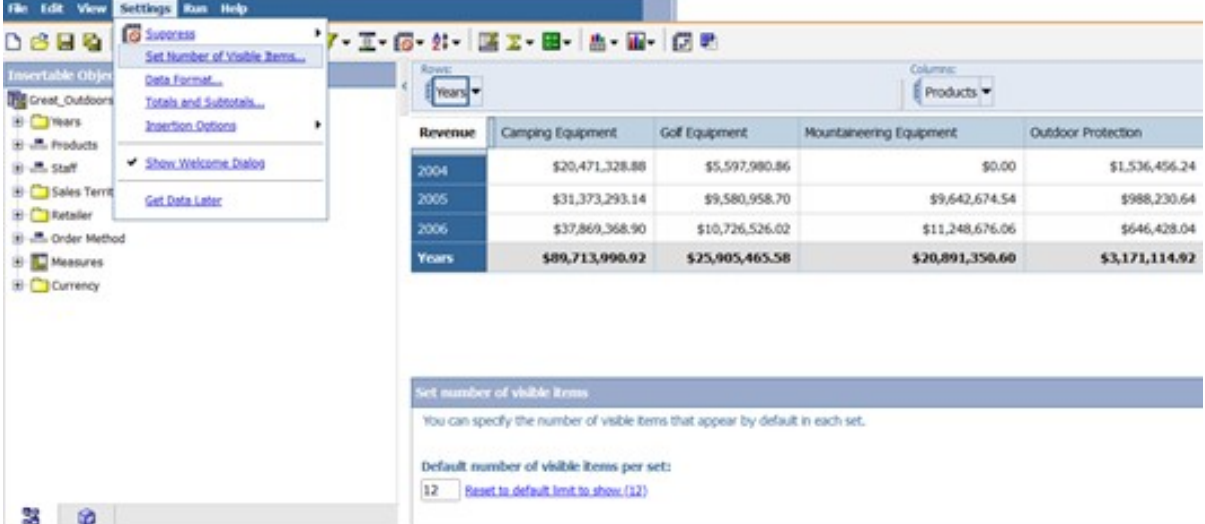

#### **Reporting**

This feature is not available in Cognos Analytics Reporting.

# **Report definition or query definition**

Report definition in Analysis Studio specifies what data appears in an analysis, and query definition in Reporting specifies what data appears in a report.

#### **Analysis Studio**

The following image shows the report definition user interface in Analysis Studio:

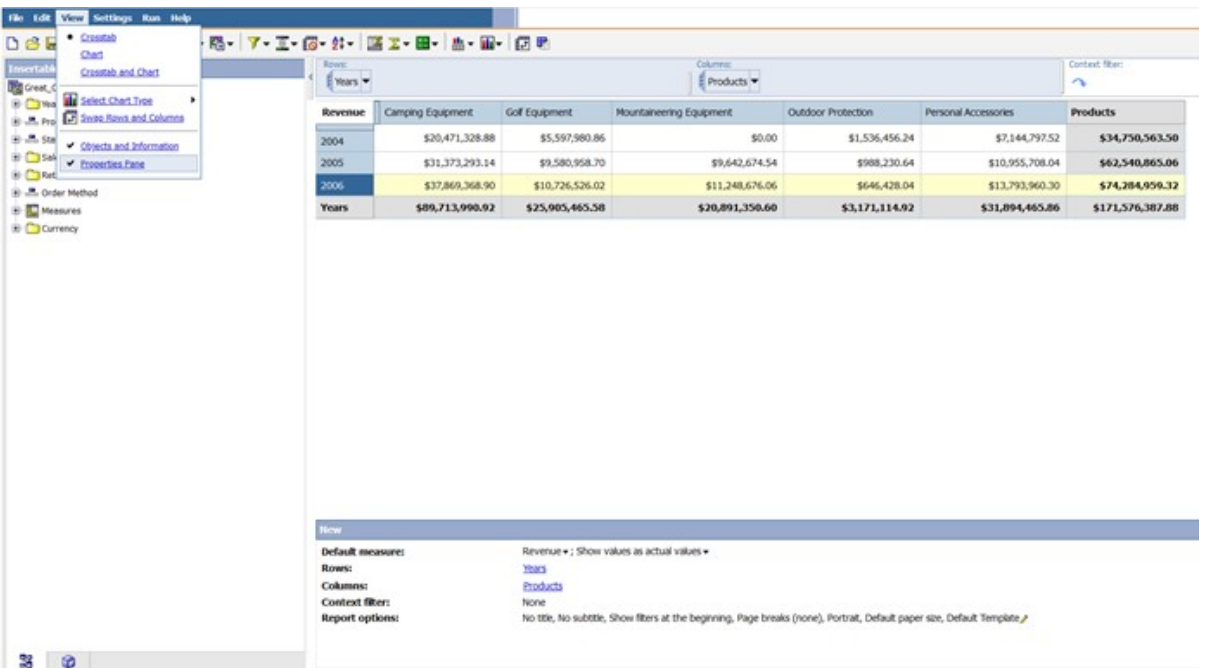

The following images show the **Query Explorer** in Cognos Analytics Reporting:

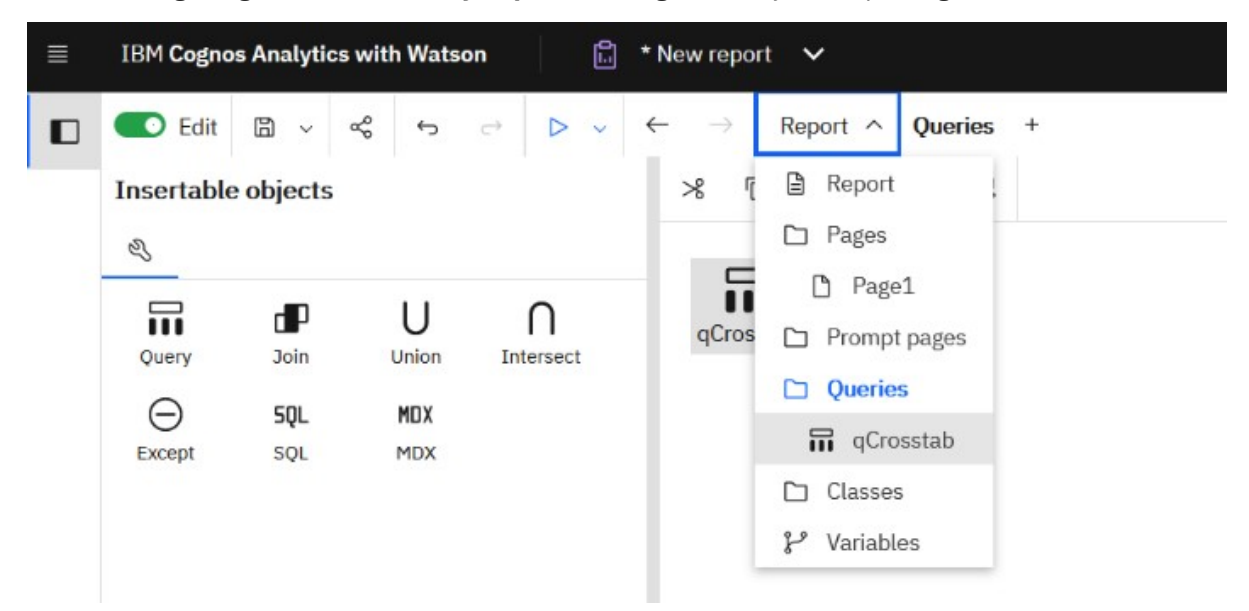

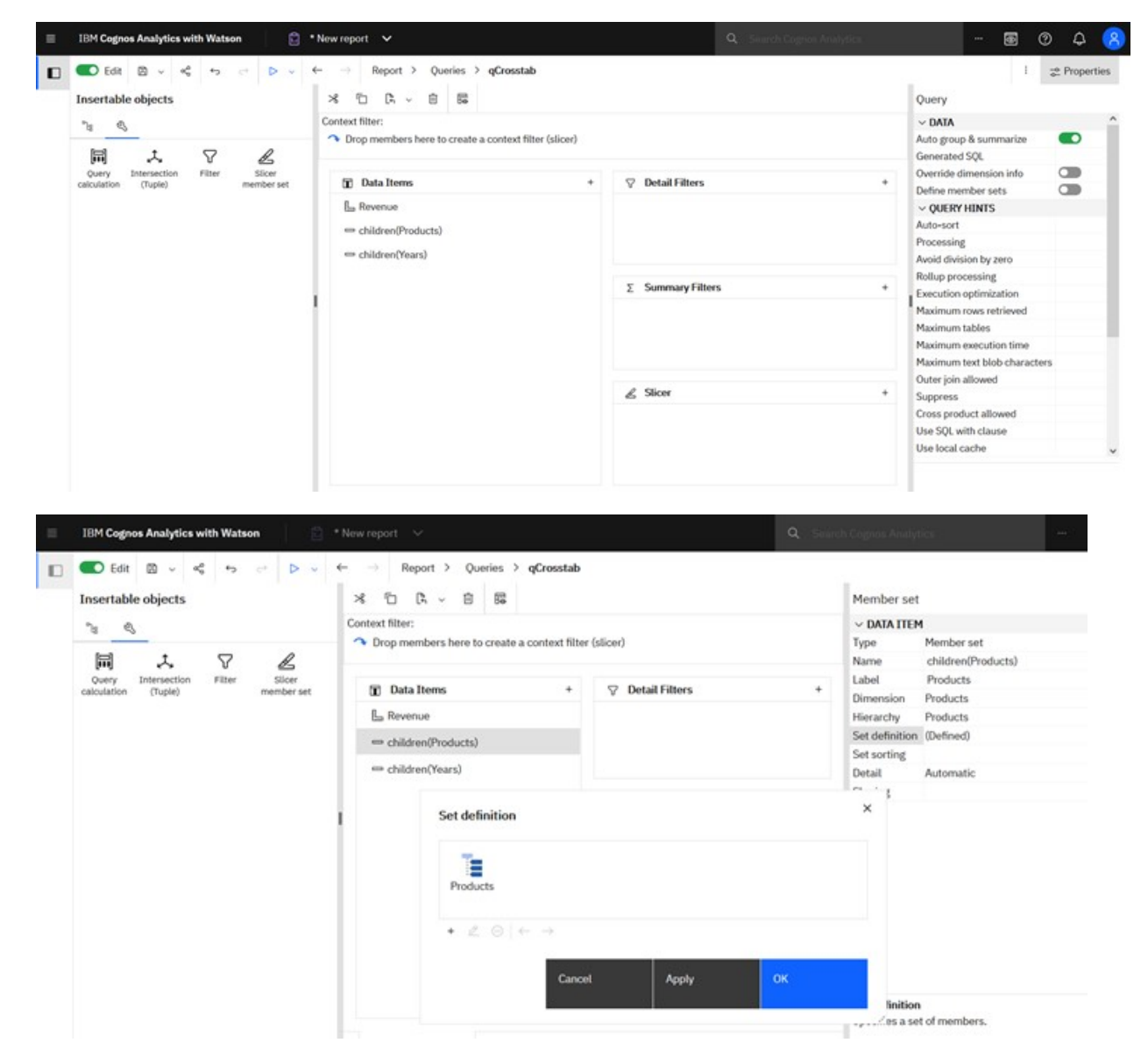

For more information, see [Working with Relational Queries](https://www.ibm.com/docs/en/cognos-analytics/11.2.0?topic=style-working-relational-queries).

# **Calculations**

Use calculations to derive additional information from the data source.

#### **Analysis Studio**

The following images show the calculations user interface in Analysis Studio:

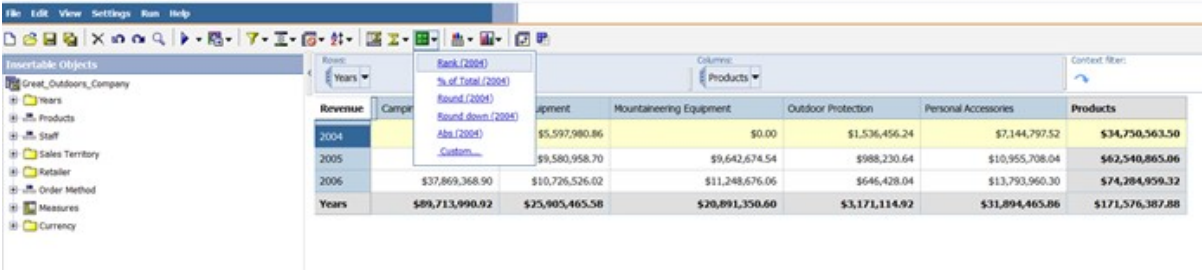

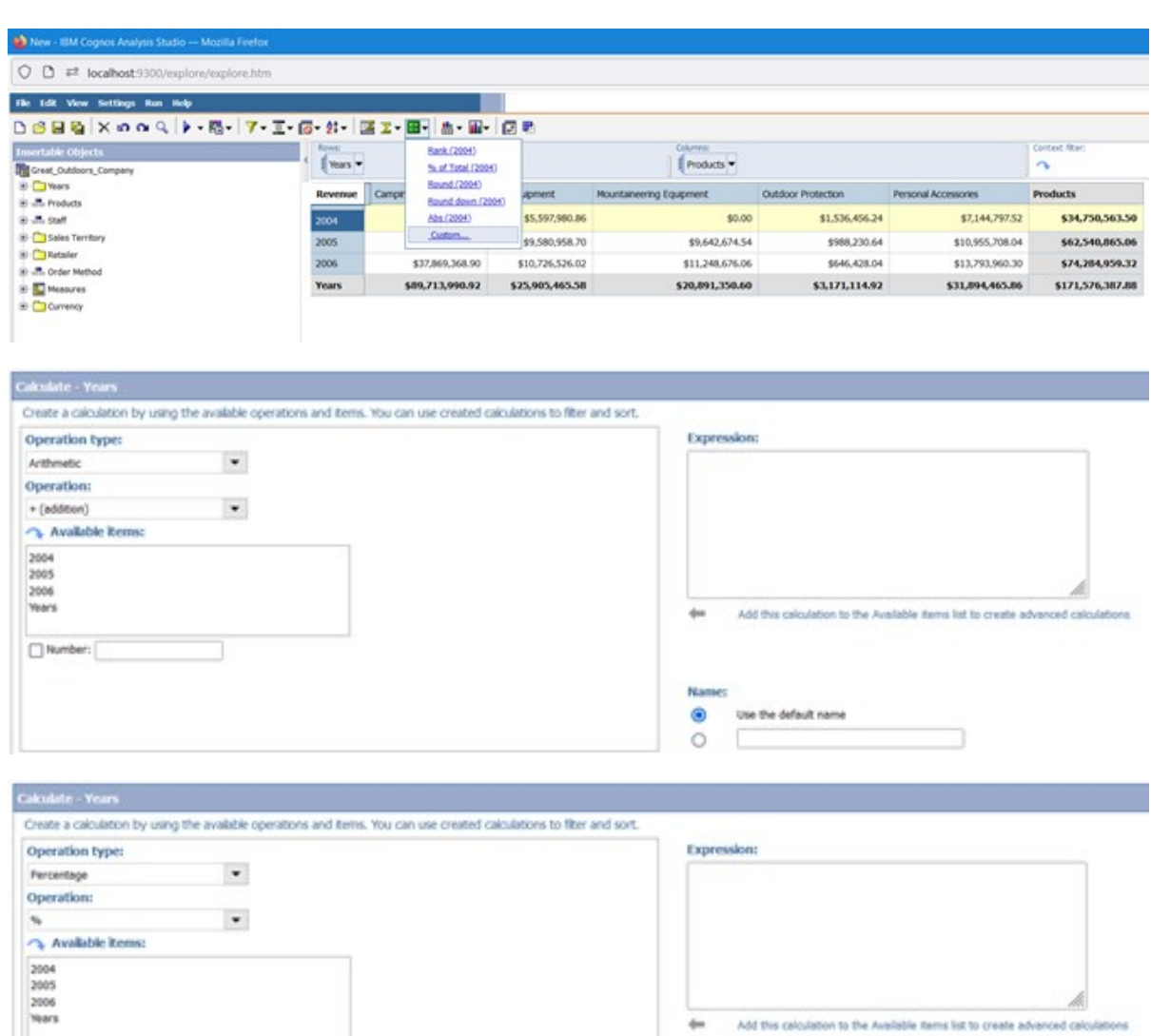

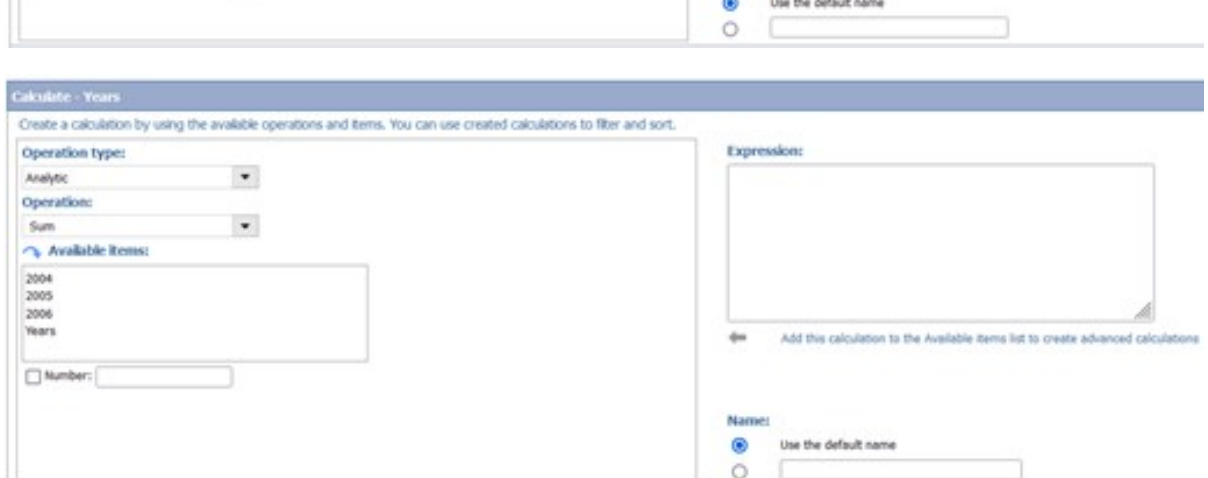

Name:

 $\fbox{\parbox{1.5cm} {\begin{picture}(10,0) \put(0,0){\dashbox{0.5cm}} \put(15,0){\dashbox{0.5cm}} \put(15,0){\dashbox{0.5cm}} \put(15,0){\dashbox{0.5cm}} \put(15,0){\dashbox{0.5cm}} \put(15,0){\dashbox{0.5cm}} \put(15,0){\dashbox{0.5cm}} \put(15,0){\dashbox{0.5cm}} \put(15,0){\dashbox{0.5cm}} \put(15,0){\dashbox{0.5cm}} \put(15,0){\dashbox{0.5cm}} \put(15,0){\dashbox{0$ 

 $\overline{\phantom{a}}$ 

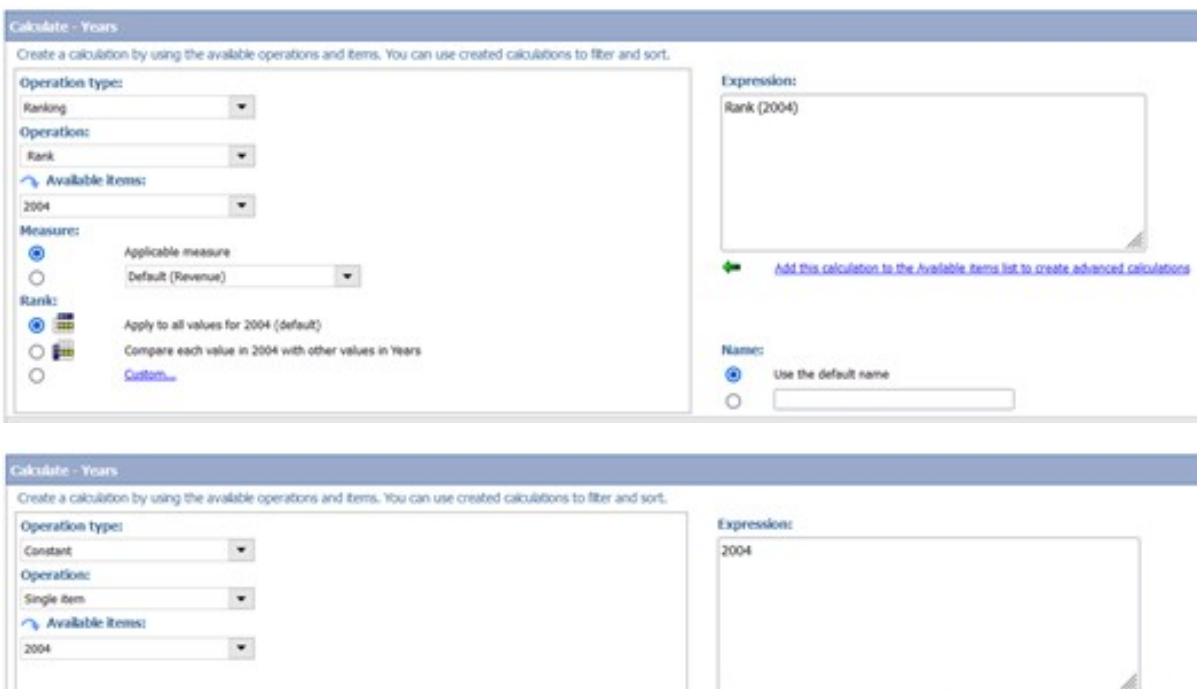

 $\leftarrow$ 

Name: ۰

 $\circ$ 

Use the default name

Add this calculation to the Available items list to create advanced calculations

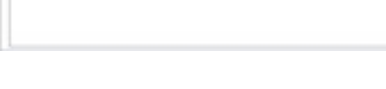

# **Reporting**

The following images show the calculations user interface in Cognos Analytics Reporting:

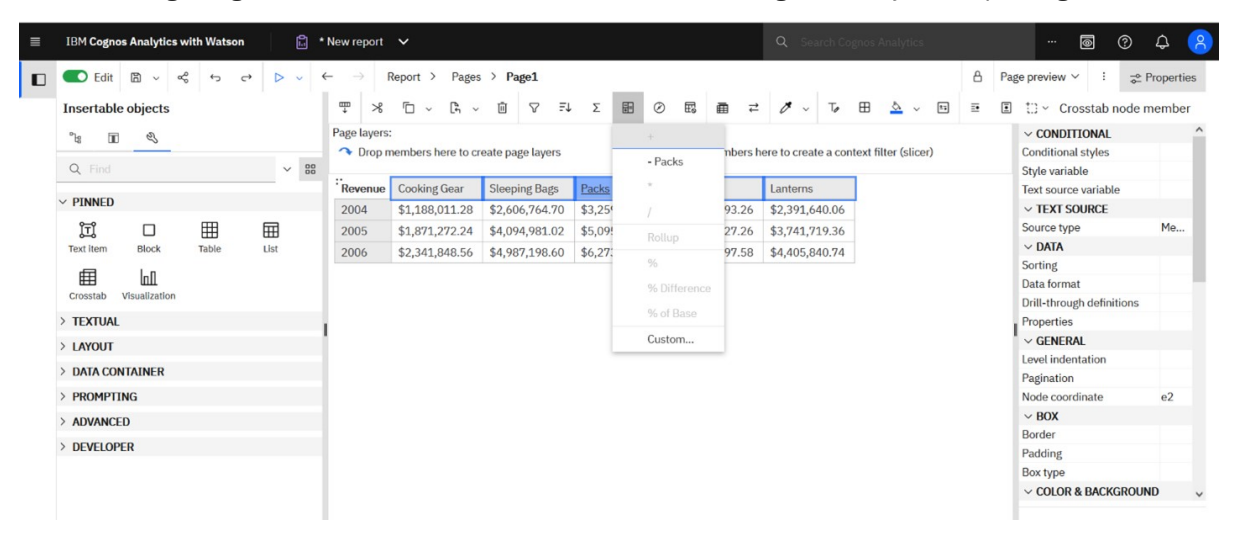

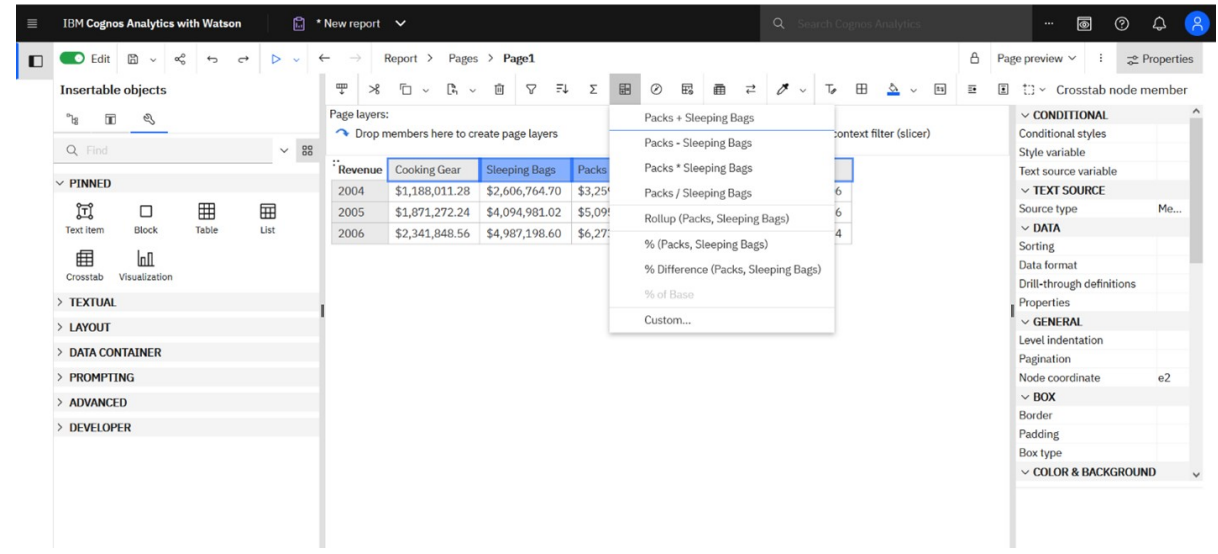

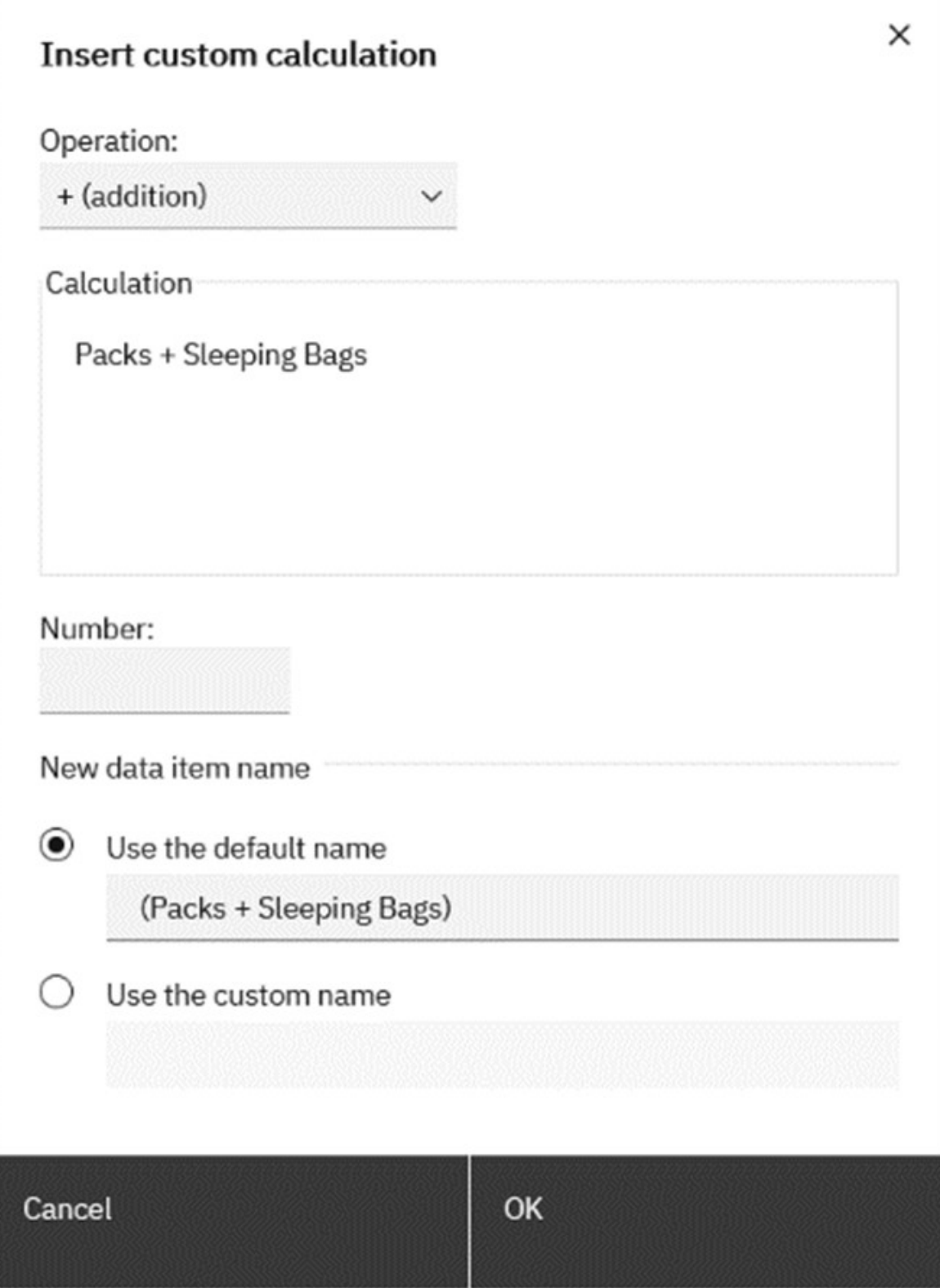

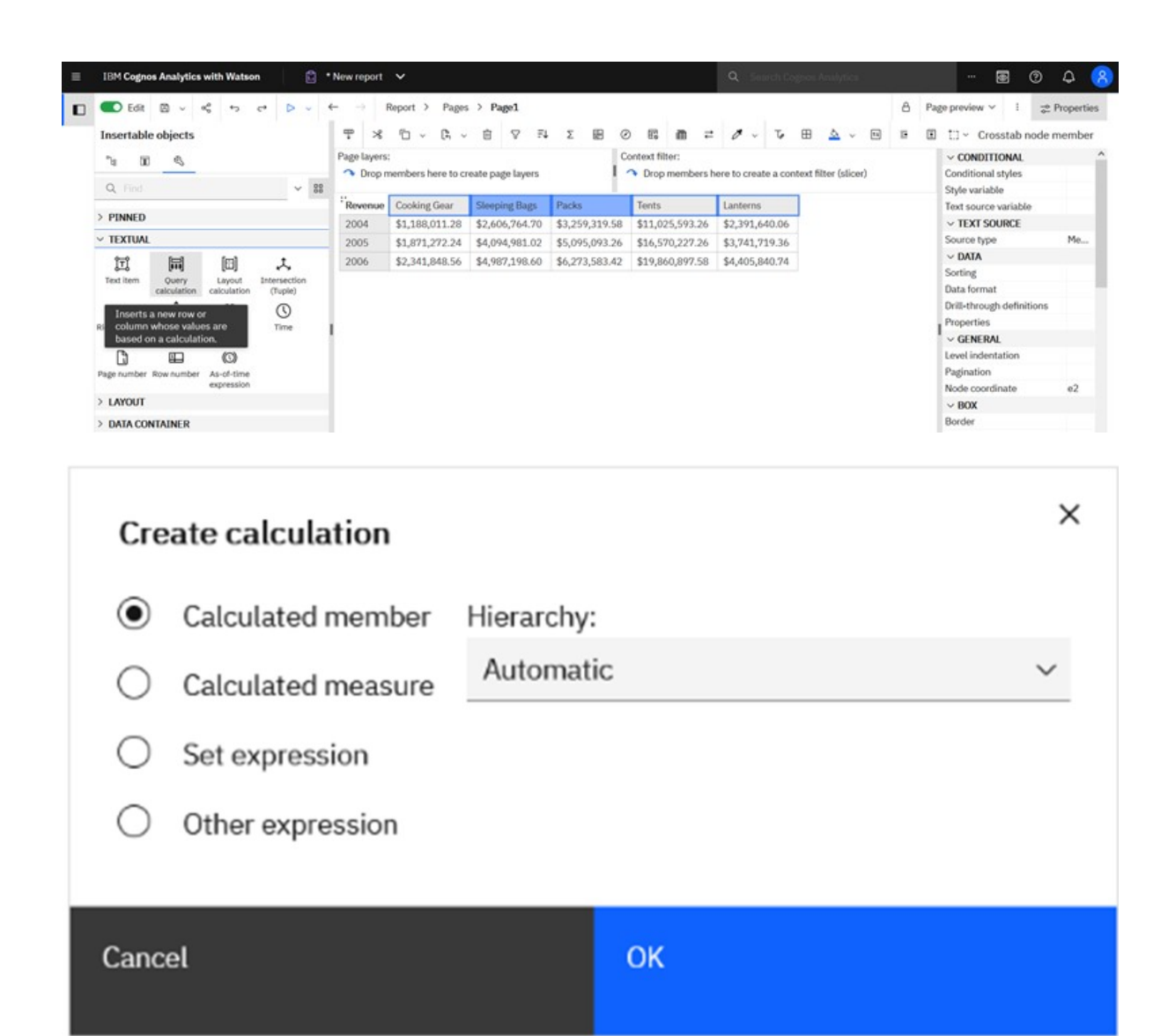

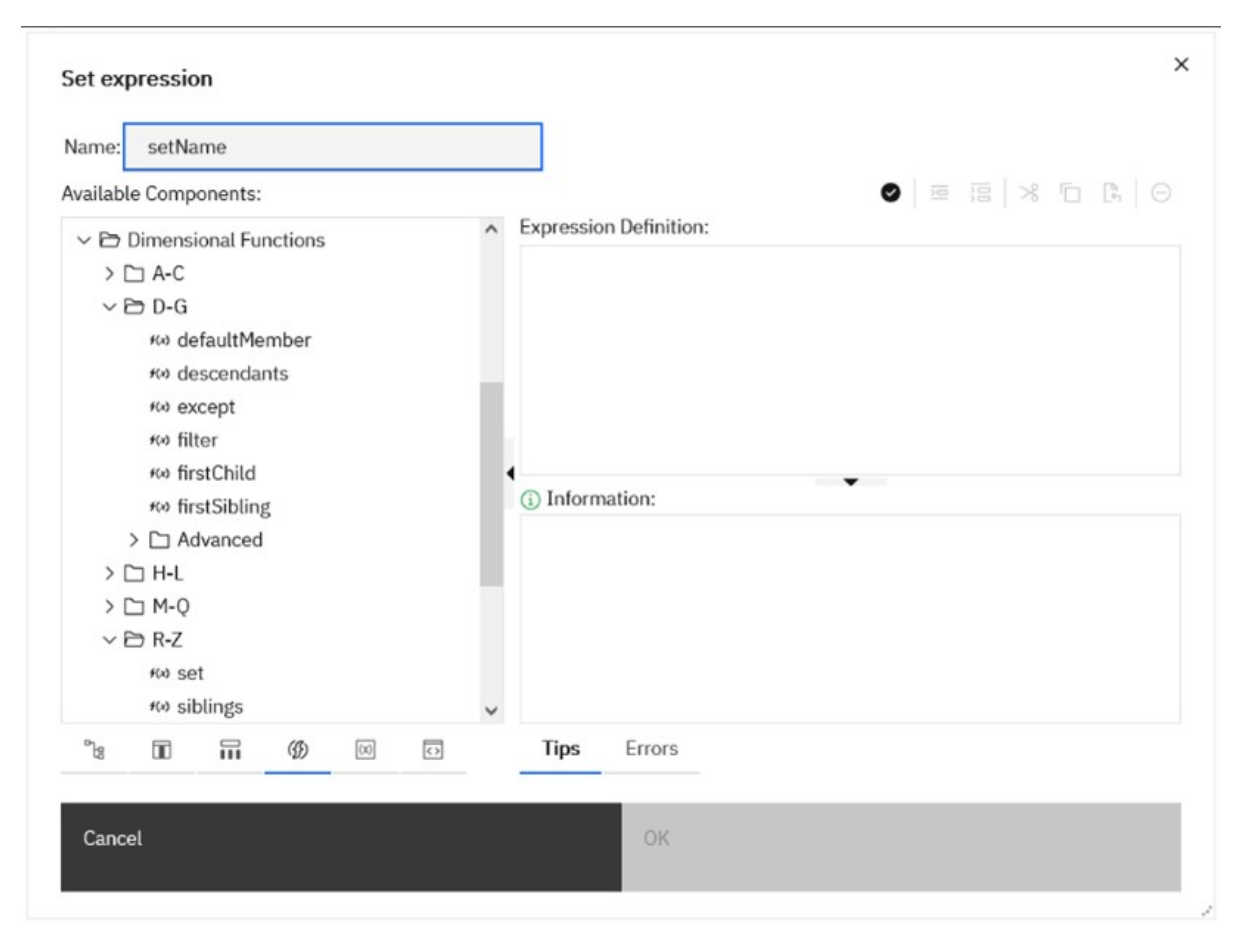

#### **Set definitions**

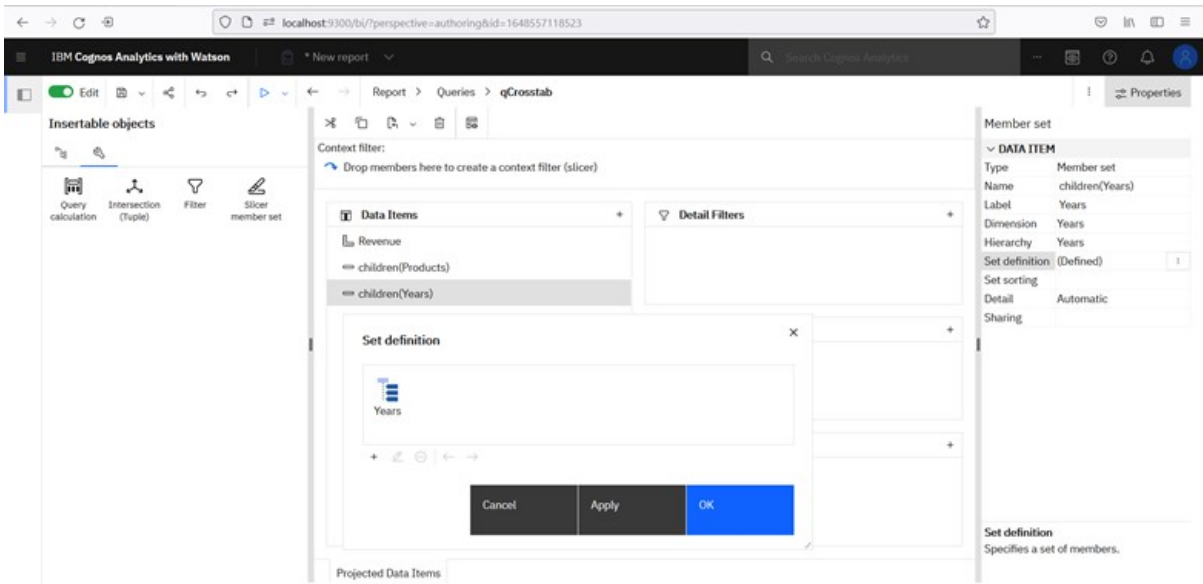

#### **Tuples**

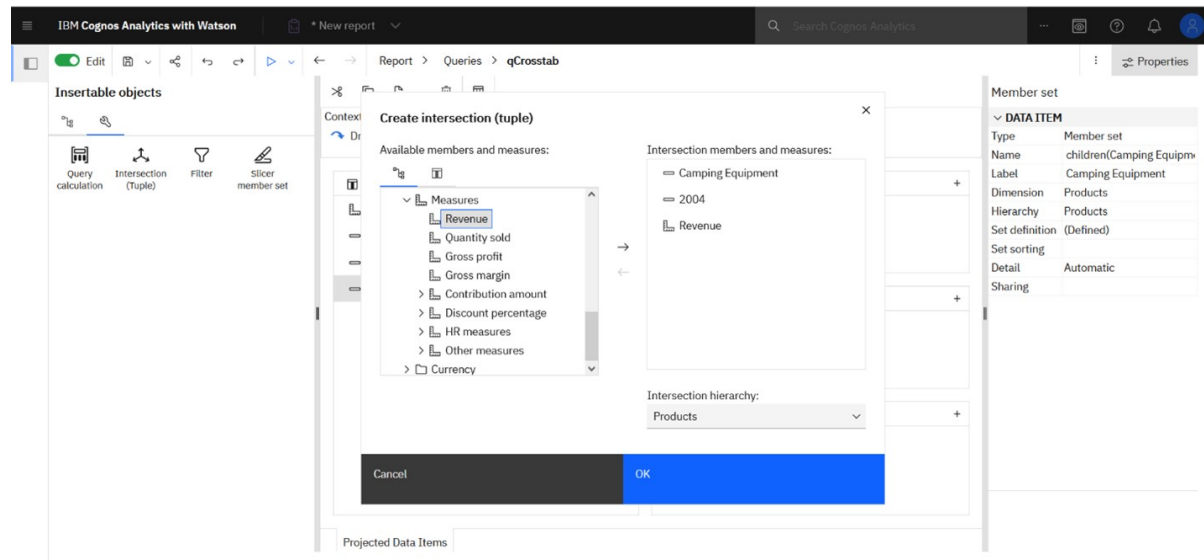

For more information, see [Using relational calculations](https://www.ibm.com/docs/en/cognos-analytics/11.2.0?topic=style-using-relational-calculations) and [Using dimensional calculations.](https://www.ibm.com/docs/en/cognos-analytics/11.2.0?topic=style-using-dimensional-calculations)

# **Summary calculations**

Summarize data in your reports to obtain totals, averages, and so on. The summary options that you can use depend on the type of data source.

### **Analysis Studio**

The following image shows the summary calculations user interface in Analysis Studio:

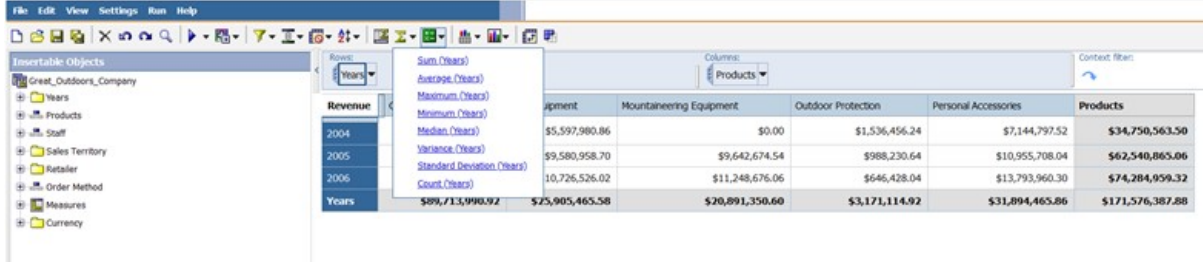

#### **Reporting**

The following images show the summary calculations user interface in Cognos Analytics Reporting:

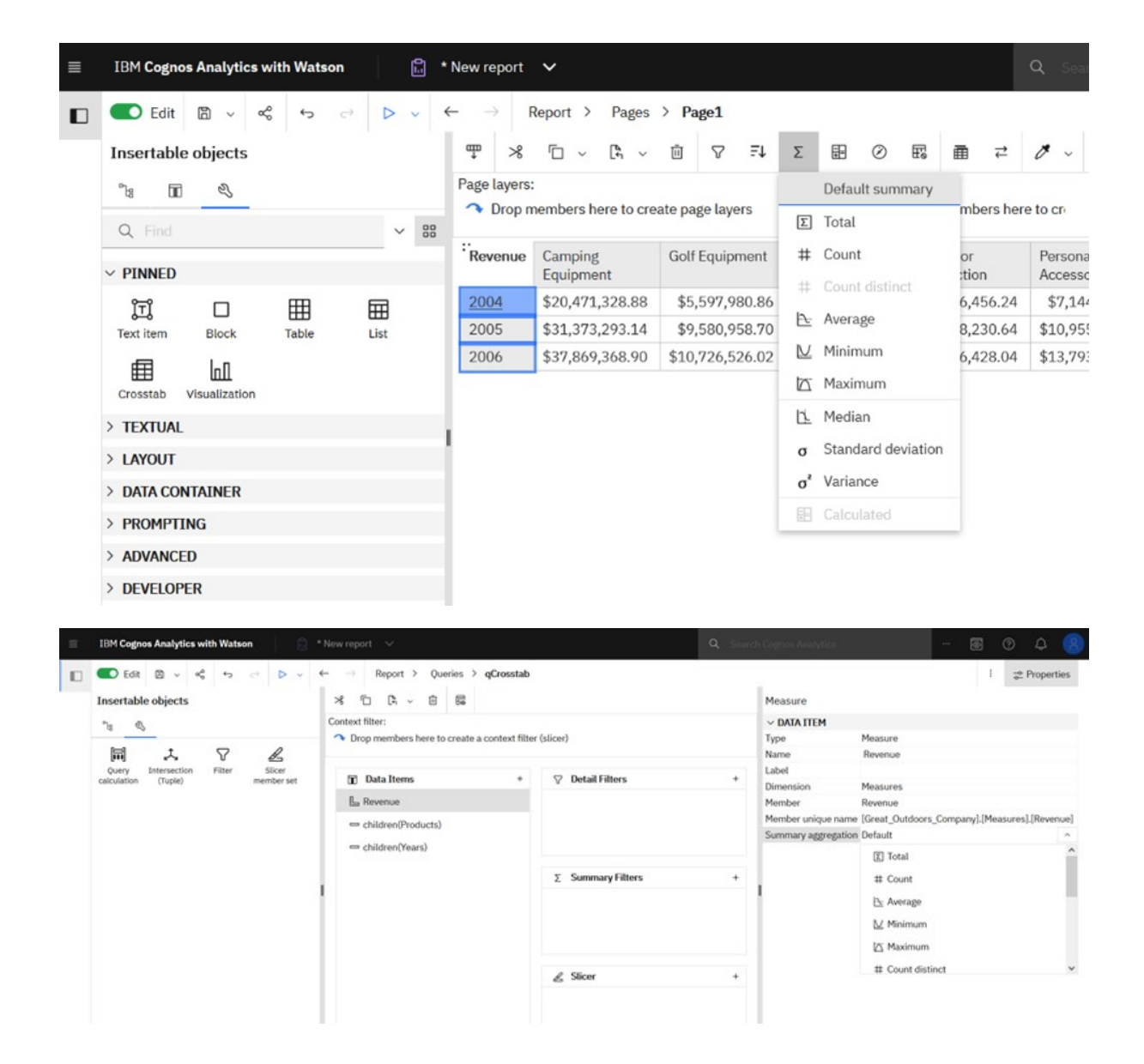

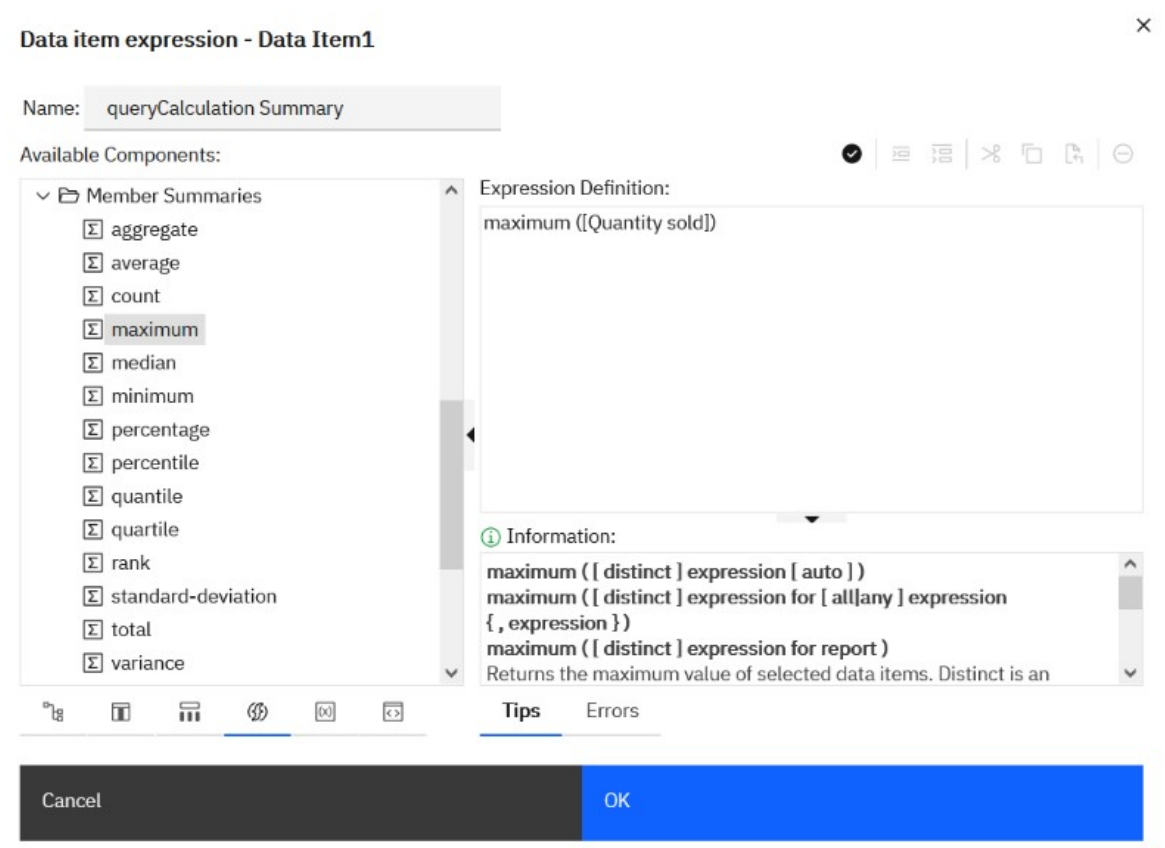

For more information, see [Summarizing Data Relationally](https://www.ibm.com/docs/en/cognos-analytics/11.2.0?topic=style-summarizing-data-relationally) and [Summarizing Data dimensionally](https://www.ibm.com/docs/en/cognos-analytics/11.2.0?topic=style-summarizing-data-dimensionally).

## **Summary subtotals**

Subtotals present data more conveniently when large dimensions contain too much data to be shown in the crosstab. A subtotal summarizes the measure based on the rules defined in the data source or model.

#### **Analysis Studio**

The following image shows the summary subtotals user interface in Analysis Studio:

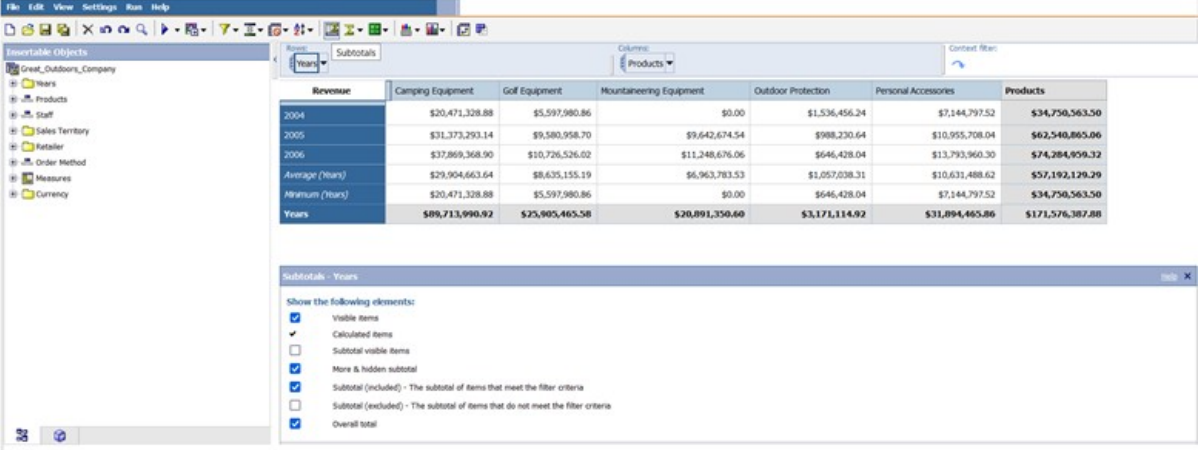

#### **Reporting**

There's no equivalent functionality in Reporting. However, this functionality can be implemented through report design.
# **Custom sets**

Use set expressions to create custom (calculated) sets of members.

## **Analysis Studio**

The following image shows the reusable custom sets in Analysis Studio:

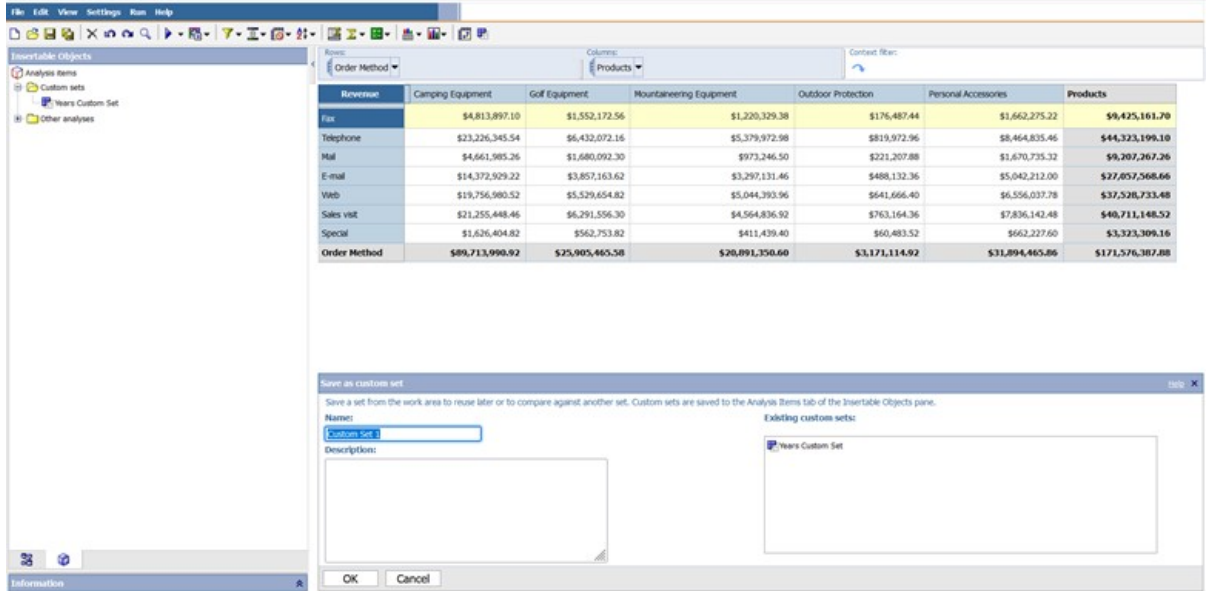

## **Reporting**

The following image shows the custom sets in Cognos Analytics Reporting:

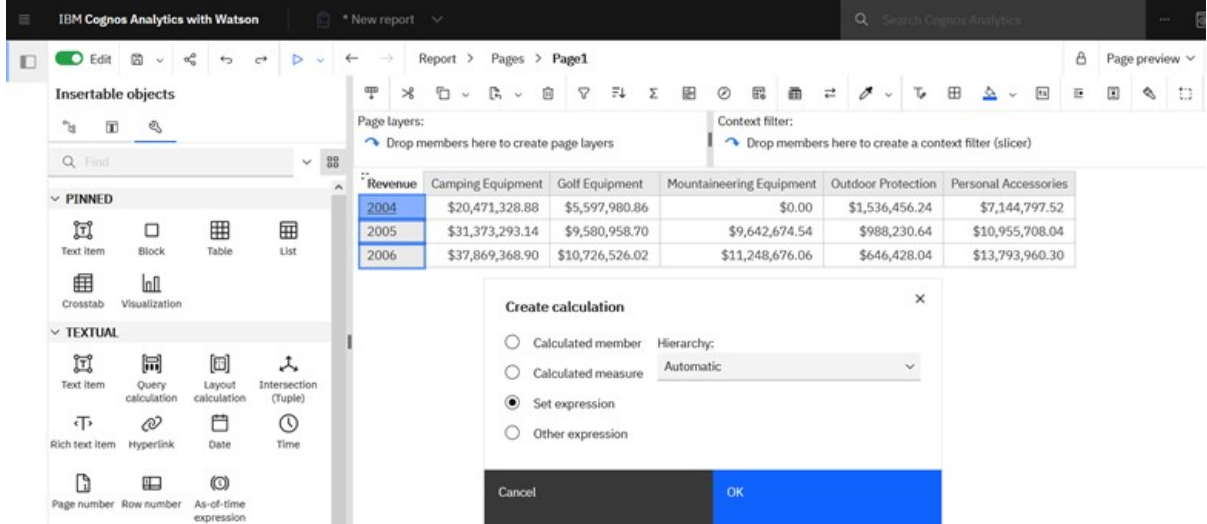

**Note:** Set expressions cannot be opened from a new report.

For more information, see [Insert a Query Calculation \(relational\)](https://www.ibm.com/docs/en/cognos-analytics/11.2.0?topic=calculations-insert-query-calculation) and [Insert a Query Calculation](https://www.ibm.com/docs/en/cognos-analytics/11.2.0?topic=udc-insert-query-calculation) [\(dimensional\).](https://www.ibm.com/docs/en/cognos-analytics/11.2.0?topic=udc-insert-query-calculation)

# **Layout**

The report layout includes the page structure (header, body, footer), vertical and horizontal bands of information, data containers, and more.

#### **Analysis Studio**

The following image shows the layout in Analysis Studio:

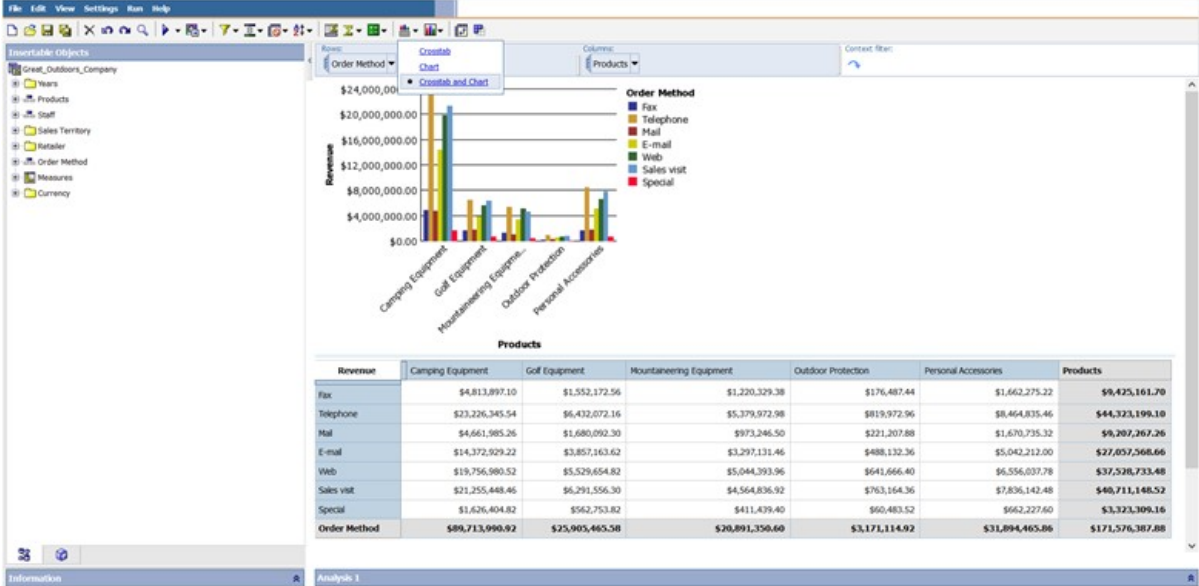

#### **Reporting**

The following images show the filter user interface in Cognos Analytics Reporting. Report layout is determined by block, tables, and templates. There is no restriction on how many objects can be placed on a page, and each page can have a distinct layout.

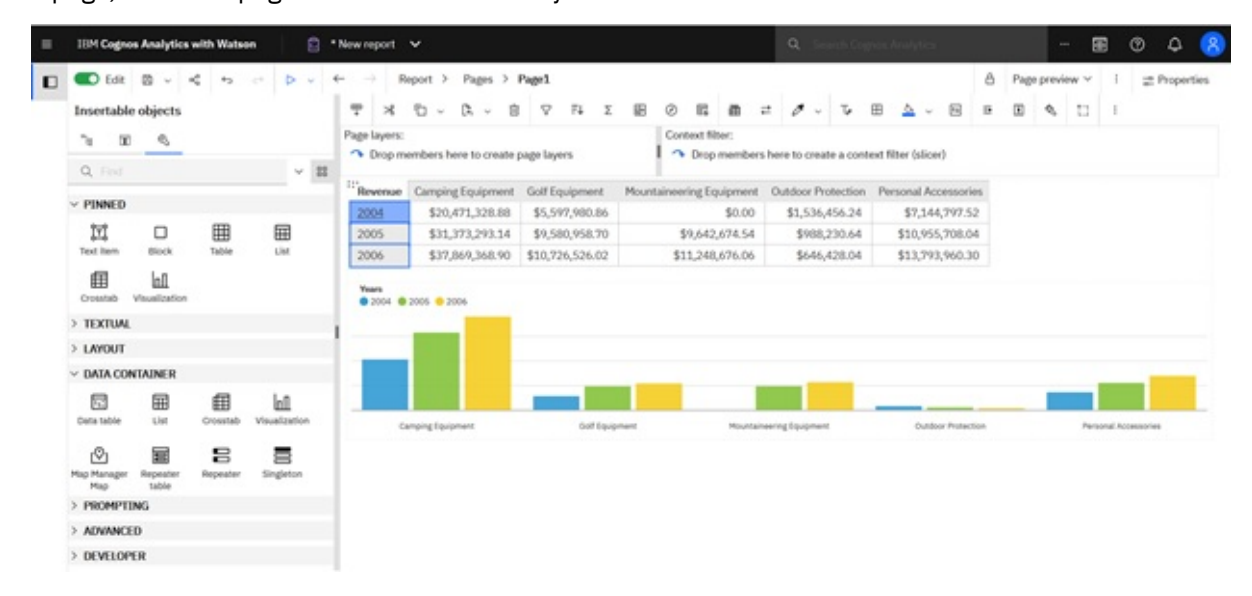

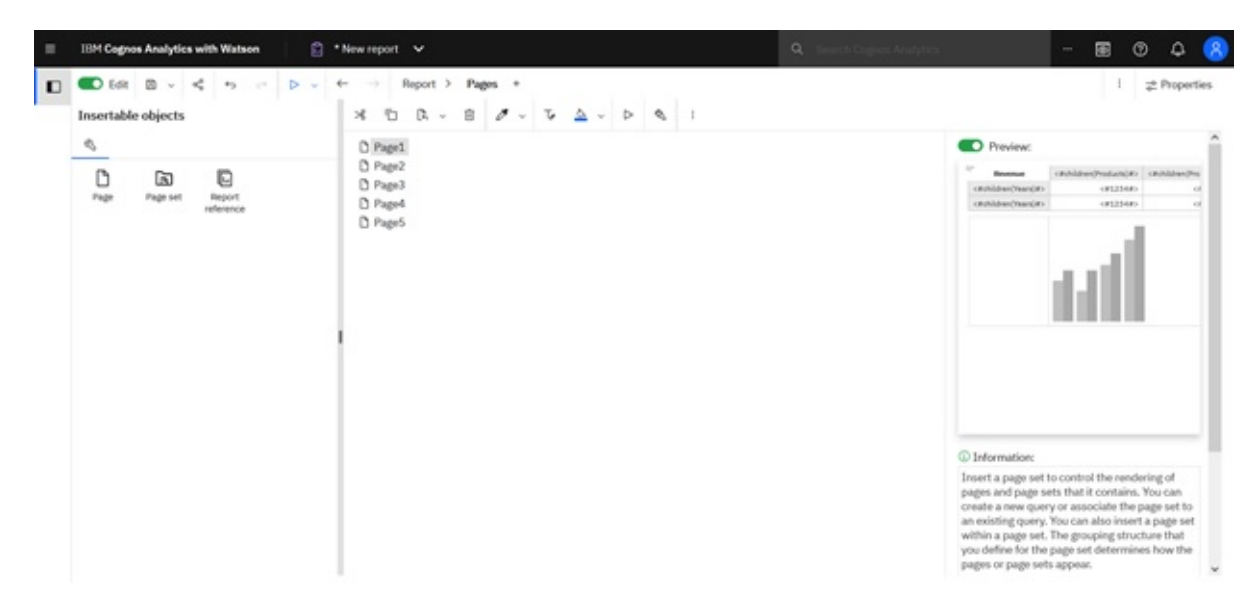

For more information, see [Laying Out a Report.](https://www.ibm.com/docs/en/cognos-analytics/11.2.0?topic=reporting-laying-out-report)

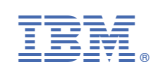